# Altami Studio 3.4

Руководство пользователя

# Содержание

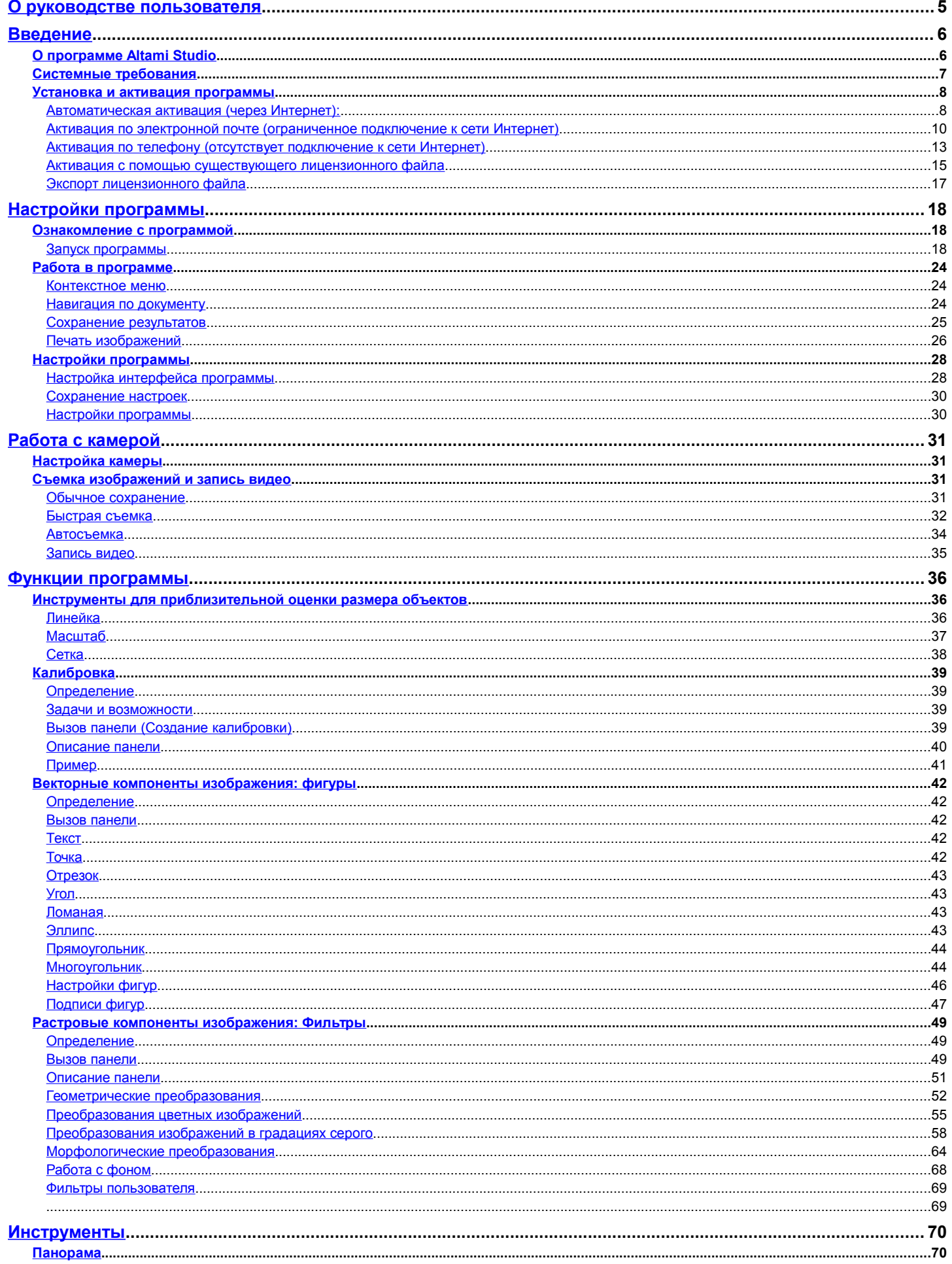

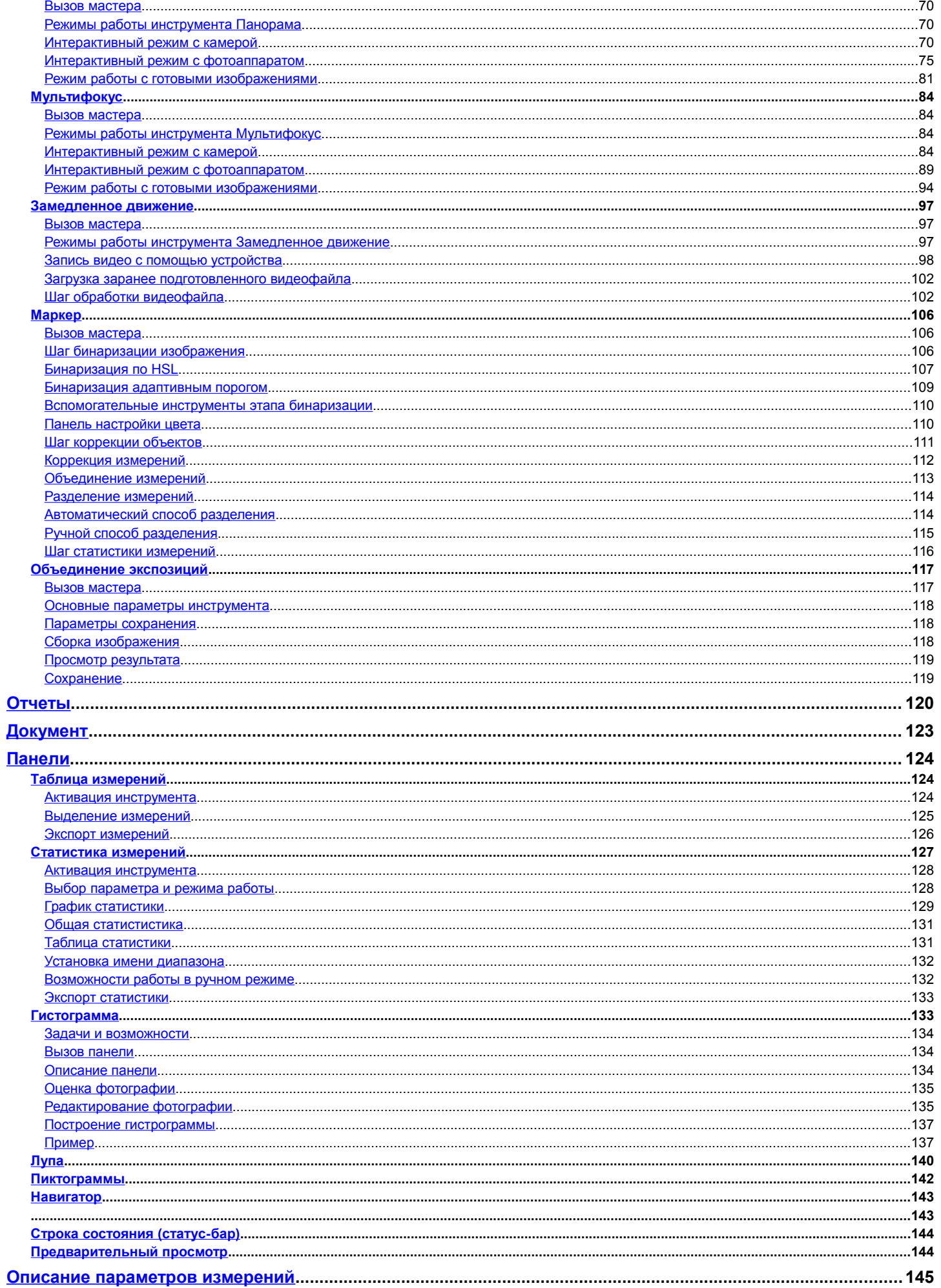

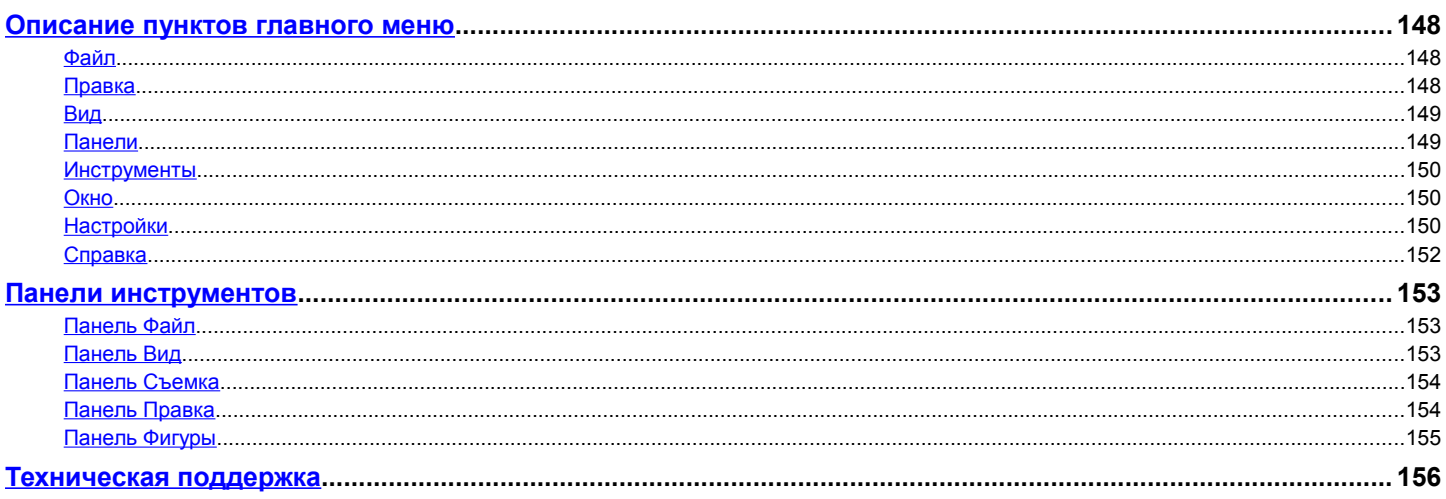

# <span id="page-4-0"></span>О руководстве пользователя

Руководство пользователя представляет собой подробную документацию, в которой рассматриваются вопросы установки и настройки программы **Altami Studio**, рассказывается об инструментах для измерения и анализа изображения, даются общие рекомендации по проведению измерений.

Раздел **[Введение](#page-5-1)** содержит информацию о программе, а также информацию по установке программы и камеры для получения изображения.

**[Настройки программы](#page-17-2)** рассказывает о том, как можно настроить программу для более удобной с ней работы.

**[Работа с камерой](#page-30-3)** посвящен вопросам подключения и работы с камерой. Если вы работаете с программой без камеры (с сохраненными графическими изображениями), то можете пропустить этот раздел.

**[Функции программы](#page-35-2)** позволяет узнать о том, как производится калибровка изображения, какие инструменты для анализа изображения содержатся в программе и как ими пользоваться.

<span id="page-4-1"></span>**[Приложения](#page-4-1)** включает в себя подробное описание меню программы и предметный указатель.

**[Техническая поддержка](#page-155-0)** рассказывает о том, как активировать поддержку программы через интернет или по почте, как связаться со специалистами технической поддержки для получения консультации.

# <span id="page-5-1"></span>Введение

# <span id="page-5-0"></span>**О программе Altami Studio**

**Altami Studio** — программное обеспечение для управления камерами и анализа изображений. Возможности программного обеспечения:

- управление различными видами цифровых камер;
- получение изображений с цифровых камер в реальном времени;
- автосъемка с определенными промежутками времени;
- индивидуальные настройки для каждой камеры;
- автоматическая настройка баланса белого;
- калибровка под различные условия съемки с возможностью сохранения калибровок;
- автоматический поиск объектов;
- сохранение результатов работы в различных форматах;
- исчерпывающий набор инструментов для измерения и анализа объектов;
- сохранение настроек камеры и калибровки в файл проекта;
- возможность подключения внешних библиотек для автоматического анализа изображений в зависимости от требований конкретной методики;
- автоматическое сохранение текущих настроек программы, открытых документов и окон (сохранение сессии).

Анализ элементов изображений осуществляется при помощи специальных инструментов, которые позволяют измерить:

- линейные размеры;
- площадь;
- периметр;
- углы.

Набор инструментов позволяет измерять длины ломаных линий, площадь прямоугольных, овальных и многоугольных элементов изображения.

Результаты измерений наносятся непосредственно на изображение. Кроме того, на изображение может быть нанесена дополнительная информация. Все результаты можно сохранить в формате проекта программы или в любом популярном графическом формате.

# <span id="page-6-0"></span>**Системные требования**

Ниже приведен список системных требований к персональному компьютеру, необходимых для успешной работы приложения. В случае несоответствия характеристик компьютера требованиям стабильная работа приложения не гарантируется.

- операционная система:
	- Windows XP SP3, Windows Vista, Windows 7 (архитектуры х86 и х64);
	- Linux: Alt Linux, Open Suse 11.3, Ubuntu 10.04 LTS и старше;
	- Mac OS X 10.6.

*\* Приложение тестировалось в операционных системах с настройками по умолчанию, использование тем, разработанных третьими лицами, а также любого рода твикеров (программ для реализации недокументированных возможностей операционной системы) может привести к нестабильной работе приложения.*

• процессор Intel с тактовой частотой от 2 ГГц, рекомендуется двухядерный процессор Intel с тактовой частотой от 1,6 ГГц.

*\* Возможно использование процессора других производителей с аналогичной производительностью.*

- оперативная памяти 1 GВ, рекомендуемый объем оперативной памяти — 2 GB и выше;
- разрешение дисплея 1024х768, рекомендуемое 1280х1024 и выше; графический адаптер должен обеспечивать работу в TrueColor режиме (24 или 32 бита на пиксель);
- для работы с камерами необходимо наличие свободного USB-порта на отдельном USB-хабе для каждой камеры.

## <span id="page-7-1"></span>**Установка и активация программы**

Программу **Altami Studio** можно скачать с нашего официального сайта [\(http://altamisoft.ru\)](http://altamisoft.ru/)[.](http://altamisoft.com/download/) Обратите внимание, что на ваш компьютер будет установлена демо-версия, но вы можете купить лицензию и активировать программу до полнофункциональной версии.

Существует четыре способа активации лицензии. В большинстве случаев первый способ является самым простым и удобным. Если этот способ не работает, используйте оставшиеся три способа.

#### <span id="page-7-0"></span>*Автоматическая активация (через Интернет):*

1. Выберите в программе пункт меню Справка → Лицензия → Активировать. Появится диалог активации лицензии.

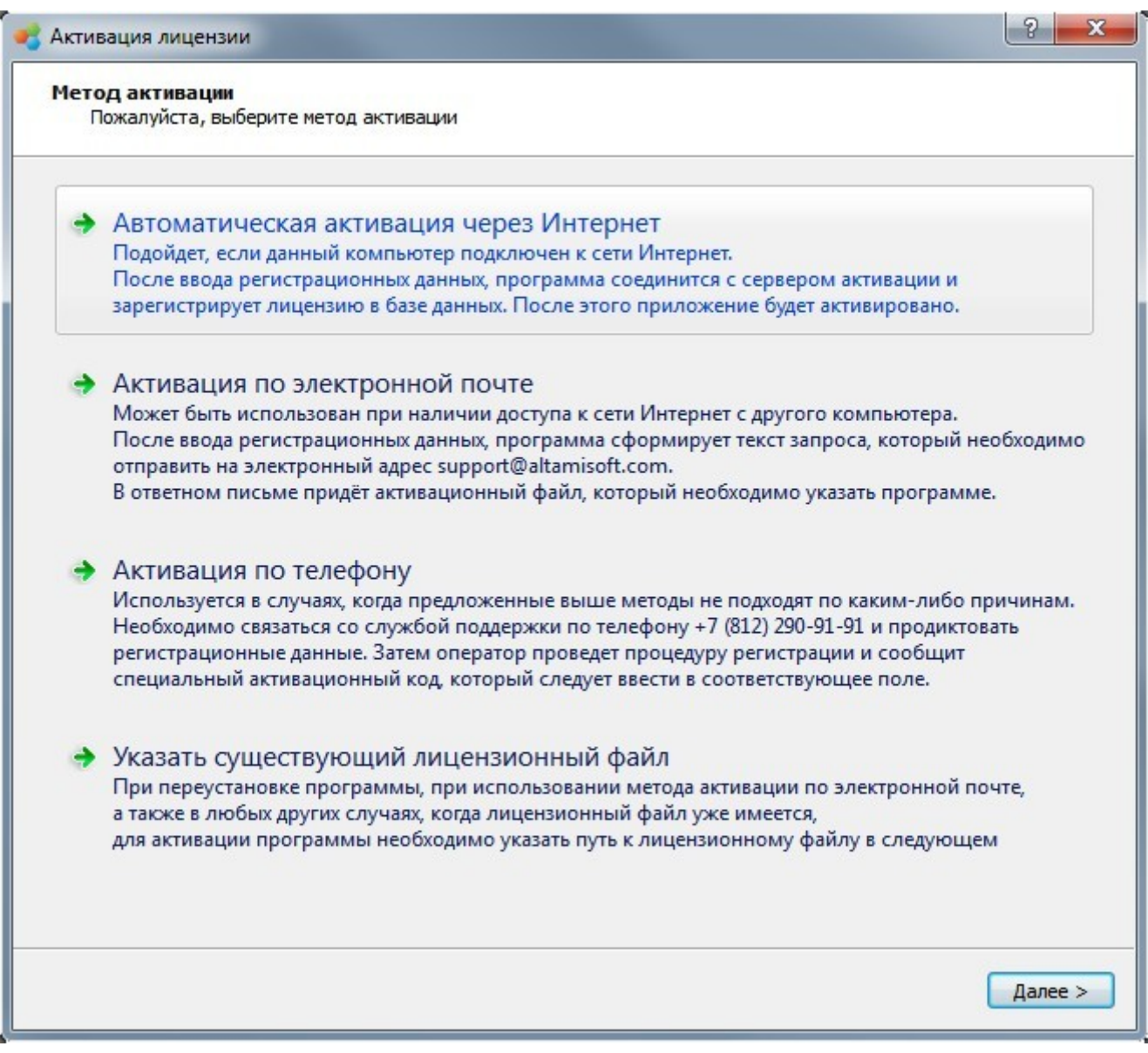

2. Выберите действие **Автоматическая активация через Интернет**. Нажмите кнопку **Далее**.

- 3. Введите электронный адрес, указанный при покупке, и лицензионный ключ в соответствующие поля.
- 4. Нажмите кнопку **Далее**.

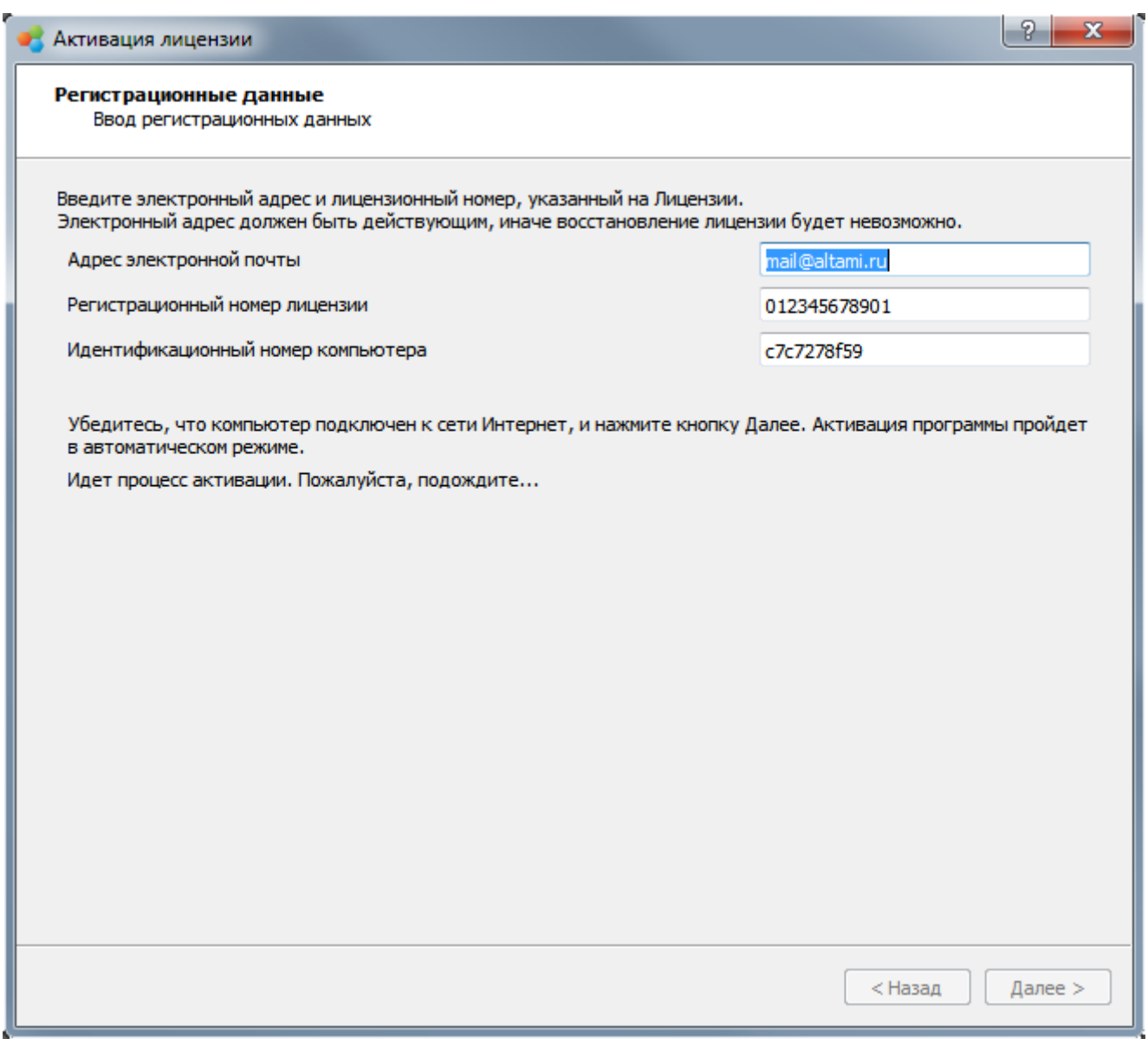

- 5. Лицензия будет активирована автоматически. Вы увидите информацию о лицензии.
- 6. Вы можете выбрать функцию **Экспорт** для того, чтобы сохранить лицензионный файл. Он вам может потребоваться в некоторых случаях — например, при переустановке операционной системы (см. способ **Активация с помощью существующего лицензионного файла**).
- 7. Нажмите **Завершить** и перезапустите программу для завершения процесса активации.
- 8. Теперь приложение активировано и готово к полнофункциональной работе.

Следующие два способа используются, если невозможно использовать первый способ.

### <span id="page-9-0"></span>*Активация по электронной почте (ограниченное подключение к сети Интернет)*

Данный способ используется, когда у пользователя есть только ограниченное соединение с сетью Интернет, например, некоторые порты закрыты, и нельзя выполнить автоматическую активацию.

- 1. Выберите пункт меню **Справка → Лицензия → Активировать**. Появится диалог активации лицензии.
- 2. Выберите действие **Активация по электронной почте**. Нажмите кнопку **Далее**.

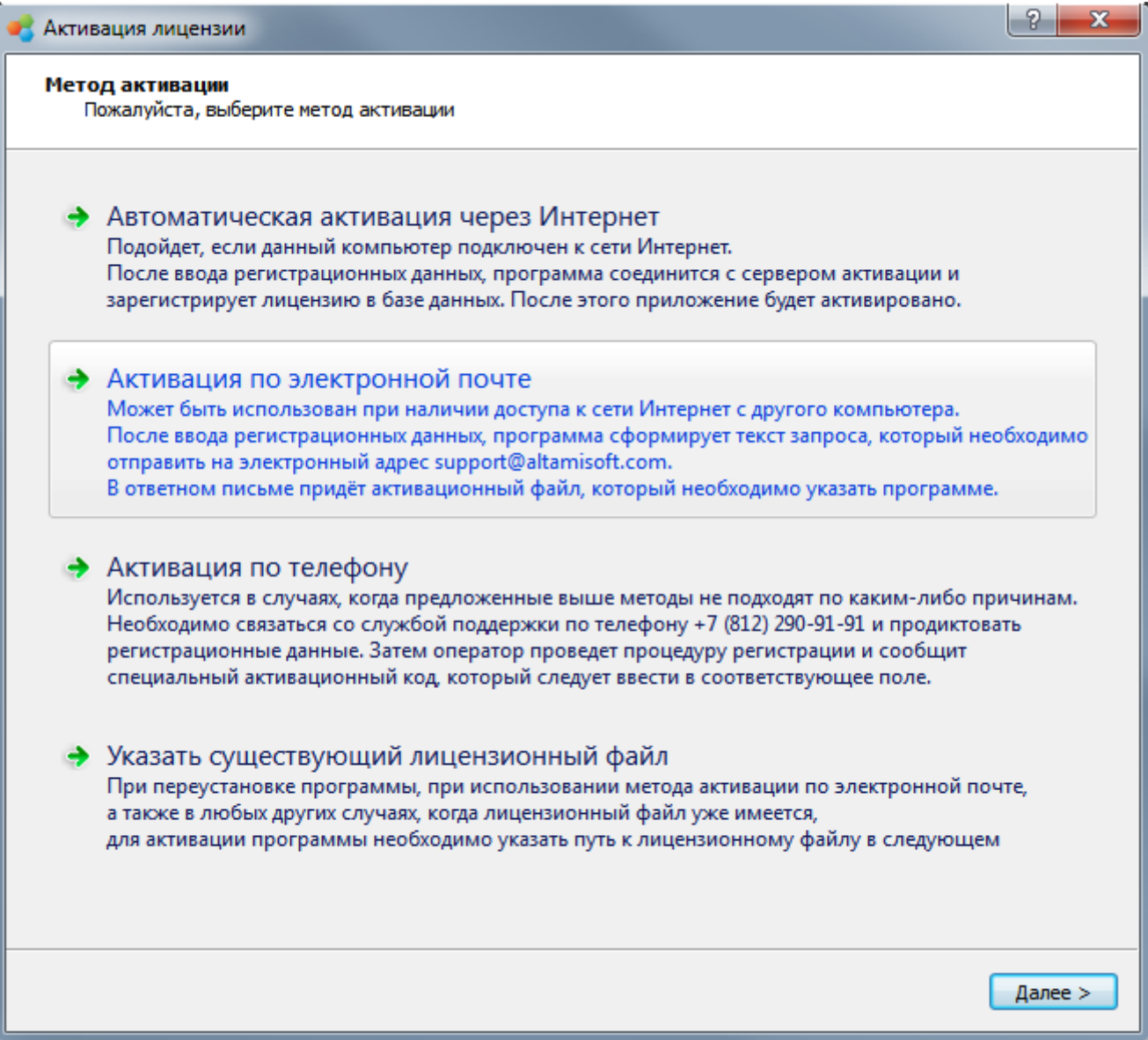

- 3. Введите электронный адрес, указанный при покупке, и лицензионный ключ в соответствующие поля.
- 4. Нажмите кнопку **Далее**.

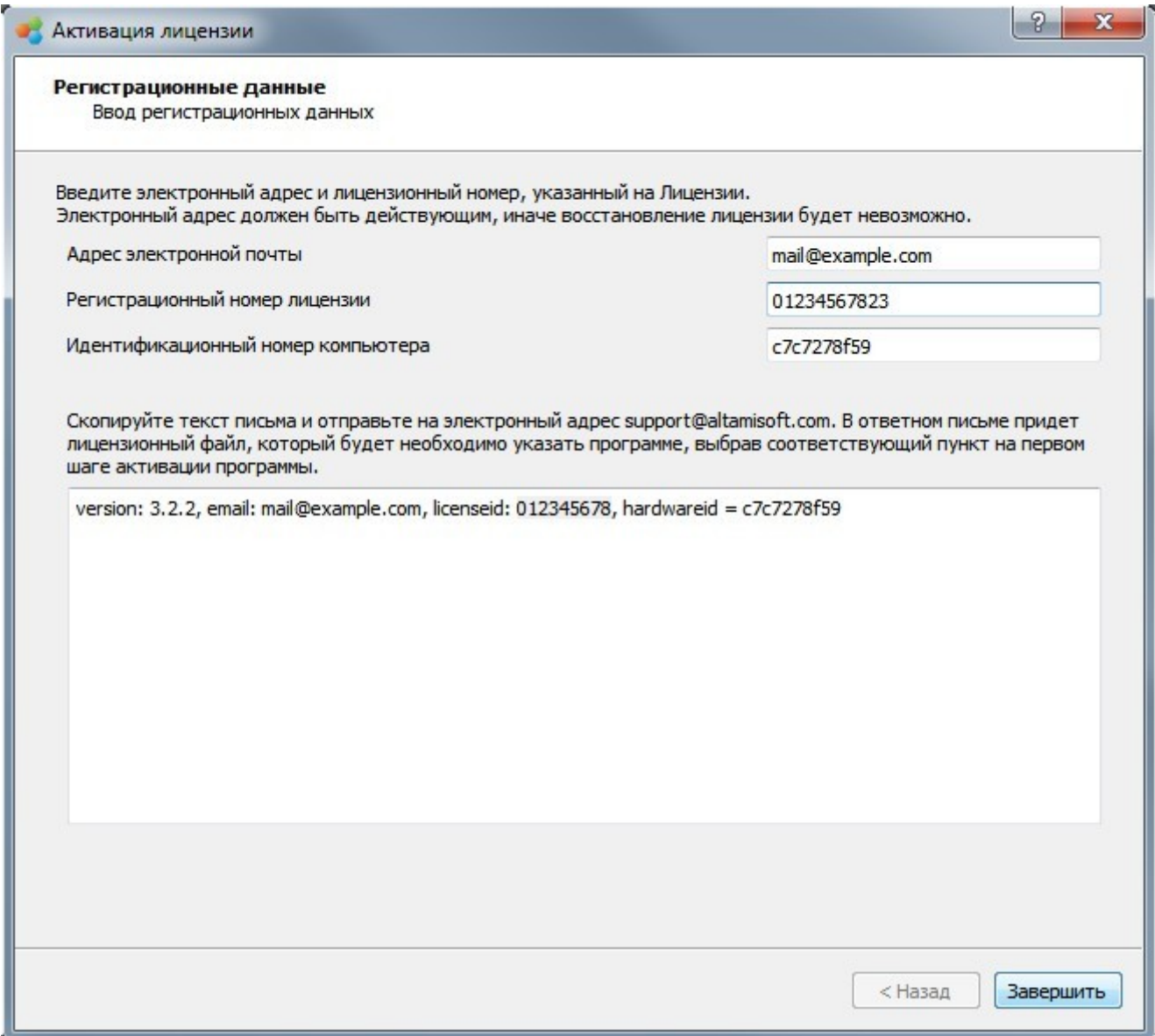

5. Будет создано письмо, содержащее всю необходимую информацию. Это письмо необходимо отправить по адресу [support@altamisoft.com](mailto:support@altamisoft.com)*.*

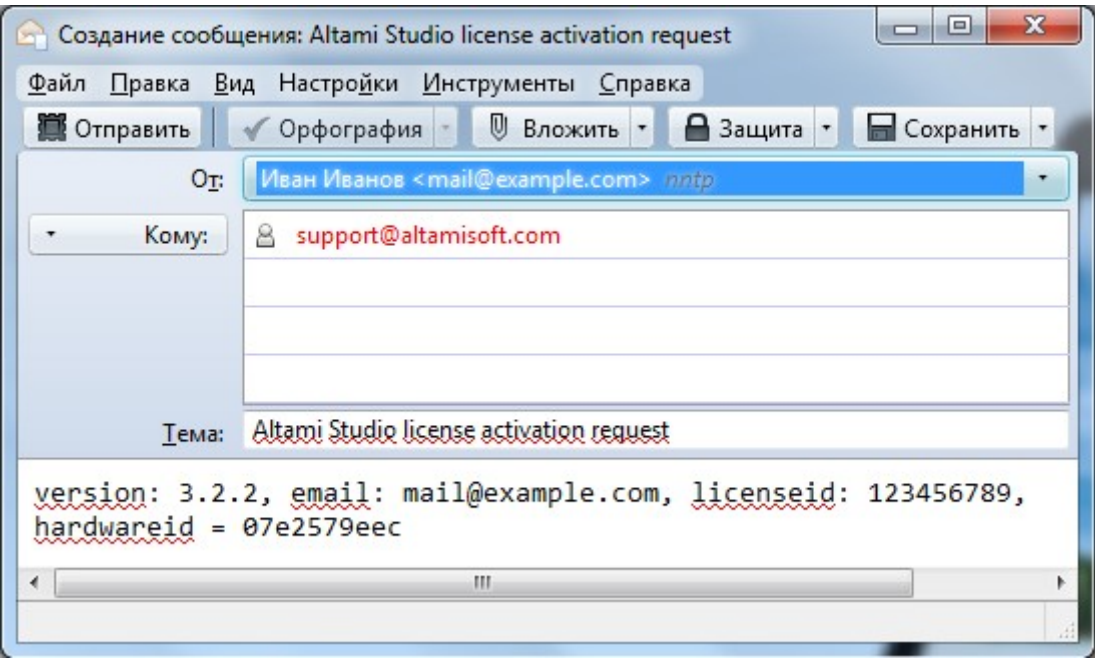

6. Вы сможете продолжить процесс активации только после получения ответа с активационным файлом.

Процесс создания файла и отправки его вам по электронной почте займет некоторое время.

Нажмите **Отмена** и продолжайте процесс активации после получения файла (смотрите способ **Активация с помощью существующего лицензионного файла**).

### <span id="page-12-0"></span>*Активация по телефону (отсутствует подключение к сети Интернет)*

Данный способ используется, когда на компьютере, где установлена программа, отсутствует подключение к сети Интернет, либо второй способ не работает по каким-либо причинам.

- 1. Выберите пункт меню Справка → Лицензия → Активировать. Появится диалог активации лицензии.
- 2. Выберите действие **Активация по телефону**. Нажмите кнопку **Далее**.

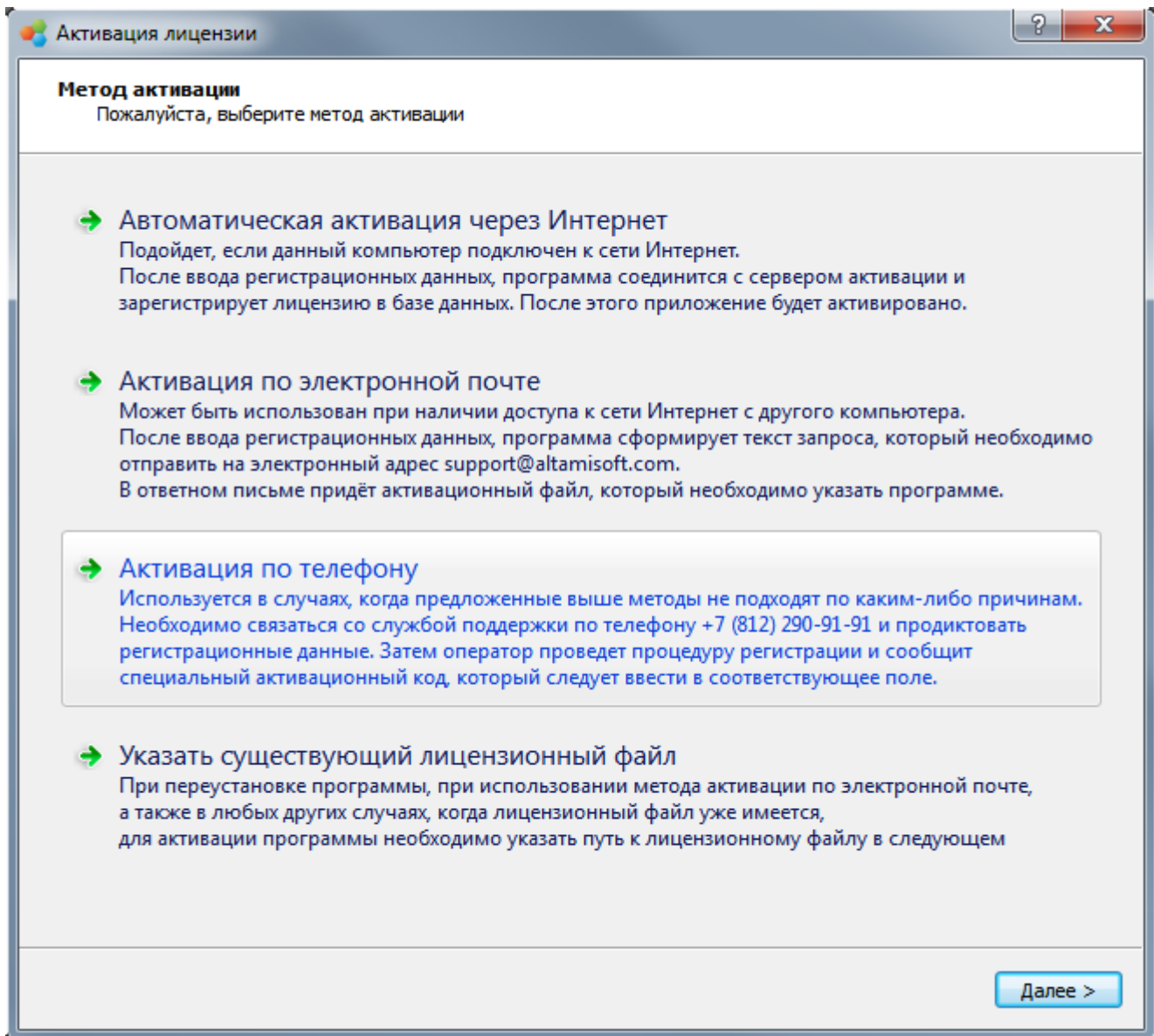

3. Введите в соответствующие поля электронный адрес, указанный при покупке, и лицензионный номер.

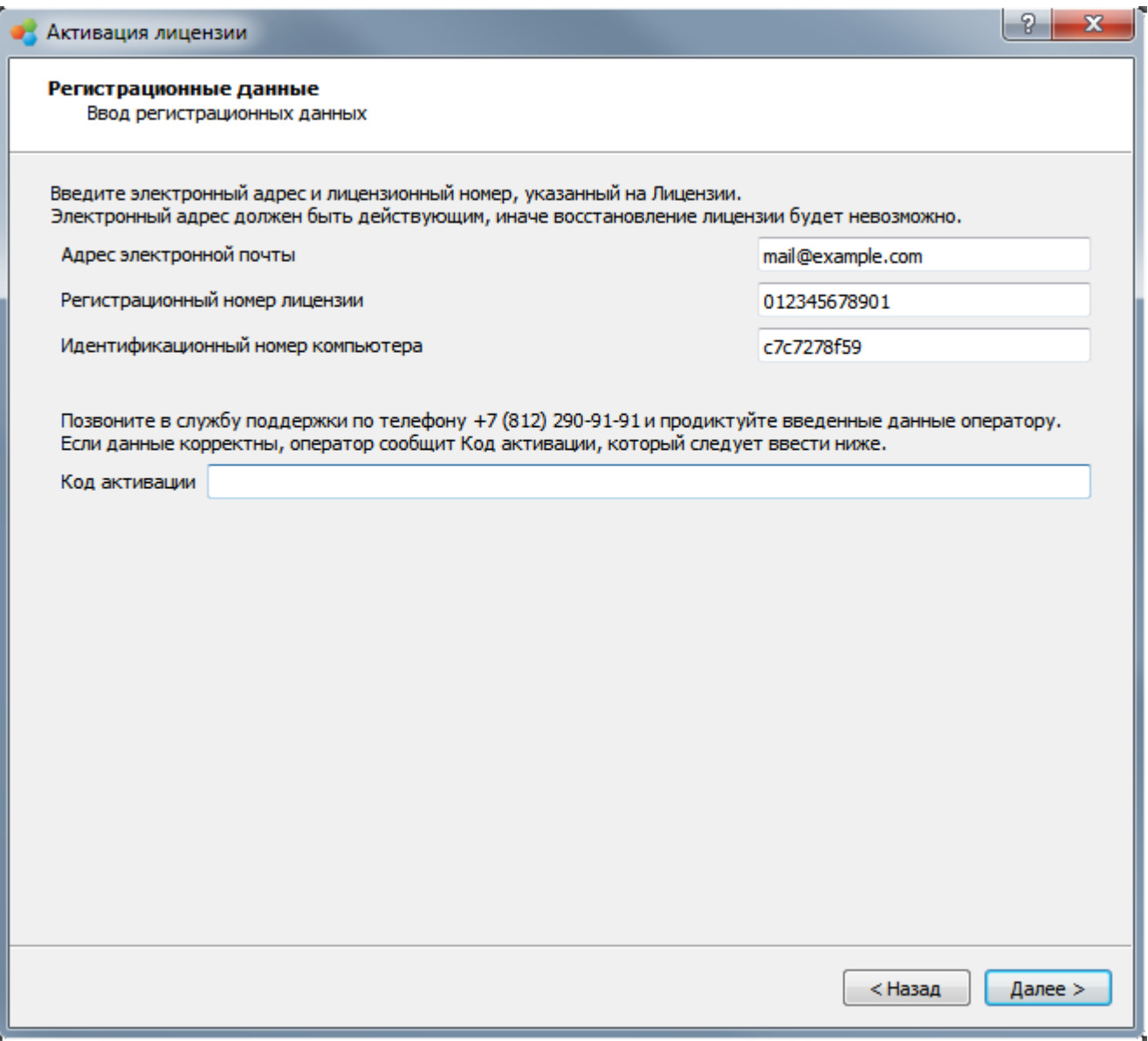

- 4. Позвоните по телефону +7 (812) 290-91-90 и продиктуйте свои регистрационные данные. Оператор сообщит вам код для активации.
- 5. Введите продиктованный вам код в соответствующее поле.
- 6. Нажмите **Далее.**

# <span id="page-14-0"></span>*Активация с помощью существующего лицензионного файла*

- 1. Выберите пункт меню Справка → Лицензия → Активировать. Появится диалог активации лицензии.
- 2. Выберите действие **Указать существующий лицензионный файл**.

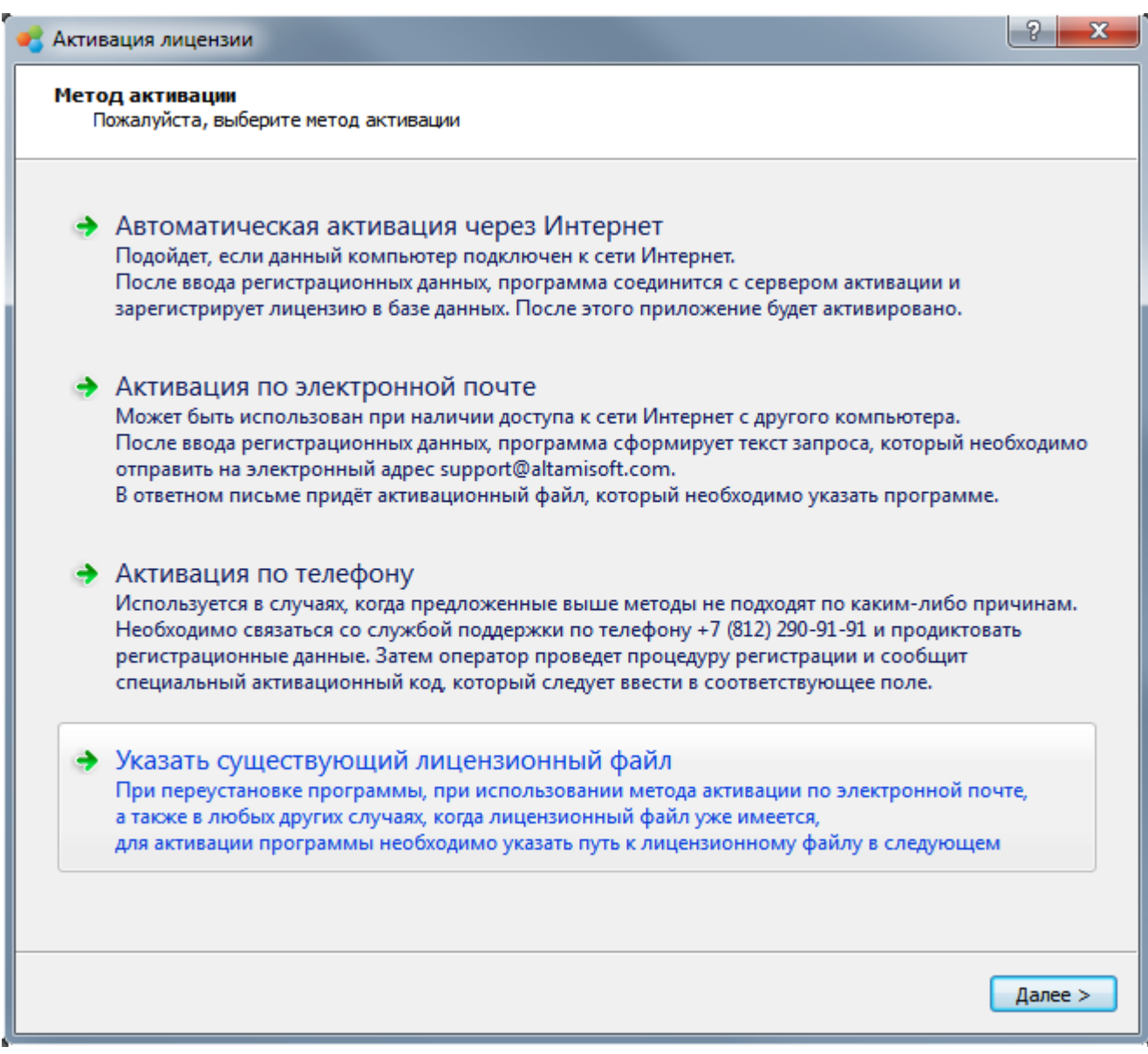

3. Выберите нужный вам лицензионный файл. Нажмите **Далее**.

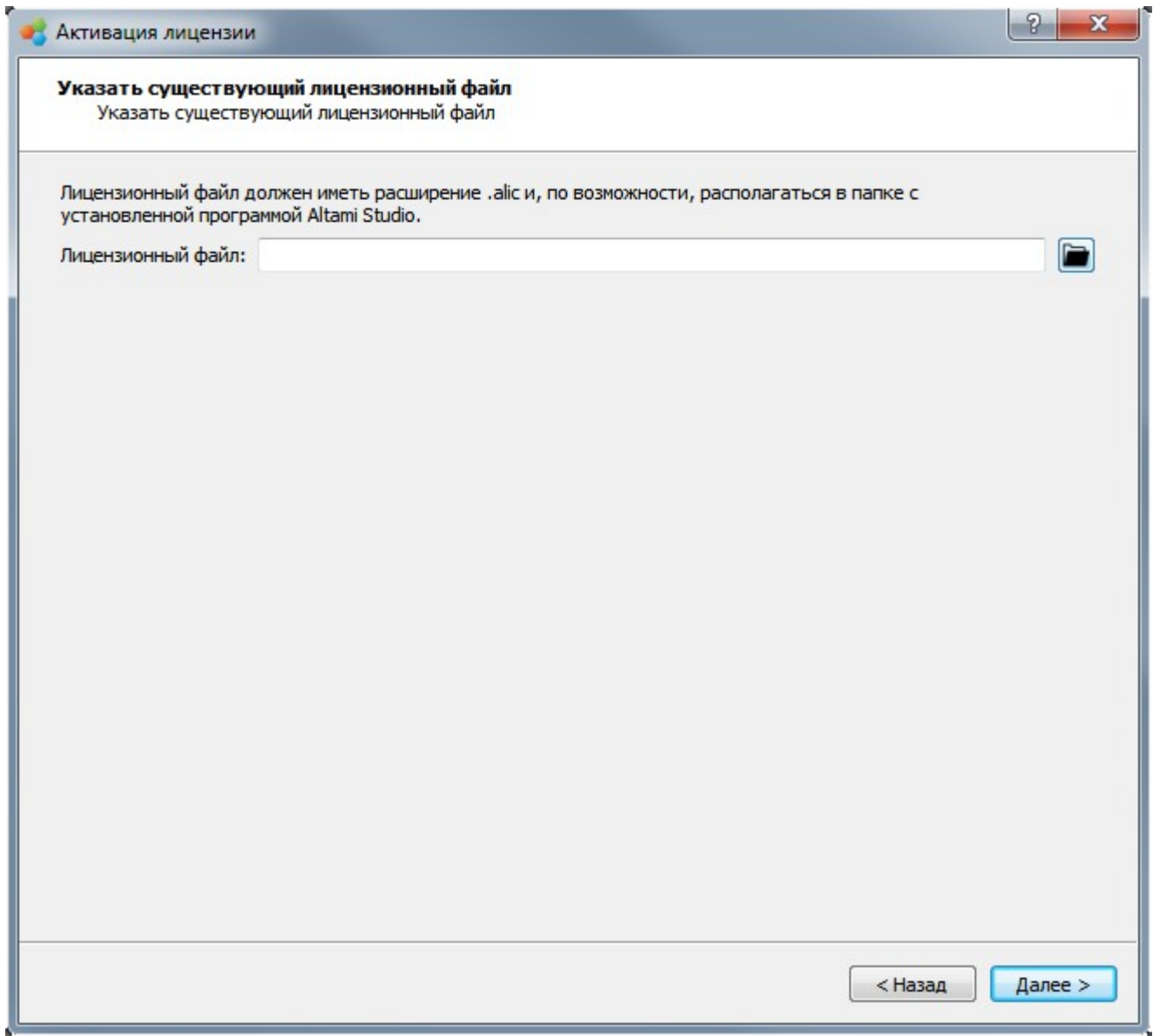

- 4. Лицензия будет активирована. Вы увидите информацию о лицензии.
- 5. Нажмите **Завершить** и перезапустите программу, чтобы завершить процесс активации.
- 6. Теперь программа активирована и готова к полнофункциональной работе.

После активации программы вы можете использовать её полнофункциональную версию.

*Внимание! Лицензия работает только на одном компьютере для одной операционной системы. В течение срока поддержки пользователь может менять конфигурацию компьютера, на котором установлена программа, не чаще 1 раза в 3 месяца.*

#### <span id="page-16-0"></span>*Экспорт лицензионного файла*

Вы также можете сохранить лицензионный файл, выбрав пункт меню **Справка → Лицензия → Информация** и нажав кнопку **Экспорт**. Данный файл может быть использован для последующей активации, но только в пределах одного компьютера и одной операционной системы.

Если у вас есть какие-либо проблемы с активацией лицензии, пожалуйста, свяжитесь с Технической поддержкой по электронному адресу [support@altamisoft.com.](mailto:support@altamisoft.com)

# <span id="page-17-2"></span>Настройки программы

# <span id="page-17-1"></span>**Ознакомление с программой**

### <span id="page-17-0"></span>*Запуск программы*

Для запуска приложения воспользуйтесь ярлыком *Altami Studio* на рабочем столе или воспользуйтесь пунктом меню Пуск → Программы → Altami Ltd → Altami Studio 3.4. Кроме того, приложение можно запустить из папки, куда была установлена программа (обычно это *C:\Program Files\Altami Ltd\Altami Studio 3.4\*).

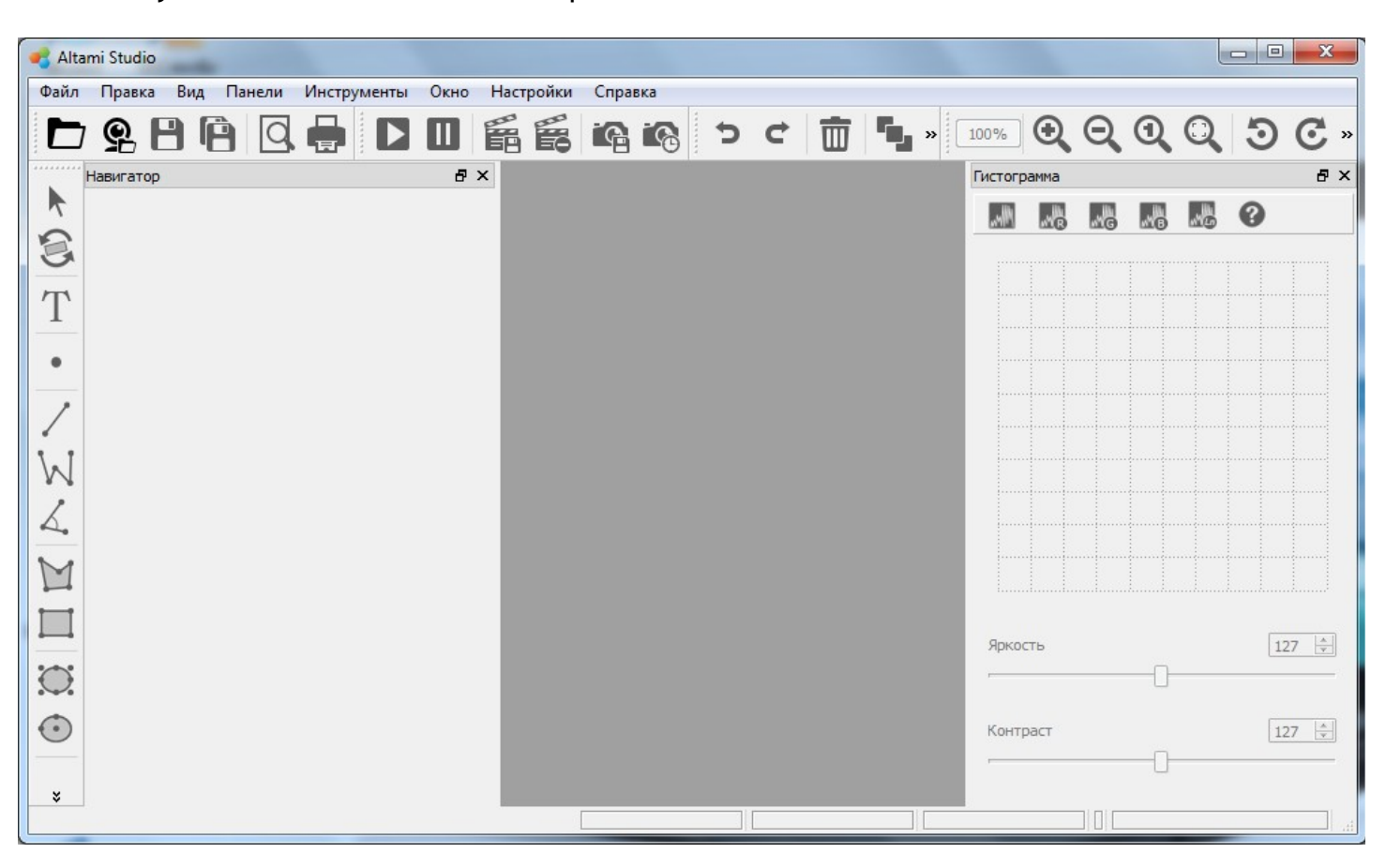

После запуска появится главное окно приложения:

При первом запуске программы появляется диалог, позволяющий указать **Рабочую директорию** — папки для сохранения изображений, отчетов и кадров, полученных в результате быстрой съемки и автосъемки.

Кроме того, с помощью данного диалога можно выполнить экспорт настроек из предыдущей версии программы в новую, воспользовавшись пунктом **Мигрировать с версии**.

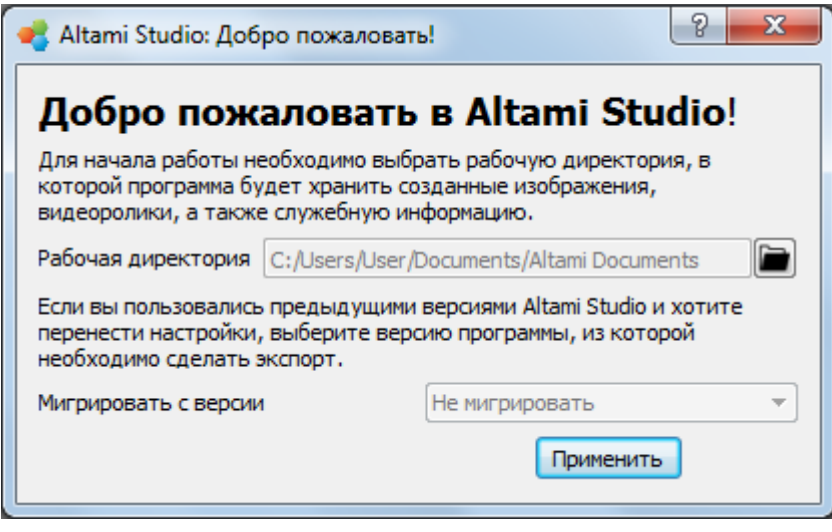

Первый запуск программы после осуществления активации сопровождается также появлением окна **«Обратная связь»**. Здесь мы предлагаем вам заполнить анкету для определения вашей готовности к общению со специалистами компании «Альтами». Анкета поможет вам получать информационную рассылку от компании, быть в курсе всех наших обновлений и напрямую участвовать в дальнейшем улучшении программы, делясь с нами отзывами, проблемами и рекомендациями.

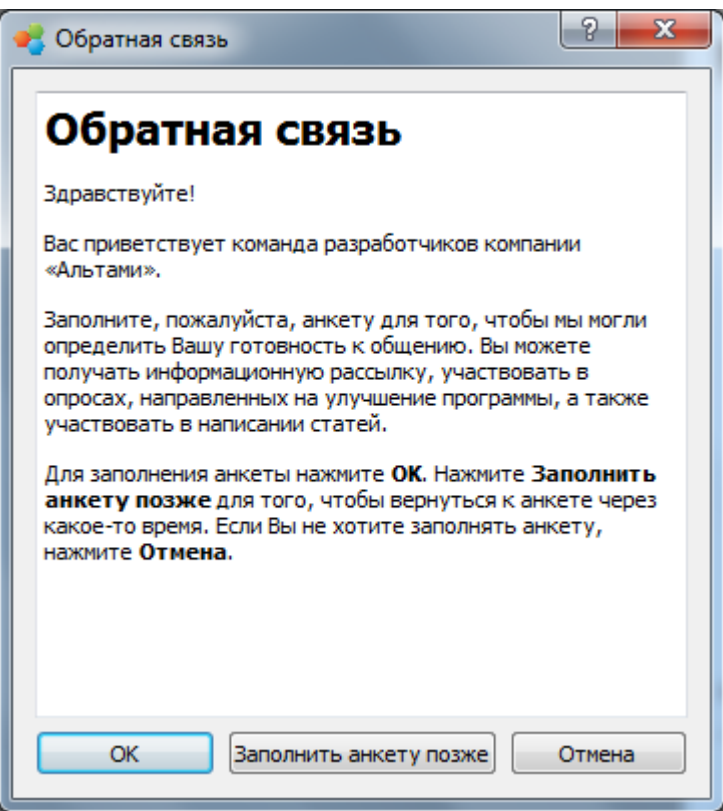

Вы можете отклонить предложение о заполнении анкеты, просто нажав **Отмена**. Если вы заняты и хотите вернуться к анкете позже, выберите **Заполнить анкету позже**. При нажатии **OK** в окне вашего браузера (компьютер должен быть подключен к сети Интернет) откроется анкета *«Информационное письмо от компании «Альтами»»*.

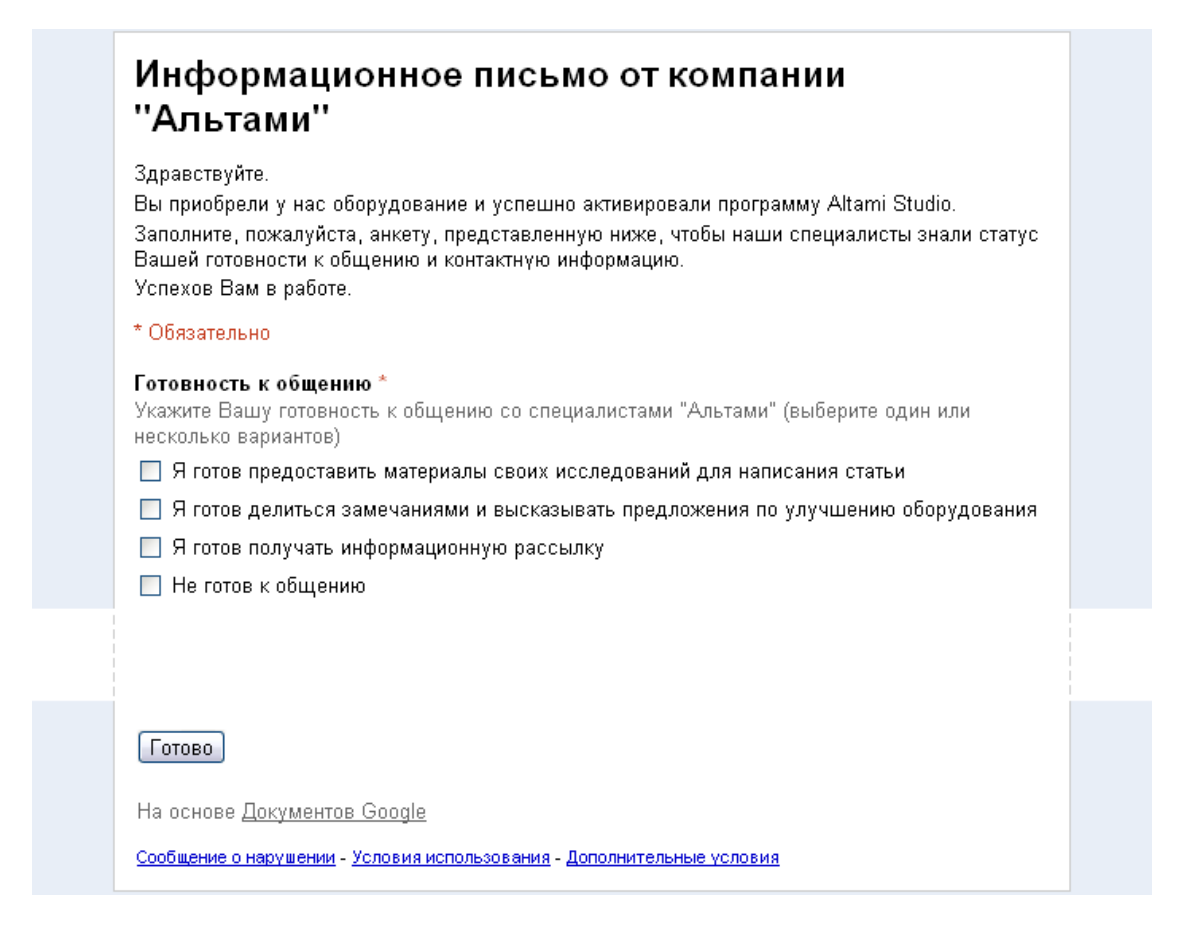

Заполните предложенную анкету. Вопросы, отмеченные звездочкой, обязательны для заполнения. После этого нажмите **Готово**.

*Окно «Обратная связь» появится также на 100-ом запуске программы, когда вы уже достаточно овладеете программой и будете знать, что для вас в программе важно, корректно или нет реализовано, а также — чего в программе не хватает для улучшения и удобства вашей работы. Заполняя анкету, вы можете детальнее узнать программу. В благодарность за заполнение этой анкеты мы предоставляем пользователю 2 месяца бесплатной технической поддержки.*

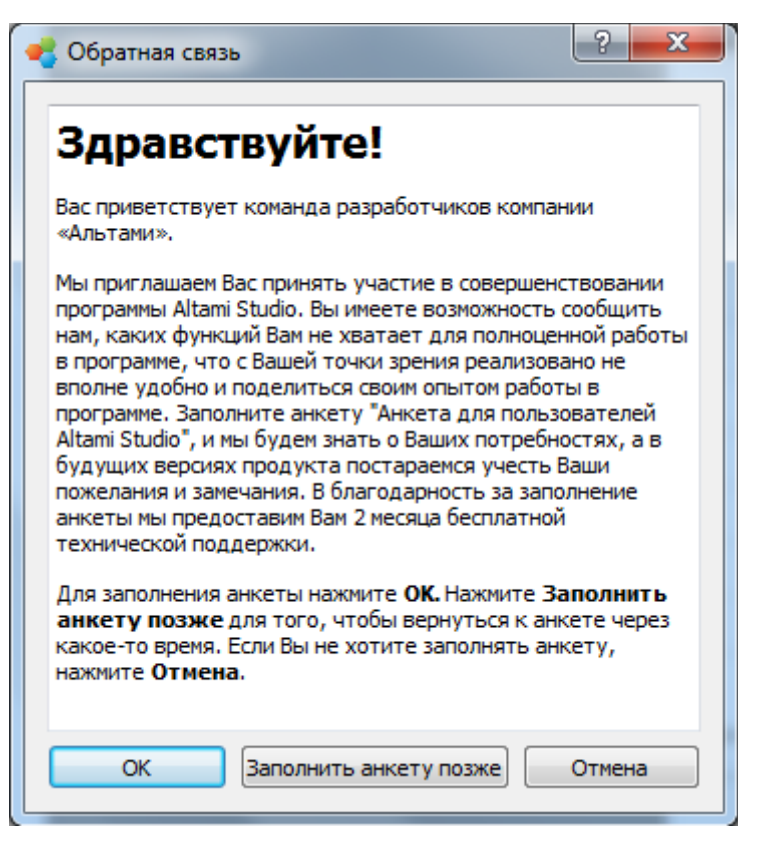

*Вы можете отклонить предложение, нажав Отмена. Если вы заняты и хотите вернуться к анкете позже, выберите Заполнить анкету позже. При нажатии OK в окне вашего браузера (компьютер должен быть подключен к сети Интернет) откроется анкета «Анкета для пользователей Altami Studio».*

# Анкета для пользователей Altami Studio

Данная анкета предназначена для пользователей программы "Altami Studio". С помощью нее Вы можете узнать о ранее неизвестных Вам функциях и более детально познакомиться с программой. В свою очередь Ваши ответы помогут разработчикам компании "Альтами" узнать о возможных недоработках и усовершенствовать программу.

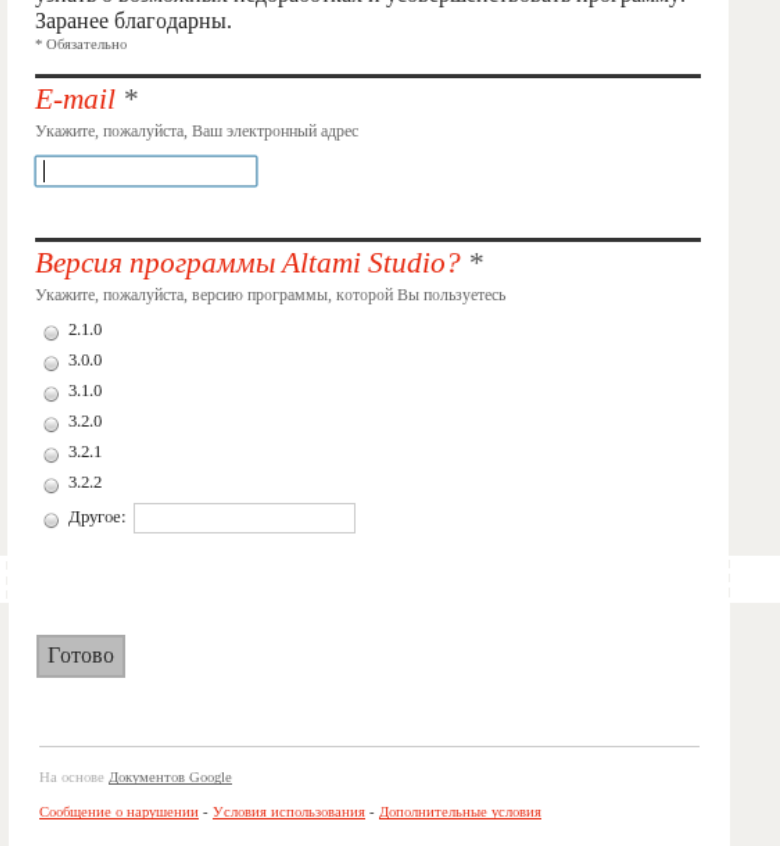

*Заполните анкету. Вопросы, отмеченные звездочкой, обязательны для заполнения. Потом нажмите Готово.*

После того, как вы закрыли диалоговое окно для определения пути сохранения файлов и окно **«Обратная связь»**, вы можете приступить к работе.

Для подключения камеры воспользуйтесь пунктом Файл → Подключить устройство. Подробнее о настройке камеры смотрите в **Руководстве по настройке камеры**.

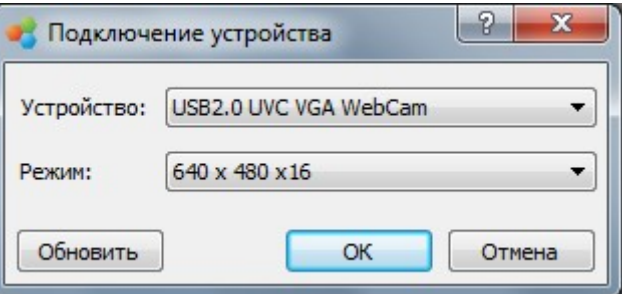

О том, как использовать и применять к изображениям фильтры в программе **Altami Studio**, вы можете также прочесть туториалы. Для этого пройдите в меню Справка → Учебник → **Фильтры** и выберите из выпавшего списка туториал о фильтре, который вас интересует.

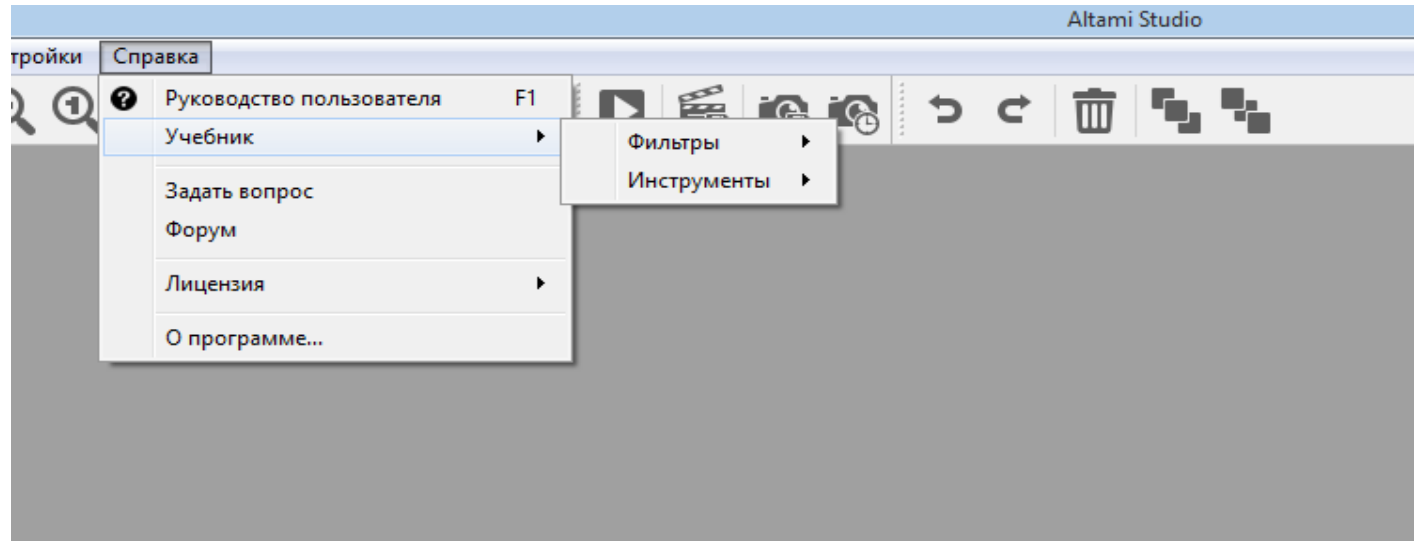

Читая туториал, вы можете вслед за автором повторять в программе его действия по обработке изображения. Изображения, используемые при написании туториалов, находятся в папке установленной вами программы **Altami Studio 3.4** (*C:\Program Files\Altami Ltd\Altami Studio 3.4\tutorials\pictures\*).

Для открытия изображений в программе нужно выбрать пункт меню Файл → Открыть. После этого в приложении должно открыться окно документа.

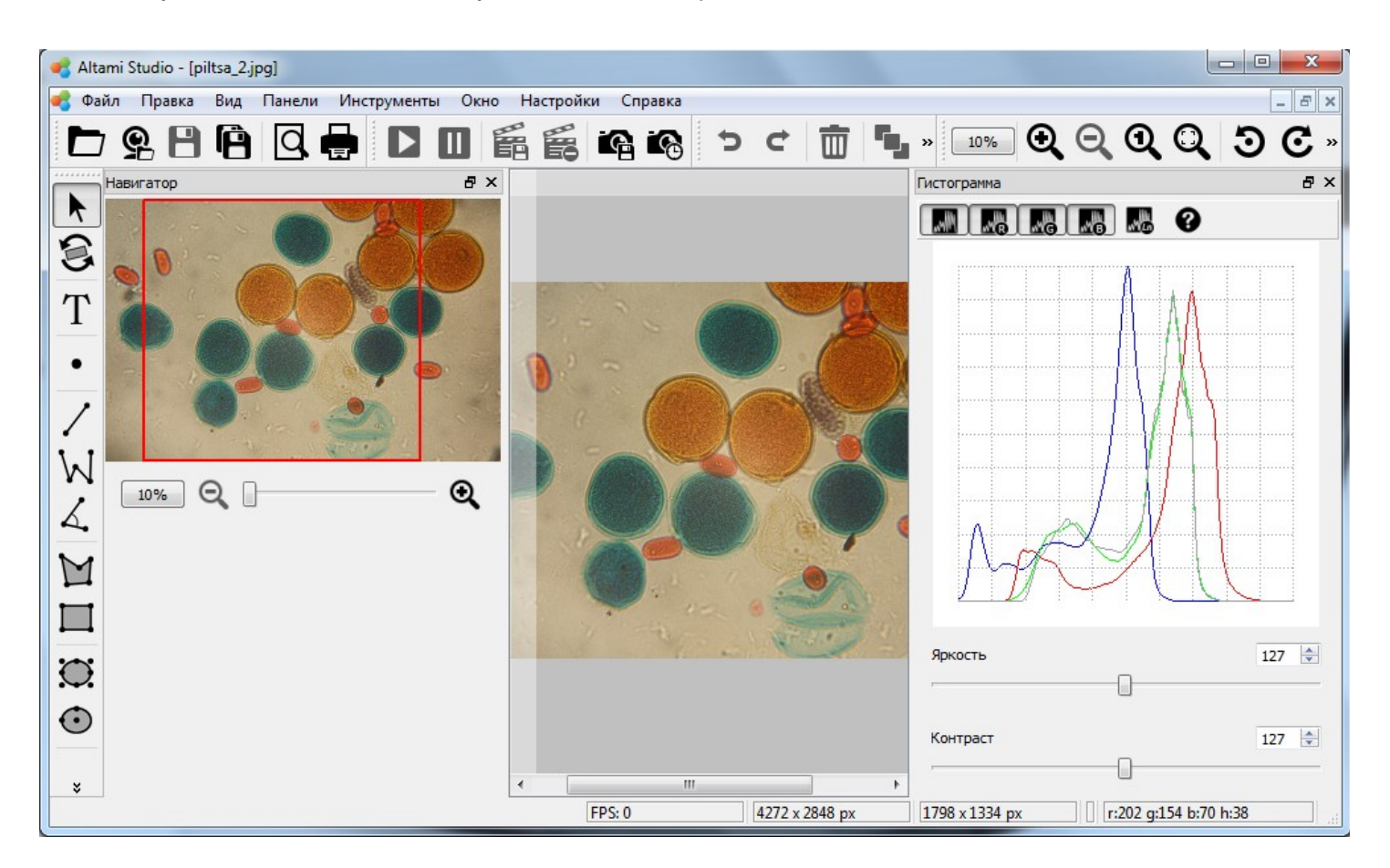

С помощью туториалов вы не только будете знать предназначение фильтров, но и понимать, какие значения параметров фильтров следует изменять, чтобы добиться нужного результата обработки изображений.

## <span id="page-23-2"></span>**Работа в программе**

#### <span id="page-23-1"></span>*Контекстное меню*

При щелчке правой кнопкой мыши по любому участку изображения появляется контекстное меню со следующими пунктами:

**Показывать фигуры —** показывает панель с фигурами

**Приблизить —** приближает изображение на один шаг

**Отдалить** — отдаляет изображение на один шаг

**По размеру окна** — устанавливает такой масштаб, чтобы изображение целиком отображалось в окне изображения

**Масштаб 1:1** — устанавливает масштаб 100%

**Повернуть по часовой стрелке** — поворачивает изображение по часовой стрелке

**Повернуть против часовой стрелки** — поворачивает изображение против часовой стрелки

**Показать линейки** — показывает линейки

**Избранное** — добавляет документ в избранное (более подробно см. в разделе **Пиктограммы).**

#### <span id="page-23-0"></span>*Навигация по документу*

В этом разделе даются советы, как удобно организовать работу с несколькими открытыми документами и масштабированными изображениями.

Инструменты масштабирования и навигации

В процессе анализа и проведения измерений приходится работать с масштабированным изображением. При этом необходимо пользоваться инструментами масштабирования и перемещения по изображению, которое не помещается в границы окна.

**Через меню Вид**

**Приблизить** — приближает изображение на один шаг

**Отдалить** — отдаляет изображение на один шаг

**По размеру окна** — устанавливает такой масштаб, чтобы изображение целиком отображалось в окне изображения

**Масштаб 1:1** — устанавливает масштаб 100%

Действия продублированы на панели **Вид**:

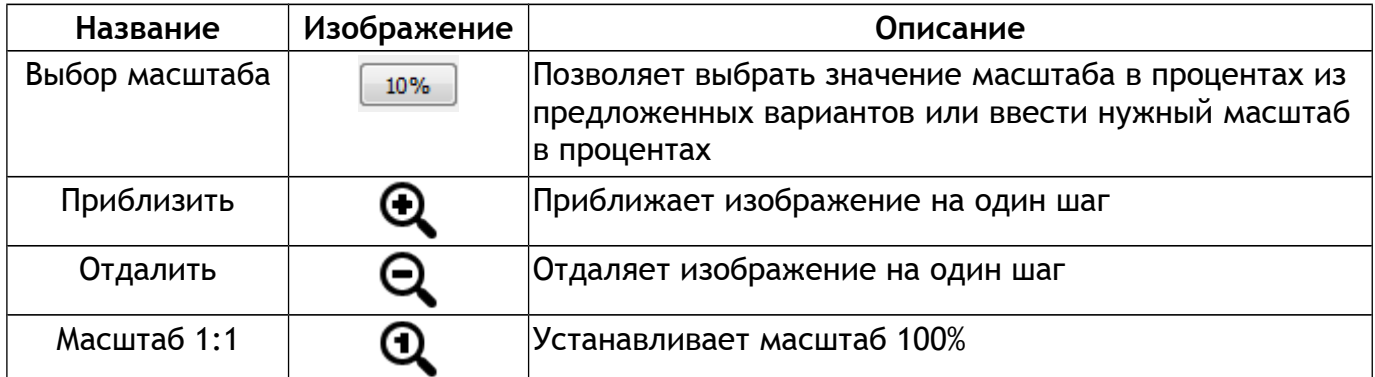

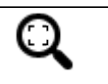

По размеру окна  $\bigcirc$   $\bigcirc$  Устанавливает масштаб активного изображения таким образом, чтобы оно помещалось целиком в окне

#### **При помощи клавиатуры и мыши**

**Ctrl+«+»** — приближает изображение на один шаг

**Ctrl+«-»** — отдаляет изображение на один шаг

**Колесико мыши** — при зажатом **Ctrl** вращение колесика мыши плавно приближает или отдаляет изображение.

Клавиша «**Пробел**» - при зажатой кнопке «**Пробел**» вы можете управлять движением по документу с помощью стрелок на клавиатуре.

Когда курсор мыши находится внутри окна изображения, нажатие пробела изменяет форму курсора на «руку». При этом, зажимая левую клавишу мыши, изображение можно перетаскивать внутри его окна.

#### **При помощи мыши**

Нажатие правой клавишей мыши в окне изображения вызывает всплывающее меню с пунктами, аналогичными меню **Вид**, то есть **Приблизить**, **Отдалить**, **По размеру окна**, **Масштаб 1:1**.

#### **Работа с множеством документов**

При анализе нескольких изображений может потребоваться вывести их на экран одновременно или переключаться между открытыми изображениями. Это можно сделать при помощи меню **Окно**:

**Замостить** — расположит изображения таким образом, чтобы на экране отображались одновременно все открытые документы.

**Каскад** — расположит окна документов каскадом.

**Следующее** — сделает активным и отобразит на экране следующий по порядку документ.

**Предыдущее** — сделает активным и отобразит на экране предыдущий по порядку документ.

**Список открытых окон** — позволяет быстро найти нужный открытый документ и отобразить его на экране. Щелчком мыши можно сделать необходимый вам документ активным и отобразить его на экране; активный документ помечается галочкой.

#### <span id="page-24-0"></span>*Сохранение результатов*

Для сохранения активного документа, выберите пункт меню Файл → Сохранить → Сохранить **в Altami ADFX** или Файл → Сохранить → Сохранить как... При этом документы будут сохраняться в формате .*adfx*

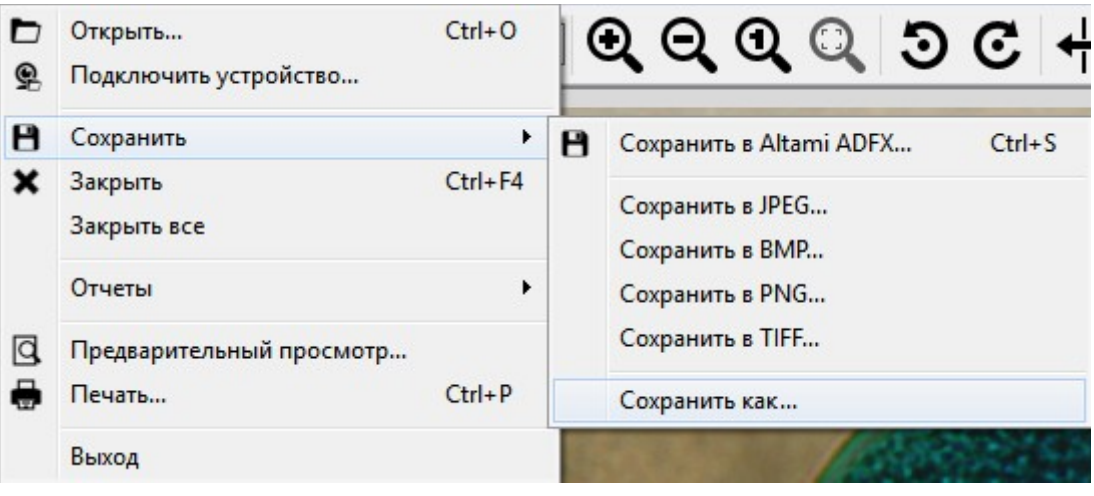

*Примечание: для сохранения в документе результатов измерения и информации о калибровке предназначен формат сохранения .adfx*

*В формате .adfx сохраняются настройки камеры, гистограммы, поворота изображения, калибровки, а также векторные фигуры, нанесенные на изображение, и фильтры. Это означает, что загрузив такой документ можно продолжить работу с устройством (если оно было подключено на момент запуска программы).*

Для сохранения результатов работы в популярных графических форматах (*.jpeg*, *.bmp*, *.png* и др.) необходимо воспользоваться пунктом меню Файл → Сохранить → Сохранить в JPEG (или другой графический формат)**. В** этом случае все векторные фигуры будут "врисованы" в изображение, потеряется возможность их редактирования в будущем, а также возможность продолжения работы с устройством.

#### <span id="page-25-0"></span>*Печать изображений*

Печать изображения из активного документа без предварительного просмотра осуществляется при помощи инструмента Печать... (Файл → Печать...)

**Печать... —** открывает диалоговое окно, в котором можно указать принтер, который будет печатать документ, необходимое количество копий и диапазон печати.

Вкладка **Предварительный просмотр... (Файл → Предварительный просмотр...)** позволяет увидеть как документ будет выглядеть на печати.

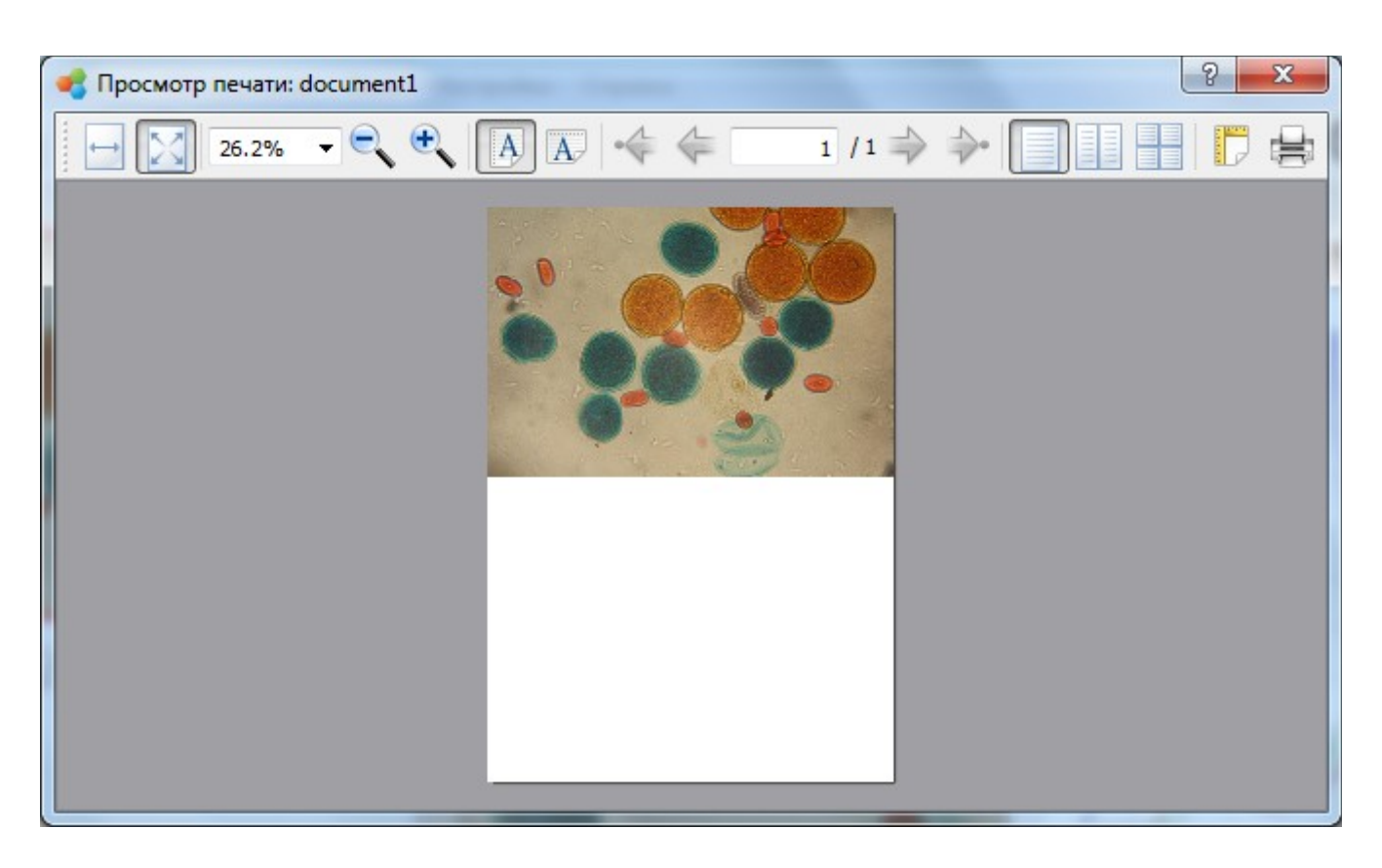

**Печать...** позволяет распечатать изображение активного документа с примененными к нему калибровками, измерениями и фильтрами.

# <span id="page-27-1"></span>**Настройки программы**

### <span id="page-27-0"></span>*Настройка интерфейса программы*

Настройки интерфейса позволяют вам расположить на экране те панели и инструменты, которые потребуются во время анализа. Панель может "висеть" в пространстве или закрепляться слева, справа, снизу или сверху. Несколько закрепленных панелей могут быть наложены друг на друга. В таком случае вы можете переключаться между ними при помощи закладок.

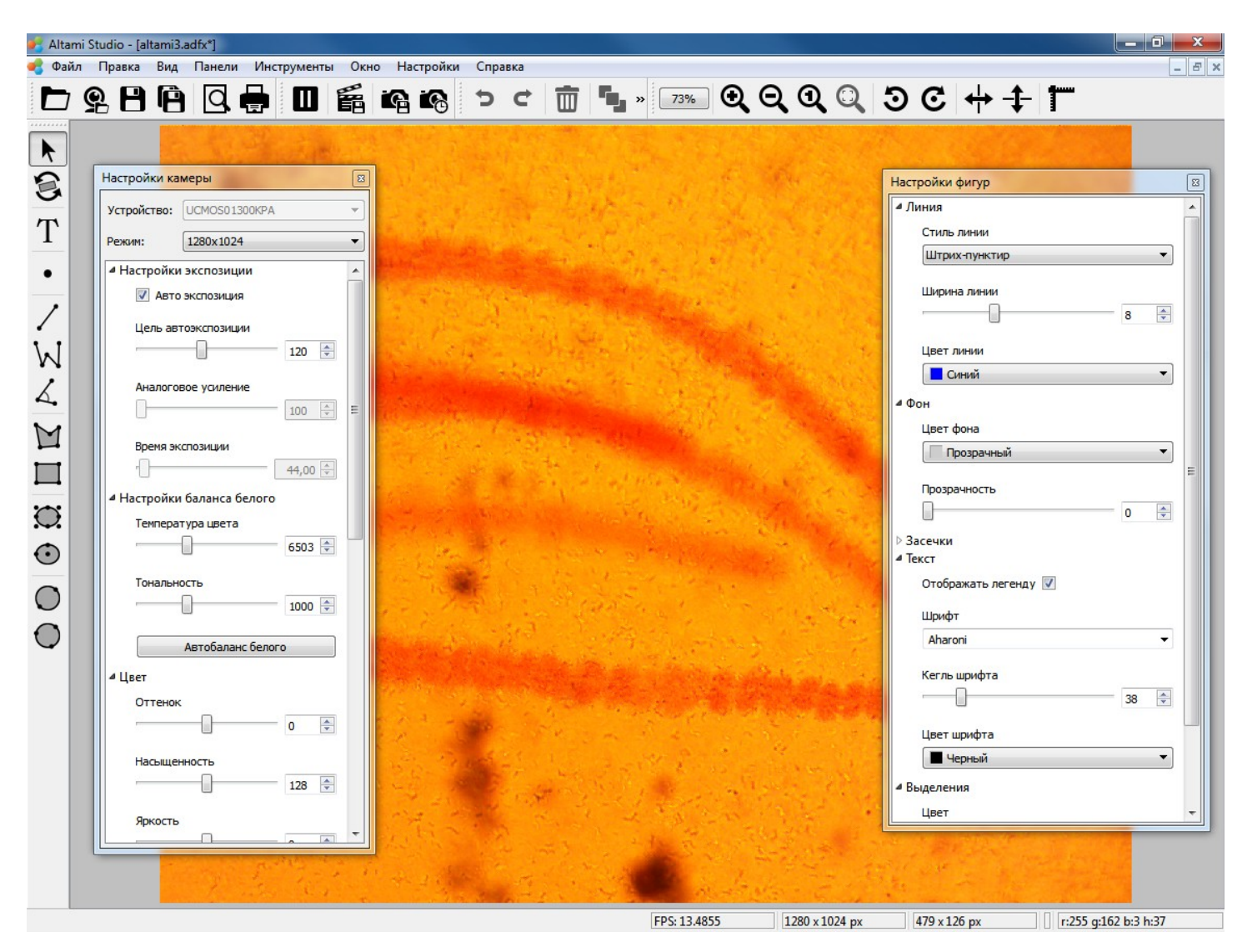

Для включения или выключения отображения панели, воспользуйтесь пунктом меню **Вид → Панели инструментов** и **Панели**. Кроме того, меню выбора панелей и инструментов можно вызвать нажатием правой клавишей мыши по свободному месту любой панели инструментов или заголовку функциональной панели. Интерфейс настраивается простым перетаскиванием мышкой нужных панелей в нужные места.

#### *Altami Studio 3.4 ― Руководство пользователя [http://altamisoft.ru](http://altamisoft.ru/)*

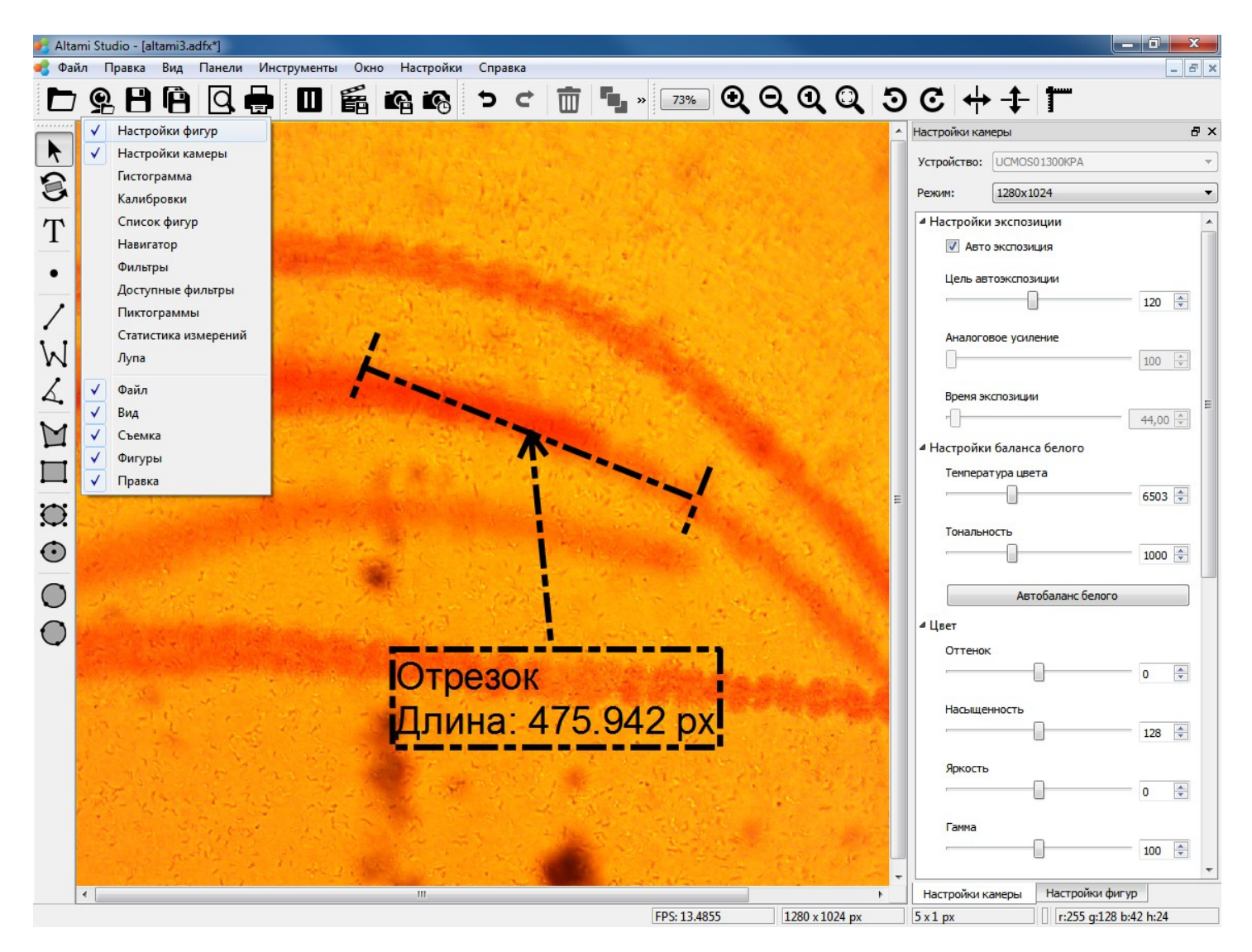

Чтобы не тратить время на настройку интерфейса приложения после каждого запуска, настройки приложения сохраняются. Кроме того, сохраняются открытые документы — файлы и изображения с камер. Для продолжения работы с документами достаточно просто запустить программу.

#### <span id="page-29-1"></span>*Сохранение настроек*

- Настроенный интерфейс можно сохранить при помощи пункта меню **Настройки → Экспорт настроек (Сохранить настройки в файл)**. Это избавит от необходимости каждый раз производить настройку интерфейса удобным вам образом.
- Загрузить сохраненные настройки можно при помощи пункта меню **Настройки → Импорт настроек (Загрузить настройки)**.
- Вернуть настройки по умолчанию можно при помощи пункта меню **Настройки → Настройки по умолчанию**.

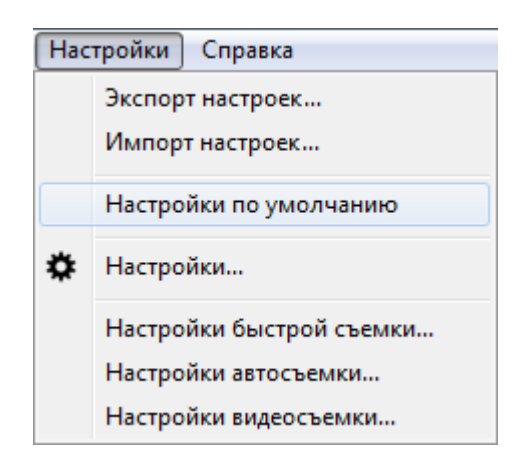

#### <span id="page-29-0"></span>*Настройки программы*

Диалог настроек приложения вызывается через меню Настройки → Настройки. Он разбит следующие вкладки:

- **Общие настройки**; здесь можно указать язык, включить/отключить сглаживание фигур при прорисовке;
- **Настройки сессий и автосохранения** (сообщения при запуске программе и выходе из неё, настройки автосохранения, и так далее);
- **Настройки сообщений** (их формат и условия их появления).

# <span id="page-30-3"></span>Работа с камерой

Для удобства все устройства захвата будем называть камерами. В программе возможна установка настроек камеры по умолчанию. А также для камер **Altami** реализована автоматическая настройка баланса белого.

Для подключения камеры воспользуйтесь пунктом Файл → Подключить устройство.

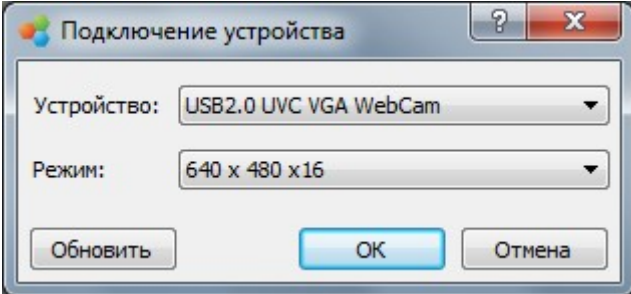

Здесь следует выбрать устройство и его режим работы. Если в списке устройств необходимое устройство не отображается, проверьте подключение устройства и нажмите кнопку **Обновить.**

После подключения камеры в окне документа будет отображаться видеопоток в режиме реального времени.

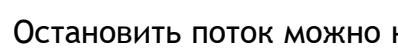

Остановить поток можно кнопкой  $\blacksquare$  на панели инструментов, возобновить – кнопкой  $\vert$ 

При остановке потока с камеры в окне документа будет отображаться последний полученный с нее кадр.

# <span id="page-30-2"></span>**Настройка камеры**

Настройки могут сильно различаться у разных производителей и моделей камер. Для ознакомления с ними вы можете прочитать **Руководство пользователя по настройке камеры**  или подобный материал, предоставляемый производителем камеры.

### <span id="page-30-1"></span>**Съемка изображений и запись видео**

#### <span id="page-30-0"></span>*Обычное сохранение*

Для сохранения активного документа, выберите пункт меню Файл → Сохранить → Сохранить **в Altami ADFX** или Файл → Сохранить как... При этом документы будут сохраняться в формате .*adfx*

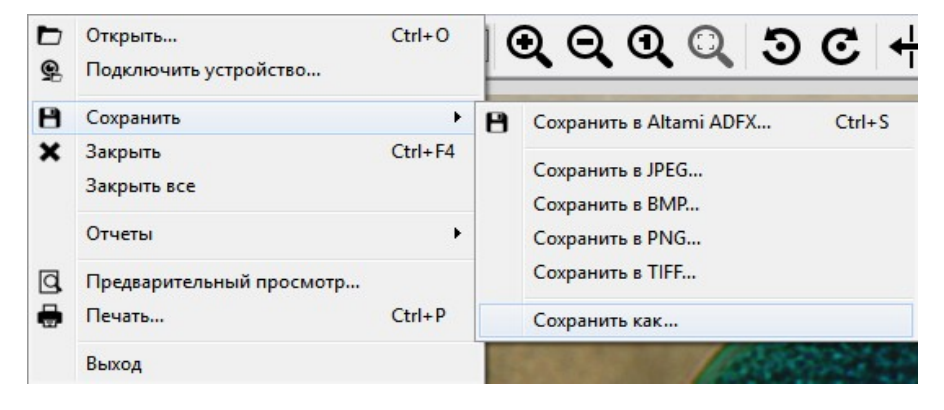

Для сохранения результатов работы в популярных графических форматах (*.jpeg*, *.bmp*, *.png* и др.) необходимо воспользоваться пунктом меню Файл → Сохранить → Сохранить в JPEG (или другой графический формат). **В** этом случае все векторные фигуры будут "врисованы" в изображение, потеряется возможность их редактирования в будущем, а также возможность продолжения работы с устройством.

#### <span id="page-31-0"></span>*Быстрая съемка*

Быстрая съемка (**Сохранить кадр**) — это захват изображения и его автоматическое сохранение в виде графического файла. При этом пользователь не должен указывать никаких параметров (например, папку для сохранения). Кадр захватывается с помощью кнопки **Сохранить кадр** на панели:

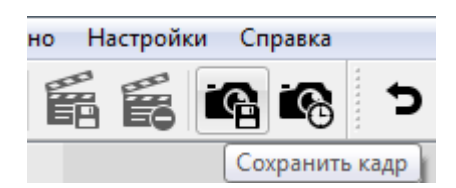

Настроить параметры сохранения для быстрой съемки можно в пункте меню **Настройки → Настройки быстрой съемки**.

Диалог Настройки быстрой съемки позволяет выбрать следующие параметры:

- **Путь** задает папку сохранения, а также отображает сформированное с учетом всех изменений в диалоге имя файла.
- **Формат** задает формат изображения (*.png, .jpg, .jpeg, .bmp* и другие популярные форматы).

*Примечание: Для сохранения векторных элементов с возможностью дальнейшего их редактирования, а также сохранения информации о калибровке и настройках камеры, следует выбрать формат .adfx. При сохранении в других форматах (например, .bmp или .jpeg) информация о калибровке не сохранится, а векторные элементы будут «врисованы» в изображение, то есть станут частью растра и не будут доступны для редактирования в дальнейшем.*

- **Качество** задает качество сохраняемого изображения. Значение этой настройки определяется форматом сохранения изображения
- **Префикс** позволяет задать начало имени сохраняемого файла. Префикс удобно использовать для именования группы файлов сходным образом.

*Для задания пути сохранения кадра можно использовать текущую дату (год, месяц и день). Кнопка Разбить разбивает папку с названием, соответствующим году, на папки с названиями месяцев и дней.*

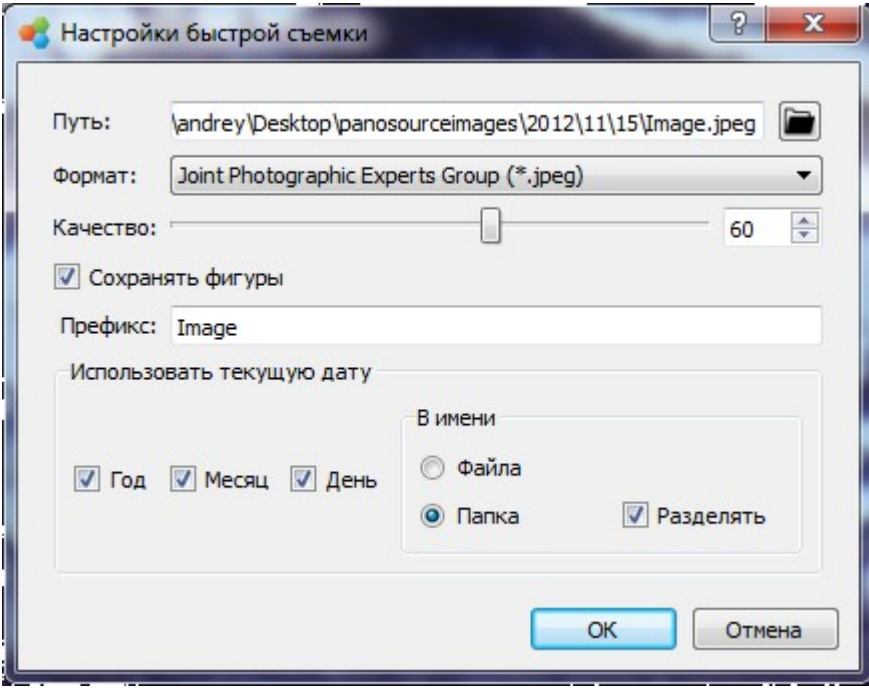

#### <span id="page-33-0"></span>*Автосъемка*

Режим автосъемки (**Автосъемка**) используется для сохранения серии снимков. Захват кадров осуществляется с определенным интервалом, величину которого можно настраивать. В диалоге необходимо задать значения интервала между сериями снимков, количества кадров в серии и значение интервала между съемкой отдельных кадров в серии.

Предусмотрено два режима автосъемки:

- **простой**, когда изображение с камеры сохраняется с определенным интервалом;
- **расширенный**, когда можно указать значение временного интервала между каждым кадром.

Например, при настройках: «Интервал - 30 минут между сериями, 1 секунда между кадрами и 3 кадра в серии» программа будет снимать по три кадра с интервалом в секунду каждые 10 минут:

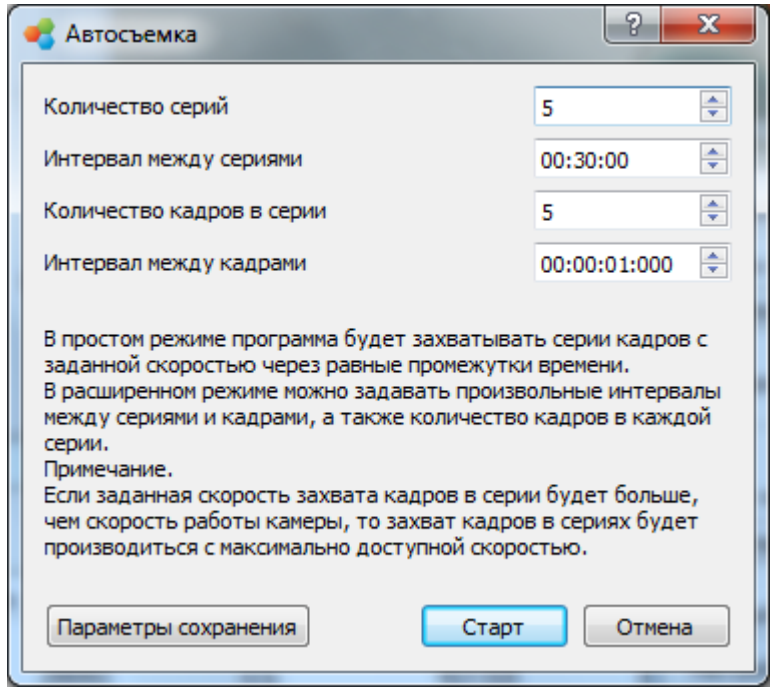

В процессе автосъемки программа отображает продолжительность процесса и количество уже снятых кадров. Диалог параметров сохранения можно вызвать, нажав кнопку **Параметры сохранения.**

*Примечание: диалог параметров сохранения для быстрой съемки и автосъемки имеет одинаковый вид. Однако, программа использует разные настройки сохранения для быстрой съемки и автосъемки. Параметры, указанные для быстрой съемки, не будут использоваться при автосъемке, и наоборот.*

#### <span id="page-34-0"></span>*Запись видео*

Видеозапись в программе используется для сохранения захватываемых камерой изображений в виде видеофайла.

*Примечание: программная запись видео при работе с фотоаппаратом невозможна.*

Для записи видео, нужно воспользоваться кнопкой  $\blacksquare$ , для остановки записи нажать на  $\blacksquare$ 

Настройки параметров видеосъемки можно вызвать, выбрав пункт меню **Настройки → Настройки видеосъемки**.

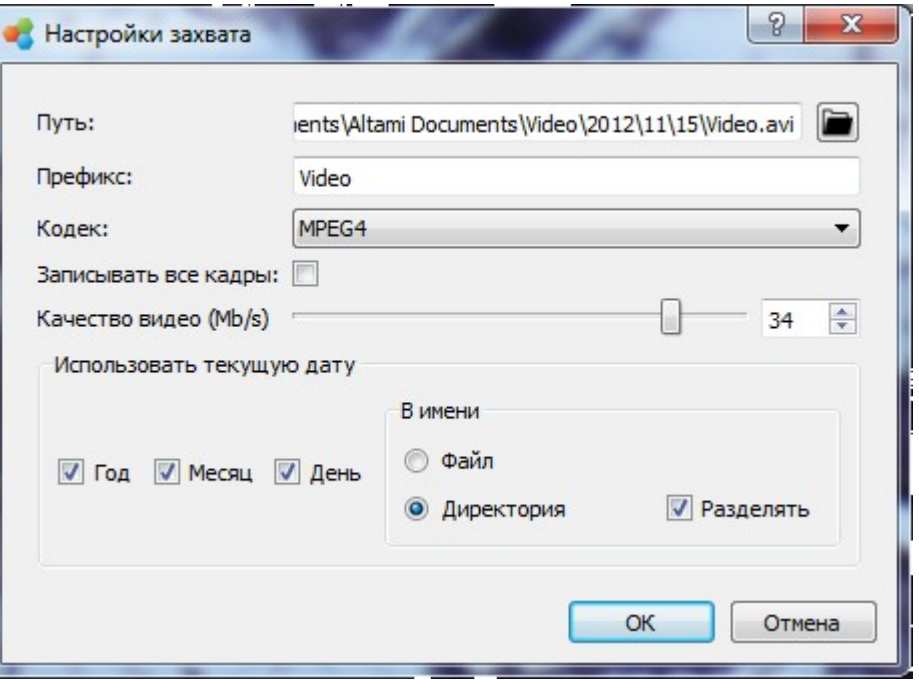

Диалог настройки параметров видеосъемки позволяет выбрать следующие параметры:

- **Путь** задает папку сохранения, а также отображает сформированное с учетом всех изменений в диалоге имя файла.
- **Кодек** задает кодировщик видео, который определяет каким образом будут преобразованы изображения при записи видео
- **Качество** задает усредненный битрейт сохраняемого видео. Чем больше битрейт, тем более близким по качеству будет видео к записываемым кадрам.
- **Сохранять все кадры** настройка определяет будут ли записываться в видео все кадры захватываемые камерой. Запись всех кадров может приводить к повышенному потреблению ресурсов компьютера.
- **Префикс** позволяет задать начало имени сохраняемого файла. Префикс удобно использовать для именования группы файлов сходным образом.

*Для задания пути сохранения кадра можно использовать текущую дату (год, месяц и день). Кнопка Разбить разбивает папку с названием, соответствующим году, на папки с названиями месяцев и дней.*

# <span id="page-35-2"></span>Функции программы

В программе **Altami Studio** вы можете визуально наблюдать изображение, а также проводить различные измерения. Например, вы можете приблизительно оценить размер элементов на изображении (с помощью таких инструментов, как **Линейка** и **Масштаб**) или измерить его с помощью фигур, предварительно создав калибровку. Также вы можете применить к изображению фильтры для преобразования изображения или автоматически найти объекты.

# <span id="page-35-1"></span>**Инструменты для приблизительной оценки размера объектов**

В программе предусмотрено несколько инструментов для изменения масштаба и навигации по масштабированному изображению. Это можно делать при помощи «горячих клавиш», мыши, панелей инструментов. Рекомендуем вам попробовать все варианты и выбрать наиболее удобные.

Одно из основных назначений приложения — предоставление удобных средств для оценки и точного измерения геометрических характеристик объектов исследования. Существуют средства для измерения линейных размеров, углов и площадей объектов. Используются измерительные инструменты, а также подписи к изображениям.

*Внимание! Приложение позволяет проводить измерения на неоткалиброванном изображении. В этом случае в качестве единицы измерения используется линейный размер пикселя немасштабированного изображения. Измерения на неоткалиброванном изображении могут быть использованы лишь для определения соотношений размеров между несколькими объектами. Для проведения измерений документ следует откалибровать.*

Для примерной оценки размеров в программе **Altami Studio** существуют такие инструменты, как линейка и масштаб. Линейка позволяет производить визуальный анализ размера, с помощью инструмента Масштаб вы можете провести более точную оценку размера объекта.

### <span id="page-35-0"></span>*Линейка*

Линейка предназначена для примерного измерения размеров объектов, представляет из себя две подвижные прозрачные полосы (вертикальная и горизонтальная), с нанесенными на них шкалами:

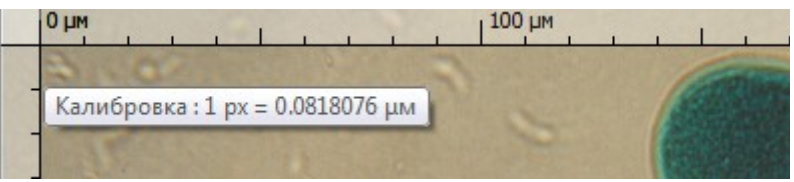

Линейку можно вызвать, кликнув правой кнопкой мыши в любом месте изображения и выбрав в выпавшем меню пункт **Показать линейки** или через меню Вид → Показать линейки (см. Приложение: Панель Вид).

Шкала линейки соответствует текущей калибровке изображения. Линейку можно перемещать по изображению, захватив ее за перекрестие в левом верхнем углу изображения левой клавишей мыши. При захвате линейки за одну из полос, линейка будет перемещаться только в перпендикулярном к данной полосе направлении.

При щелчке правой кнопкой мыши по месту пересечения линеек появляется окно, позволяющее вызвать панель **Калибровки**.

Линейка предназначена только для визуальной оценки размеров, результаты измерений никак
не фиксируются программой. При помощи линейки можно выполнять примерную оценку размеров элементов изображения. Для получения точных числовых характеристик используйте векторные фигуры.

#### *Масштаб*

Для примерной оценки размеров элементов изображения, удобно пользоваться инструментом масштаба. Для добавления масштаба нажмите на кнопку «Масштаб» на панели фигур.

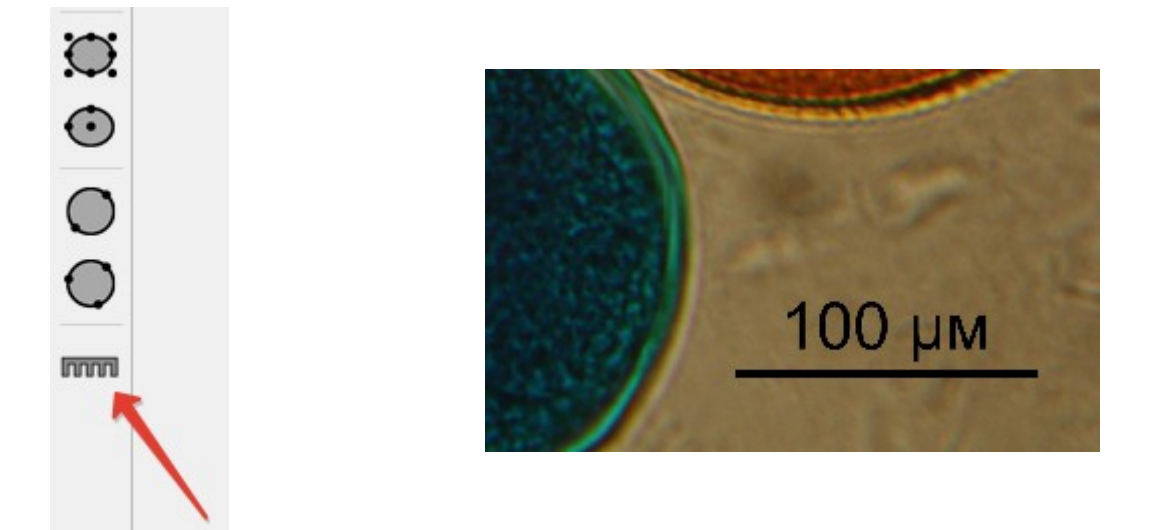

Отрезок масштаба будет отображен горизонтально, его размеры будут округлены и обозначены над ним.

Настроить параметры масштаба можно в фильтре «Масштаб», он будет добавлен автоматически при нажатии на кнопку «Масштаб».

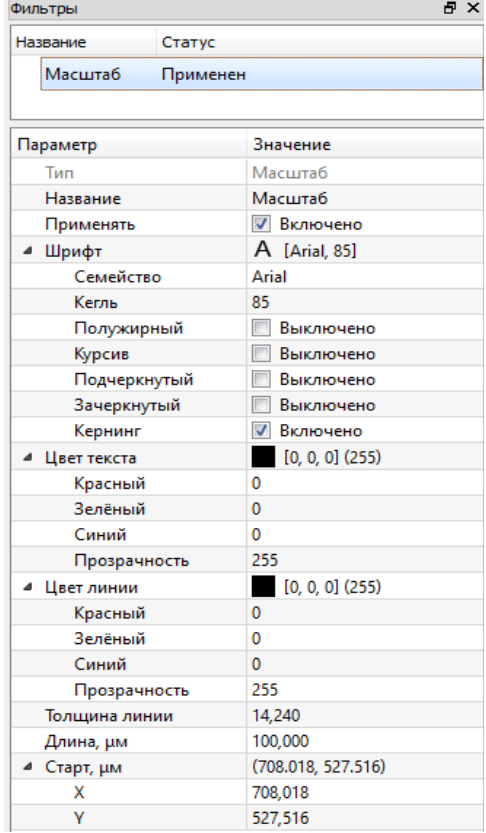

Для настройки доступны следующие параметры:

- применять отображение масштаба на изображении
- шрифт шрифт подписи
- цвет текста цвет подписи
- цвет линии цвет линии масштаба
- толщина линии толщина линии масштаба в пикселях
- длина масштаба длина в единицах калибровки документа
- старт позиция масштаба в единицах калибровки документа

*Внимание! При сохранении масштаба в фильтры пользователя и последующем добавлении на документ с другой калибровкой, параметры «Длина масштаба» и «Старт» будут пересчитаны в соответствии со значением калибровки на который добавляется масштаб — длина масштаба в пикселях не изменится.*

Если вы хотите удалить масштаб, отожмите кнопку «Масштаб».

#### *Сетка*

Инструмент сетка предназначен для примерной оценки размеров объекта на изображении в соответствии с заданной калибровкой.

Данным инструмент удобен в ситуациях когда:

- необходимо увидеть попадает или не попадает объект по размерам в определенную область изображения;
- оценить примерные размеры объекта.

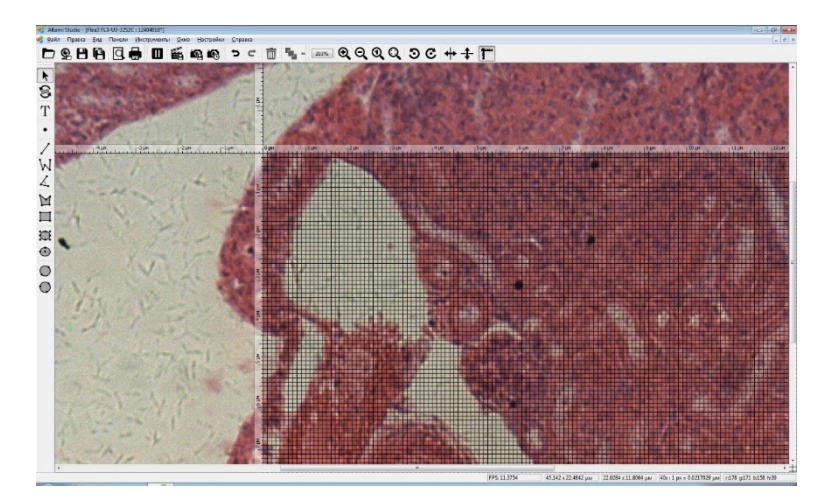

Для отображения сетки нажмите правой кнопкой мыши на **Линейку** и выберите пункт **"Показать сетку"**. Для того чтобы отключить отображение сетки нажмите правой кнопкой мыши на Линейку и выберите пункт **"Спрятать сетку".**

*Внимание! Для отображения сетки необходимо, чтобы к документу, с которым производится работа, была применена калибровка.*

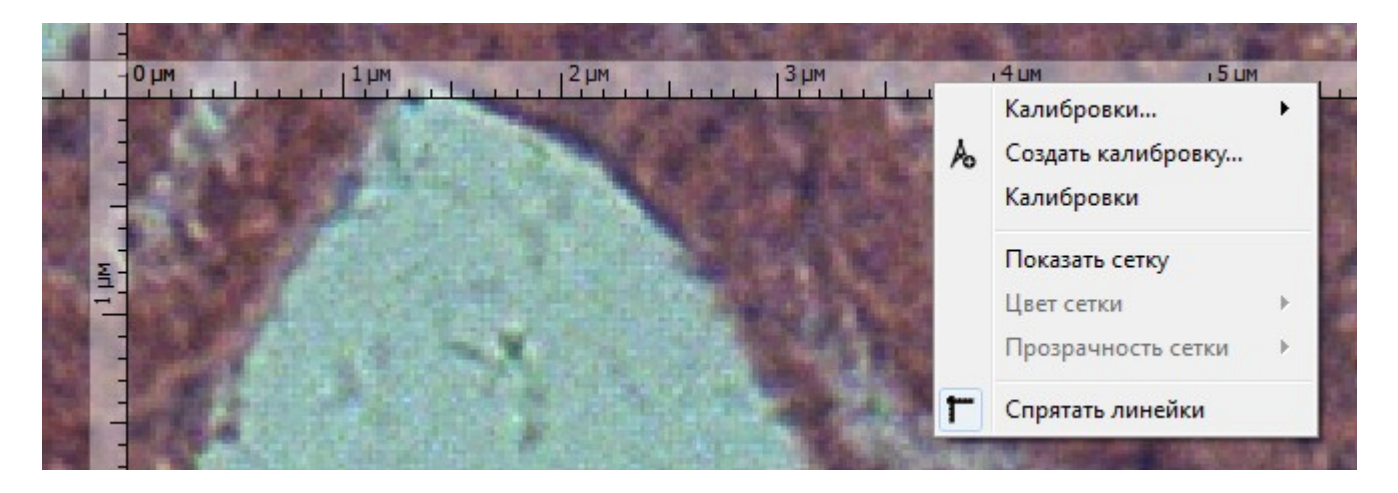

Для инструмента "Сетка" доступны следующие параметры отображения: **Цвет сетки** и **Прозрачность сетки**. Для их изменения нажмите правой кнопкой мыши на линейке и выберите оптимальные значения для отображаемого изображения.

# **Калибровка**

## *Определение*

Графическое изображение, полученное с камеры или любым другим путем не несет информации о реальных размерах объекта. Чтобы анализировать реальные размеры и проводить измерения, требуется калибровка. Калибровка изображения осуществляется при помощи специального инструмента.

Созданием калибровки называется процесс определения соотношения реальных размеров к получаемым на изображении, то есть определения масштаба для данных условий съемки. Процесс создания выполняется оператором приложения. В большинстве случаев калибровка создается по снимку объекта микрометра, но может производиться и по другим объектам с известными размерами. Задача оператора заключается в сопоставлении рисок микрометра на снимке, с фигурой-микрометром приложения.

## *Задачи и возможности*

Применяя калибровку к изображению, мы сообщаем приложению о масштабе объектов на этом изображении. После применения калибровки к изображению, оператору становятся доступны все средства для измерений приложения. Измерения в документе можно проводить только после применения к нему калибровки. Для каждых условий съемки (разрешение камеры, модель и объектив микроскопа) должна быть создана своя калибровка. Калибровка осуществляется путем измерения количества пикселей на изображении микрометра.

## *Вызов панели (Создание калибровки)*

Откройте документ с изображением микрометра (это может быть уже снятая фотография микрометра, либо вид микрометра с камеры). Запустите диалог создания калибровки, выбрав Панели → Калибровки и нажав на значок Создать новую калибровку в панели Калибровки. Откроется диалог создания/редактирования калибровки.

## *Описание панели*

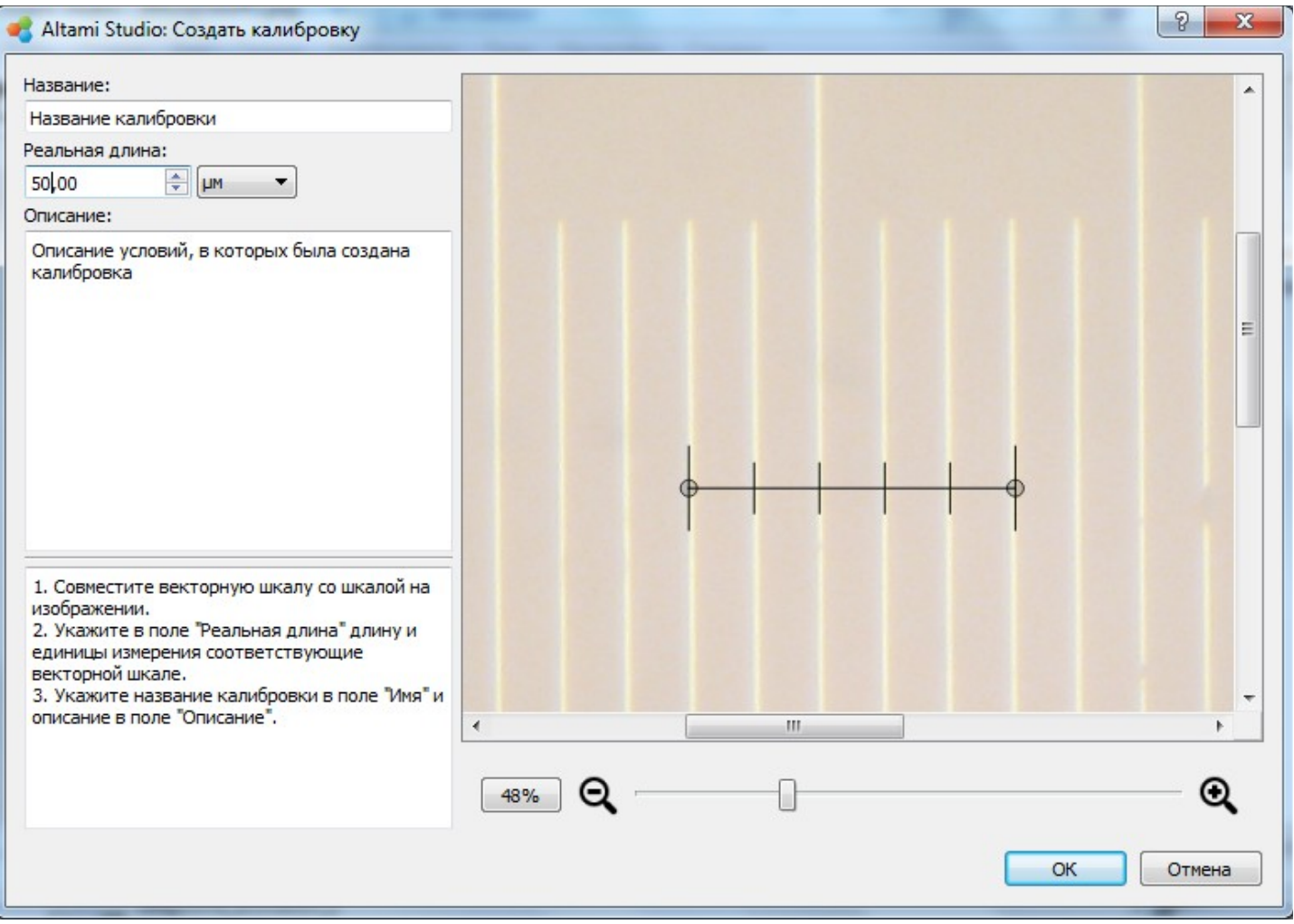

- Совместите векторную шкалу с рисками (отметками шкалы деления) изображения микрометра на фотографии.
- В поле **Реальная длина** укажите длину и единицы измерения, соответствующие векторной шкале. Векторная шкала имеет пять делений. Длина указывается для всей шкалы, а не для отдельного деления.
- Задайте имя краткое название калибровки. Настоятельно рекомендуем указать в названии калибровки основные сведения об условиях, в которых она проводилась.
- **Описание** в этом поле мы рекомендуем максимально подробно указать условия, в которых производилась калибровка: объектив, разрешение камеры, увеличение и т.д. Вы можете вносить в описание любую информацию, которая поможет вам в дальнейшем идентифицировать калибровку.

После выполнения необходимых действий нажмите **ОК**.

#### Управлять калибровками можно в панели **Калибровки** (**Панели Калибровки →** ):

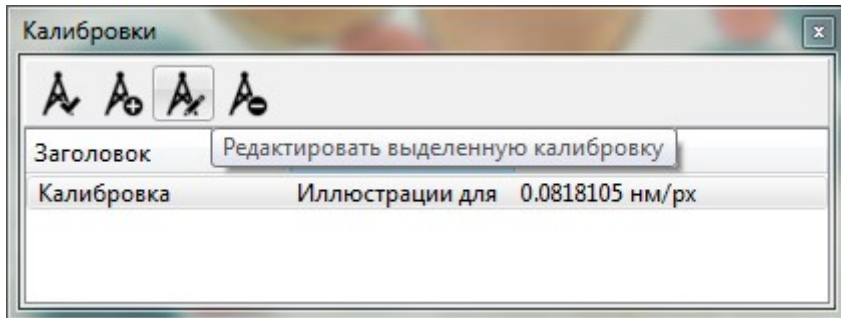

В списке отображаются все созданные калибровки, выделив одну из них и нажав кнопку **Применить**, оператор применяет калибровку к документу. Кнопка **Удалить** позволяет удалить калибровку с компьютера (без возможности восстановления!). Кнопка **Редактировать** позволяет просмотреть и отредактировать созданную ранее калибровку.

Если вы сохраняете откалиброванное изображение в *adfx*-формате, то калибровка сохраняется при всех последующих открытиях.

## *Пример*

Рассмотрим фотографию объекта-микрометра.

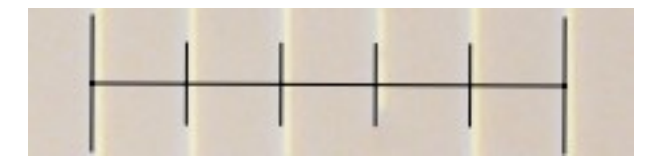

Цена деления микрометра — 10 микрон, таким образом 5 делений — это 50 микрон. На полученной фотографии микрометра расстояние, занимаемое микрометром — 803 пикселя (приведенное выше изображение уменьшено для удобства). По имеющимся данным мы делаем вывод, что 1 пиксель соответствует 50/803 = 0.0623 микрон. Проделав соответствующие измерения, мы, этим самым, откалибровали изображение. Теперь мы можем оценивать реальные размеры объектов по изображениям, полученным в тех же условиях, что и фотография микрометра, по которому мы калибровались.

Калибровка должна применяться только к изображениям, полученным в тех же условиях, в которых была получена фотография объекта, по которому создавалась калибровка.

Сохраненный файл является источником калибровки и может быть в дальнейшем просмотрен и отредактирован (кнопка **Редактировать** на панели **Калибровки**), что может быть использовано для проверки правильности измерений.

Калибровки для текущих условий съемки можно сохранять, что избавляет от необходимости производить калибровку в тех случаях, когда условия съемки (разрешение камеры, модель и объектив микроскопа) не изменялось.

# **Векторные компоненты изображения: фигуры**

## *Определение*

Фигуры — векторные компоненты изображения, предназначенные для сопоставления их объектам исследования и для разметки изображений. Основное назначение фигур определение геометрических характеристик объектов исследования. Кроме того, при помощи фигур можно наносить на изображение необходимые пометки. В программе используются следующие типы фигур: текст, точка, отрезок, угол, ломаная, эллипс, прямоугольник и многоугольник.

При создании каждая фигура автоматически получает собственное имя, включающее порядковый номер (например, *Фигура\_1*, *Фигура\_2* и т.д). Фигуры можно копировать в одном документе и вставлять в другой, используя клавиши **Ctrl+C** и **Ctrl+V** соответственно или используя пункты контекстного меню **Копировать** и **Вставить**. В этом случае фигуры помещаются в верхний левый угол выбранного документа, откуда их можно переместить в нужную область. При этом фигуры имеют свой первоначальный размер в пикселях и не зависят от примененных к документам калибровок.

## *Вызов панели*

Через меню Вид → Панели инструментов → Фигуры вы можете вызвать панель Фигуры (см. Приложение: Панель Фигуры).

## *Текст*

В любом месте изображения можно поместить текстовый блок. Для этого нажмите на пиктограмму **Текст** на панели **Фигуры** и укажите место, где должен располагаться текст. На изображении появится текстовый блок, который можно редактировать.

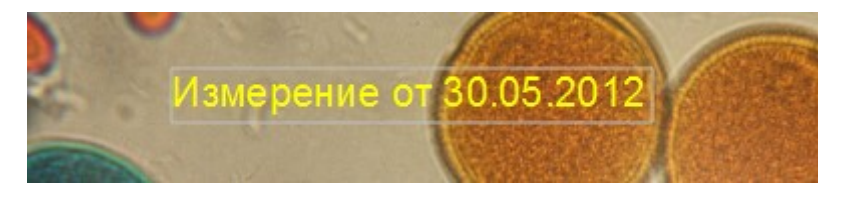

Для редактирования уже помещенного текста, необходимо выбрать инструмент **Текст** и указать, какой текстовый блок вы хотите отредактировать, или вызвать правой клавишей мыши контекстное меню и выбрать **Редактировать текст**.

## *Точка*

Инструмент используется для отметки какого-либо интересующего места на изображении и снабжения его текстовым описанием. При помощи инструмента **Создать точку** вы можете указать на изображении отдельную точку и сделать соответствующее текстовое примечание. Для изменения текста необходимо выбрать инструмент **Текст** и указать текстовый блок, который вы хотите отредактировать, или вызвать правой клавишей мыши контекстное меню и выбрать **Редактировать текст**.

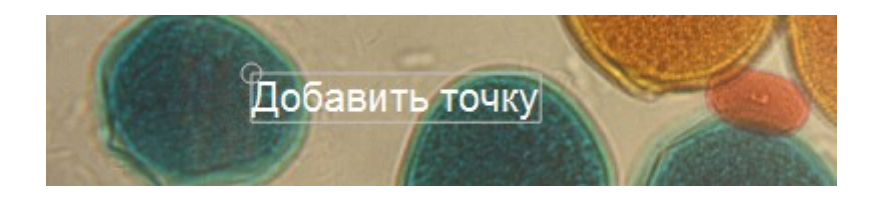

## *Отрезок*

Позволяет разместить отрезок на изображении. При этом будут автоматически указаны линейные размеры (длина отрезка). Для размещения отрезка нажмите пиктограмму **Добавить отрезок**, укажите нажатием левой клавишей мыши начало и конец отрезка.

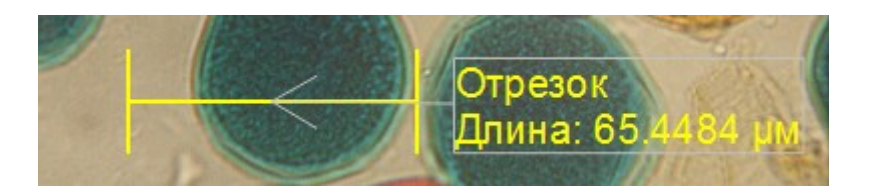

\*Если необходимо указать направление чего-либо **или ось в документе**, то это можно сделать при помощи отрезка. В **Настройках фигуры** в пункте **Засечки** укажите, как будут выглядеть начало и конец отрезка. Можно установить значения **Без засечек**, **Простая засечка**, **Стрелка**.

#### *Угол*

Инструмент для измерения углов. Строится аналогично отрезку, но необходимо указать три точки. При этом будет автоматически указан размер угла.

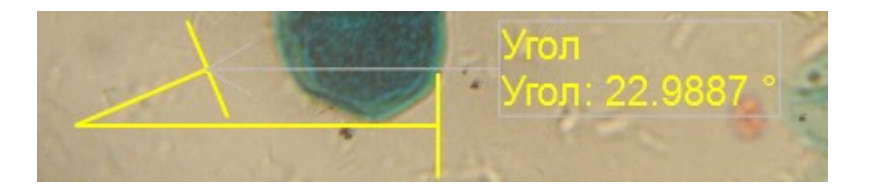

## *Ломаная*

Позволяет производить измерения длины ломаной линии. Строится аналогично отрезку. Указываются все точки перегиба. Построение завершается двойным щелчком мыши. При этом будут автоматически указаны линейные размеры (длина ломаной).

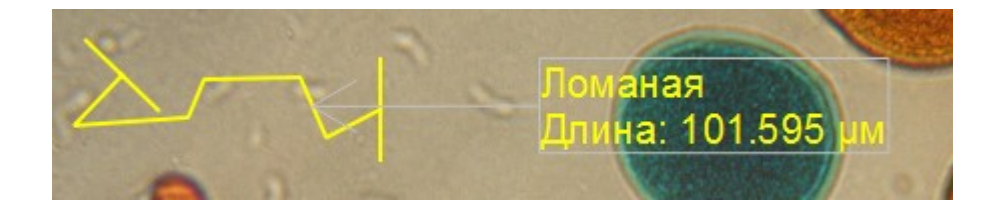

## *Эллипс*

Предназначен для измерения площади и периметра овальных элементов изображения. Создать эллипс можно с помощью функции меню **Добавить эллипс** и другим.

При выборе самой простой функции **Добавить эллипс** нужно указать курсором первую крайнюю точку и протащить курсор до второй точки.

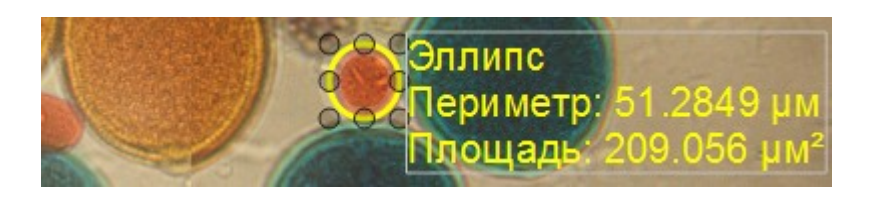

Более точным способом является добавление эллипса по 3-м точкам. Для этого нужно выбрать функцию меню **Добавить эллипс по 3-м точкам**, после чего щелкнуть мышью в нужной

области изображения и при нажатой левой клавише задать указателем ось эллипса мыши. После того, как ось будет определена, отжать клавишу мыши и следующим щелчком мыши завершить эллипс.

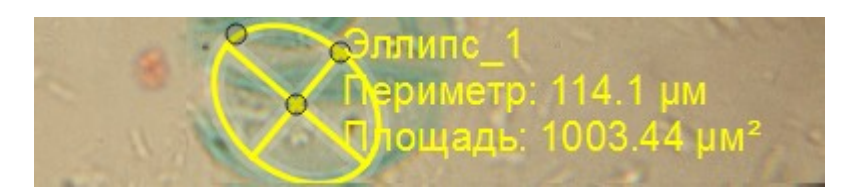

Кроме того, можно воспользоваться пунктом меню **Добавить круг по 2-м точкам**.

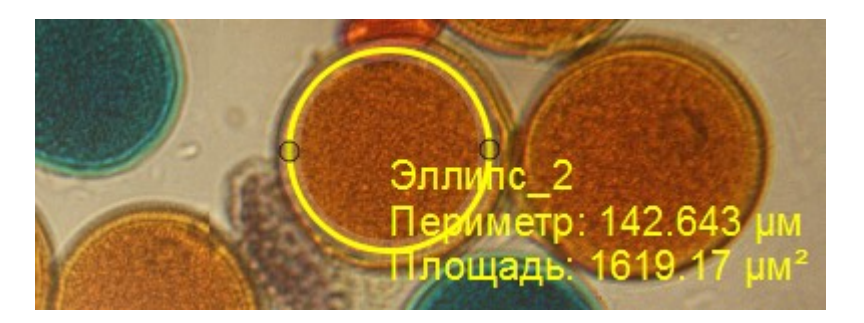

Аналогично тому, как эллипс добавляется по 3-м точкам, создается и круг при помощи пункта меню **Добавить круг по 3-м точкам**.

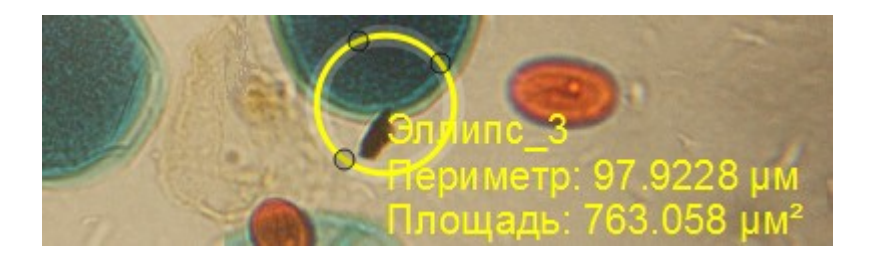

## *Прямоугольник*

Предназначен для измерения площади и периметра прямоугольных элементов изображения.

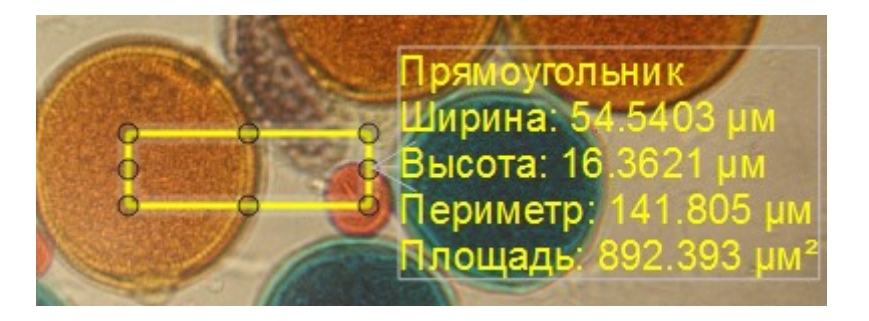

## *Многоугольник*

Предназначен для измерения площади и периметра многоугольных элементов изображения, к которым не применимы инструменты **Эллипс** и **Прямоугольник**.

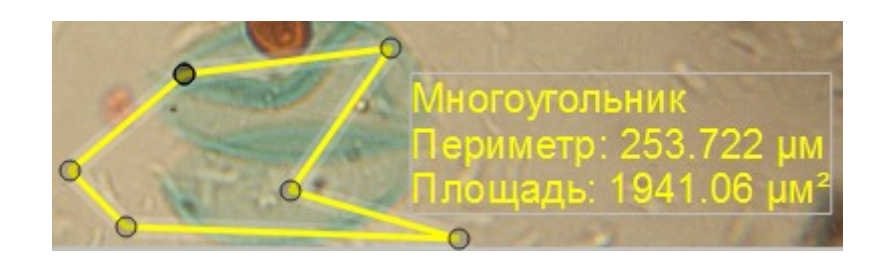

Результаты измерения могут отображаться непосредственно на изображении, в виде подписей к фигурам или в таблице на панели **Таблица измерений**.

Фигуры можно перемещать (инструмент **Выделить** на панели **Инструменты**) и поворачивать (инструмент **Повернуть**). Удерживая клавишу Shift и растягивая эллипс за крайние точки, можно превратить эллипс в правильный круг. Удерживая клавишу Shift и растягивая прямоугольник за крайние точки, можно превратить прямоугольник в квадрат.

## *Настройки фигур*

Для всех фигур можно настраивать такие параметры как цвет линий, заливки, текста, прозрачность и цвет фона, сделать это можно в панели **Настройки фигур**. Эти настройки позволяют сделать изображение более наглядным. Например, вы можете выделить отдельные измерения, линии или фигуры другим цветом, использовать штриховые линии и фоновый цвет фигур.

Отображает панель настройки внешнего вида активной фигуры (фигура должна быть выбрана). Позволяет задать стиль, толщину и цвет линий, цвет и прозрачность фона, конец и начало линий, шрифт, размер и цвет текстовых подписей.

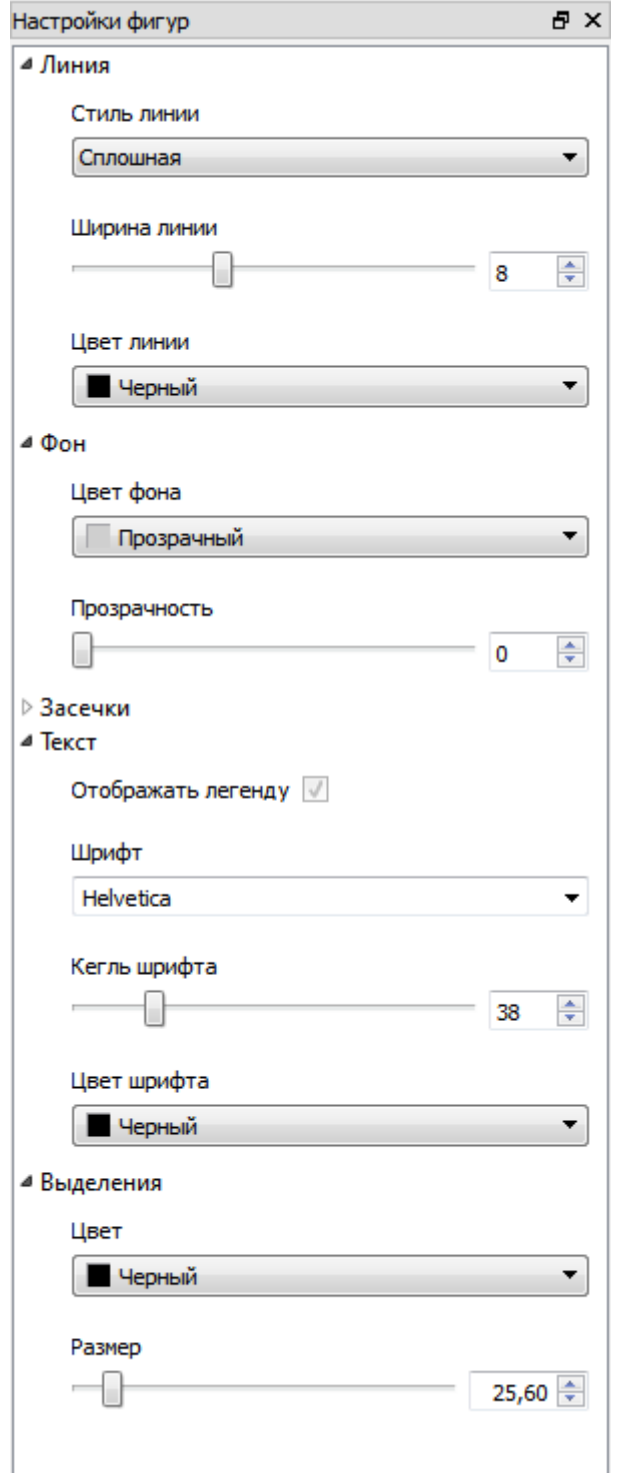

## *Подписи фигур*

Подпись фигуры по умолчанию отображает свойственные данному типу фигур параметры, для отрезка это длина, для угла — градус. Однако подписи любых фигур можно редактировать, для этого щелкните правой кнопкой мыши по подписи и, в раскрывшемся меню, выберите пункт **Редактировать текст**, подпись переключится в режим редактирования:

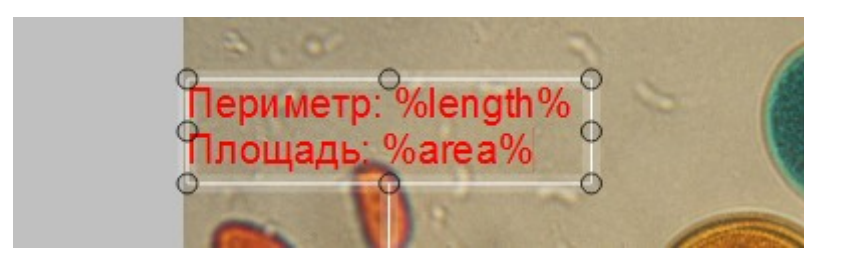

В этом режиме можно задать для подписи произвольный текст, также здесь могут быть использованы шаблоны, вместо которых программа будет подставлять соответствующие им значения с единицами измерения. Подстановка значений будет осуществляться, только если шаблон применим к данному типу фигур, например шаблон %area% (площадь) не может быть применен к отрезку.

## В программе используются следующие типы шаблонов:

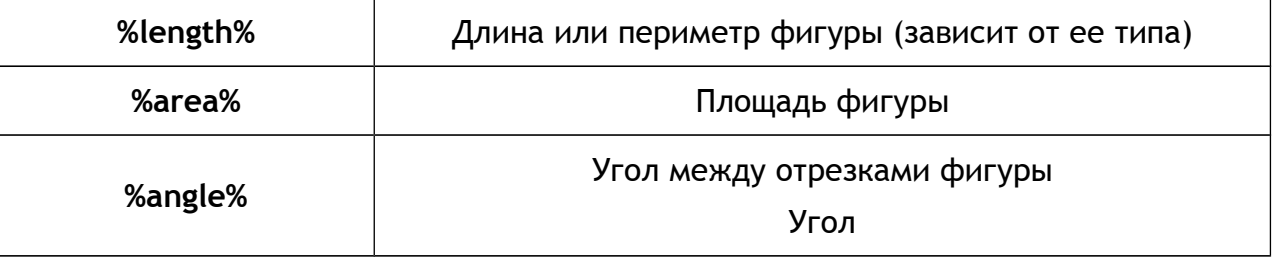

## **Растровые компоненты изображения: Фильтры**

## *Определение*

Фильтры — это растровые средства работы с изображениями. Они позволяют менять цвет, форму, размер изображения и многое другое. Параметры для каждого фильтра применяются либо по умолчанию, либо задаются на панели **Фильтры**. Фильтры входят в состав документа и сохраняются вместе с ним. Фильтры могут применяться как к обычному изображению, так и к потоку с камеры.

#### *Вызов панели*

С фильтрами можно работать с помощью двух панелей: **Доступные фильтры** и **Фильтры**. **Доступные фильтры** - это фильтры, имеющиеся в программном пакете, с которыми пользователь может работать; **Фильтры** - это фильтры, выбранные пользователем. Панели **Доступные фильтры** и **Фильтры** вызываются щелчком правой кнопки мыши по панели инструментов либо через меню Панели → Доступные фильтры/Фильтры.

Панель **Доступные Фильтры** в верхней части содержит список доступных фильтров, которые пользователь может применить к документу, а также фильтров пользователя; в нижней части при выборе фильтра появляется его описание.

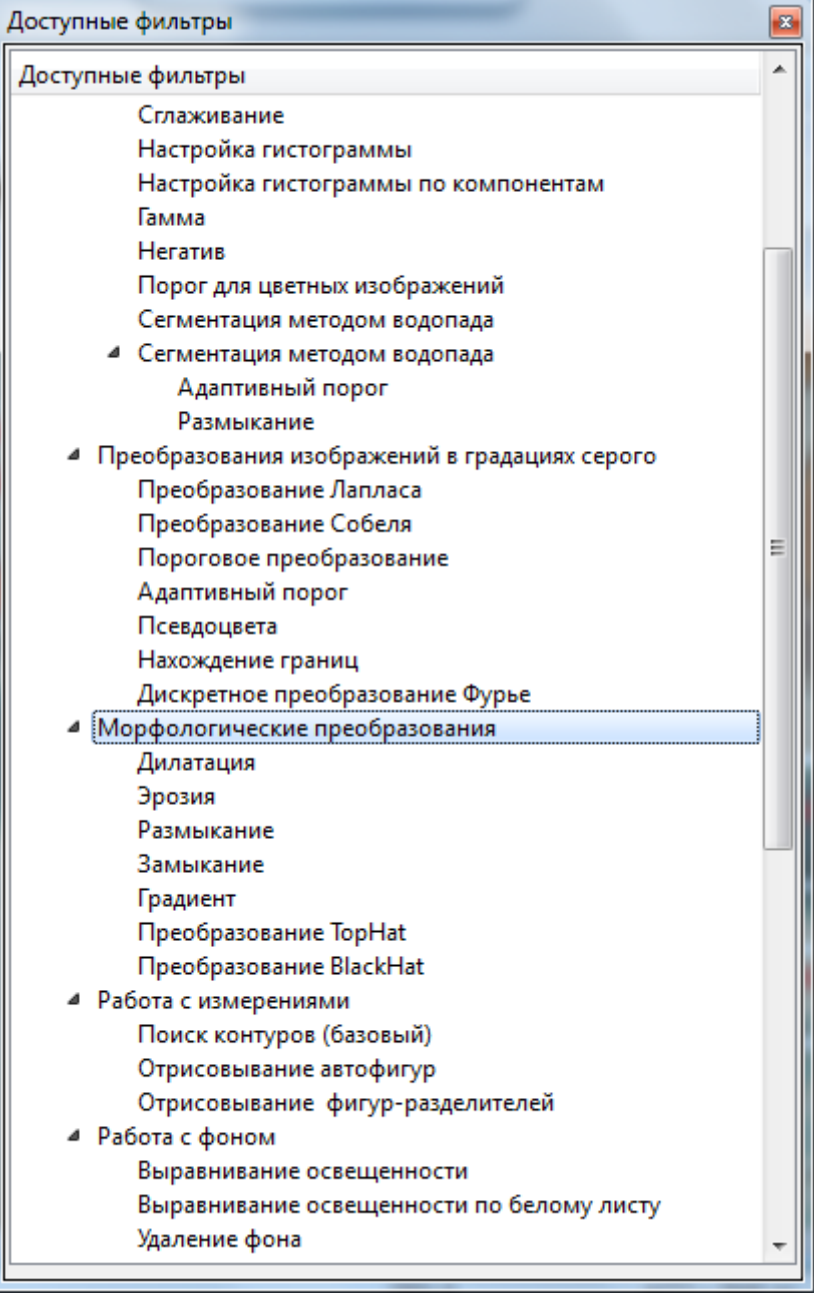

Применить фильтр к изображению можно либо щелкнув правой кнопкой мыши по нужному фильтру в панели **Доступные фильтры** и выбрав пункт **Добавить фильтр к документу** в контекстном меню, либо путем перетаскивания фильтра из панели **Доступные фильтры** в панель **Фильтры** с помощью мыши.

Панель **Фильтры** позволяет управлять выбранными пользователем фильтрами. В верхней части панели находится перечень примененных фильтров, в нижней при выборе соответствующего фильтра выводится информация о фильтре, которая может быть изменена пользователем.

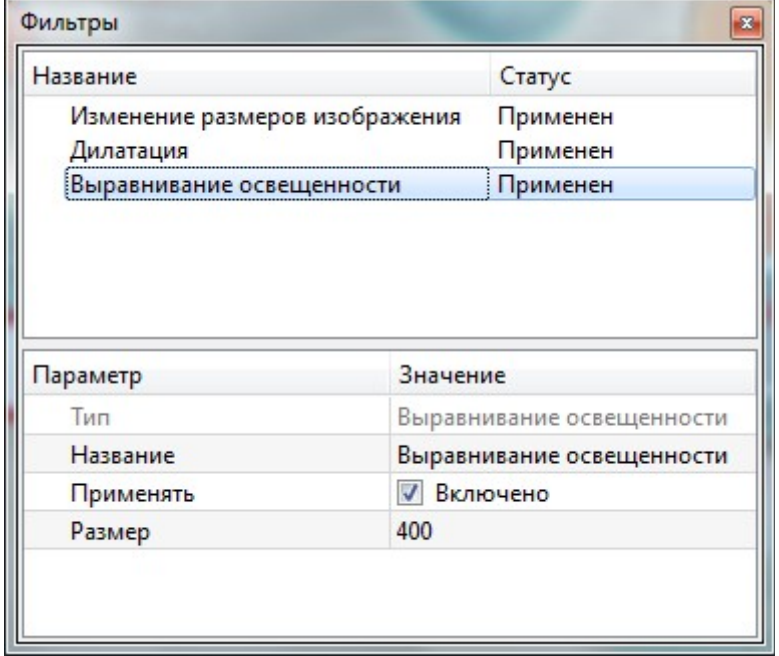

#### *Описание панели*

При щелчке правой кнопкой мыши по панели появляется контекстное меню, позволяющее произвести следующие действия:

**Удалить фильтр** — удаляет выбранный фильтр. При этом изображение принимает исходный вид.

**Объединить фильтры** — Позволяет создавать группы фильтров. Чтобы создать группу фильтров, выберите несколько фильтров, удерживая клавишу Ctrl и щелкнув левой кнопкой мыши по названиям нужных вам фильтров, и затем, щелкнув правой кнопкой мыши, выберите пункт меню **Объединить в группу фильтров**.

Группа фильтров также может быть сохранена как **Фильтры пользователя**. Для того чтобы добавить группу фильтров в **Фильтры пользователя**, следует щелкнуть правой кнопкой мыши по названию группы в панели **Фильтры** и выбрать пункт меню **Добавить в список фильтров пользователя**. При этом сохраняются все сделанные пользователем настройки и группу фильтров можно будет применять к новому документу.

**Разбить группу фильтров** — разбивает созданную группу фильтров

Фильтры пользователя и группы фильтров пользователя также отображаются на панели **Доступные фильтры**.

**Пересчитать** — принудительный запуск фильтров.

**Пересчитать при изменении** — устанавливает режим запуска фильтров сразу после изменения любого параметра любого фильтра .

## *Геометрические преобразования*

Фильтры для геометрических преобразований изображения. При использовании данных преобразований изменяется только местоположение пикселей в пространстве изображения. Значения же пикселей (то есть значение цветовых компонент точек) не подвергаются изменениям.

#### **Поворот**

Фильтр поворачивает изображение или фотографию на любой заданный угол.

Данное геометрическое преобразование - достаточно часто используемая функция: при съемке многие исходные фотографии и изображения могут быть перевернуты. Например, набок или на 180 градусов. А с помощью данного фильтра можно легко привести фотографию в нужное стандартное положение.

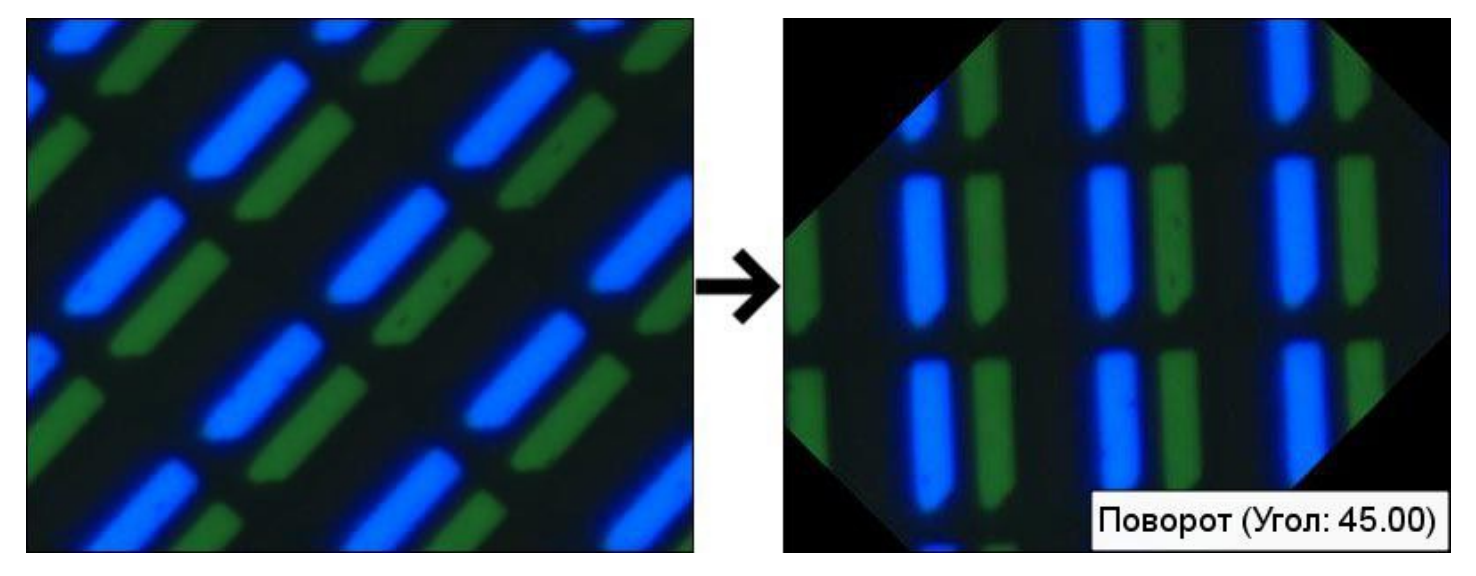

**Угол** - угол поворота изображения в градусах. Изначально задан угол 0°. Если вы хотите повернуть изображение, укажите необходимое значение.

## **Обрезать**

Фильтр обрезает изображение по заданным координатам, тем самым можно улучшить композицию после осуществленной съемки, например, обрезав пустое пространство фотографии и изображения или лишние предметы, попавшие в кадр.

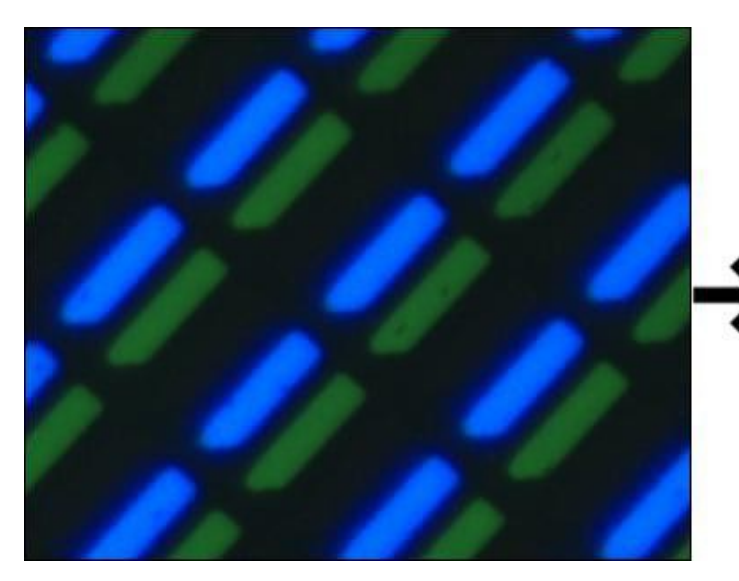

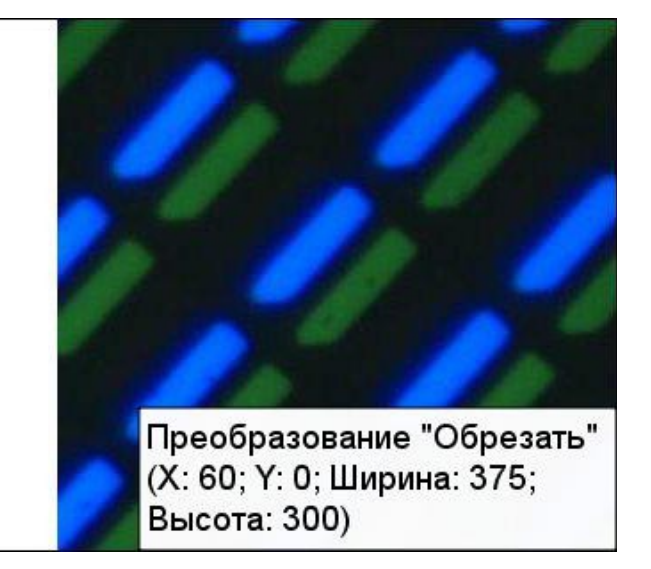

**ROI** - область обрезания. В параметре можно задавать коэффициенты X (обрезание по

#### горизонтали), Y (по вертикали), Width (по ширине) и Height (по высоте).

#### **Изменение размеров изображения**

Фильтр изменяет размер изображения по количеству заданных пикселей, растягивая или удлиняя его по ширине и высоте.

Это геометрическое преобразование бывает полезно, когда, например, есть слишком объемные фотографии или изображения, которые необходимо уменьшить без потери резкости, сохраняя при этом детализацию. Или наоборот - маленькие по размеру снимки, которые нужно увеличить без видимой потери качества. Данные операции могут быть нужны при отправке изображений по электронной почте, загрузке на сайты, а также при печати.

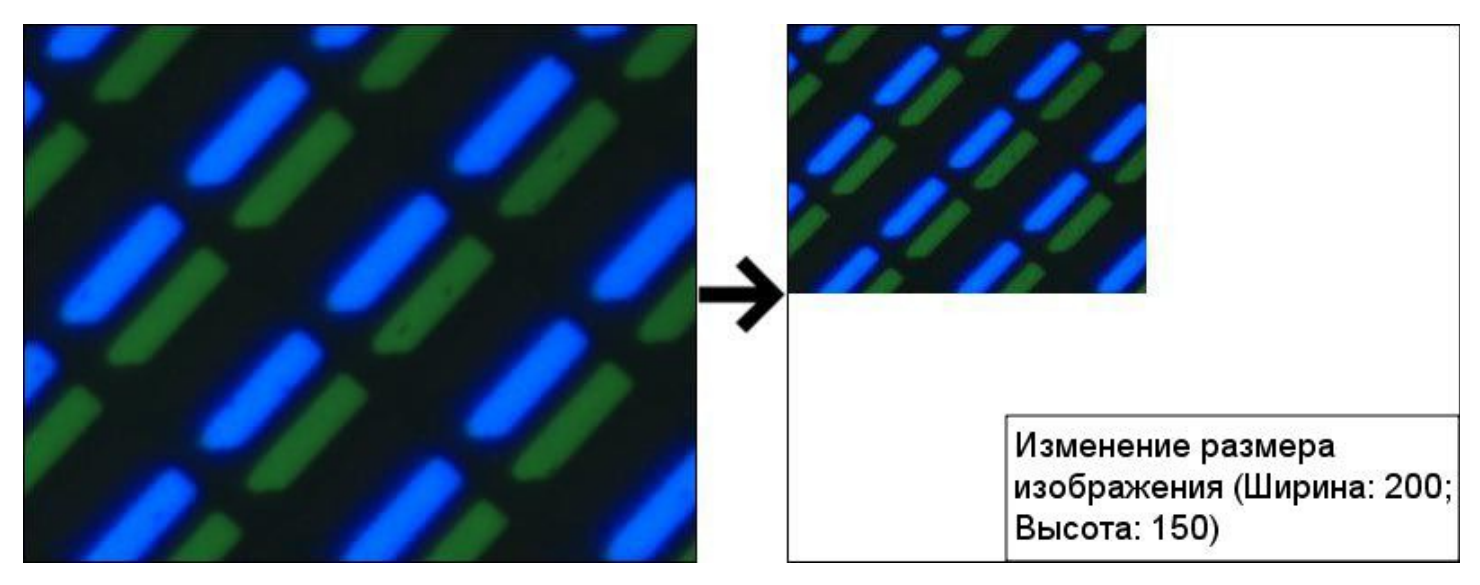

**Ширина**, **Высота** - новые высота и ширина изображения в пикселях.

## **Масштаб**

Фильтр **Масштаб** уменьшает и увеличивает физический размер изображения относительного первоначального. Часто для того, чтобы послать по почте или, например, разместить в интернете, фотографию удобнее уменьшить, не теряя при этом видимого качества изображения. Увеличение фотографии также достаточно требуемая функция.

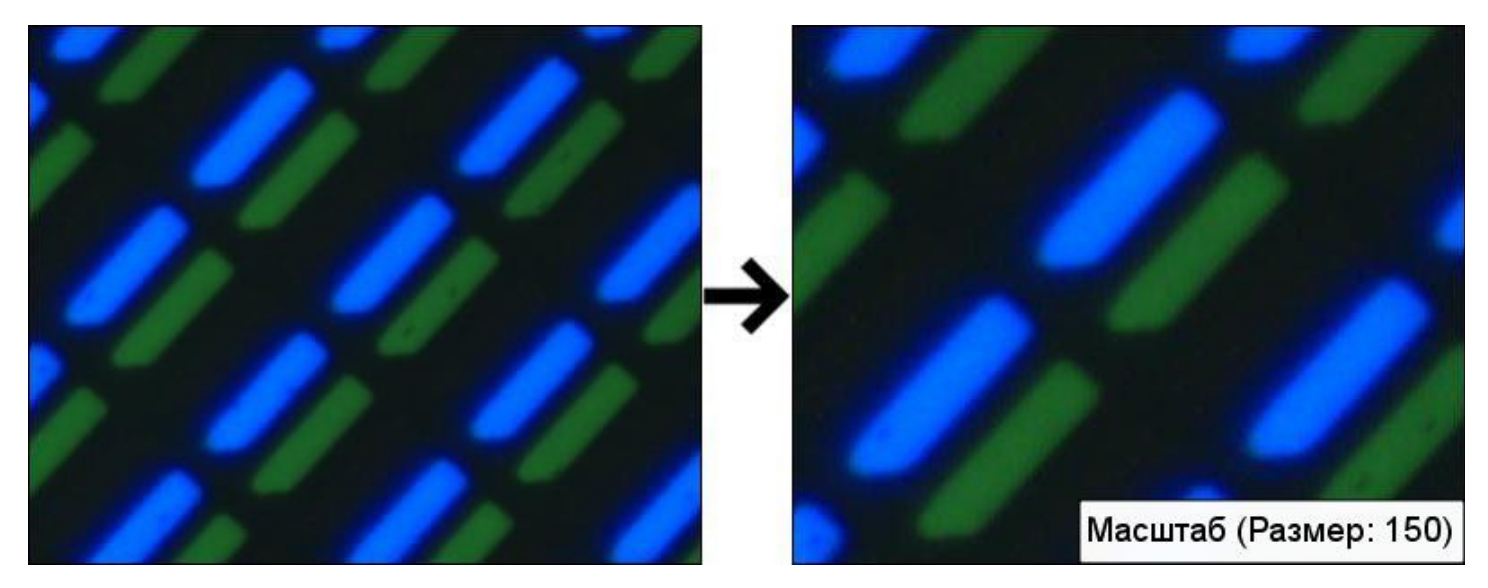

**Масштаб** - коэффициент масштабирования в процентах. По умолчанию величина данного параметра равна 100%, то есть изображение представлено в первоначальном, натуральном масштабе.

#### **Зеркальное отображение**

Фильтр **Зеркальное отображение** позволяет проанализировать элементы изображения или фотографии со стороны, обратной от их настоящего положения. То есть данное преобразование нужно для того, чтобы зеркально отразить изображение.

Данная операция может быть полезна при создании эффекта отражения в воде, в зеркале, на стекле и других отражающих поверхностях; при работе с негативами, а также при использовании принтеров и сканеров. Кроме того, фильтр **Зеркальное отображение** часто применяется при преобразовании исходного изображения для формирования уникальной для поисковых систем картинки.

В программе можно осуществить зеркальное отображение двумя способами: горизонтально и вертикально. При горизонтальном отображении исходное изображение отражается относительно вертикальной оси X. При вертикальном — относительно горизонтальной оси Y.

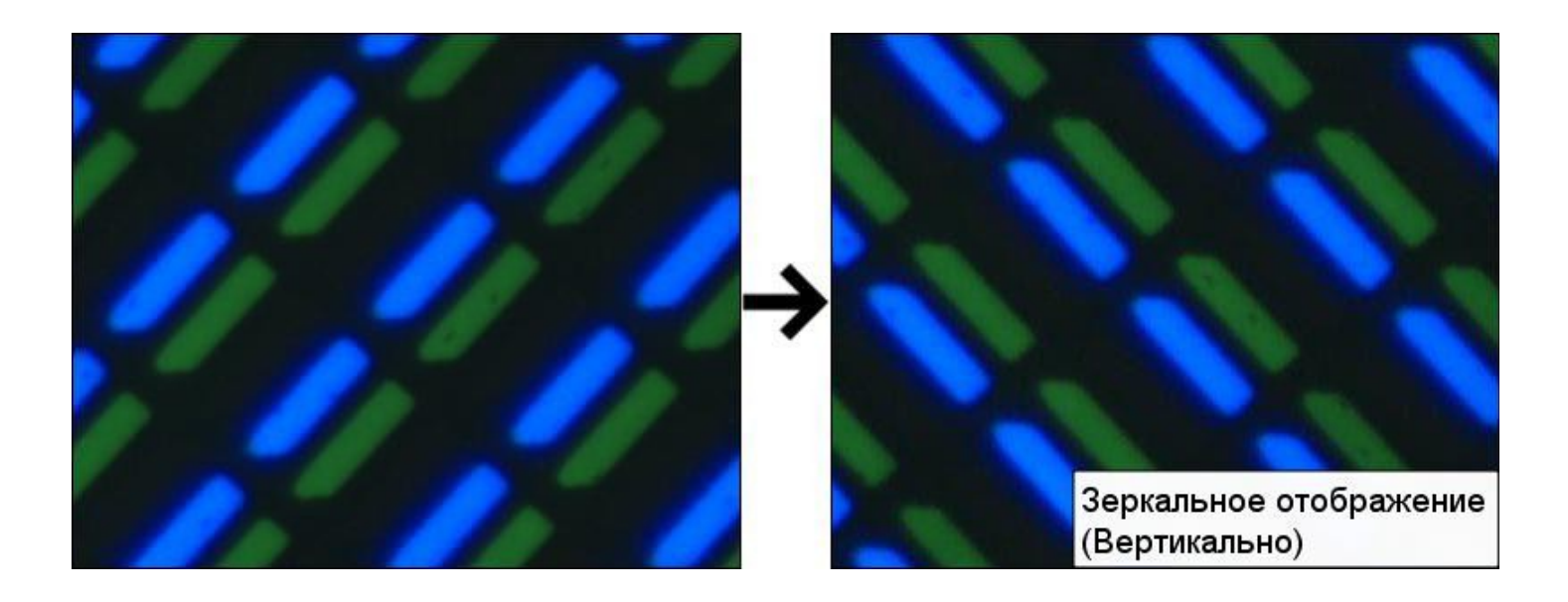

## *Преобразования цветных изображений*

Фильтры для преобразования и работы с цветом изображения.

#### **Преобразование в градации серого**

Фильтр преобразует цветное изображение в изображение в градациях (оттенках) серого. То есть так, чтобы в результате преобразования уровни одного, в данном случае - серого, цвета отличались бы по только яркости (интенсивности).

Данная операция преобразования цветных изображений и фотографий часто нужна для применения фильтров, работающих только с монохромными изображениями: полутоновыми или бинарными. Например, морфологические преобразования (**Дилатация**, **Эрозия**, **Размыкание**, **Замыкание** и т.д.), пороговые (**Пороговое преобразование**, **Адаптивный порог**), **преобразование Лапласа**, **Собеля** и др.

А также использование фильтра выгодно для экономии ресурсов при хранении изображений в тех случаях, когда цвет не так уж важен (полноцветные изображения, как известно, занимают больший объем памяти).

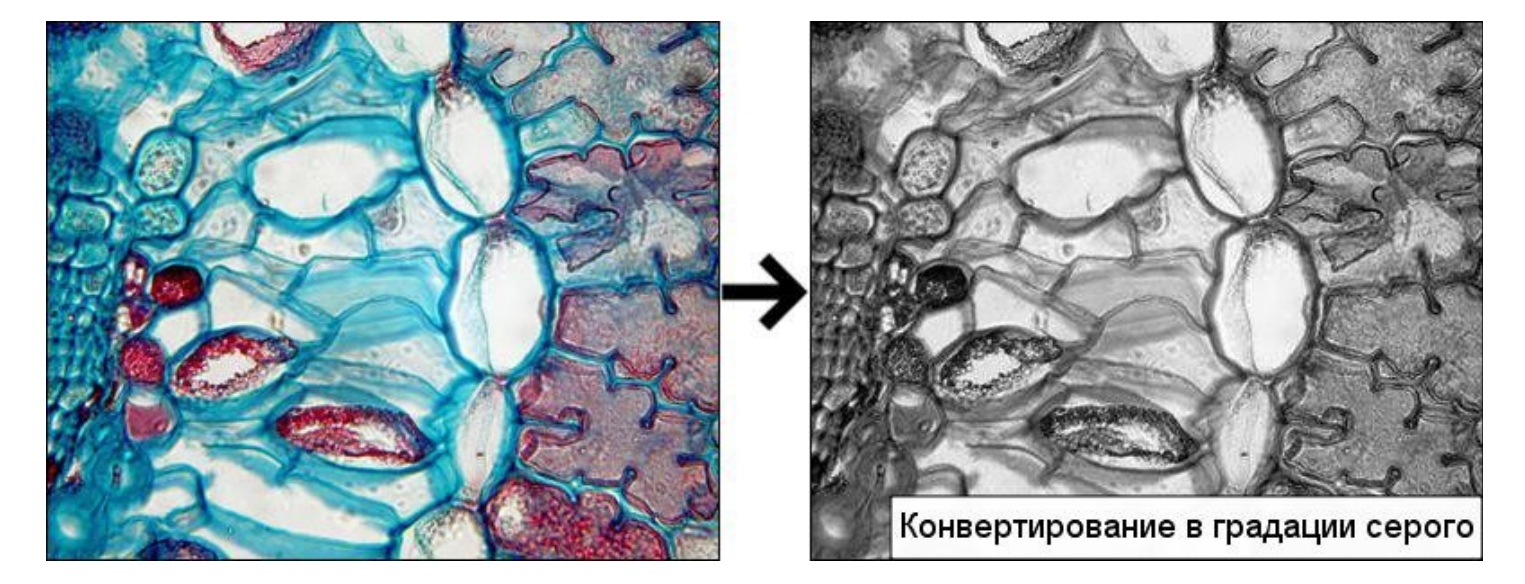

#### **Сглаживание**

Фильтр **Сглаживание** ("размытие") - один из самых используемых фильтров для преобразований изображений. Применяется он для расфокусировки и смягчения изображения (за счет сглаживания переходов между цветами), снижения уровня шумов (растры сканера, пыль, царапины и т.д.) и излишней детализации. Резкие границы на изображении смягчаются, а само изображение становится размытым, немного мутным. Иногда фильтр полезен также при уменьшении размера изображения и последующем сжатии.

Фильтр размывает изображение с использованием метода приближения Гаусса (фильтр нижних частот). В этом случае для всех точек изображения происходит пересчет (по формуле распределения чисел по Гауссу) значений первичных цветовых компонет RGB с учетом значений компонет соседних для них точек. В результате преобразования **Сглаживание**  значения цветовых компонет соседствующих точек усредняются, и поэтому контраст между ними понижается.

Гауссовское сглаживание обычно используется перед употреблением фильтров нахождения границ. Последние чувствительны к шуму, как например, **преобразование Лапласа**. Использование фильтра **Сглаживание** в этом случае приводит к лучшему результату.

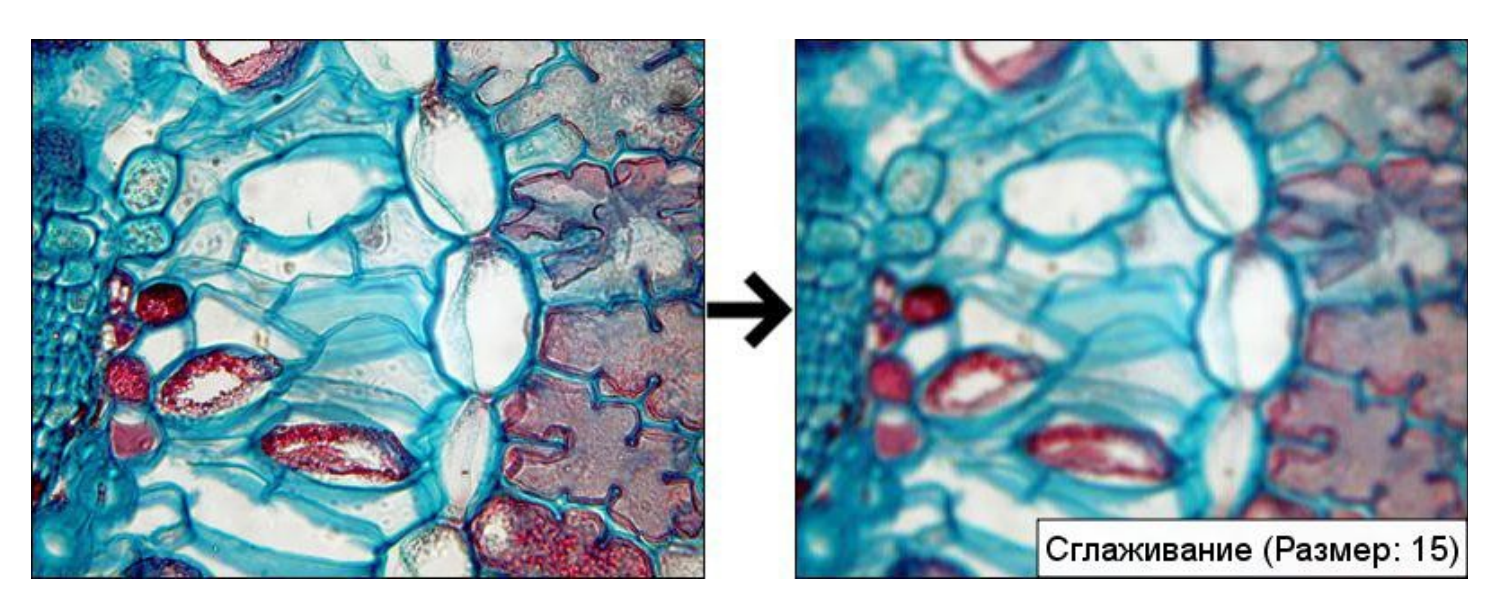

Параметр **Размер** задает радиус сглаживания.

#### **Настройка гистограммы**

Фильтр применяется для изменения данных о яркостных искажениях изображения. Сбалансированное изображение должно иметь равномерную гистограмму, т.е. на изображении в равном количестве должны присутствовать пиксели со всеми значениями яркостей.

Параметрами **Левая точка X,Y** и **Правая точка X,Y** задается координаты для расположения **Прямой преобразования** на гистограмме (Подробнее об этом в разделе Гистограмма).

#### **Гамма**

Фильтр гамма-коррекции изображения.

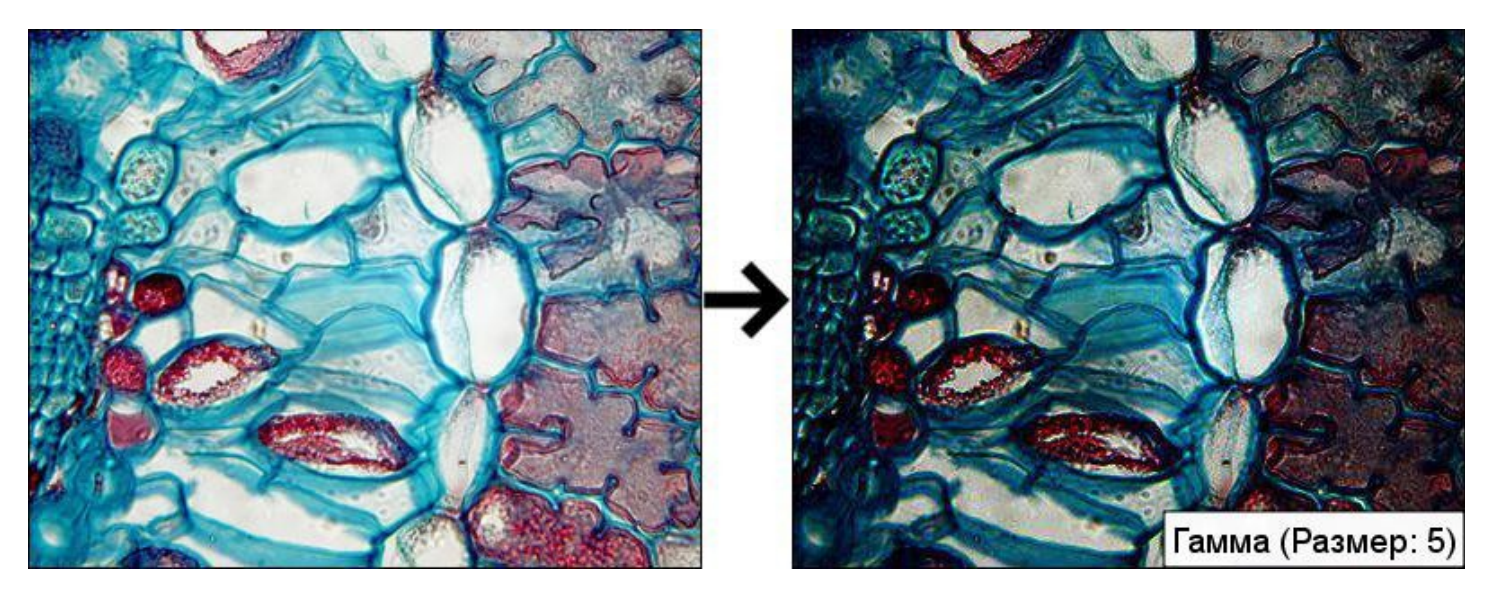

Фильтр **Гамма** используется для коррекции яркости, а также для повышения контрастности, изображения или фотографии с помощью степенной функции. Действие фильтра заключается в том, чтобы прояснить темные неразборчивые участки, не засветляя при этом яркие, и наоборот - сделать блеклые участки более контрастными, не теряя темных.

Преобразование, направленное на гамма-коррекцию, нужно для более точного воспроизведения изображения на экране монитора. Оно меняет не только яркость, но и соотношения между красным, зеленым и синим цветами.

Параметр **Коэффициент** задает степень гаммирования. По умолчанию данная величина равна 10. При повышении значения данного параметра яркость уменьшается, при уменьшении -

#### увеличивается.

#### **Негатив**

Фильтр возвращает негатив изображения, т.е. изображение, в котором яркости каждой компоненты цвета инвертированы. Более светлые цвета становятся более темными и наоборот.

Данное преобразование подходит, например, для усиления белых или серых деталей на фоне темных областей изображения, особенно когда темные области имеют преобладающие

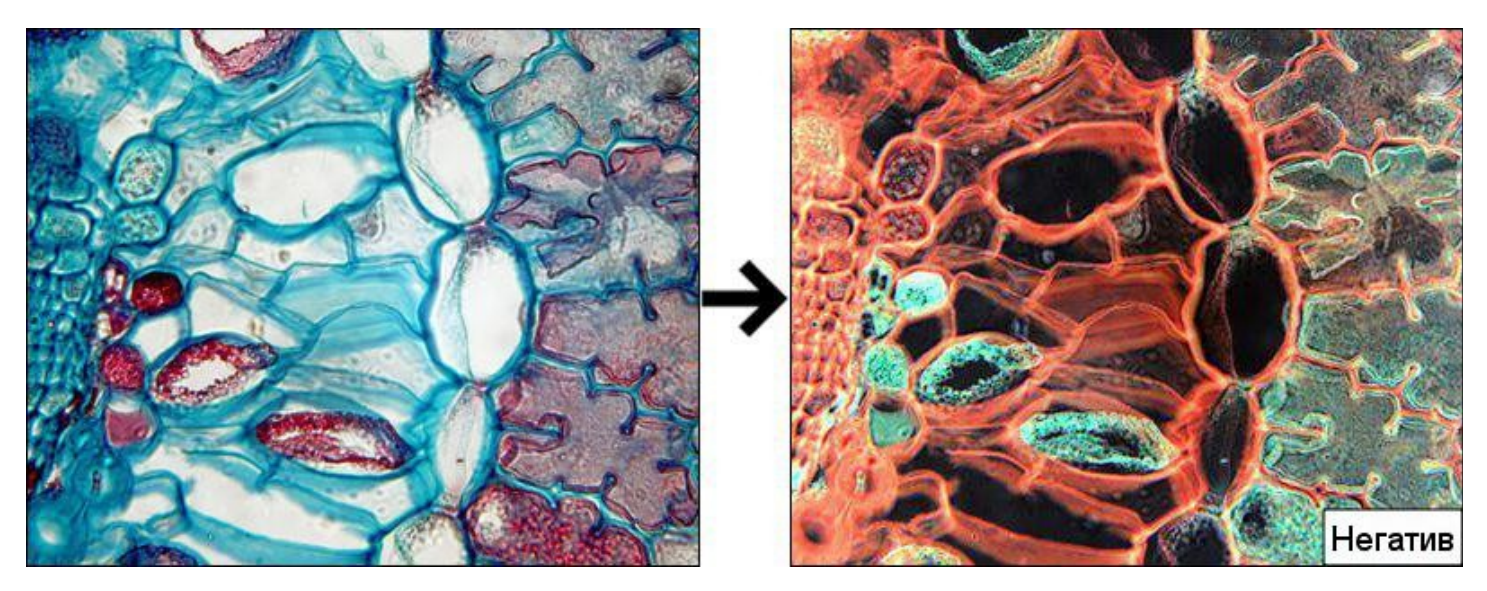

размеры. Например, операция подходит для осуществления более точного анализа рентгеновских изображений.

По сути фильтр отображает узкий диапазон малых значений яркостей на исходном изображении в более широкий диапазон на результирующем изображении.

#### **Порог для цветных изображений**

Фильтр производит выделение участков изображения, в которых пиксели имеют похожий цвет. Параметр **Значение порога** задает опорный цвет, который будет искаться на изображении. **Тип преобразования** задает метод поиска ближайшего цвета (RGB — в пространстве RGB, Тон — по параметру тона в модели HSV). **Радиус** задаёт максимальное расстояние между опорным цветом и цветом пикселя, при котором пиксель будет выделен.

В пороговом преобразовании вы можете выбрать одну из **Операций**:

1) **бинаризация**. Пиксель, значение которого находится на расстоянии не более чем **Радиус** от опорного цвета, становится белым, ниже — черным.

2) **бинаризация (инвертированная)**. Пиксель, значение которого находится на расстоянии не более чем **Радиус** от опорного цвета, становится черным, ниже — белым.

## *Преобразования изображений в градациях серого*

Фильтры для преобразования выбранного цвета в серый. Цвета разных интенсивностей преобразуются в серые тона, что позволяет лучше различать объекты на изображении.

#### **Преобразование Лапласа**

Фильтр используется для подсветки (выделения) границ и повышения резкости. Его применение подчеркивает разрывы уровней яркостей на изображении и подавляет области со слабыми изменениями яркостей.

Суть данного преобразования состоит в построении маски фильтра и его наложении на изображение. Маска представляет собой двумерный массив (чаще всего, это 3X3), значение элементов которого определяет итог преобразования. В каждой точке изображения отклик фильтра вычисляется как сумма произведений элементов маски фильтра на соответствующие значения пикселей в области под маской.

Для **Преобразования Лапласа** построение маски фильтра происходит с применением второй производной.

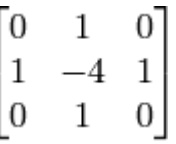

Отклик фильтра в данном преобразовании не зависит от направления неоднородностей на изображении, то есть инвариантен к повороту изображения.

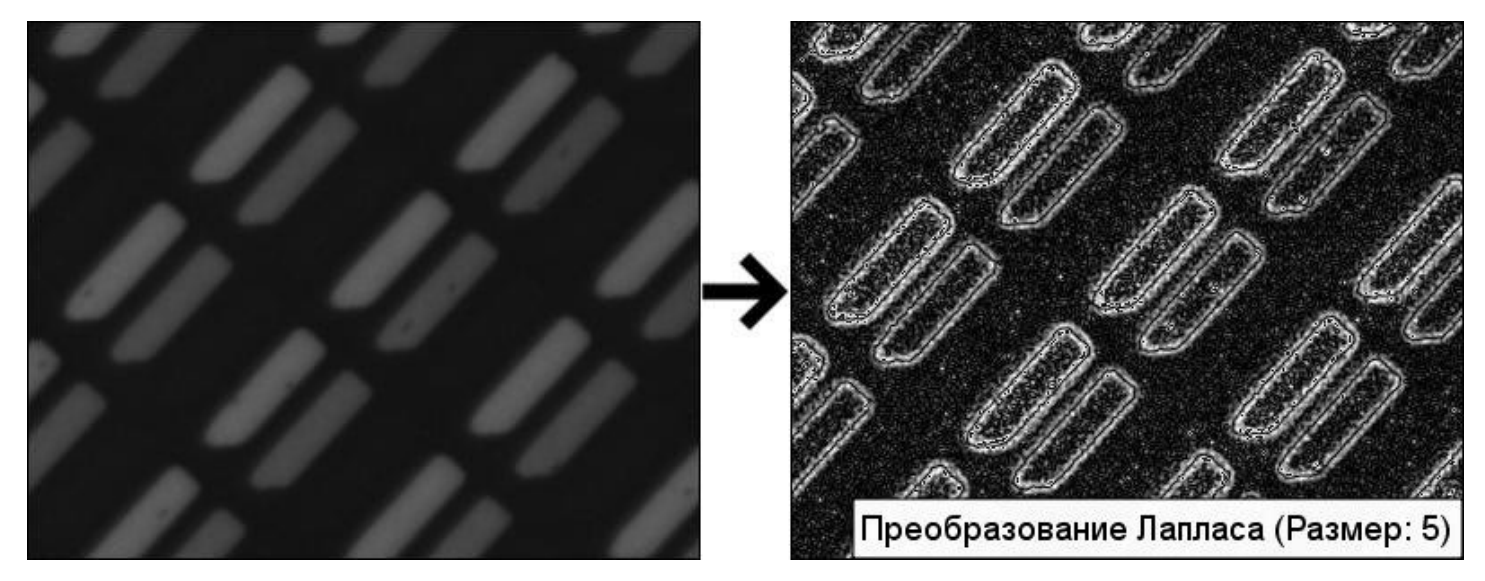

Преобразование действует на перепады яркости (например, в виде ступенчатого перепада) во всех направлениях, а также выделяет изолированные точки, тонкие линии и острые углы объектов.

Параметр **Размер** задает область действия преобразования.

Добавление исходного изображения к лапласиану восстанавливает общий диапазон изменения яркостей на изображении, а лапласиан усиливает контрасты в местах яркостных разрывов.

#### **Преобразование Собеля**

Фильтр для улучшения видимости дефектов и для удаления слабо меняющихся характеристик фона. Выделяет мелкие дефекты, которые трудно заметить на полутоновом изображении.

Подчеркивает мелкие неоднородности на ровном сером поле.

**Преобразование Собеля** возвращает изображение, каждый пиксель которого содержит частную производную в соответствующей точке исходного изображения.

Маска фильтра Собеля для выделения горизонтальных границ:

$$
\begin{bmatrix} 1 & 2 & 1 \\ 0 & 0 & 0 \\ -1 & 2 & -1 \end{bmatrix}
$$

Для выделения вертикальных границ применяется транспонированная матрица.

Параметр **Размер** задает степень фильтрации, а именно — ширину и высоту квадратного фильтра. Он должен быть нечетным и может принимать значения 1, 3, 5 и 7.

Параметры **Порядок по Х**, **Порядок по Y** задают степень производной в фильтре. Обычно используют значения 0, 1 и, как максимум, 2. Значение 0 означает, что производная в этом направлении браться не будет, но в данном случае хотя бы одно из направлений должно не равняться нулю.

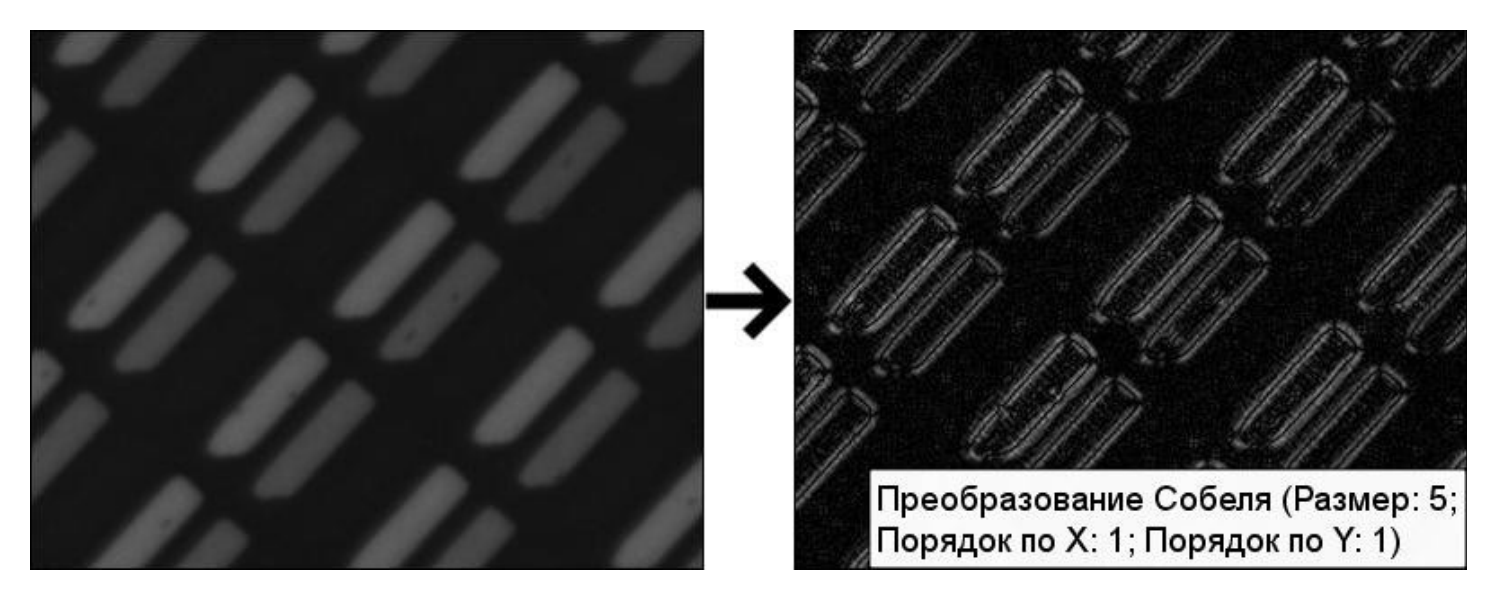

**Преобразование Собеля** комбинирует операции гауссовой фильтрации и дифференцирование, что приводит к более устойчивому к шуму изображению. Чаще всего для вычисления первой производной по X или Y выставляются параметры:

- 1) Порядок по X: 1; Порядок по Y: 0; Размер: 3
- 2) Порядок по X: 0; Порядок по Y: 1; Размер: 3

#### **Пороговое преобразование**

Фильтр выделяет объекты из окружающего фона, когда яркости пикселей объектов и фона сосредоточены вблизи двух преобладающих значений. Обычно фильтр используется для получения двухградационного (бинарного, т.е. черно-белого) изображения из полутонового изображения или для удаления шума.

Выделение объектов происходит путем определения значения порога, разделяющего области распределения яркостей. Если значение яркости определенного пиксела больше порогового значения, то это точка принадлежит объекту, если меньше — фону.

Фильтр записывает в пиксель **Новое значение** в том случае, если его яркость выше средней яркости в радиусе окрестности, заданной параметром **Размер блока**. **Новое значение** не должно быть равно 0.

**Размер блока** — это размер анализируемой области вокруг пикселя. Чем больше это

значение, тем меньше чувствительность фильтра, тем больше шума отсеивается, правда, некоторые детали могут теряться. Чем больше параметр **Значение порога**, тем более яркие объекты будут определяться на изображении.

Выбор значений **Размер блока** и **Значение порога** не может быть универсальным, он меняется от задачи к задаче, и эти значения должны подбираться вручную для достижения наилучшего результата.

В пороговом преобразовании вы можете выбрать одну из **Операций**:

1) **бинаризация**. Пиксель, значение которого выше порога становится белым, ниже — черным.

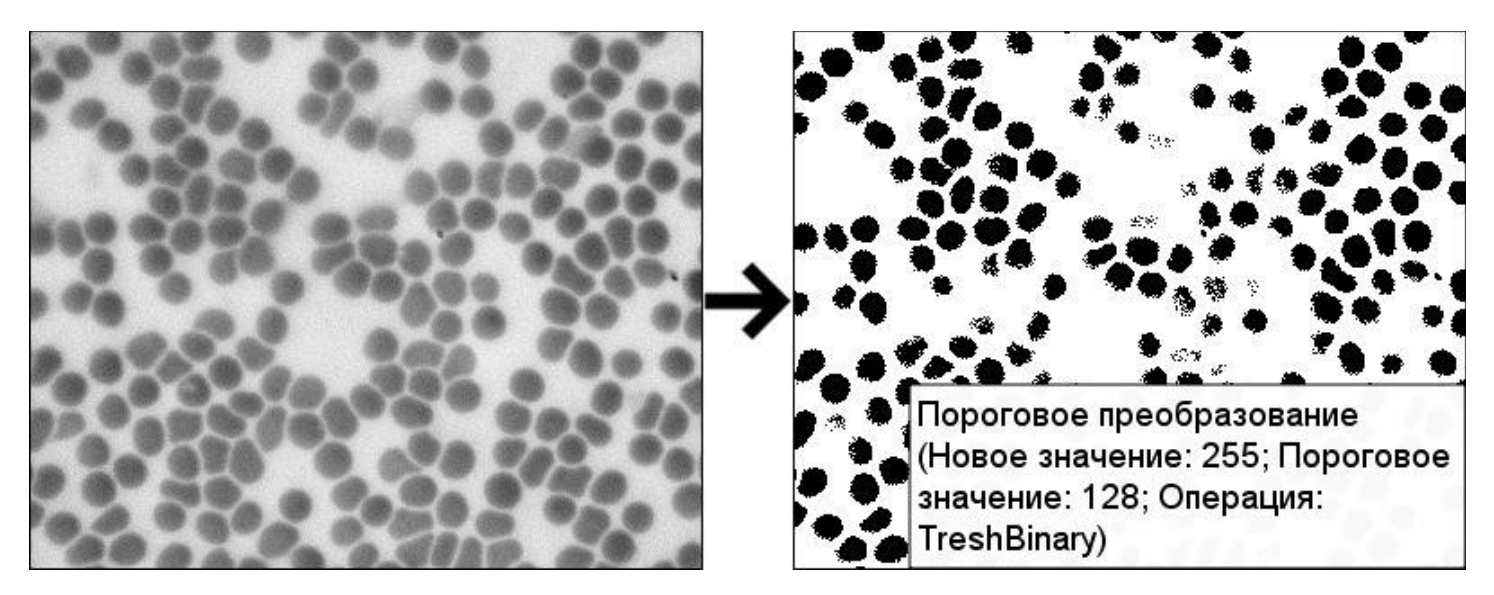

2) **бинаризация (инвертированная)**. Пиксель, значение которого выше порога становится черным, ниже — белым.

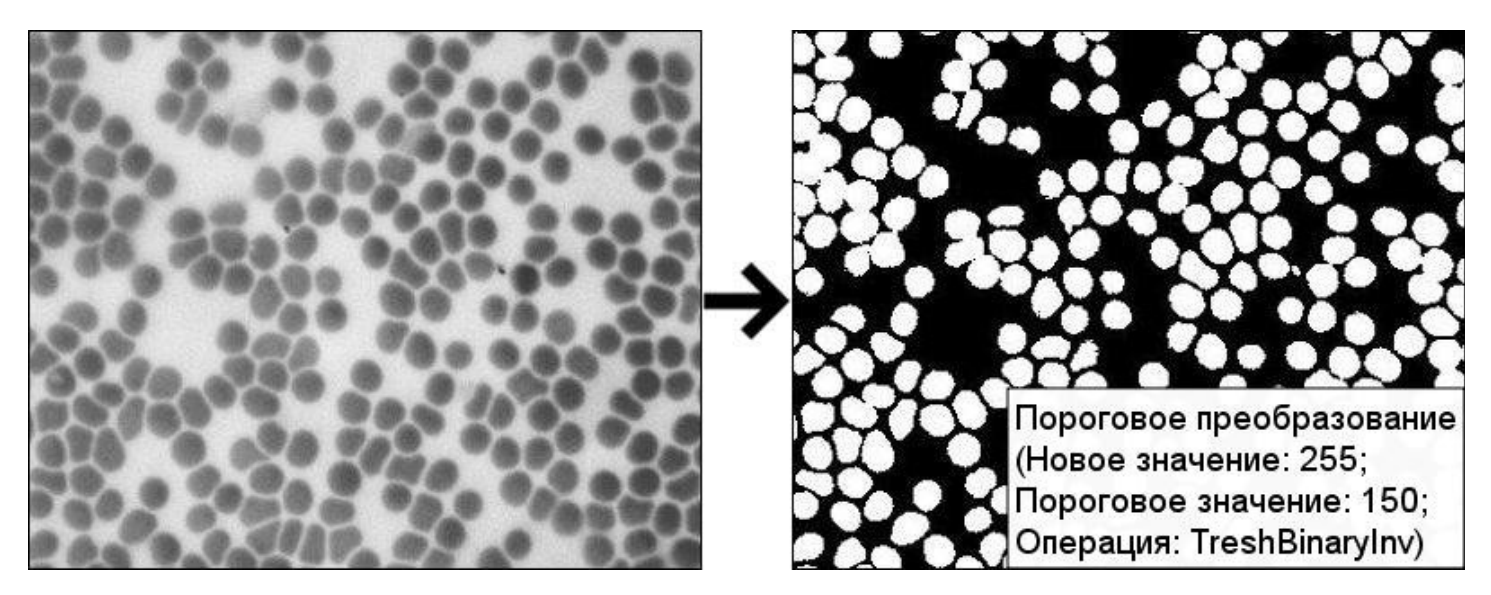

3) **обрезание**.

4) **к нулю**: Значение пикселя ниже порога приравнивается 0, выше порога - остается прежним.

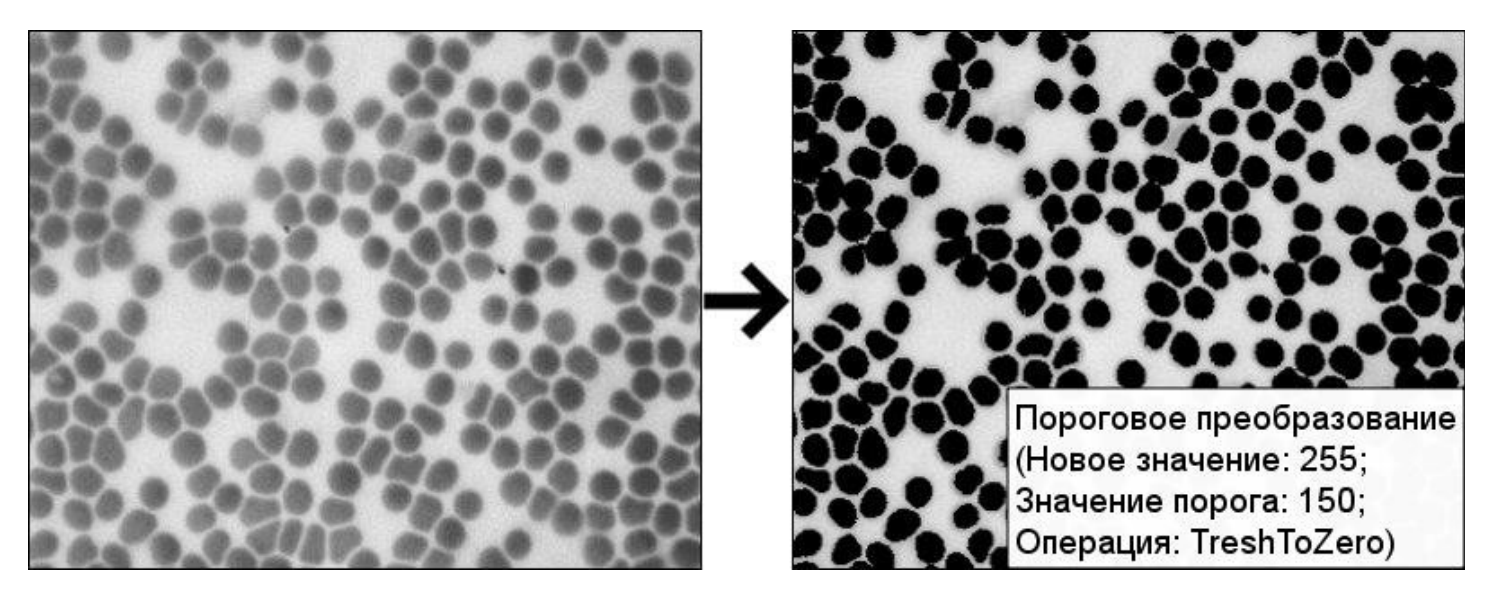

5) **к нулю (инвертированное)**.Значение пикселя выше порога приравнивается 0, ниже порога - остается прежним.

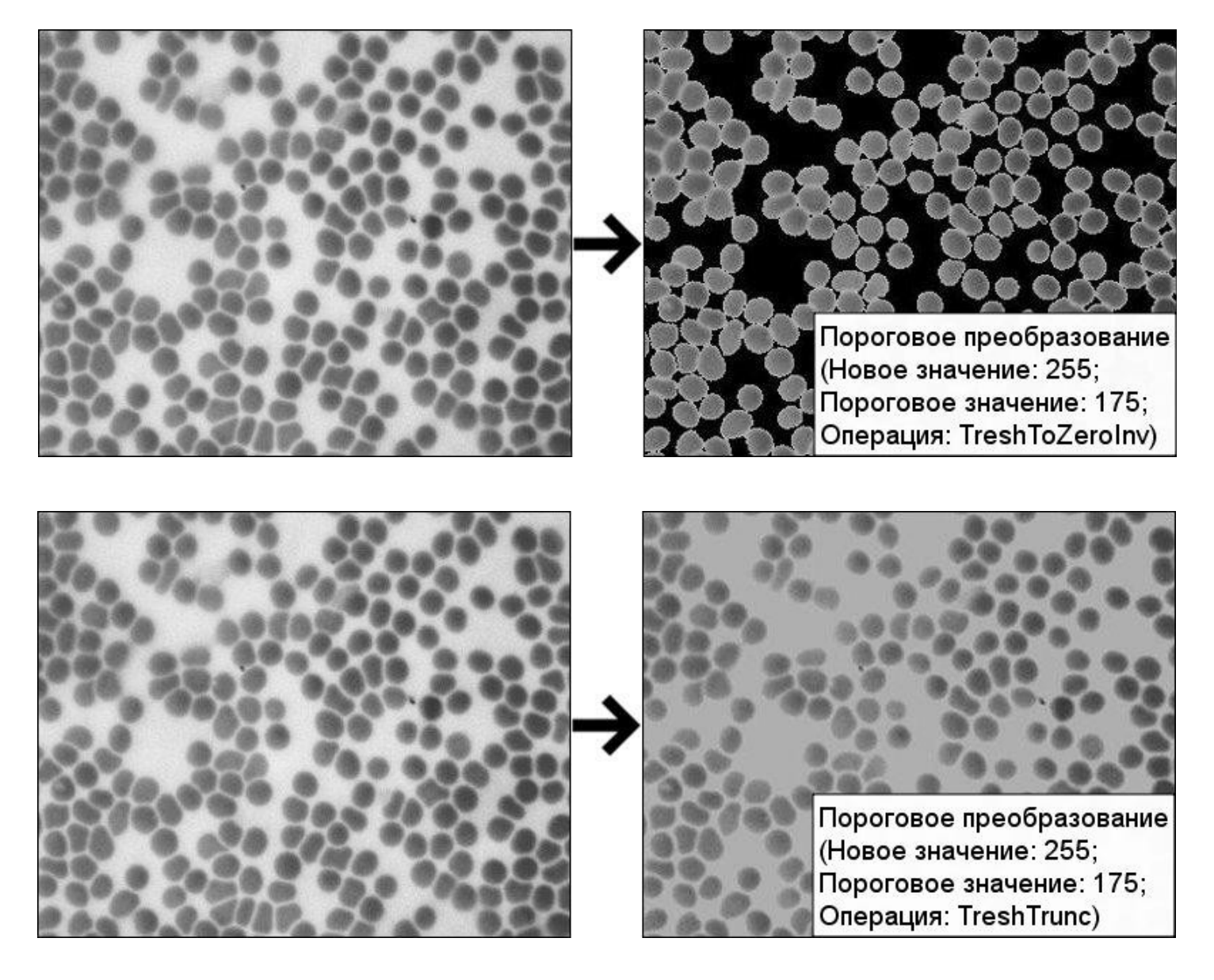

#### **Адаптивный порог**

Фильтр используется в случаев неэффективности использования порогового преобразования и преобразует полутоновое изображение в бинарное. В данном случае порог, применимый для каждого пикселя, оказывается зависящим от характеристик подобласти изображения, содержащий данный пиксель.

Фильтр записывает в пиксель **Новое значение** в том случае, если его яркость выше средней яркости в радиусе окрестности, заданной параметром **Размер блока**. Размер блока — это размер анализируемой области вокруг пикселя, который используется, чтобы вычислить пороговое значение для пиксела: 3, 5, 7 и так далее. Чем больше это значение, тем меньше чувствительность фильтра, тем больше шума отсеивается, но некоторые детали могут теряться. Чем больше параметр **Значение порога**, тем более яркие объекты будут

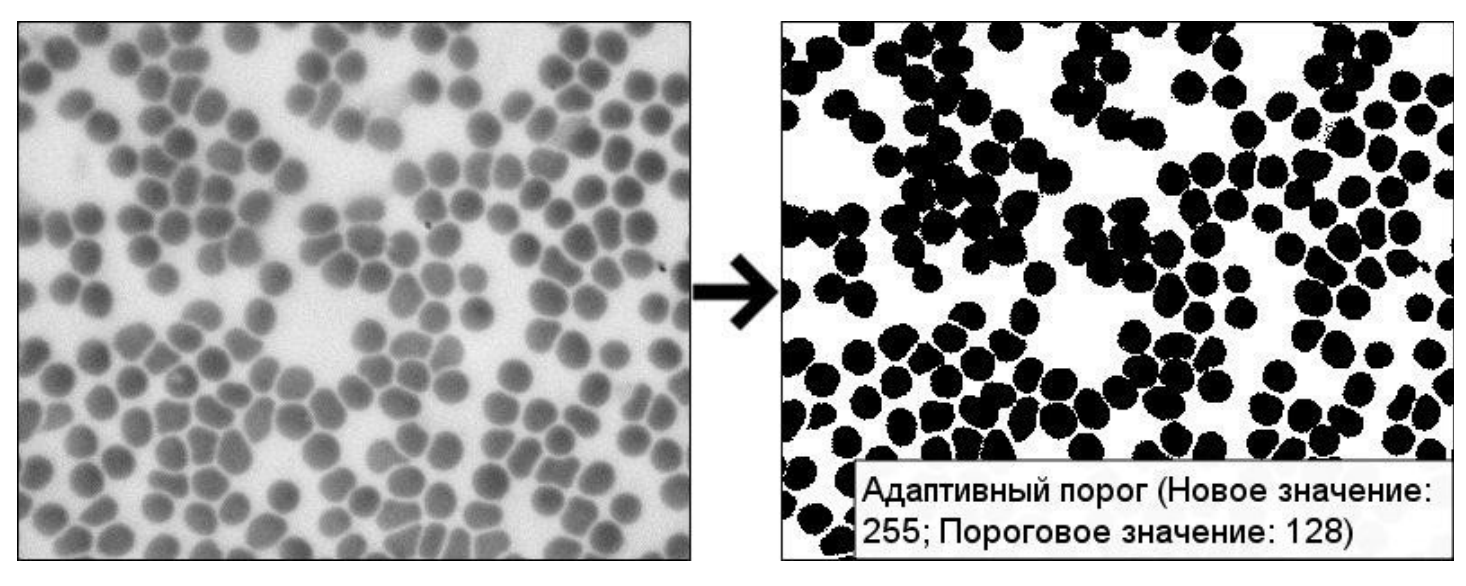

определяться на изображении.

В пороговом преобразовании вы можете выбрать одну из **Операций**:

- 1) **бинаризация**. Пиксель, значение которого выше порога становится белым, ниже черным.
- 2) **бинаризация (инвертированная)**. Пиксель, значение которого выше порога становится черным, ниже — белым.

#### **Псевдоцвета**

Фильтр для преобразования монохромного изображения в цветное. В результате работы фильтра пикселям полутонового или черно-белого изображения присваиваются цвета. Присвоение пикселям тех или иных цветов происходит в результате квантования по уровням яркости. Так как некоторые области на монохромном изображении могут восприниматься человеческим зрением как области постоянной яркости, фильтр очень полезен.

Настраивая гистограмму и меняя параметр **Размер** фильтра **Псевдоцвета**, вы можете добиться четкого выделения различных областей постоянной яркости. Квантование будет иметь столько уровней цвета, сколько вы укажите в параметре, который задает шаг группировки.

*Altami Studio 3.4 ― Руководство пользователя [http://altamisoft.ru](http://altamisoft.ru/)*

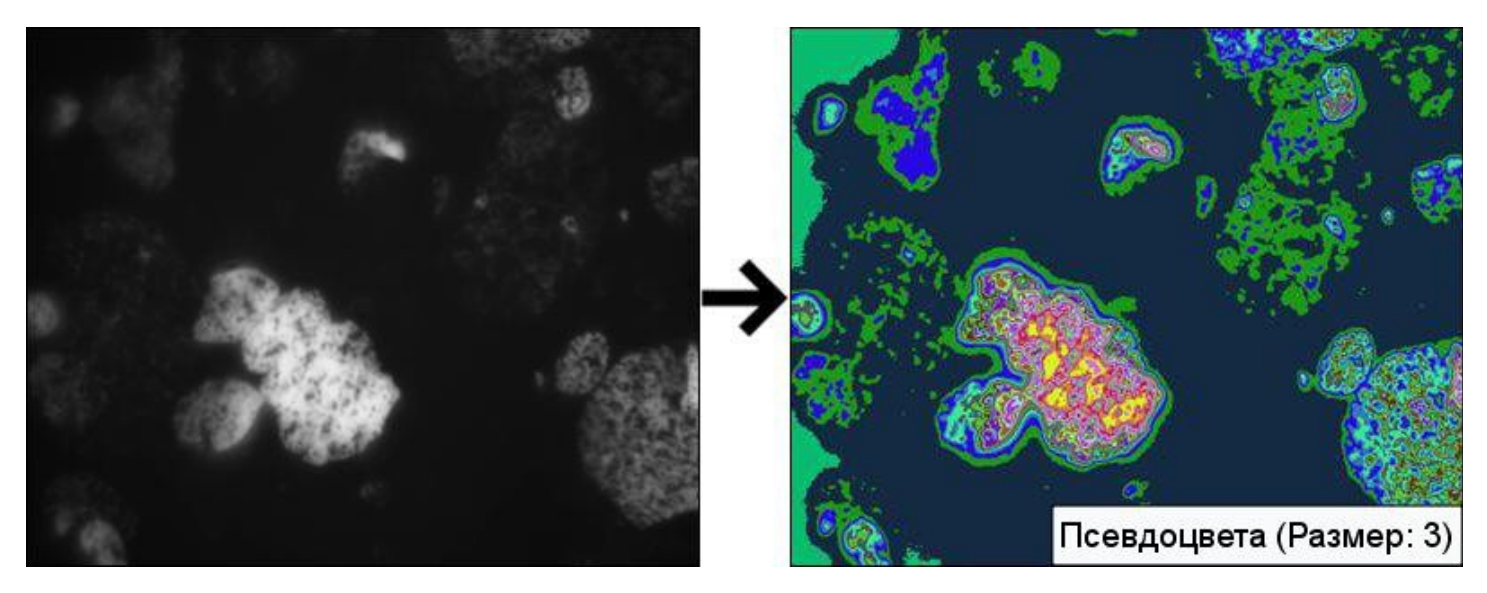

Этот фильтр очень удобен для работы с рентгеновскими снимками, а также с монохромными изображениями, так как человек способен различать очень много оттенков цвета и мало оттенков серого.

#### **Нахождение границ**

Фильтр находит границы объектов.

Параметр **Размер** задает степень фильтрации. Параметр **Минимальный порог** — это минимальный порог срабатывания фильтра. **Максимальный порог** — максимальный порог срабатывания фильтра.

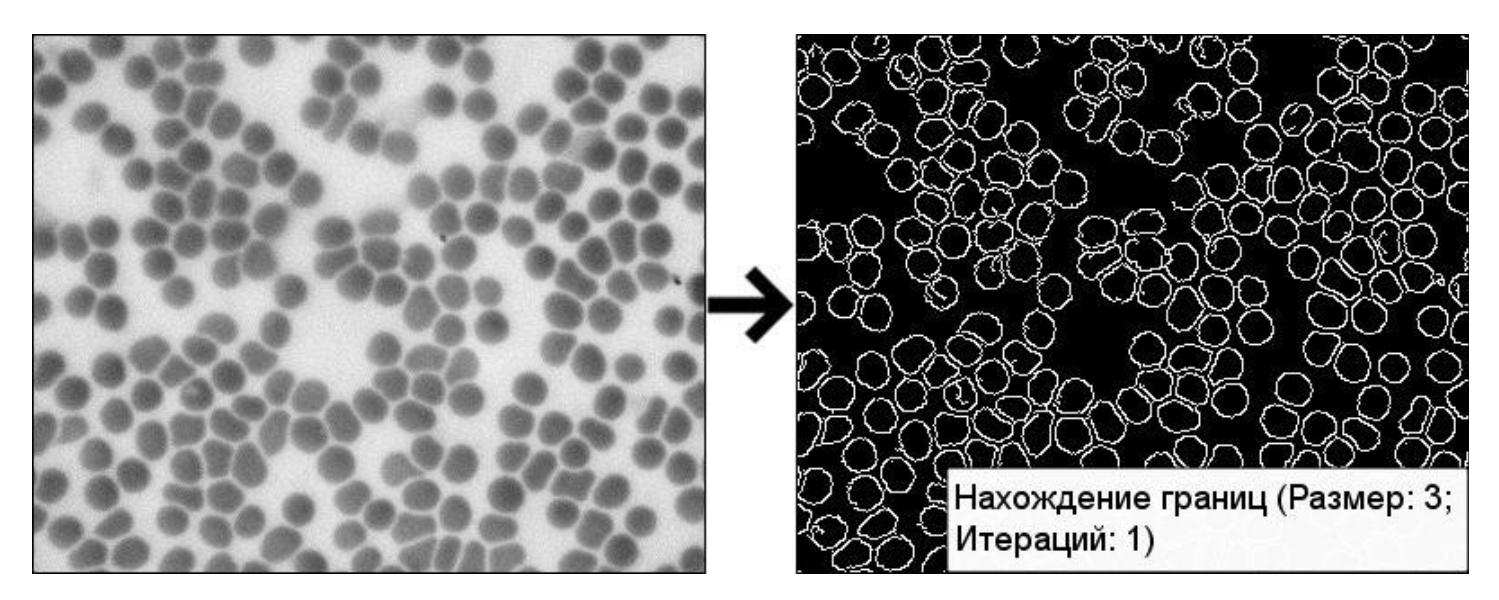

## *Морфологические преобразования*

Фильтры для извлечения составляющих изображения, нужных для его представления и описания (границ, остовов, выпуклых оболочек). Большинство морфологических операций применимы не только к бинарным, но и к полутоновым изображениям.

С помощью морфологии возможен поиск краев объектов на изображении, их анализ и наблюдение присутствующих текстур. Таким образом, использование данных преобразований возможно для сжатия изображений, анализа составляющих компонент, а также для подавление шума. В основном они применяются для повышения качества, сегментации (например, для упрощения представления) и восстановления изображений.

Данные преобразования производятся с помощью структурообразующего элемента (примитива) и основаны на операциях над множествами.

#### **Дилатация**

**Дилатация** — одна из основных операций математической морфологии. Фильтр увеличивает область изображения, расширяя его пиксели и тем самым способствуя объединению областей изображения, которые были разделены шумом и др. Изображение после фильтра становится светлее и слегка размытым.

Это операция определения локального максимума по некоторой окрестности, которая задается

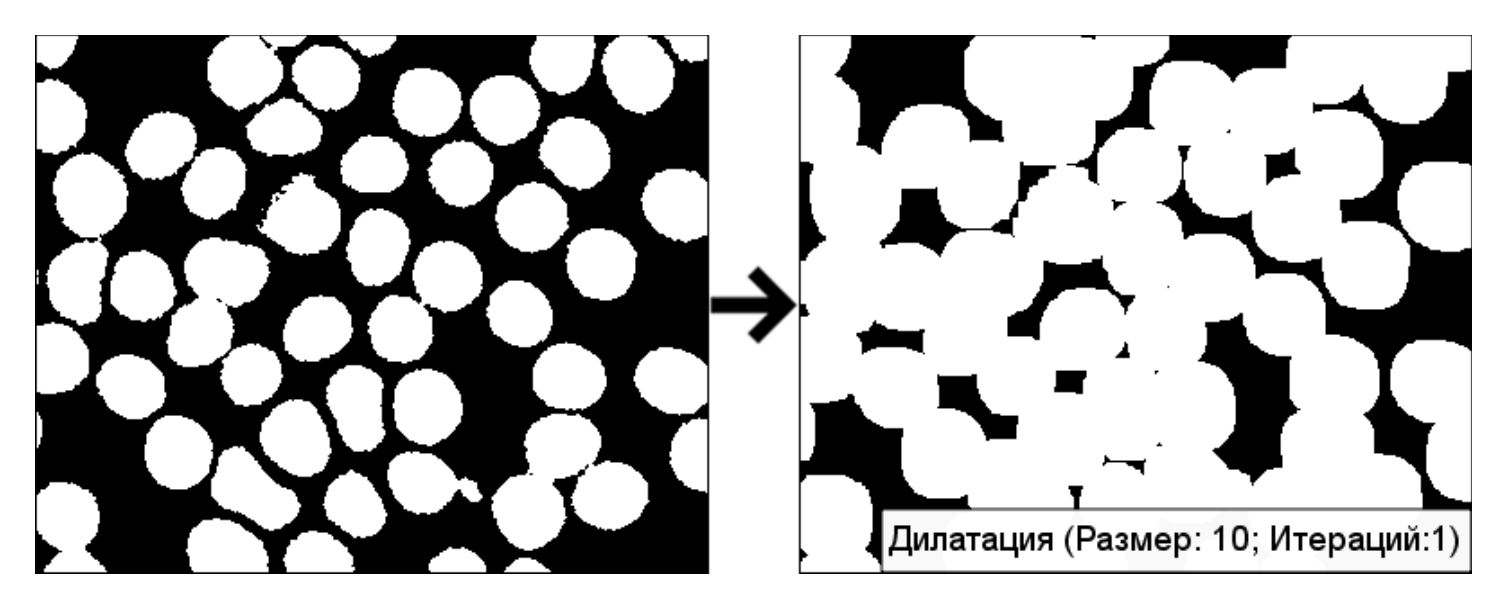

структурообразующим элементом.

Параметр **Размер** задает окрестность действия фильтра вокруг каждой точки.

Параметр **Итераций** задает количество итераций.

#### **Эрозия**

**Эрозия** — одна из основных операций математической морфологии. Фильтр уменьшает область изображения, приводя к истончению пикселей, расширяя и усиливая светлые места на изображении. Суть данного преобразования состоит в том, что нежелательные вкрапления и шумы размываются, а большие и, соответственно, значимые участки изображения изменениям не подвергаются.

Это операция определения локального минимума по некоторой окрестности, которая задается структурообразующим элементом.

*Altami Studio 3.4 ― Руководство пользователя [http://altamisoft.ru](http://altamisoft.ru/)*

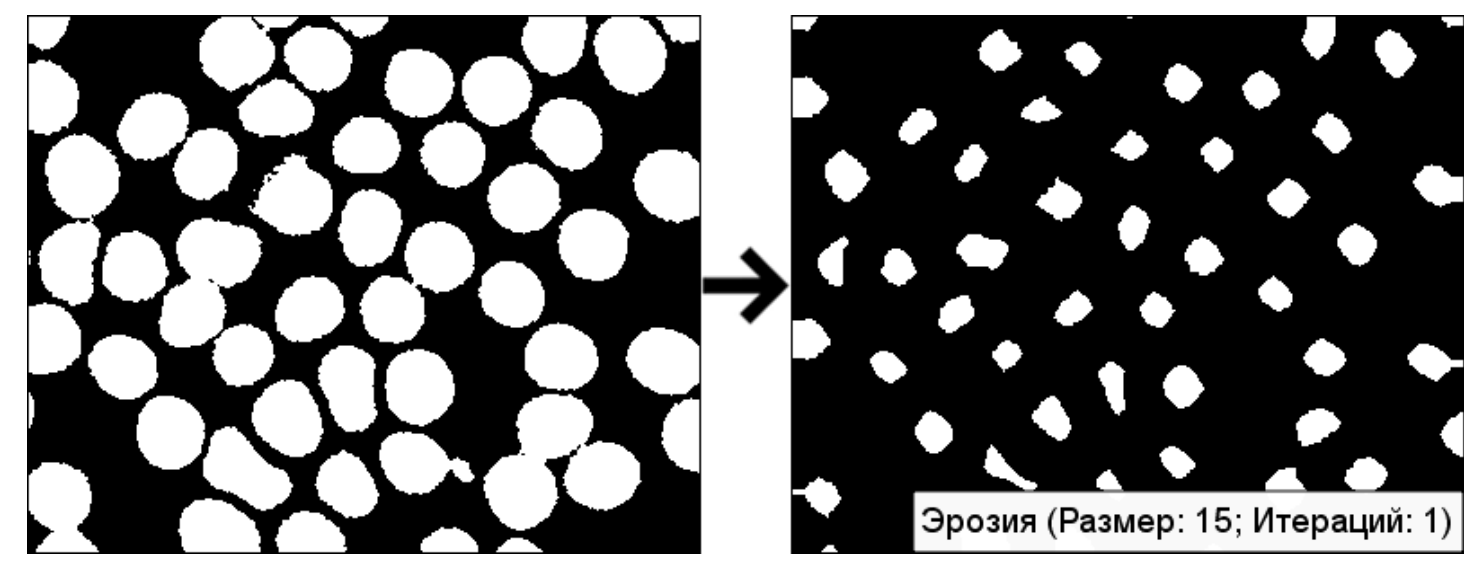

Параметр **Размер** задает окрестность действия фильтра вокруг каждой точки.

Параметр **Итераций** задает количество итераций.

#### **Размыкание (Дилатация эрозии изображения)**

Фильтр удаляет яркие детали на изображении, т.е. сглаживает и удаляет шумы и помогает избавиться от маленьких фрагментов, выступающих наружу области вблизи её границы. Фильтр также используется для выравнивания неравномерной освещенности фона изображения.

Размыкание применяется еще и для подсчёта участков на бинарном (черно-белом) изображении. Например, после **Порогового преобразования** какого-либо изображения с помощью данного фильтра можно подсчитать количество частиц, расположенных ближе к друг другу, перед подсчётом участков.

Параметр **Размер** задает окрестность действия фильтра вокруг каждой точки.

Параметр **Итераций** задает количество итераций.

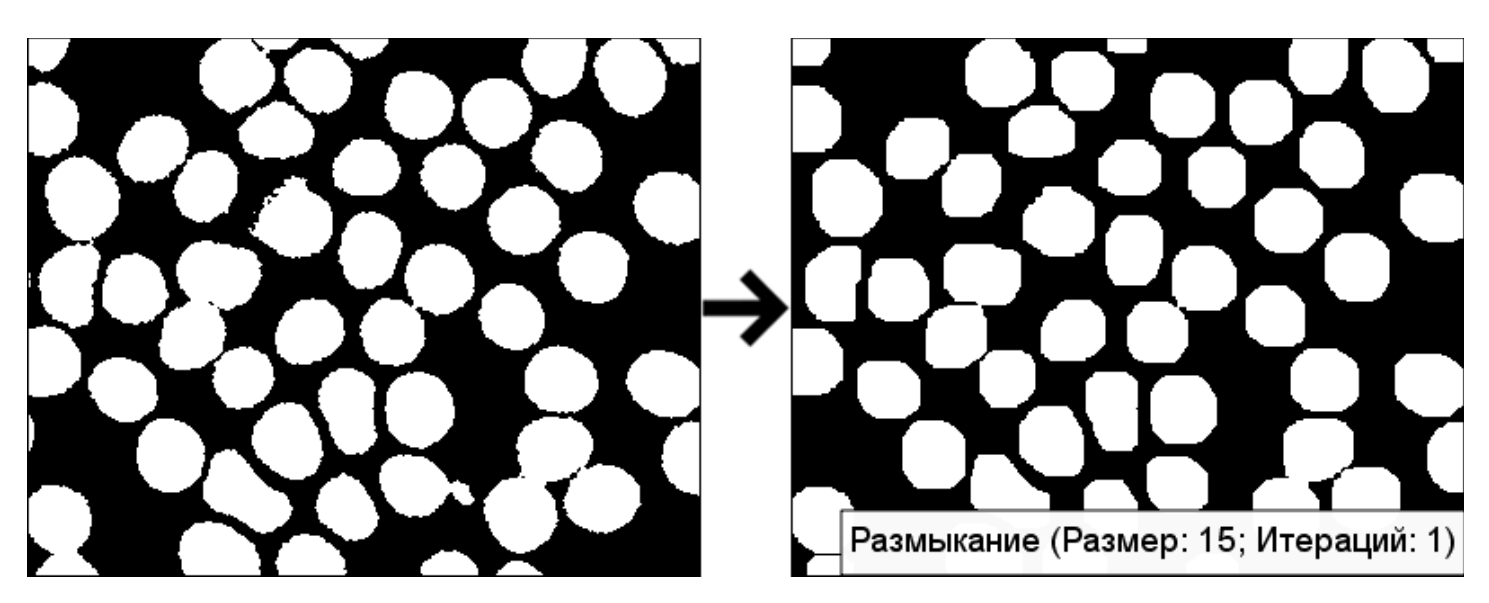

## **Замыкание (Эрозия дилатации изображения)**

Фильтр сглаживает и удаляет шумы, а также помогает замкнуть внутренние отверстия области и устранить заливы вдоль границы области. То есть фильтр удаляет темные детали и делает изображение светлее, а затем уменьшает общую яркость до прежнего уровня, не восстанавливая темные детали. При этом изображение может быть как черно-белым, так и полутоновым.

Параметр **Размер** задает окрестность действия фильтра вокруг каждой точки.

Параметр **Итераций** задает количество итераций.

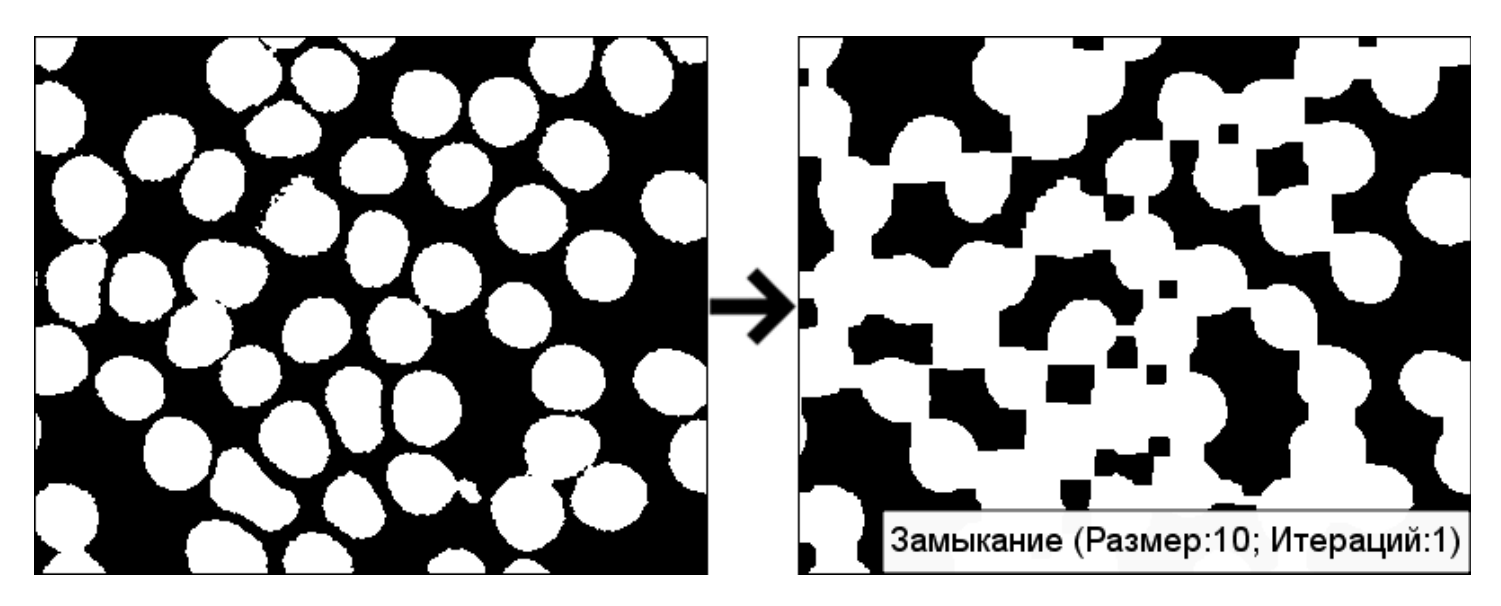

#### **Градиент**

Фильтр выделяет резкие перепады яркости на исходном изображении, т.е. подчеркивает контуры изображения, почти не усиливая шумы. На чёрно-белом изображении данный оператор будет показывать как быстро меняется яркость, то есть он имеет наибольший результат там, где исходное изображение меняется наиболее быстро.

Фильтр **Градиент** вычитает изображение после эрозии из изображения после дилатации. В получении морфологического примитива участвуют симметричные примитивы, поэтому работа фильтра слабо зависит от направленности контуров.

Параметр **Размер** задает окрестность действия фильтра вокруг каждой точки.

Параметр **Итераций** задает количество итераций.

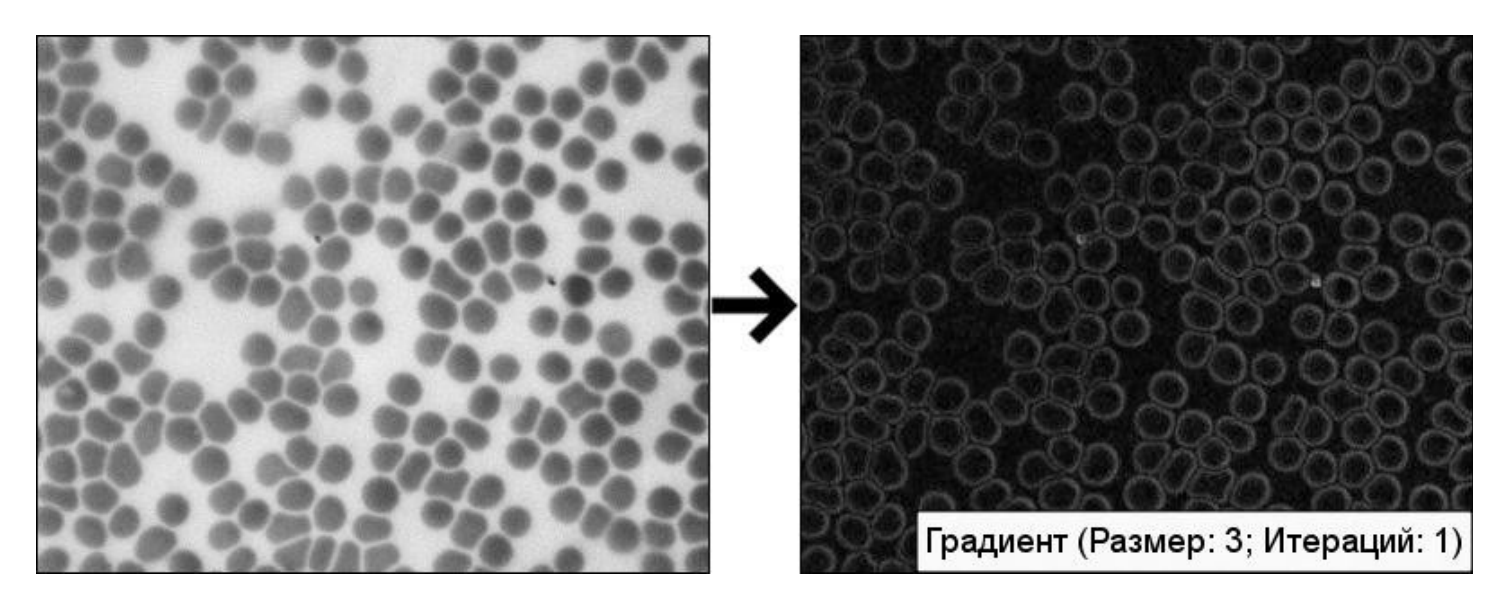

## **Преобразование TopHat**

Фильтр вычитает разомкнутое изображение из исходного (преобразование "верх шляпы"). Он показывает области, которые светлее остальных, и используется для их изоляции. Он полезен для подчеркивания деталей на полутоновом изображении.

Параметр **Размер** задает окрестность действия фильтра вокруг каждой точки.

Параметр **Итераций** задает количество итераций.

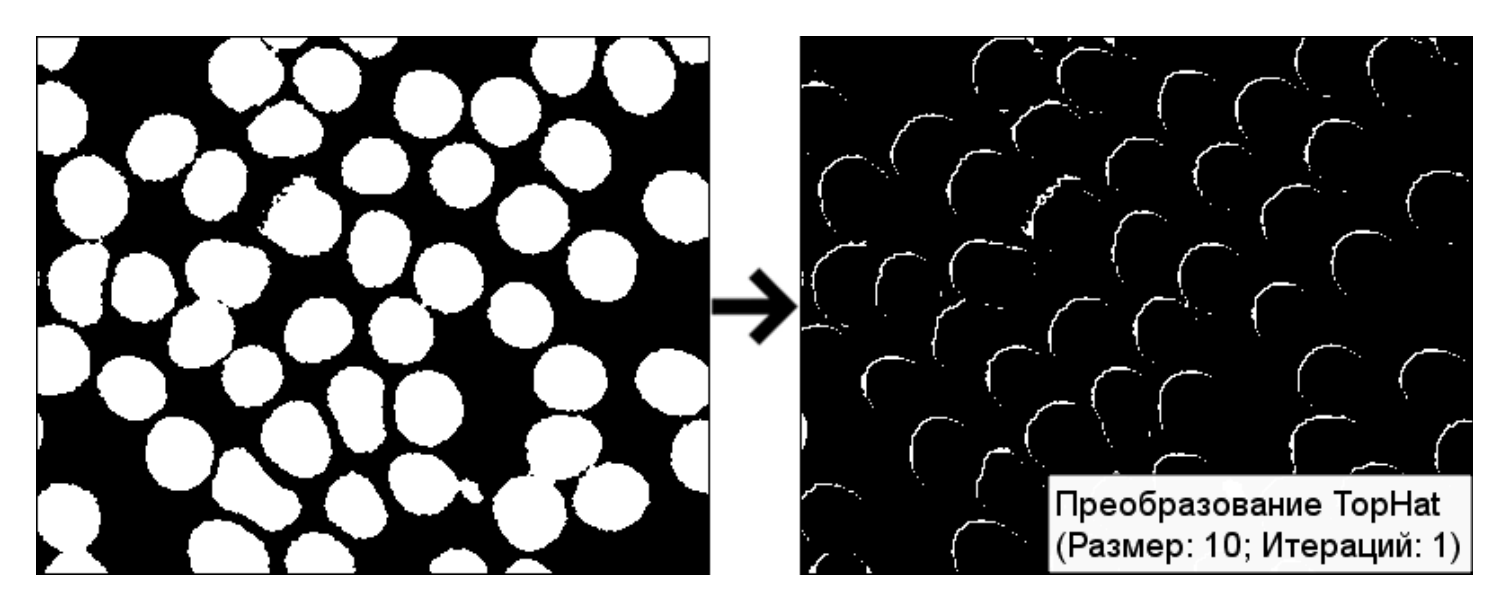

#### **Преобразование BlackHat**

Фильтр вычитает исходное изображение из замкнутого (преобразование "дно шляпы"). По сути он показывает области, которые темнее остальных, и используется для их изоляции. Фильтр **Преобразование Black Hat** подходит для подчеркивания деталей на полутоновых изображениях, например, при восстановлении изображений и т.д.

Вы можете использовать преобразования **TopHat** и **BlackHat** вместе для повышения контрастности.

Параметр **Размер** задает окрестность действия фильтра вокруг каждой точки.

Параметр **Итераций** задает количество итераций.

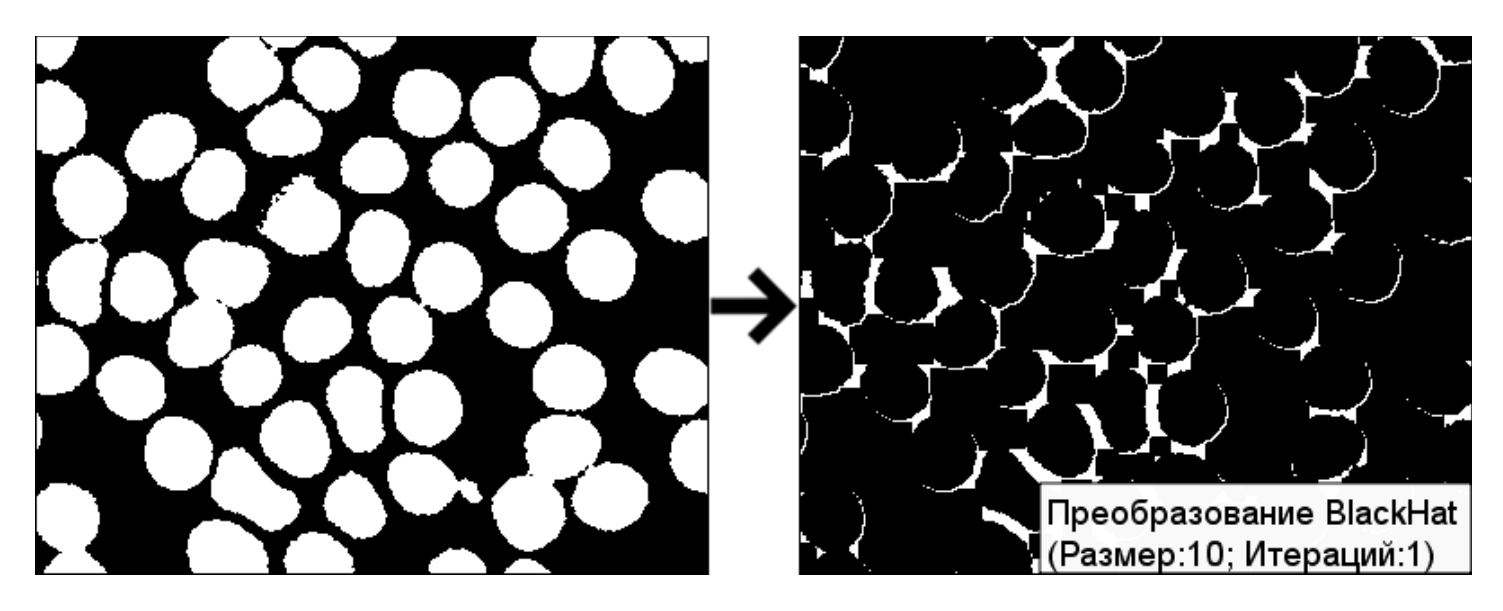

## *Работа с фоном*

Фильтры работы с фоном.

#### **Выравнивание освещенности**

Фильтр выравнивает значения освещенности по всему изображению.

В процессе работы фильтра к изображению применяется операция размытия (фильтр низкой частоты), после чего из исходного изображения вычитается размытое.

Параметр **Размер** задает радиус выравнивания освещенности.

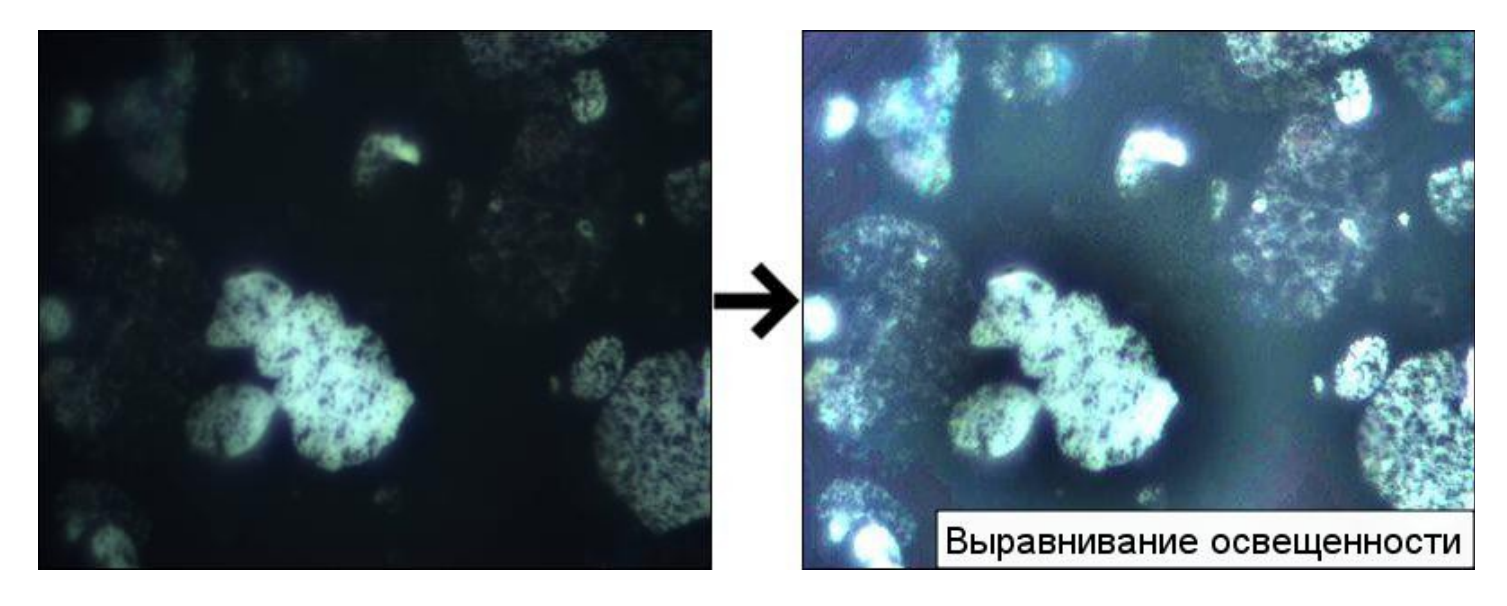

#### *Фильтры пользователя*

В данном меню находятся фильтры, сохраненный пользователем. Они сохраняются между запусками программы. Пользователь может добавлять новые фильтры с помощью пункта **Добавить в список фильтров пользователя** в контекстном меню фильтров документа и удалять из этого списка через меню списка всех доступных фильтров.

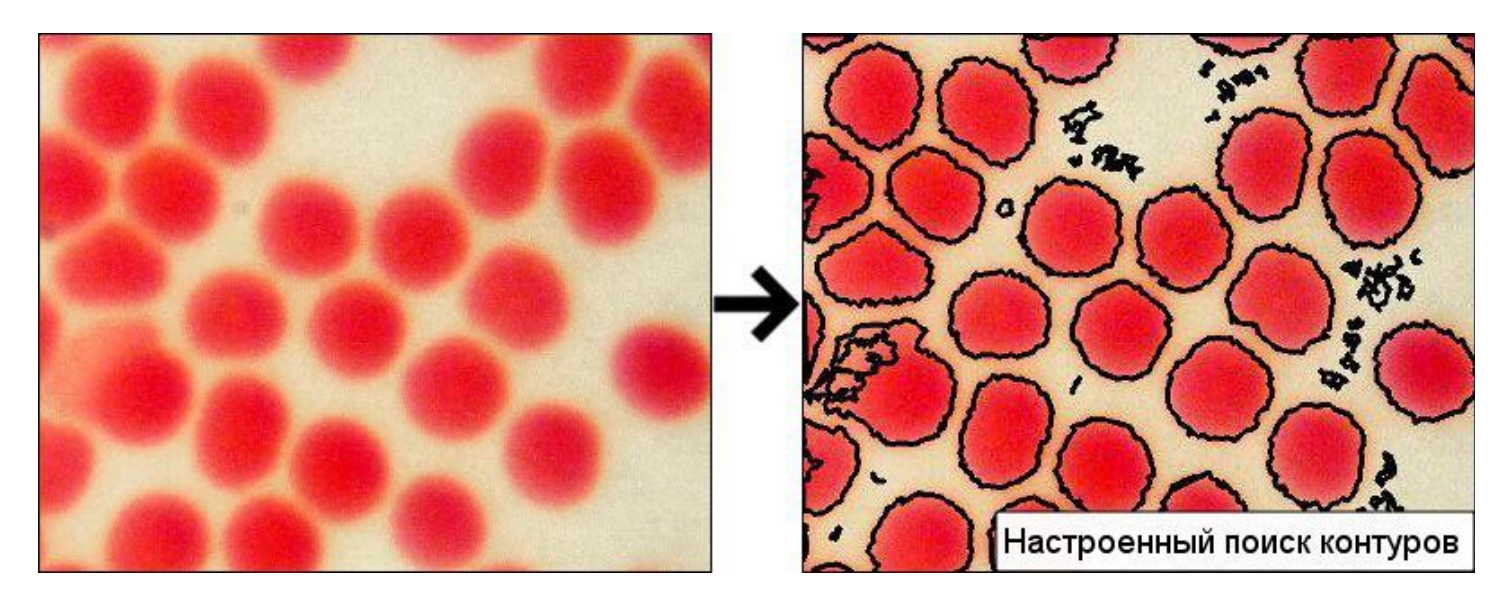

# Инструменты

В приложении **Altami Studio** существуют специальные инструменты обработки изображений. В основном они представлены в виде пошаговых инструкций с необходимыми элементами и описаниями на каждом шаге, иначе такой вид инструментов называется Мастером. Все инструменты находятся в главном меню **Инструменты**.

# **Панорама**

Мастер **Панорама** позволяет получать панорамные изображения с камеры микроскопа или из списка заранее созданных изображений.

Добавление фрагментов к панораме осуществляется по шагам. Мастер сравнивает новое изображение с предыдущими и ищет у них одинаковые элементы. По одинаковым элементам осуществляется наложение и стыковка изображений.

Перед запуском подключите камеру и настройте микроскоп, либо подготовьте список изображений для создания панорамного изображения.

*Внимание! Перед запуском Мастера закройте все документы, использующие камеры. Если в программе будет открыт документ с камерой, то при запуске Мастера используемая камера в списке выбора устройств на первом шаге будет не видна.* 

#### *Вызов мастера*

Для того, чтобы запустить Мастер Панорама, необходимо выбрать пункт меню **Инструменты → Панорама**.

## *Режимы работы инструмента Панорама*

Существует два варианта создания панорамного изображения: интерактивный режим для цифровых камер (необходимые изображения захватываются в процессе работы Мастера) и режим работы с готовыми изображениями.

В зависимости от режима количество шагов и их содержимое будет различаться.

Также существуют небольшие отличия в процессе работы Мастера с фотоаппаратами.

В связи со всем вышеперечисленным, ниже приводятся все три алгоритма работы по шагам.

## *Интерактивный режим с камерой*

#### **Шаг 1**

На первом шаге нужно выбрать устройство и режим его работы (разрешение) из соответствующих выпадающих списков.

*Примечание: для ускорения работы Мастера, выбирайте разрешения, соответствующие диапазону значений 1.3 — 3 Мпикс.*

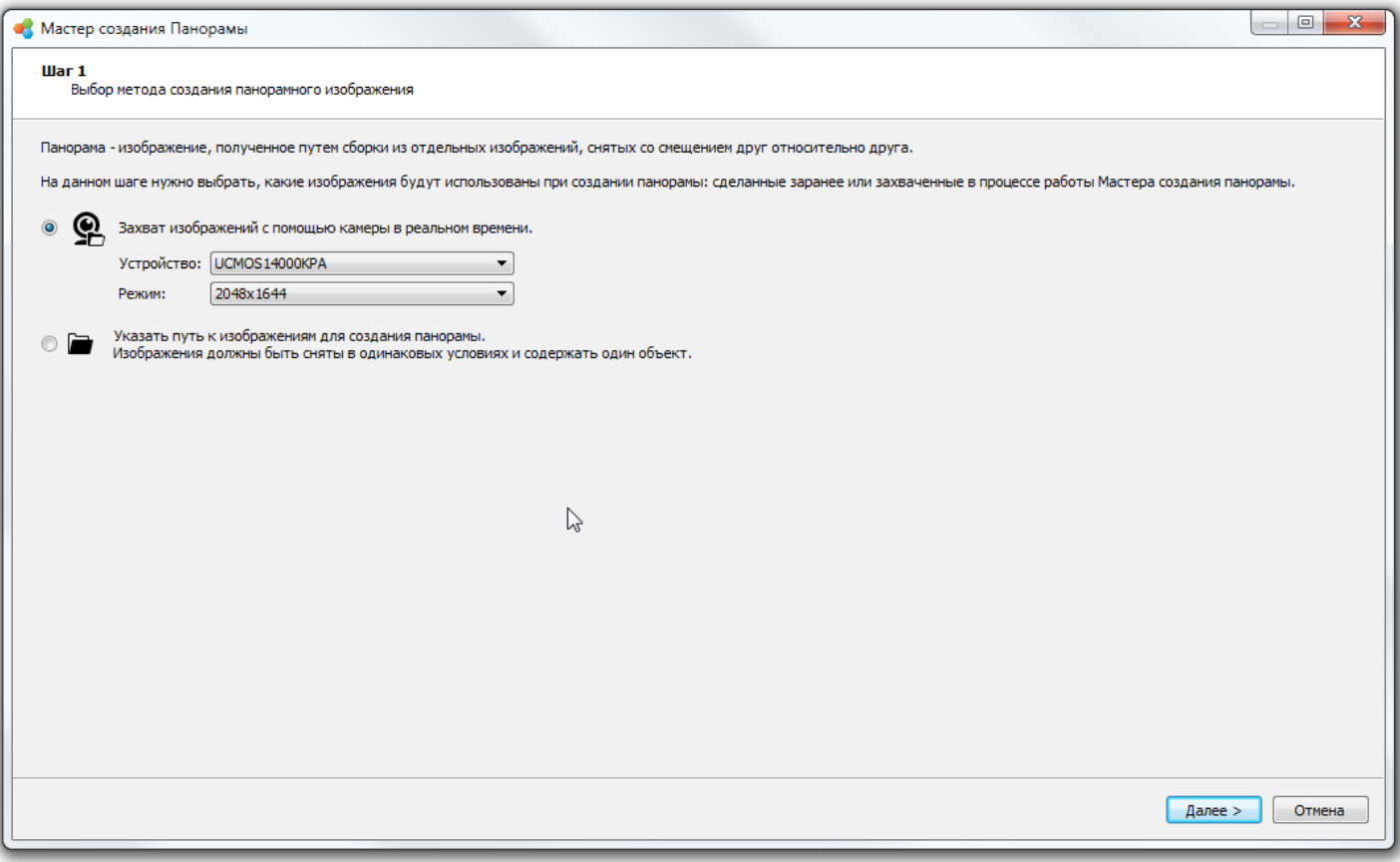

#### **Шаг 2**

На втором шаге необходимо настроить микроскоп и камеру для захвата качественных изображений.

*Примечание: чтобы кадры получались одной освещенности и цветности, не используйте автоматических настроек Экспозиции и Баланса белого. Также необходимо настроить* 

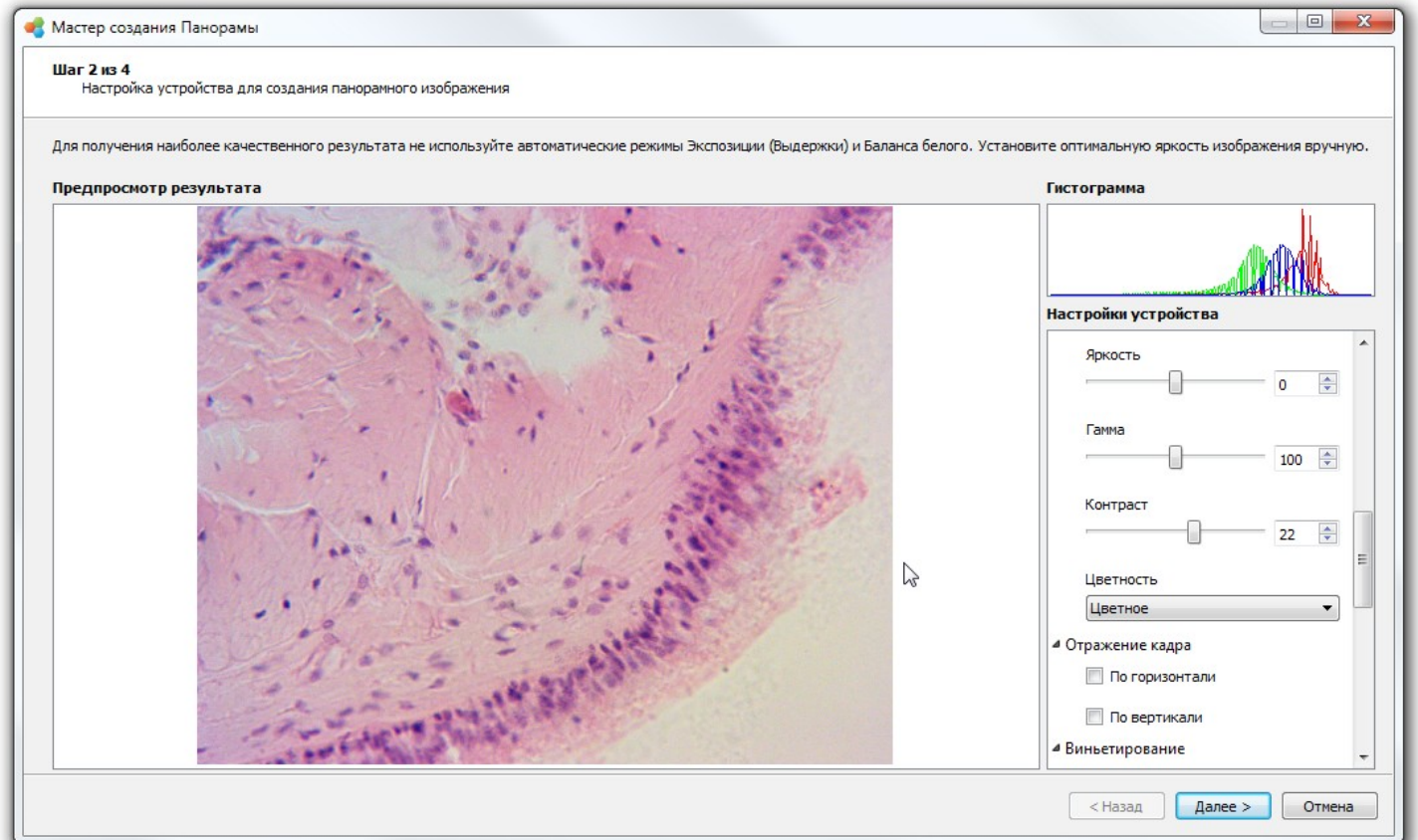

*освещение микроскопа таким образом, чтобы освещение поля зрения было максимально равномерным.*

#### **Шаг 3**

На этом шаге будет строиться панорамное изображение в интерактивном режиме.

В окне **Видеопоток камеры** отображается то, что передает камера в реальном времени, а в окне **Предпросмотр результата** — предварительный результат собираемой панорамы для визуального контроля качества сборки.

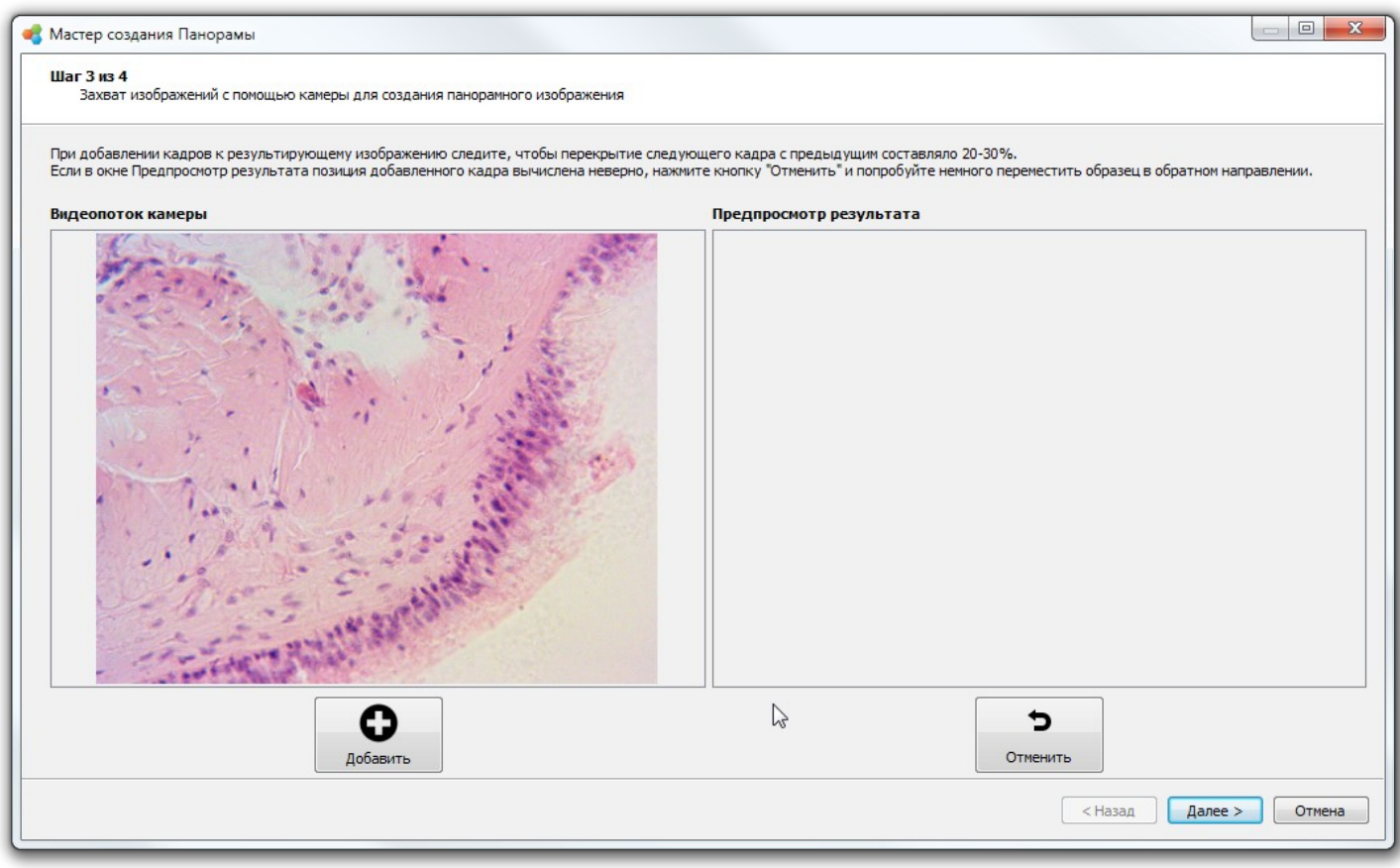

Панорама строится следующим способом:

- 1. Нажмите кнопку **Добавить** для добавления кадра к собираемой панораме.
- 2. С помощью ручек регулировки предметного столика (или вручную) переместите объект, снимаемый камерой, в положение со смещением относительно первого добавленного кадра на 50-70%.
- 3. Снова нажмите кнопку **Добавить** и дождитесь появления добавленного кадра в окне предпросмотра результата.
- 4. Если добавленный кадр спозиционировался неверно, можно отменить добавление кадра, нажав кнопку **Отменить**, после чего переместить объект в обратном направлении для увеличения зоны пересечения нового кадра с предыдущими и снова нажать кнопку **Добавить**.
- 5. Повторяйте шаги 1-5 для создания панорамного изображения объекта исследования.
- 6. Нажмите **Далее**, если хотите перейти к сохранению результатов.
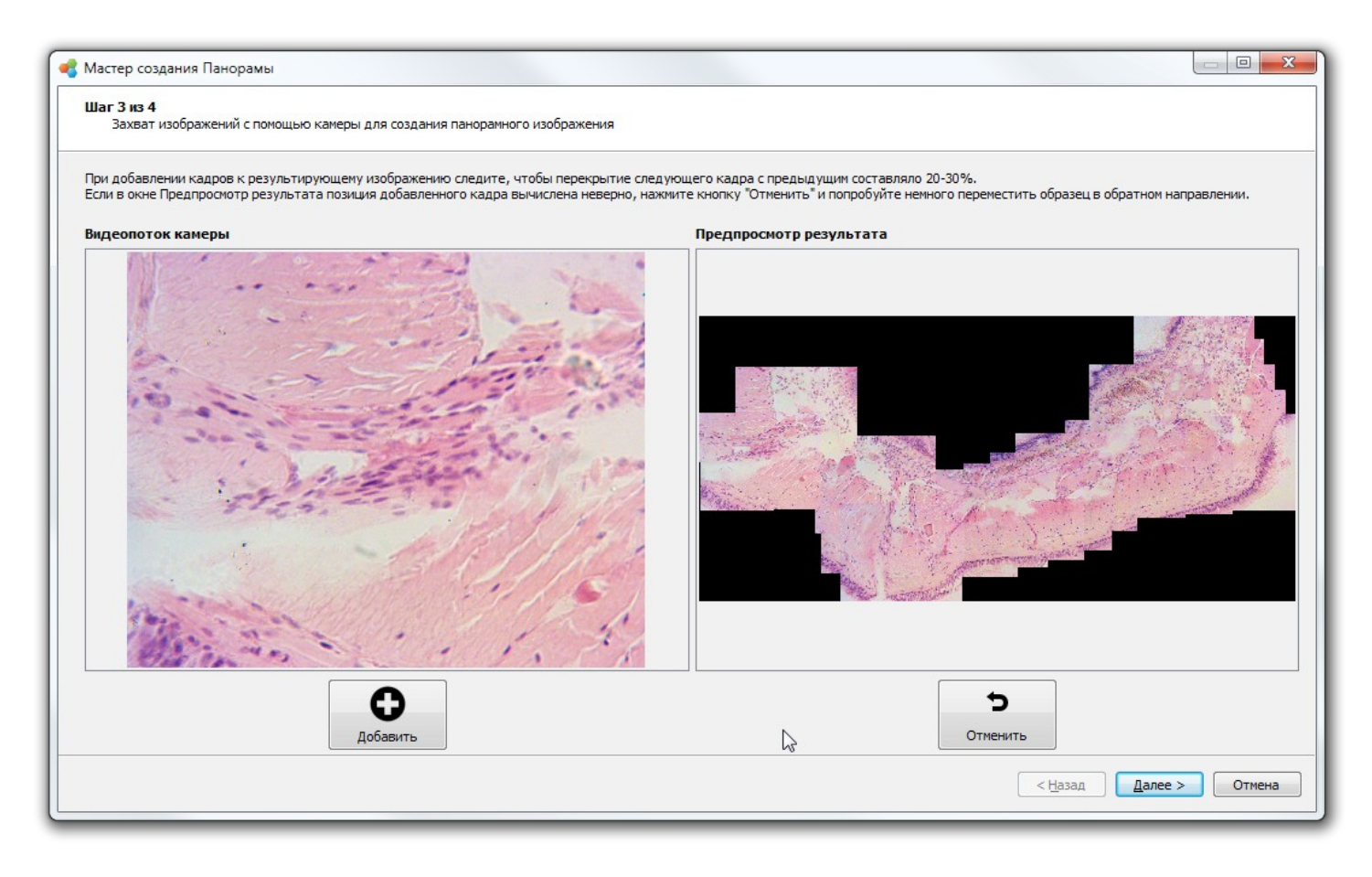

На финишном шаге производится окончательная сборка панорамного изображения.

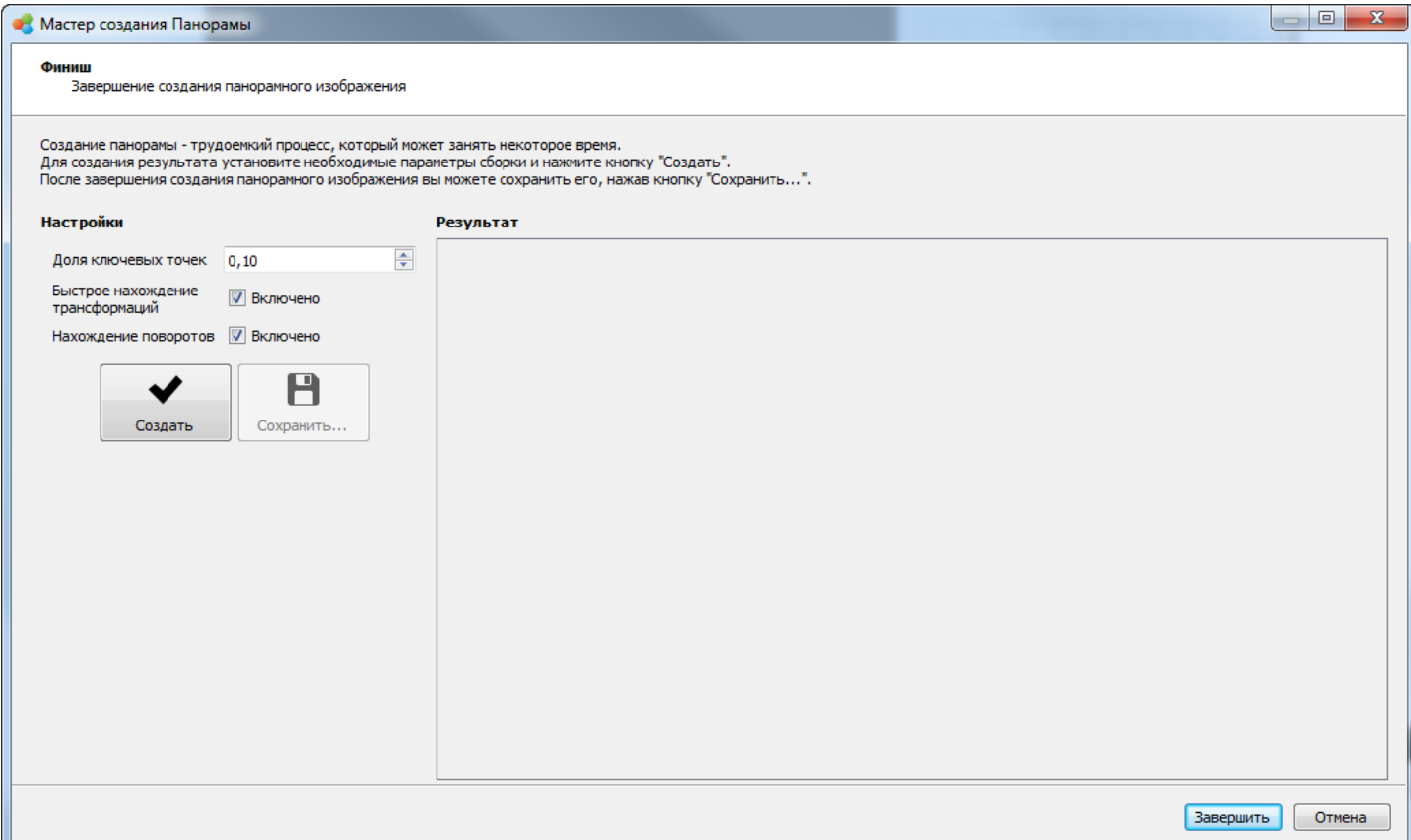

Для получения наиболее качественного результата установите значения настроек, как показано на рисунке.

**Доля ключевых точек** — минимальная доля ключевых точек от площади изображения.

Чем больше ключевых точек находится на изображении - тем точнее поиск трансформаций, но при этом меньше скорость работы приложения;

**Быстрое нахождение трансформаций** — позволяет увеличить скорость обработки с несущественной потерей качества. Если эта опция включена, трансформация (изменение положения) будет искаться на уменьшенных изображениях.

Данную опцию нужно выставлять в том случае, если изображения слишком большие и обработка панорманого изображения занимает много времени.

**Нахождение поворотов** — позволяет получить более качественное финальное изображение с некоторой потерей скорости. Если эта опция включена, будут более точно считаться углы поворота в трансформациях.

Финальный результат можно сохранить в файл, нажав кнопку **Сохранить...**

После завершения работы Мастера, исходные изображения и финальный результат сохраняются на диске (по умолчанию в директории "../Documents/Altami documents/Panorama/").

*Примечаение: при создании панорамы используется оперативная память компьютера. Чтобы не допустить переполнения оперативной памяти, финальный результат сжимается до разрешения не более 7000х7000 пикселей.*

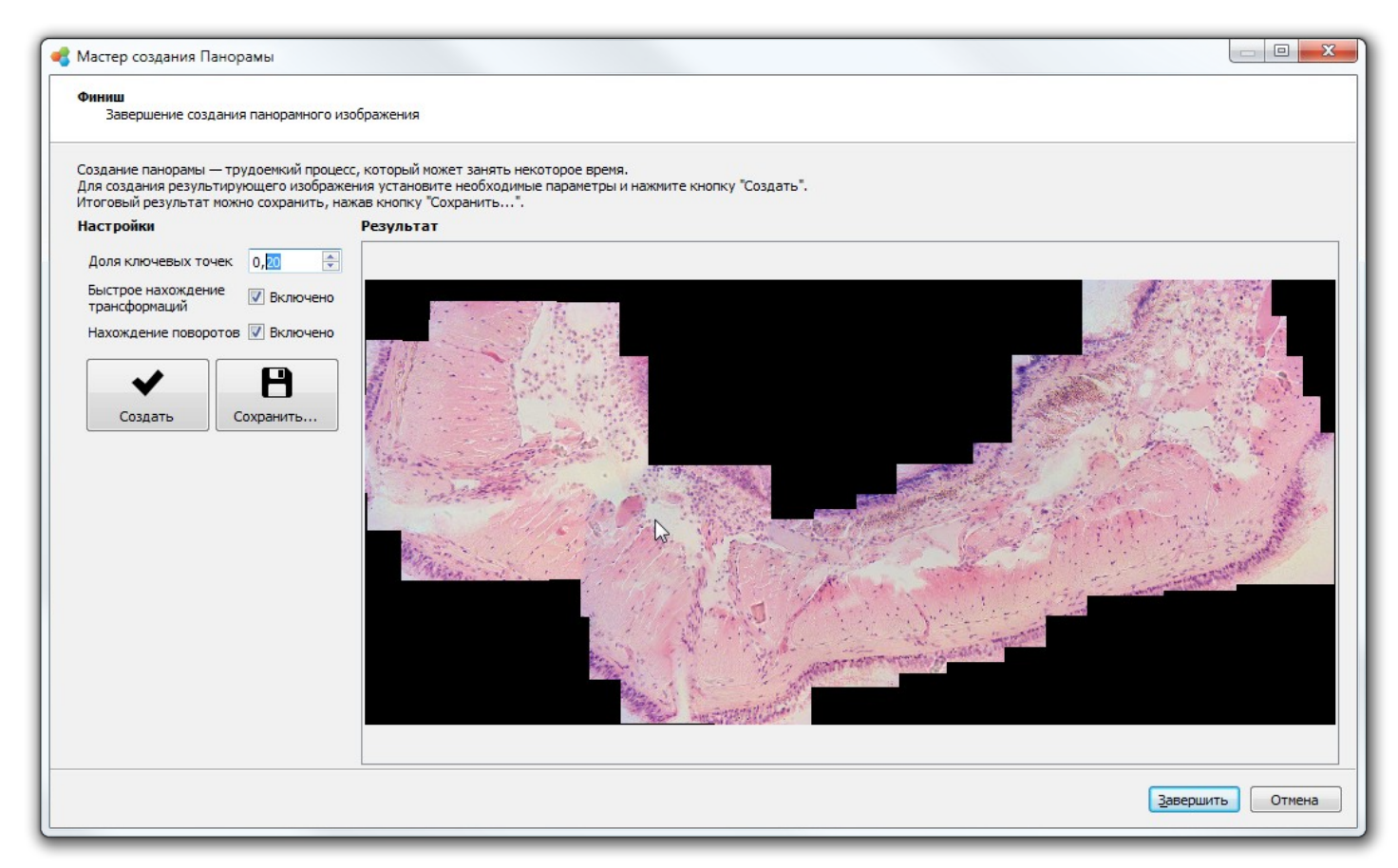

# *Интерактивный режим с фотоаппаратом*

### **Шаг 1**

На первом шаге нужно выбрать фотоаппарат из выпадающего списка Устройство. Режим у фотоаппаратов выставляется вручную на корпусе вращением колеса переключения режимов. Для большинства случаев подойдет Автоматический режим съемки. Продвинутые пользователи фотоаппаратов могут поэкспериментировать с режимами и настройками на втором шаге Мастера.

### **Шаг 2**

На втором шаге необходимо настроить микроскоп и фотоаппарат для захвата качественных изображений.

*Примечание: чтобы кадры получались одной освещенности и цветности, не используйте автоматических настроек Экспозиции и Баланса белого. Также необходимо настроить освещение микроскопа таким образом, чтобы освещение поля зрения было максимально равномерным.*

*Внимание! В Окне предпросмотра отображается статичный кадр с фотоаппарата в полном разрешении. Чтобы его обновить, следует нажать кнопку Передать в документ в Настройках устройства. Видеопоток с фотоаппарата в режиме реального времени отображается в Настройках устройства, по нему можно ориентироваться при перемещении образца.* 

*Это связано с тем, что фотоаппарат в режиме предпросмотра передает видеопоток с гораздо меньшим разрешением, чем захватываемый кадр.*

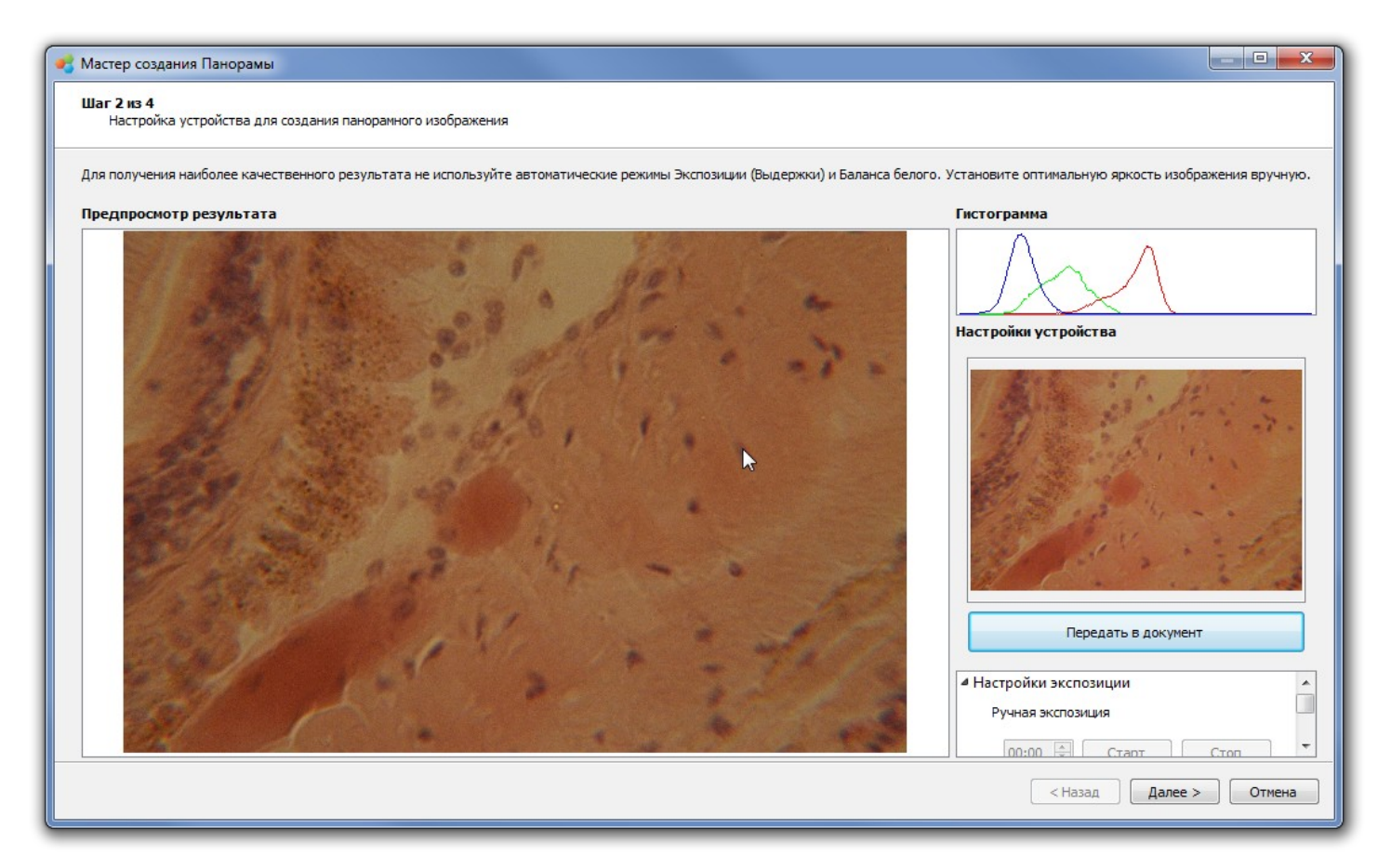

На этом шаге будет строиться панорамное изображение в интерактивном режиме.

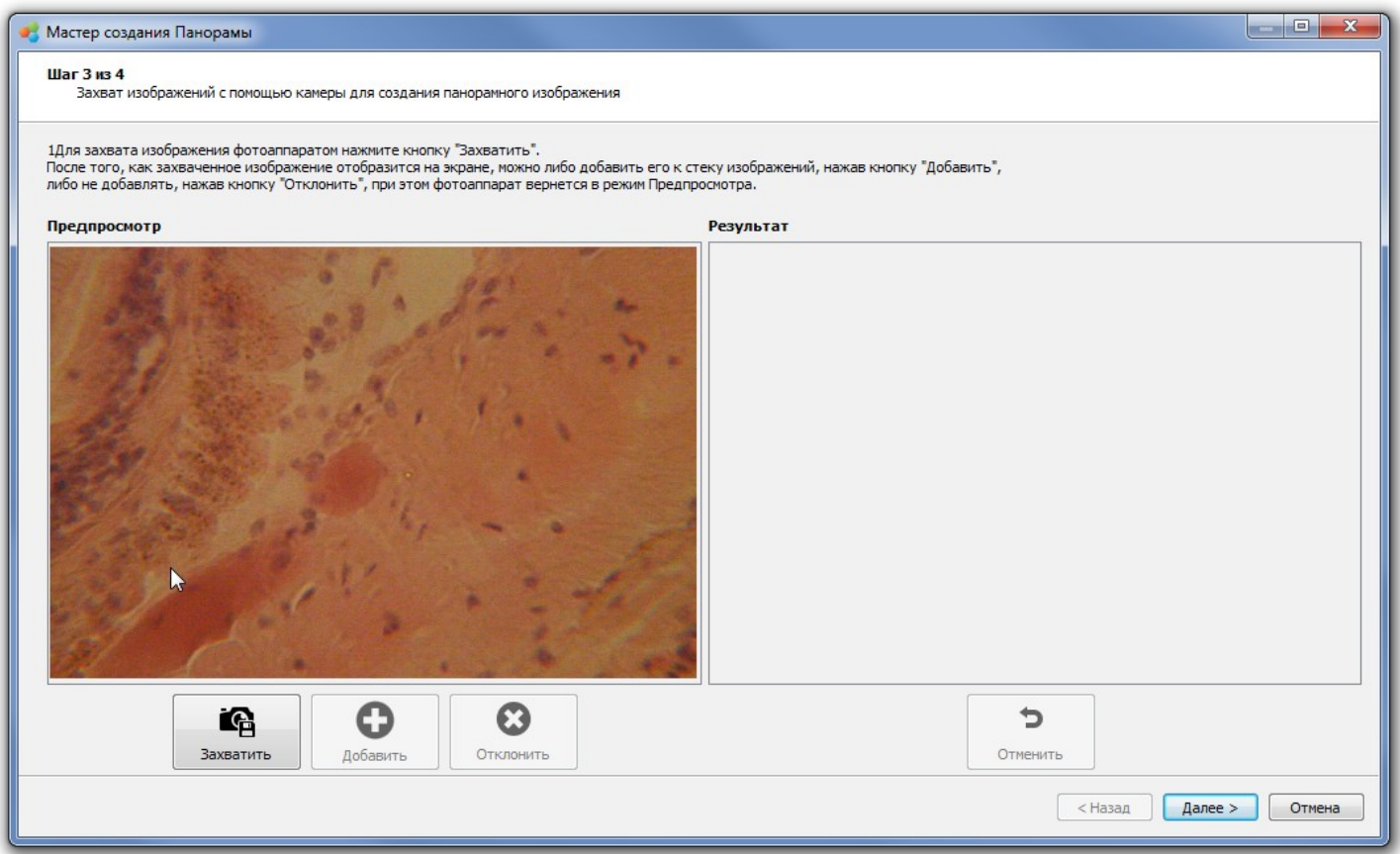

Левая часть окна предназначена для показа либо живого видеопотока с фотоаппарата, либо захваченного кадра в полном разрешении.

Если название левого окна Предпросмотр, значит отображается живой видеопоток с фотоаппарата. Если название левого окна Захваченное изображение — значит, соответственно, показывается последнее захваченное изображение.

В правой части окна под названием Результат отображается предварительный результат собранной панорамы.

Панорама строится следующим способом:

1. Нажмите кнопку **Захватить** для того, чтобы захватить кадр с фотоаппарата в полном разрешении. При этом кнопка Захватить становится заблокированной, кнопки Добавить и Отклонить разблокируются, в левой части окна отобразится захваченный кадр, и к тому же левая часть окна сменит название с Предпросмотр на Захваченное изображение.

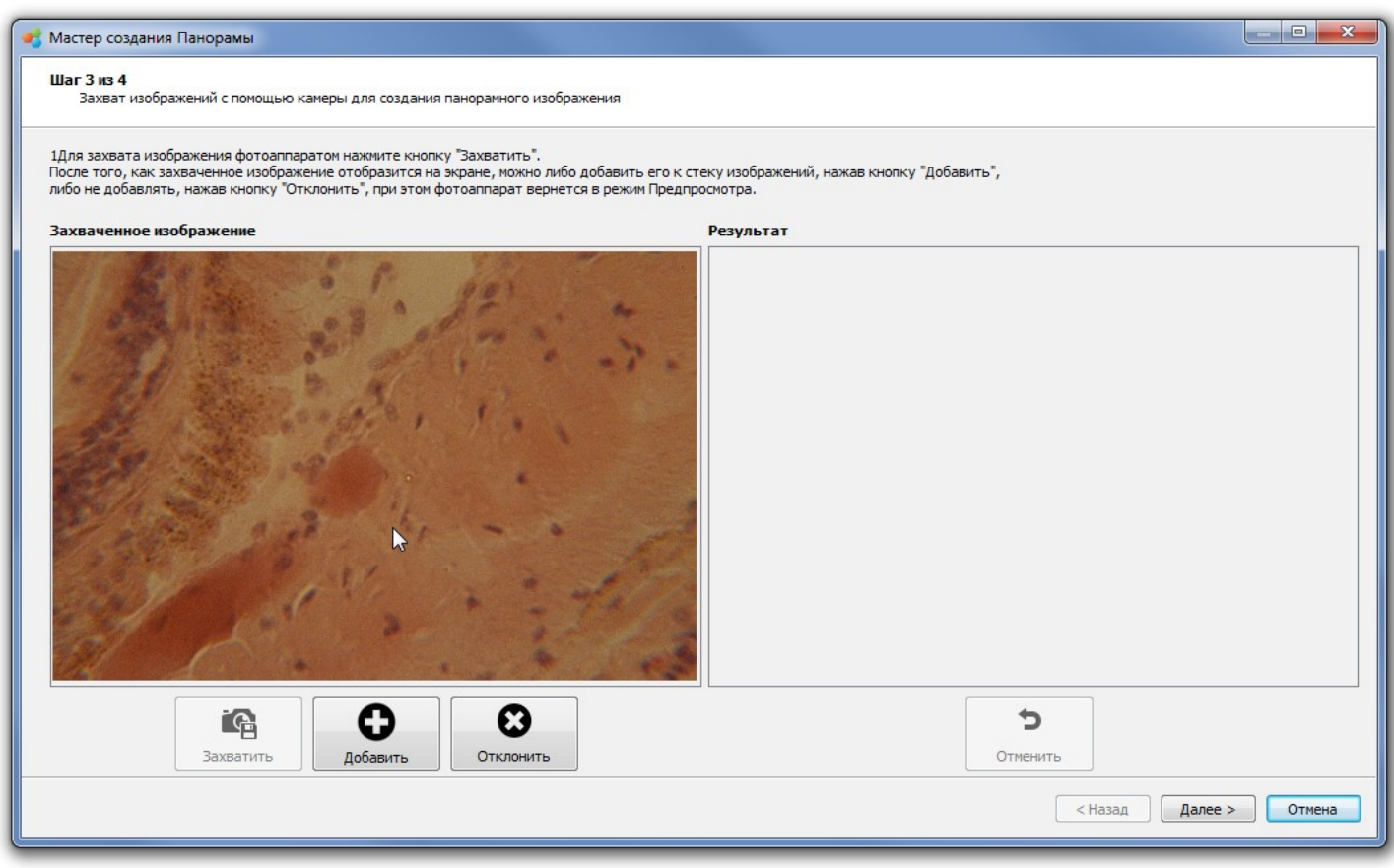

2. Посмотрев на захваченный кадр, примите решение, добавлять его или нет к строящейся панораме.

Если решение — добавлять, то нажмите кнопку Добавить и захваченный кадр отобразится в правой части окна Результат.

Если захваченный кадр по каким-либо причинам не подходит — нажмите кнопку Отклонить.

В обоих случаях, после нажатия кнопок Добавить или Отклонить в левой части окна вновь отобразится живой видеопоток с фотоаппарата, кнопка Захватить станет доступной, кнопки Добавить и Отклонить заблокируются, а сама левая часть сменит название с Захваченное изображение на Предпросмотр.

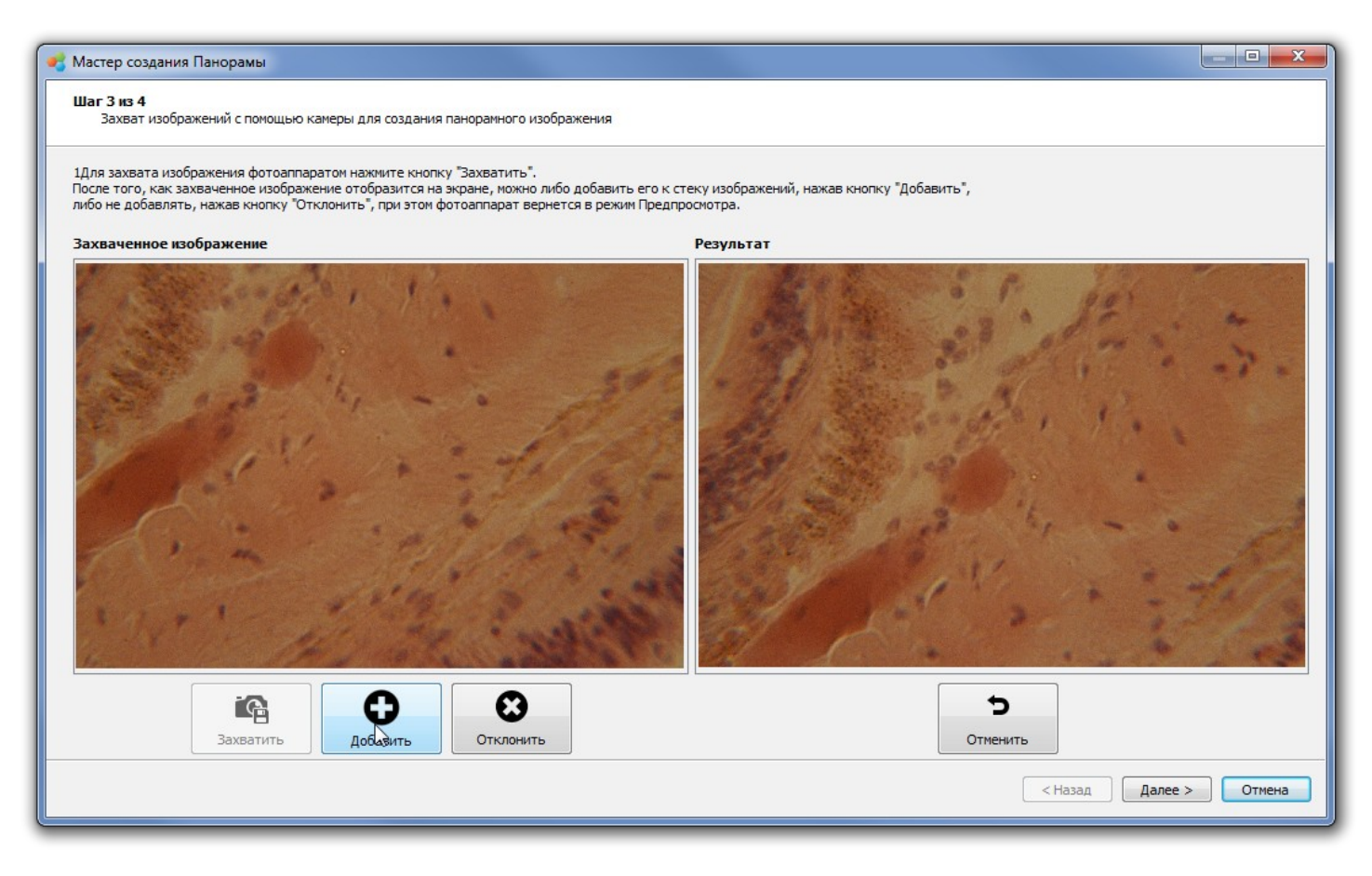

- 3. С помощью ручек регулировки предметного столика (или вручную) переместите объект, снимаемый камерой, в положение со смещением относительно первого добавленного кадра на 50-70%.
- 4. Повторите действия, описанные в пунктах 1 и 2**.**

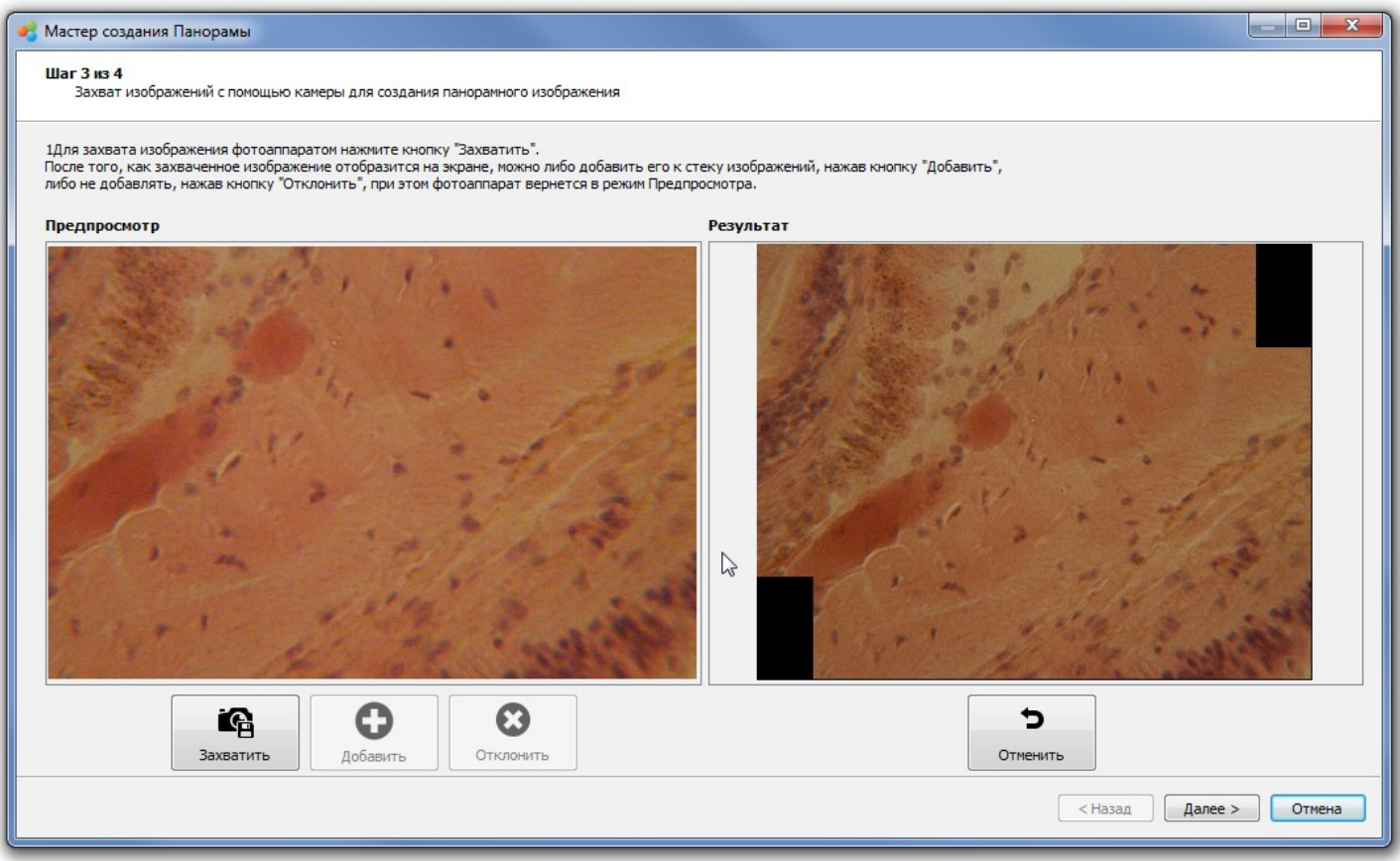

- 5. Если добавленный кадр спозиционировался неверно, можно отменить добавление кадра, нажав кнопку **Отменить**, после чего переместить объект в обратном направлении для более точного определения зоны пересечения нового кадра с предыдущими и снова повторите действия, описанные в пунктах 1 и 2.
- 6. Повторяйте шаги 1-5 для создания панорамного изображения объекта исследования.

*При создании панорамы используется оперативная память компьютера. Чтобы не допустить переполнения оперативной памяти, создавайте панорамы разрешением не более 7000х7000 пикселей.*

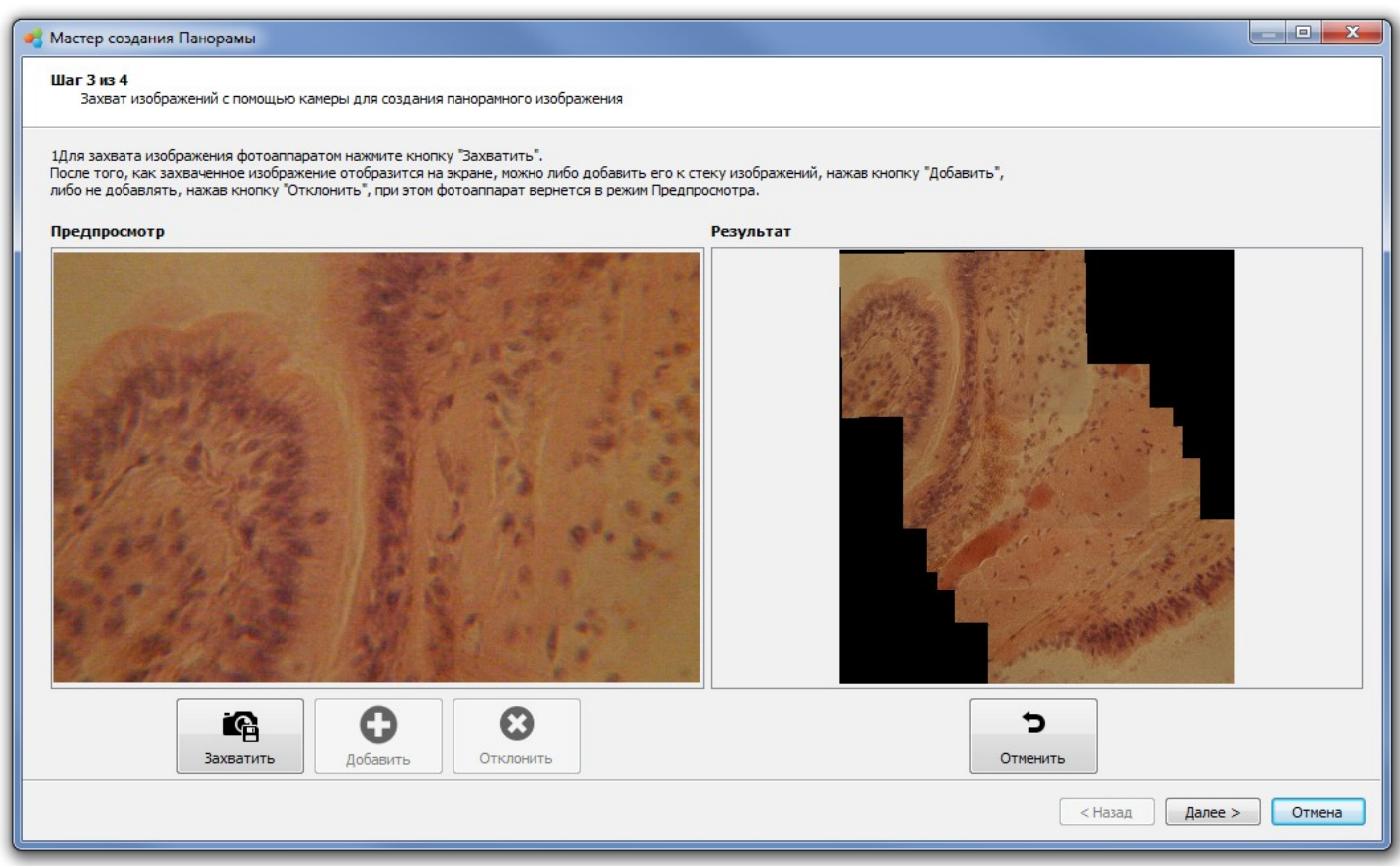

7. Нажмите **Далее**, если хотите перейти к сохранению результатов.

На финишном шаге производится окончательная сборка панорамного изображения.

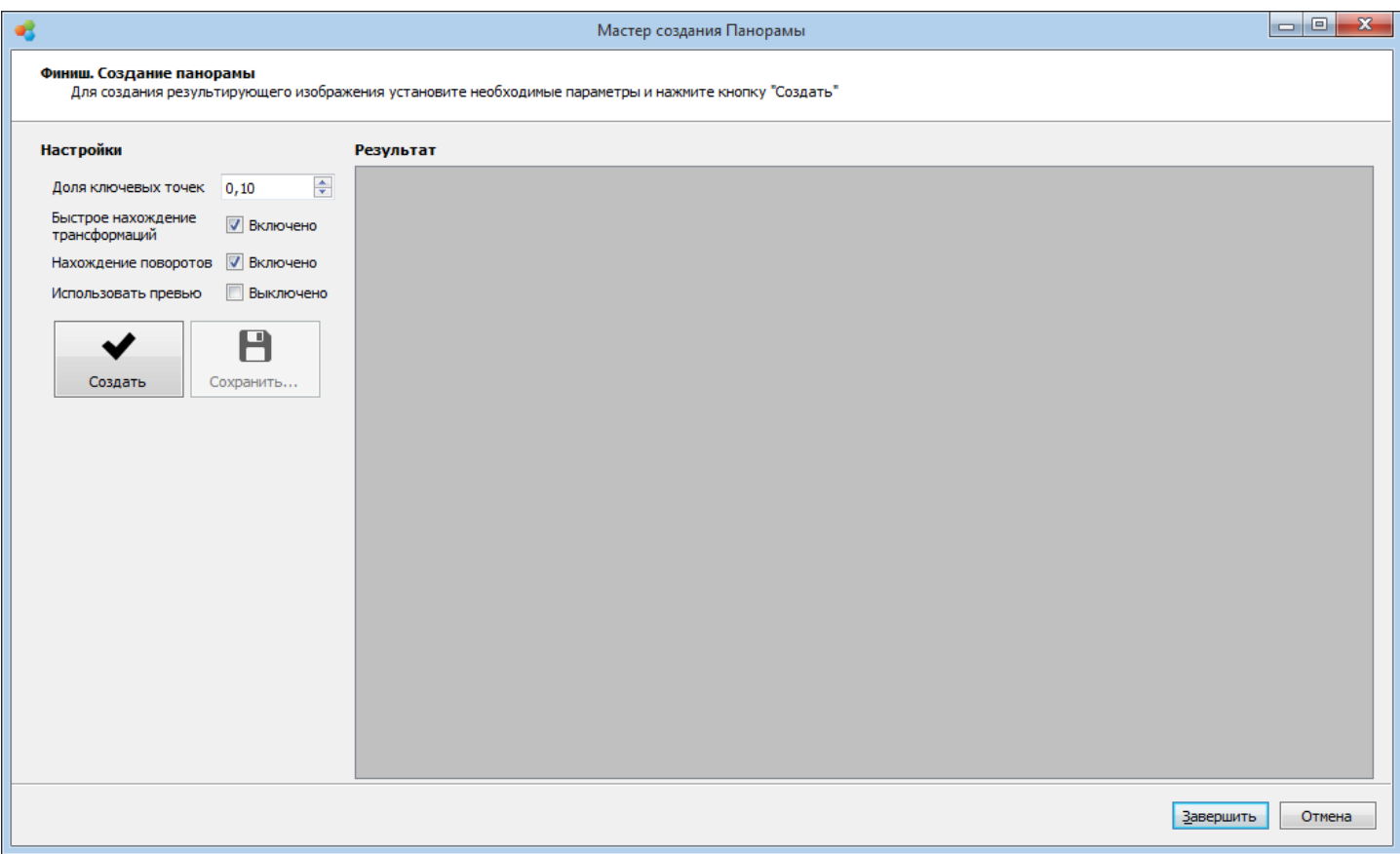

Для получения наиболее качественного результата установите значения настроек, как показано на рисунке.

**Доля ключевых точек** — минимальная доля ключевых точек от площади изображения.

Чем больше ключевых точек находится на изображении - тем точнее поиск трансформаций, но при этом меньше скорость работы приложения;

**Быстрое нахождение трансформаций** — позволяет увеличить скорость обработки с несущественной потерей качества. Если эта опция включена, трансформация (изменение положения) будет искаться на уменьшенных изображениях.

Данную опцию нужно выставлять в том случае, если изображения слишком большие и обработка панорманого изображения занимает много времени.

**Нахождение поворотов** — позволяет получить более качественное финальное изображение с некоторой потерей скорости. Если эта опция включена, будут более точно считаться углы поворота в трансформациях.

**Использовать превью** — позволяет получить более качественный результат за счет использования вычислений, проведенных на шаге сшития предварительного результата.

Финальный результат можно сохранить в файл, нажав кнопку **Сохранить...**

После завершения работы Мастера, исходные изображения и финальный результат сохраняются на диске (по умолчанию в директории "../Documents/Altami documents/Panorama/").

*Примечаение: при создании панорамы используется оперативная память компьютера. Чтобы не допустить переполнения оперативной памяти, финальный результат* 

#### *сжимается до разрешения не более 7000х7000 пикселей.*

#### *Режим работы с готовыми изображениями*

#### **Шаг 1**

На первом шаге нужно выбрать пункт Указать путь к изображениям для создания панорамы.

*Примечание: изображения должны иметь одинаковые: освещенность, цветность, разрешение кадров); а также каждое изображение имело хотя бы одну пару со взаимным пересечением областей более 20%.*

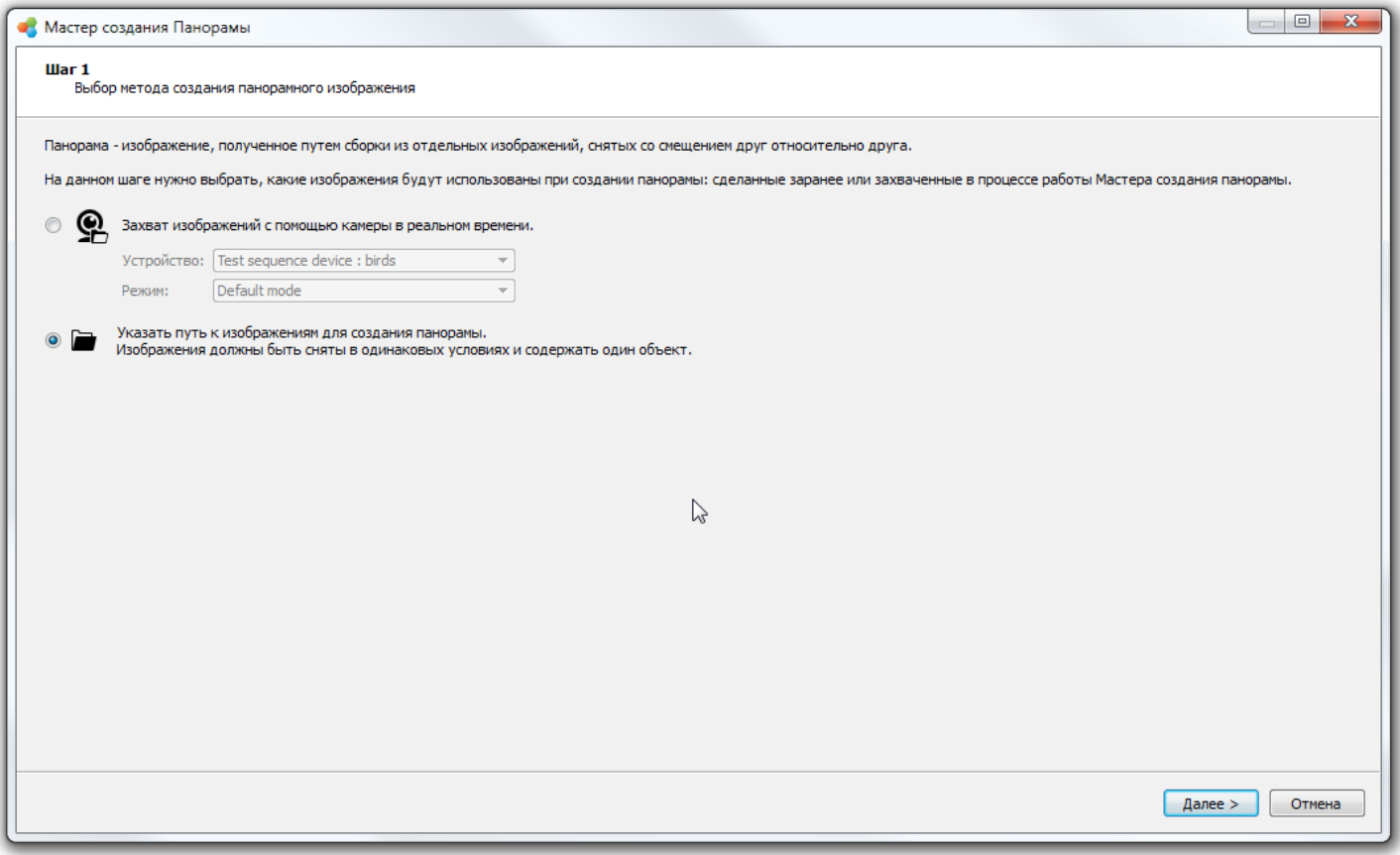

#### **Шаг 2**

На втором шаге необходимо добавить изображения, которые будут использованы для создания панорамного изображения.

В левой части окна под названием **Список файлов** будут отображаться добавленные изображения.

В правой части окна **Предпросмотр** показывается увеличенное изображение, которое выбрано в данный момент. Выбрать изображение для просмотра или удаления можно, кликнув на нем левой клавишей мыши.

Для добавления изображений в Список файлов нажмите кнопку **Добавить...**

Для удаления лишних изображений из списка файлов — выберите его и нажмите кнопку **Удалить**.

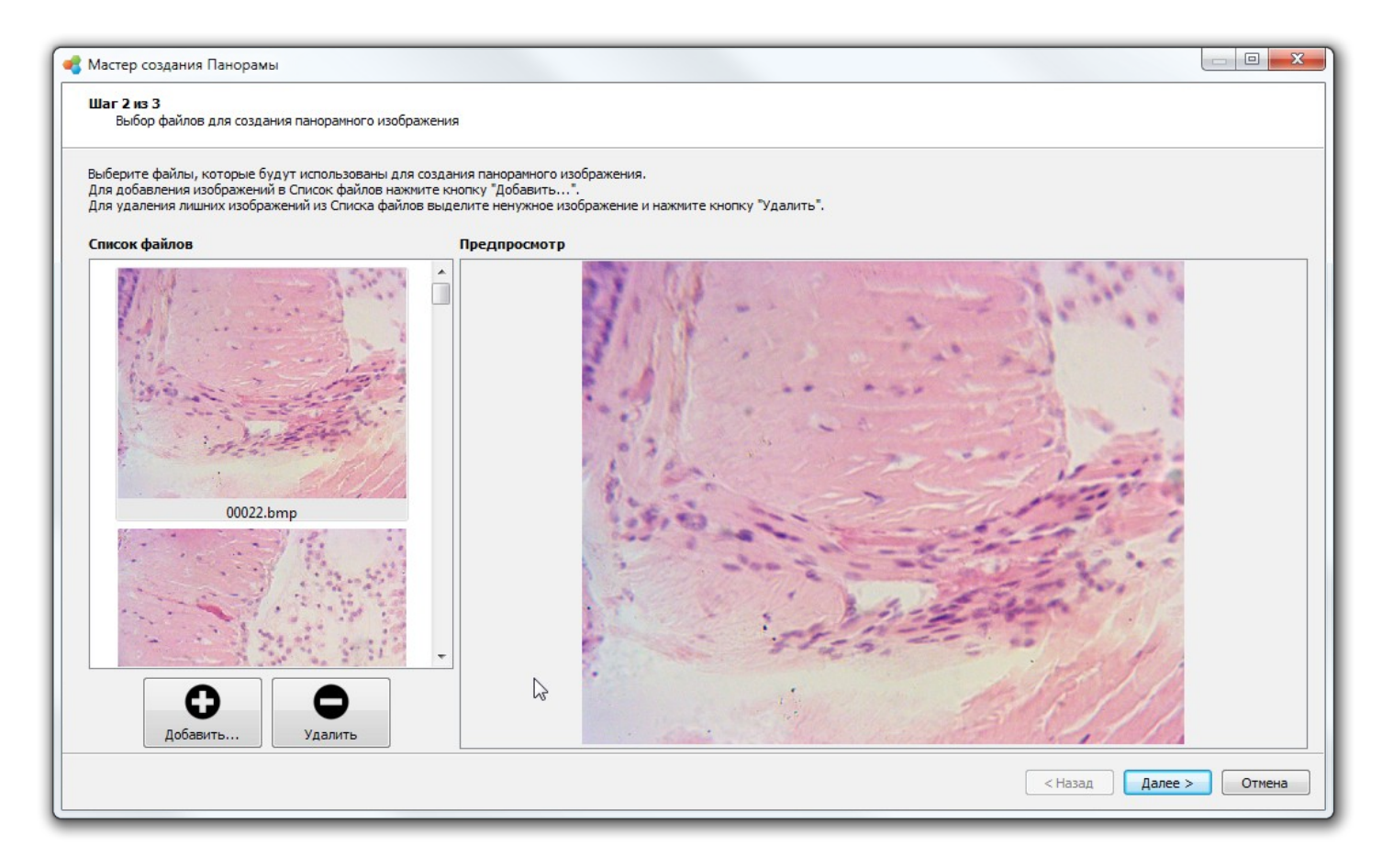

На финишном шаге производится сборка панорамного изображения.

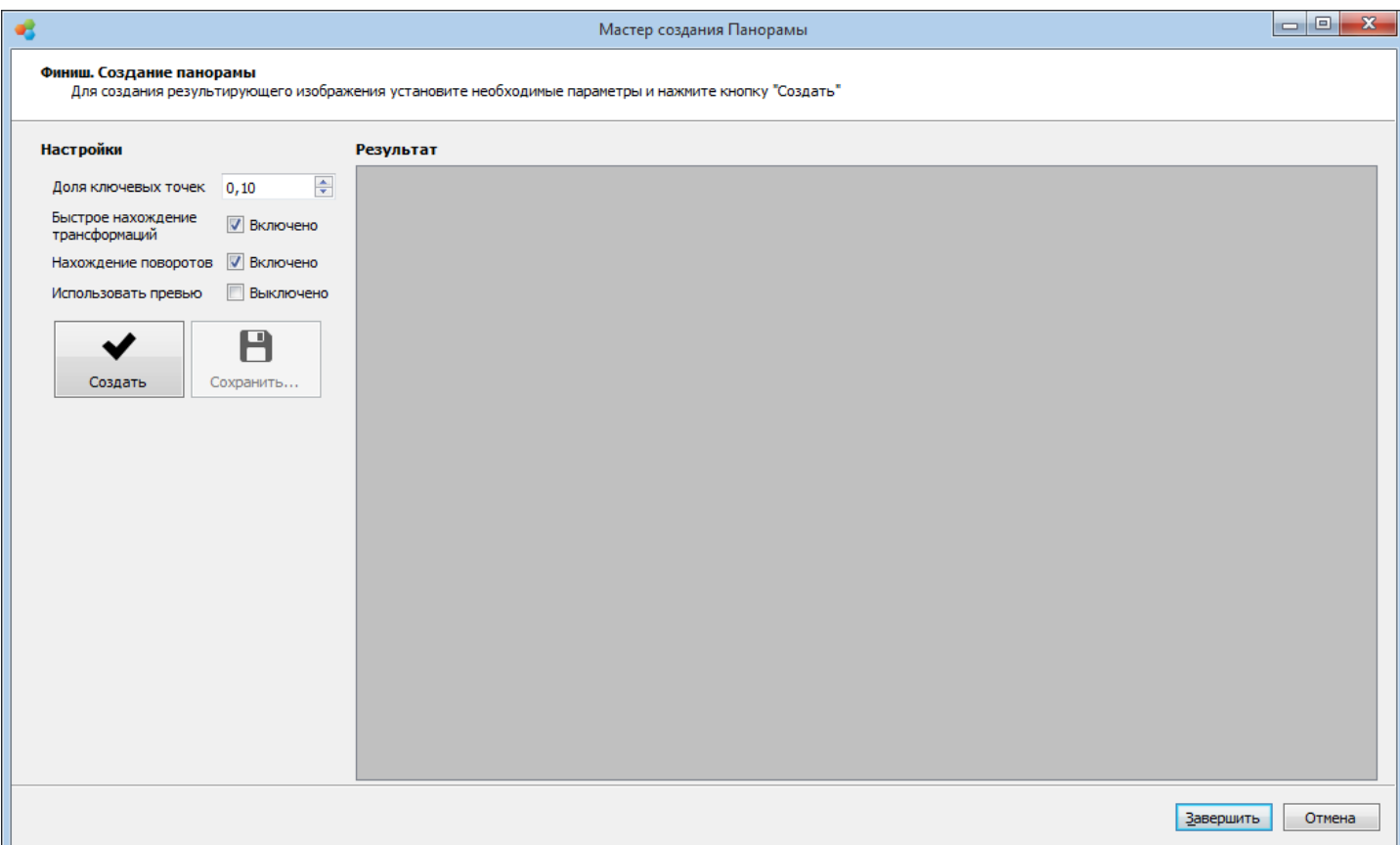

Для получения наиболее качественного результата установите значения настроек, как показано на рисунке.

**Доля ключевых точек** — минимальная доля ключевых точек от площади изображения.

Чем больше ключевых точек находится на изображении - тем точнее поиск трансформаций, но при этом меньше скорость работы приложения;

**Быстрое нахождение трансформаций** — позволяет увеличить скорость обработки с несущественной потерей качества. Если эта опция включена, трансформация (изменение положения) будет искаться на уменьшенных изображениях.

Данную опцию нужно выставлять в том случае, если изображения слишком большие и обработка панорманого изображения занимает много времени.

**Нахождение поворотов** — позволяет получить более качественное финальное изображение с некоторой потерей скорости. Если эта опция включена, будут более точно считаться углы поворота в трансформациях.

Финальный результат можно сохранить в файл, нажав кнопку **Сохранить...**

После завершения работы Мастера, исходные изображения и финальный результат сохраняются на диске (по умолчанию в директории "../Documents/Altami documents/Panorama/").

*Примечаение: при создании панорамы используется оперативная память компьютера. Чтобы не допустить переполнения оперативной памяти, финальный результат сжимается до разрешения не более 7000х7000 пикселей.*

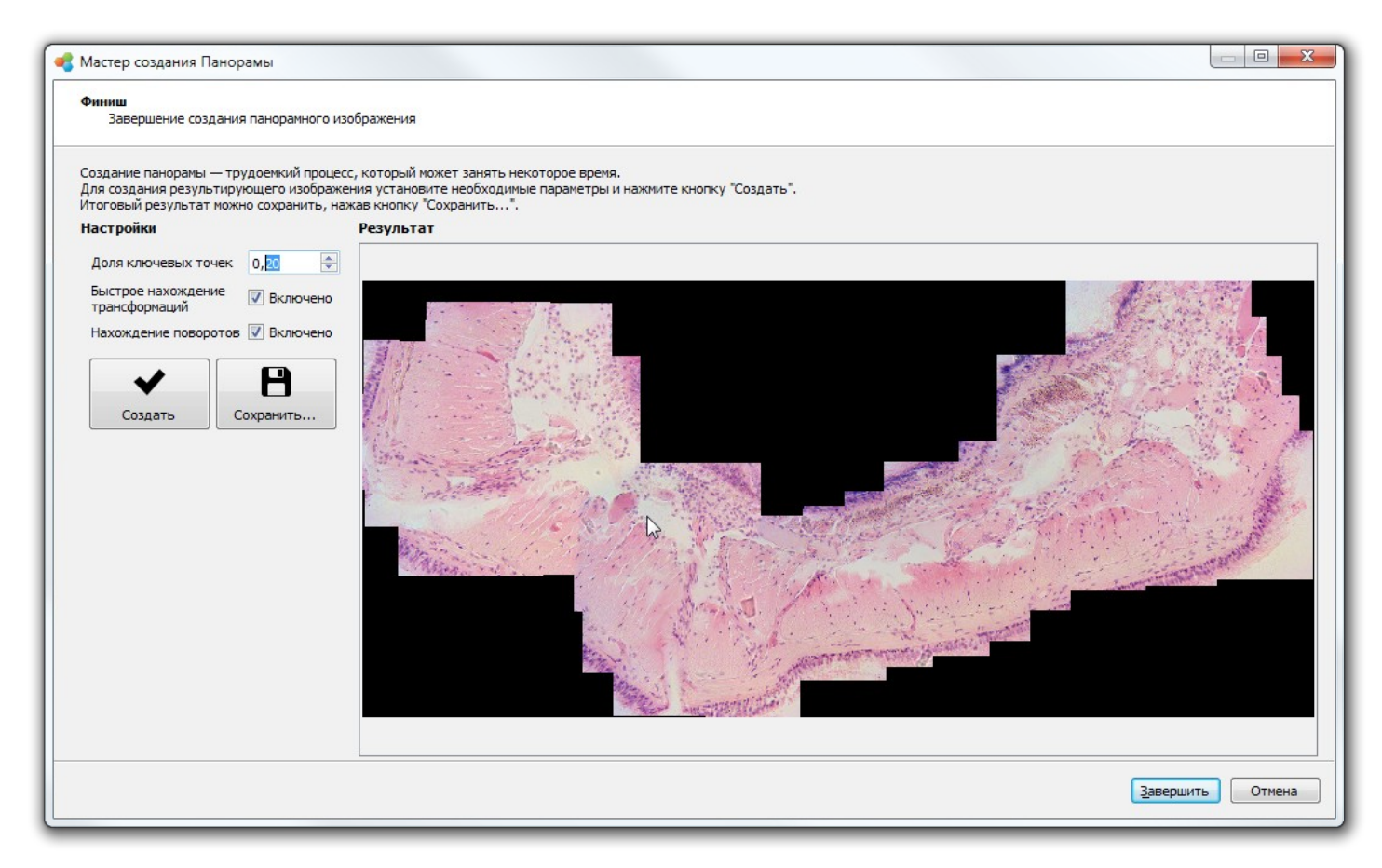

# **Мультифокус**

Инструмент Мультифокус позволяет собрать из изображений с разным значением фокусного расстояния в одну картинку таким образом, чтобы все ее элементы были в фокусе. Иначе такое изображение называется «Изображение с расширенным фокусом».

Инструмент будет особенно полезен при исследованиях объектов под большим увеличением, так как глубина резкости у объективов с сильным увеличением очень маленькая и велика вероятность того, что не вся поверхность объекта окажется в фокусе.

Инструмент Мультифокус при обработке изображений автоматически выбирает на каждом из них наиболее резкие участки и формирует на экране монитора результирующее изображение, на котором все элементы видны одинаково резко.

# *Вызов мастера*

Перед запуском подключите камеру и настройте микроскоп, либо подготовьте список изображений для создания изображения с расширенным фокусом.

*Внимание! Перед запуском Мастера закройте все документы, использующие камеры. Если в программе будет открыт документ с камерой, то при запуске Мастера используемая камера в списке выбора устройств на первом шаге будет не видна.* 

Для того, чтобы запустить инструмент Мультифокус, необходимо выбрать пункт меню **Инструменты → Мультифокус**.

# *Режимы работы инструмента Мультифокус*

Существует два варианта создания изображения с расширенным фокусом: интерактивный режим для цифровых камер (необходимые изображения захватываются в процессе работы Мастера) и режим работы с готовыми изображениями.

В зависимости от режима количество шагов и их содержимое будет различаться.

Также существуют небольшие отличия в процессе работы Мастера с фотоаппаратами.

В связи со всем вышеперечисленным, ниже приводятся все три алгоритма работы по шагам.

#### *Интерактивный режим с камерой*

**Шаг 1**

На первом шаге нужно выбрать устройство и режим его работы (разрешение) из соответствующих выпадающих списков.

#### *Altami Studio 3.4 ― Руководство пользователя [http://altamisoft.ru](http://altamisoft.ru/)*

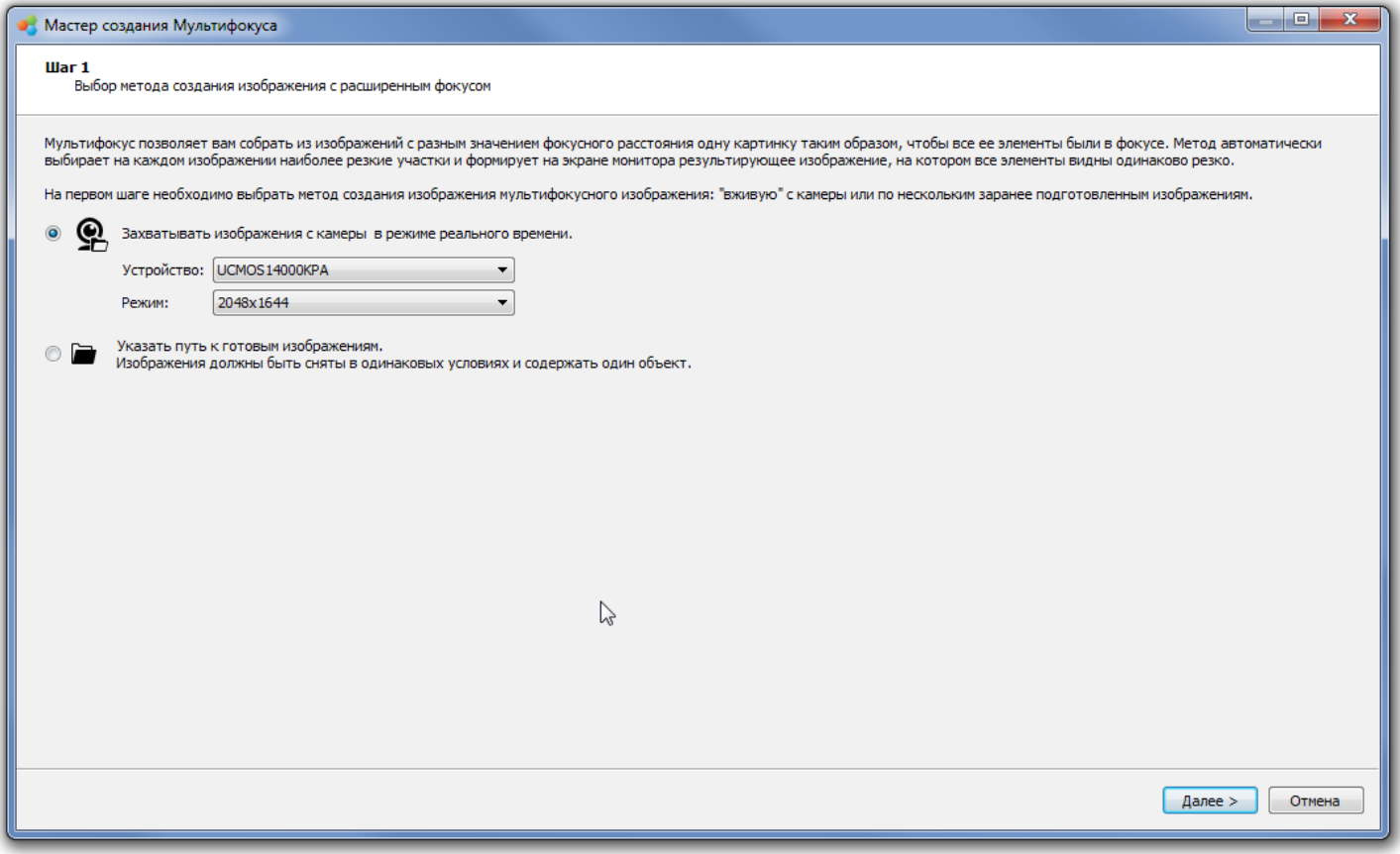

#### **Шаг 2**

На втором шаге необходимо настроить микроскоп и камеру для захвата качественных изображений.

*Примечание: чтобы кадры получались одной освещенности и цветности, не используйте автоматических настроек Экспозиции и Баланса белого.* 

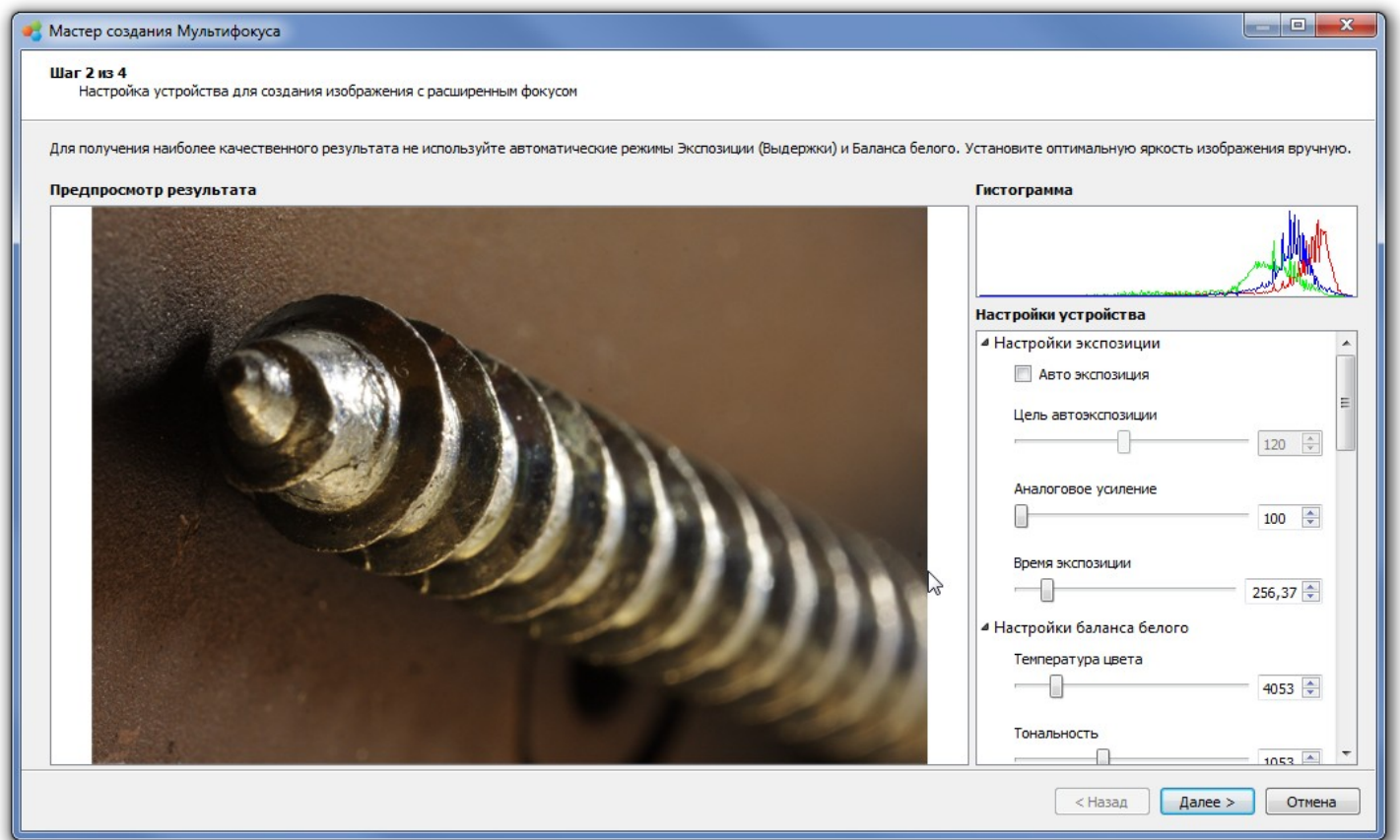

На этом шаге будет строиться изображение с расширенным фокусом в интерактивном режиме.

В окне **Видеопоток камеры** отображается то, что передает камера в реальном времени, а в окне **Предпросмотр результата** — предварительный результат для визуального контроля качества сборки.

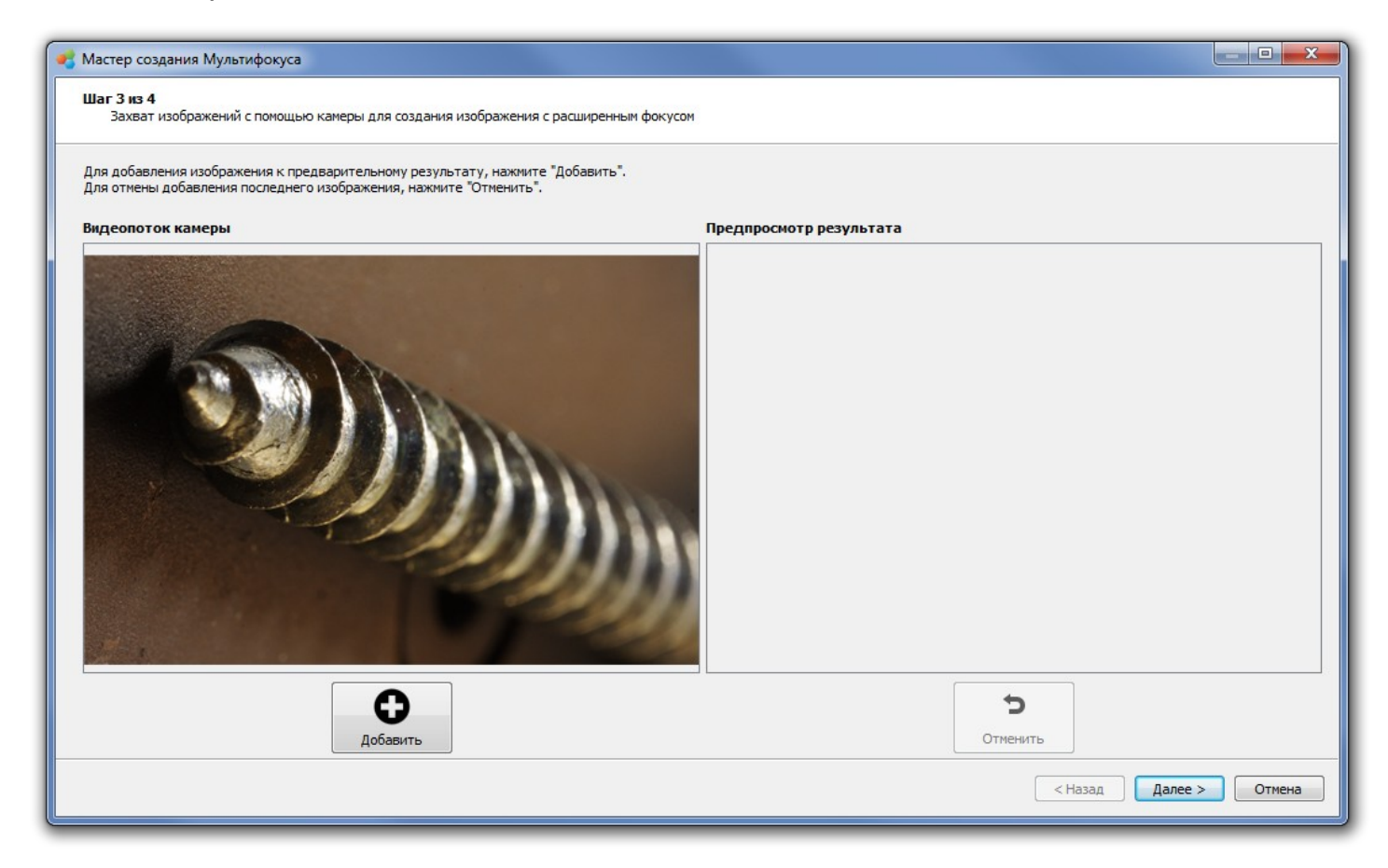

Изображение с расширенным фокусом строится следующим способом:

- 1. Вращая ручки фокусировки микроскопа, определите верхнюю и нижнюю границы смещения точки фокуса, за пределами которых изображение объекта на экране будет полностью размыто.
- 2. Установите точку фокуса в положение, соответствующее нижней границе фокусировки на изображении объекта.
- 3. Нажмите кнопку **Добавить** для добавления кадра к результирующему изображению.
- 4. С помощью ручек фокусировки микроскопа сместите точку фокуса относительно предыдущего положения таким образом, чтобы резкие области имели небольшое пересечение. Избегайте поворотов и перемещений образца в кадре - это улучшит конечный результат.
- 5. Снова нажмите кнопку **Добавить** и дождитесь появления добавленного кадра в окне предпросмотра результата.
- 6. Если добавленный кадр спозиционировался неверно, можно отменить добавление кадра, нажав кнопку **Отменить**, после чего переместить точку фокуса в обратном направлении для увеличения зоны пересечения резких областей на новом кадре с предыдущим и снова нажать кнопку **Добавить**.
- 7. Повторяйте шаги 4-5 для создания результирующего полностью сфокусированного изображения объекта исследования.
- 8. Нажмите **Далее**, если хотите перейти к сохранению результатов.

На финишном шаге производится окончательная сборка изображения с расширенным фокусом.

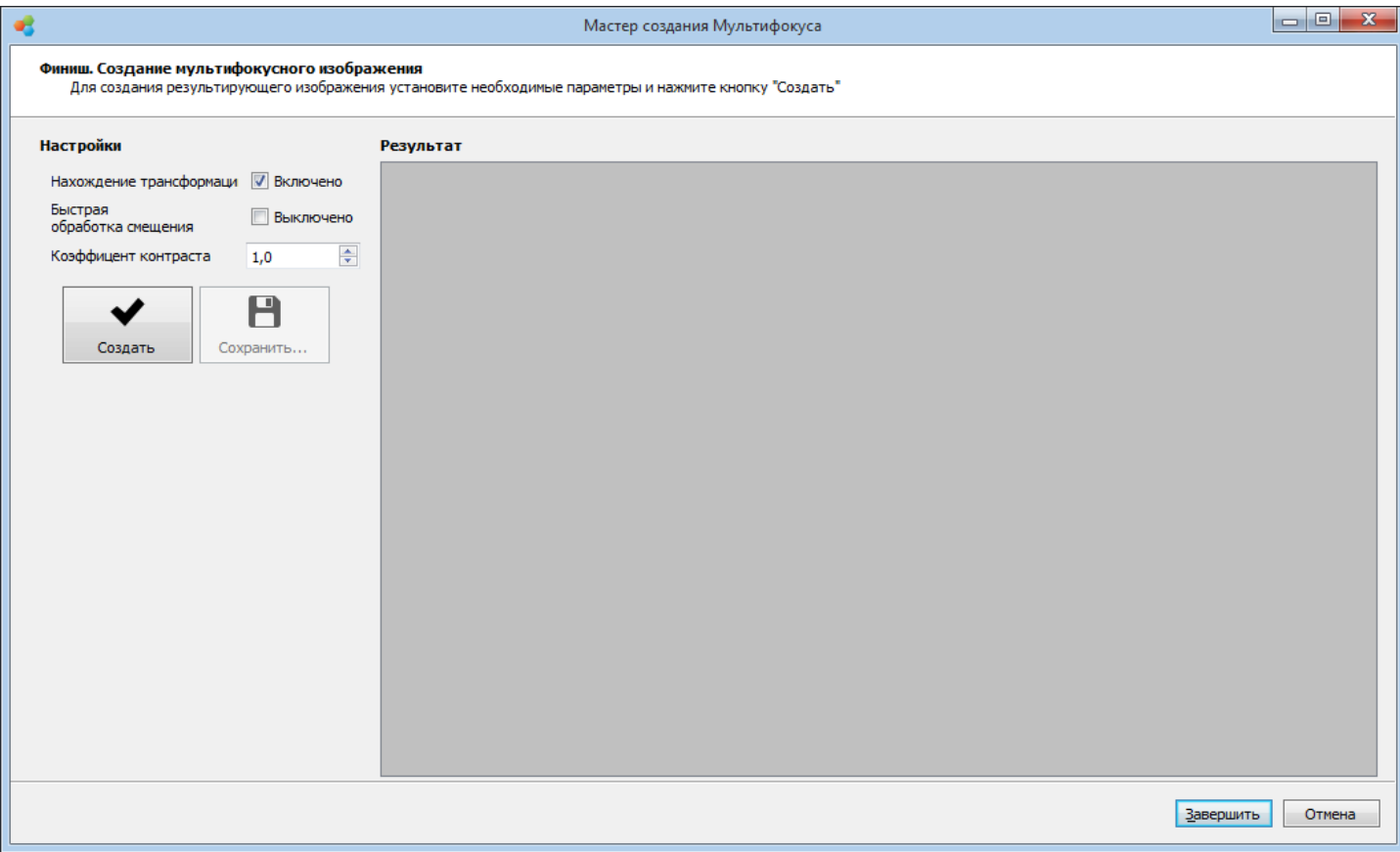

Для получения наиболее качественного результата установите значения настроек, как показано на рисунке.

**Нахождение трансформаций** — если эта опция включена, то инструмент перед тем, как сшить стопку изображений в одно, будет искать трансформации (изменение положения) изображений друг относительно друга.

Включение данной настройки рекомендуется для получение наилучшего результата.

**Быстрый поиск трансформаций** — если эта опция включена, трансформации будут искаться на уменьшенных копиях изображений. Это позволяет увеличить скорость обработки с несущественной потерей качества. Опция работает только совместно с опцией Обработка смещения.

Данную опцию нужно выставлять в том случае, если исходные изображения слишком большие по размеру и обработка результирующего изображения занимает очень много времени.

**Коэффициент контраста** — позволяет увеличить контрастность изображения (отличие значения каждого пикселя от значения этого же пикселя на размытом изображении).

Если значение равно 1.0 — изображение не изменяется.

Если значение меньше 1.0 — итоговое изображение размывается.

Если значение больше 1.0 — итоговое изображение становится более резким.

Финальный результат можно сохранить в файл, нажав кнопку **Сохранить...**

После завершения работы Мастера, исходные изображения и финальный результат сохраняются на диске (по умолчанию в директории "../Documents/Altami documents/Multifocus/").

*Примечаение: при создании мультифокуса используется оперативная память компьютера. Чтобы не допустить переполнения оперативной памяти, финальный результат сжимается до разрешения не более 7000х7000 пикселей.*

# *Интерактивный режим с фотоаппаратом*

#### **Шаг 1**

На первом шаге нужно выбрать фотоаппарат из выпадающего списка Устройство. Режим у фотоаппаратов выставляется вручную на корпусе вращением колеса переключения режимов. Для большинства случаев подойдет Автоматический режим съемки. Продвинутые пользователи фотоаппаратов могут поэкспериментировать с режимами и настройками на втором шаге Мастера.

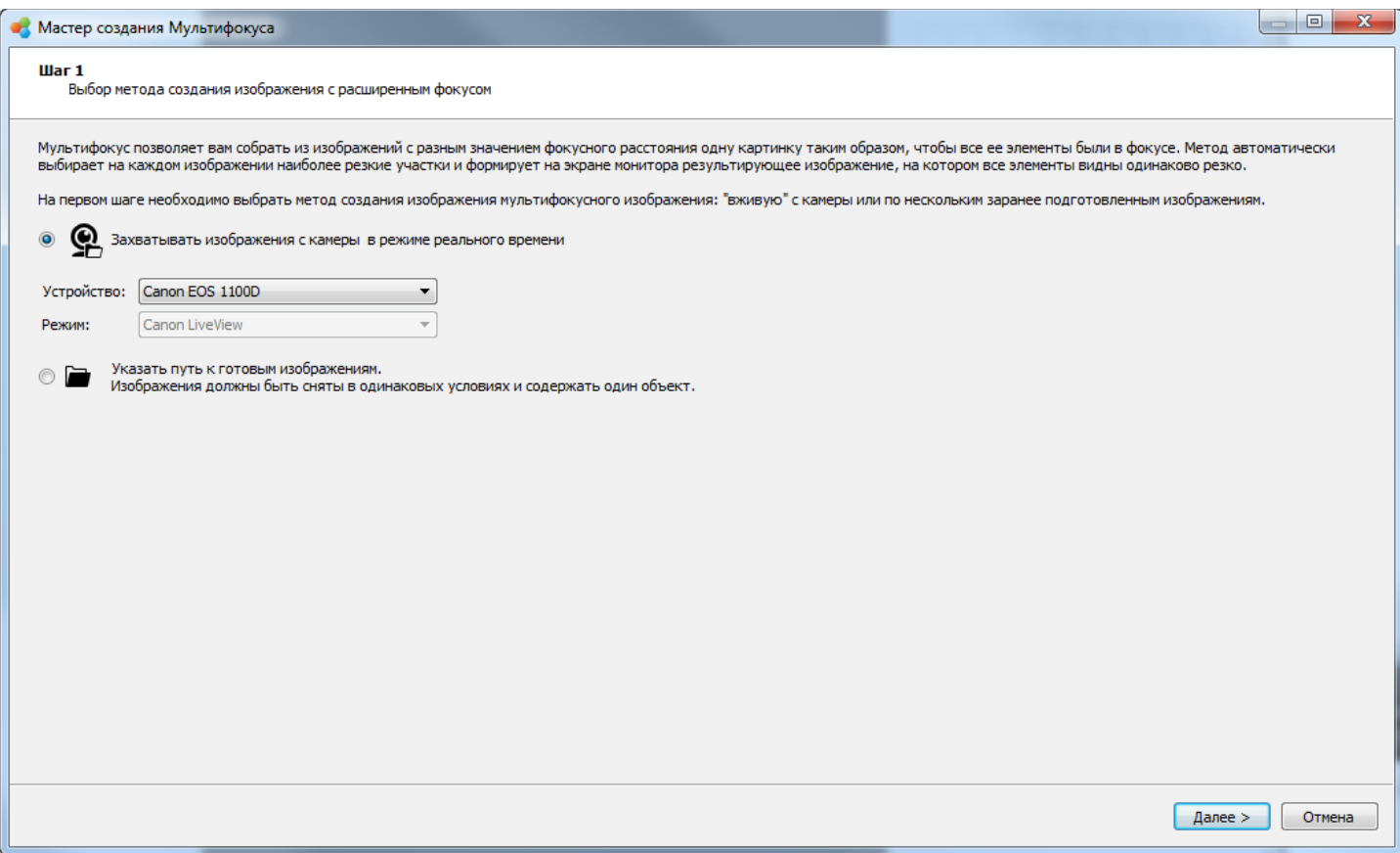

#### **Шаг 2**

На втором шаге необходимо настроить микроскоп и фотоаппарат для захвата качественных изображений.

*Примечание: чтобы кадры получались одной освещенности и цветности, не используйте автоматических настроек Экспозиции и Баланса белого. Также необходимо настроить освещение микроскопа таким образом, чтобы освещение поля зрения было максимально равномерным.*

*Внимание! В Окне предпросмотра отображается статичный кадр с фотоаппарата в полном разрешении. Чтобы его обновить, следует нажать кнопку Передать в документ в Настройках устройства. Видеопоток с фотоаппарата в режиме реального времени отображается в Настройках устройства, по нему можно ориентироваться при перемещении образца.* 

*Это связано с тем, что фотоаппарат в режиме предпросмотра передает видеопоток с гораздо меньшим разрешением, чем захватываемый кадр.*

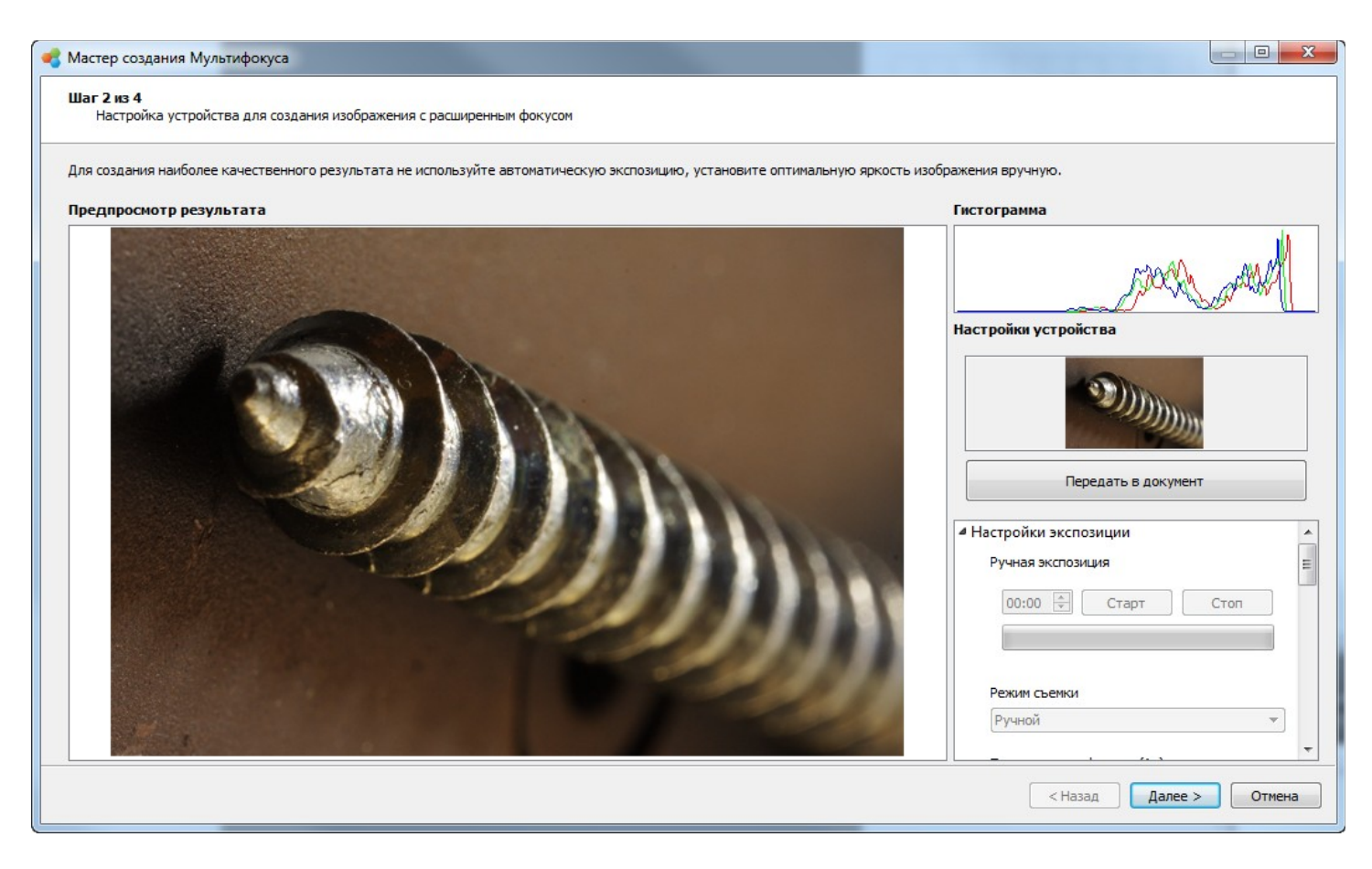

На этом шаге будет строиться изображение с расширенным фокусом в интерактивном режиме.

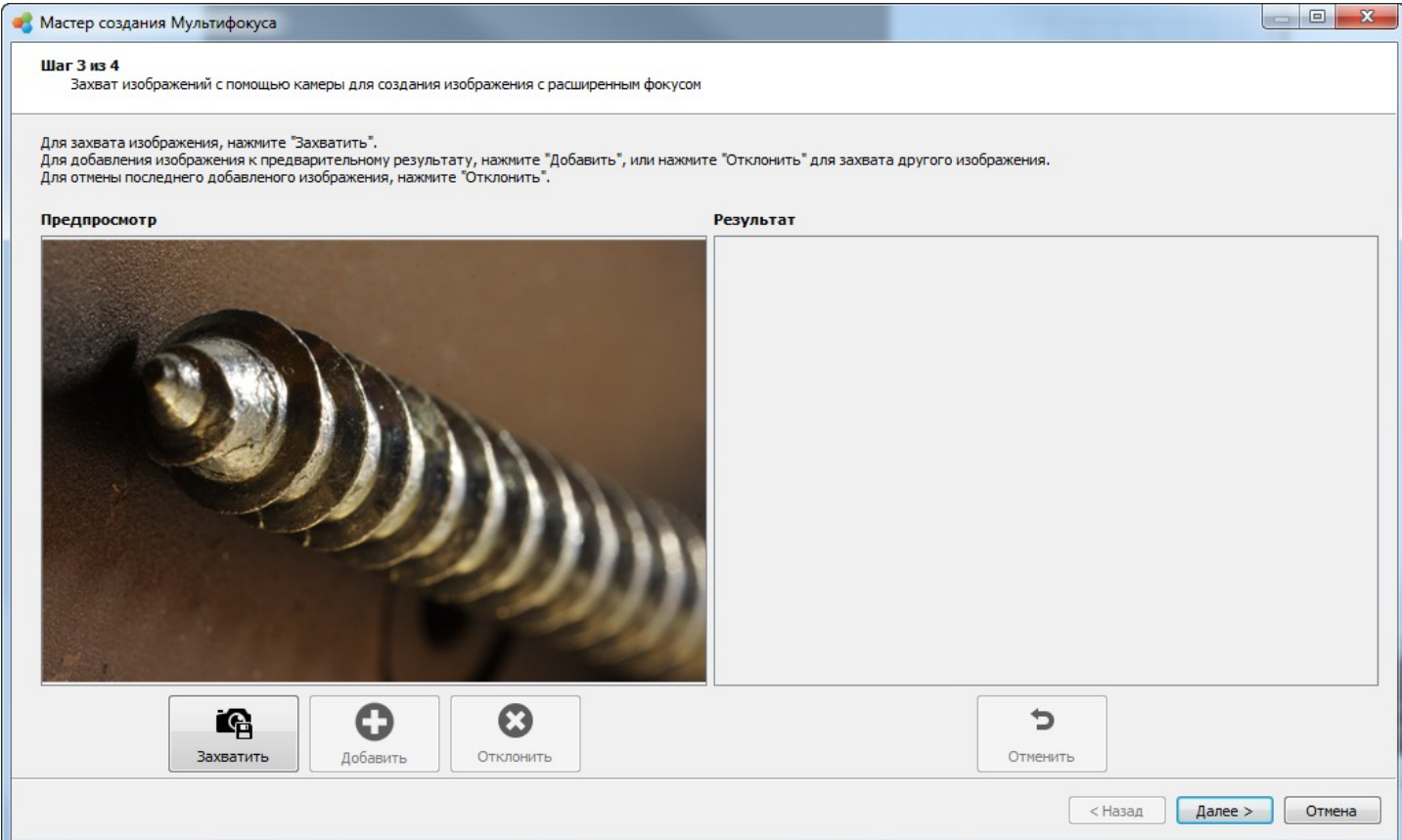

Левая часть окна предназначена для показа либо живого видеопотока с фотоаппарата, либо захваченного кадра в полном разрешении.

Если название левого окна Предпросмотр, значит отображается живой видеопоток с фотоаппарата. Если название левого окна Захваченное изображение — значит, соответственно, показывается последнее захваченное изображение.

В правой части окна под названием Результат отображается предварительный результат собранной панорамы.

Изображение с расширенным фокусом строится следующим способом:

1. Нажмите кнопку **Захватить** для того, чтобы захватить кадр с фотоаппарата в полном разрешении. При этом кнопка Захватить становится заблокированной, кнопки Добавить и Отклонить разблокируются, в левой части окна отобразится захваченный кадр, и к тому же левая часть окна сменит название с Предпросмотр на Захваченное изображение.

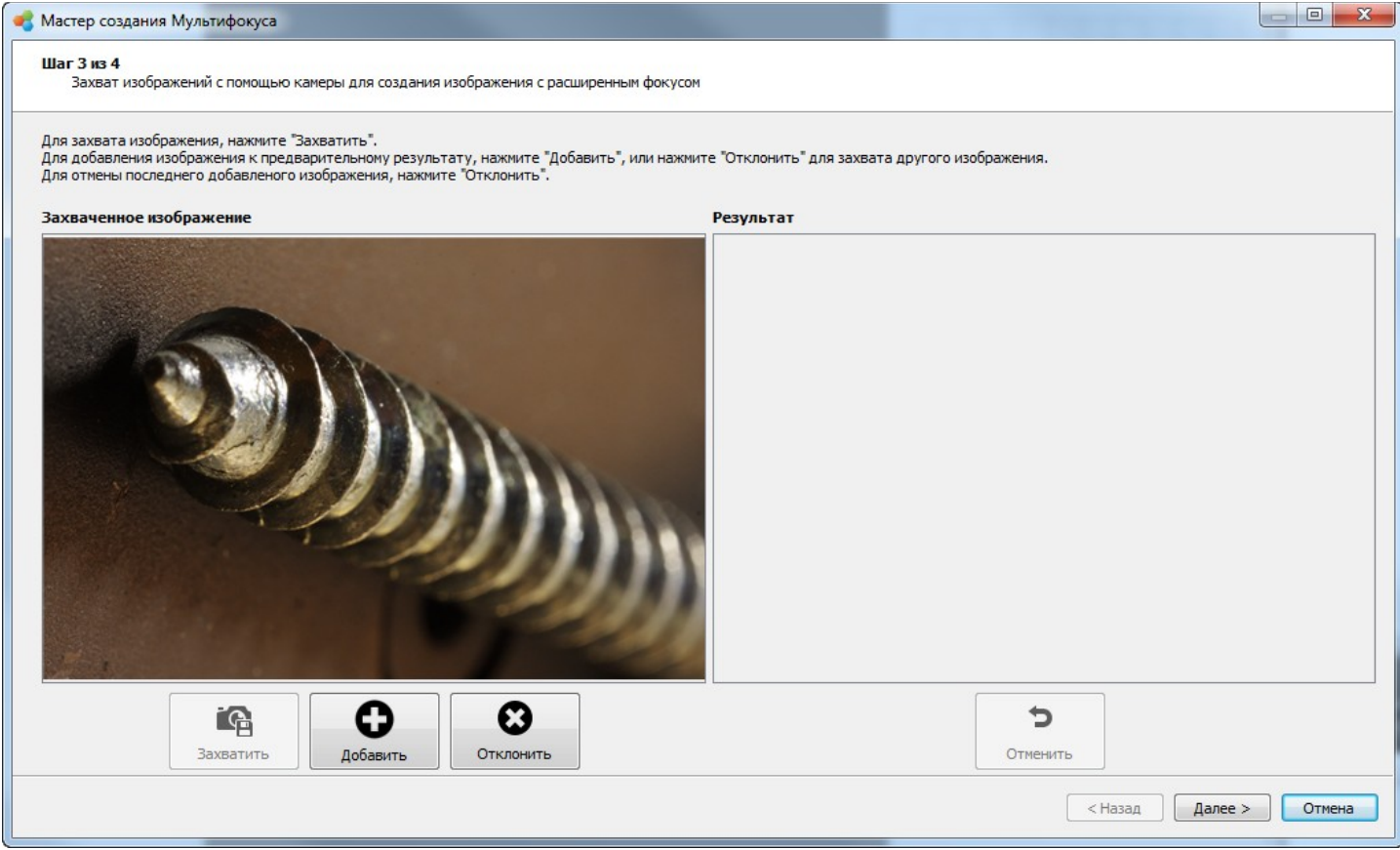

2. Посмотрев на захваченный кадр, примите решение, добавлять его или нет к результирующему изображению.

Если решение — добавлять, то нажмите кнопку Добавить и захваченный кадр отобразится в правой части окна Результат.

Если захваченный кадр по каким-либо причинам не подходит — нажмите кнопку Отклонить.

В обоих случаях, после нажатия кнопок Добавить или Отклонить в левой части окна вновь отобразится живой видеопоток с фотоаппарата, кнопка Захватить станет доступной, кнопки Добавить и Отклонить заблокируются, а сама левая часть сменит название с Захваченное изображение на Предпросмотр.

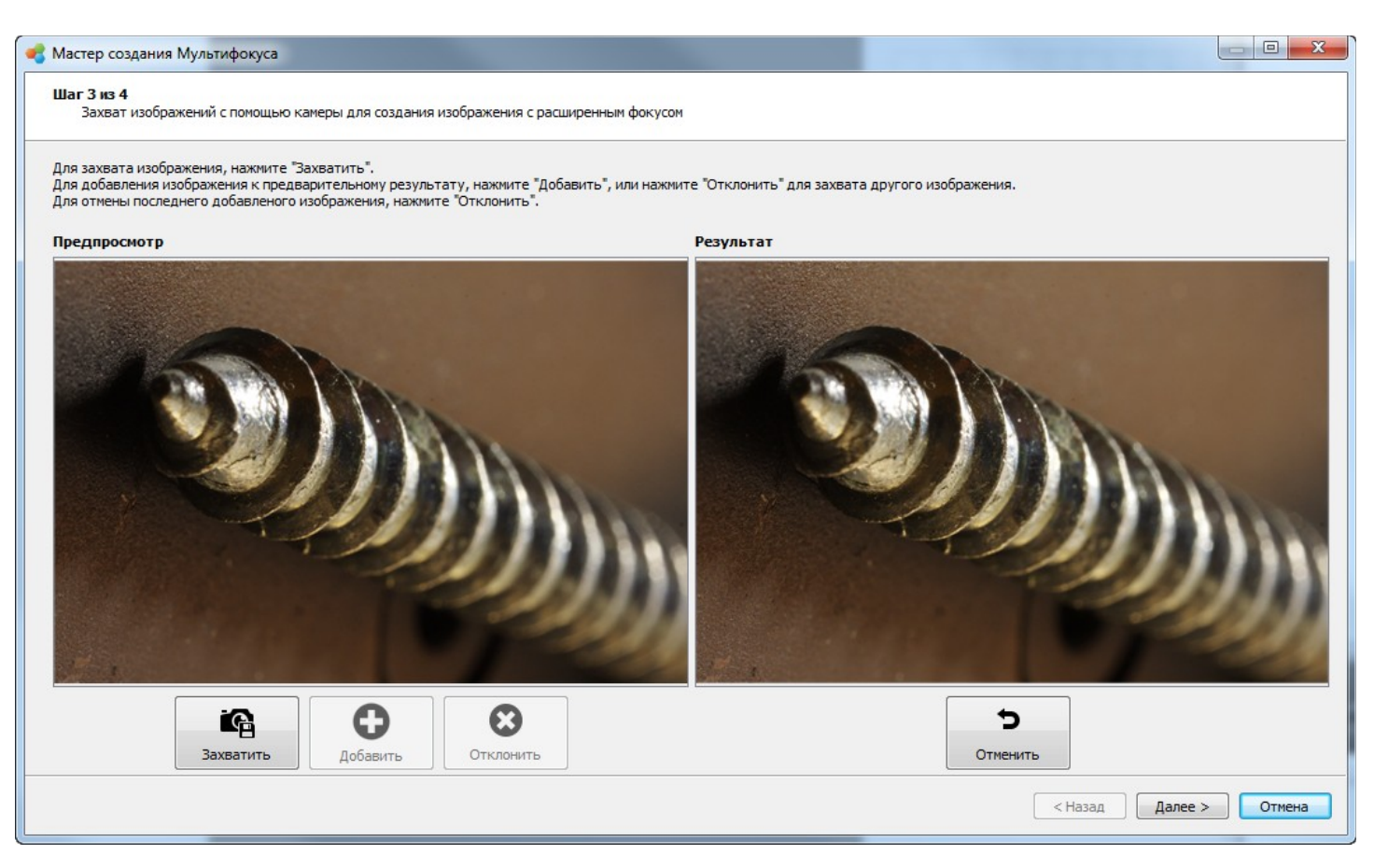

- 3. С помощью ручек фокусировки микроскопа сместите точку фокуса относительно предыдущего положения таким образом, чтобы резкие области имели небольшое пересечение. Избегайте поворотов и перемещений образца в кадре - это улучшит конечный результат.
- 4. Повторите действия, описанные в пунктах 1 и 2**.**
- 5. Если добавленный кадр спозиционировался неверно, можно отменить добавление кадра, нажав кнопку **Отменить**, после чего переместить объект в обратном направлении для более точного определения зоны пересечения нового кадра с предыдущими и снова повторите действия, описанные в пунктах 1 и 2.
- 6. Повторяйте шаги 1-5 для создания панорамного изображения объекта исследования.
- 7. Нажмите **Далее**, если хотите перейти к сохранению результатов.

#### На финишном шаге производится окончательная сборка изображения.

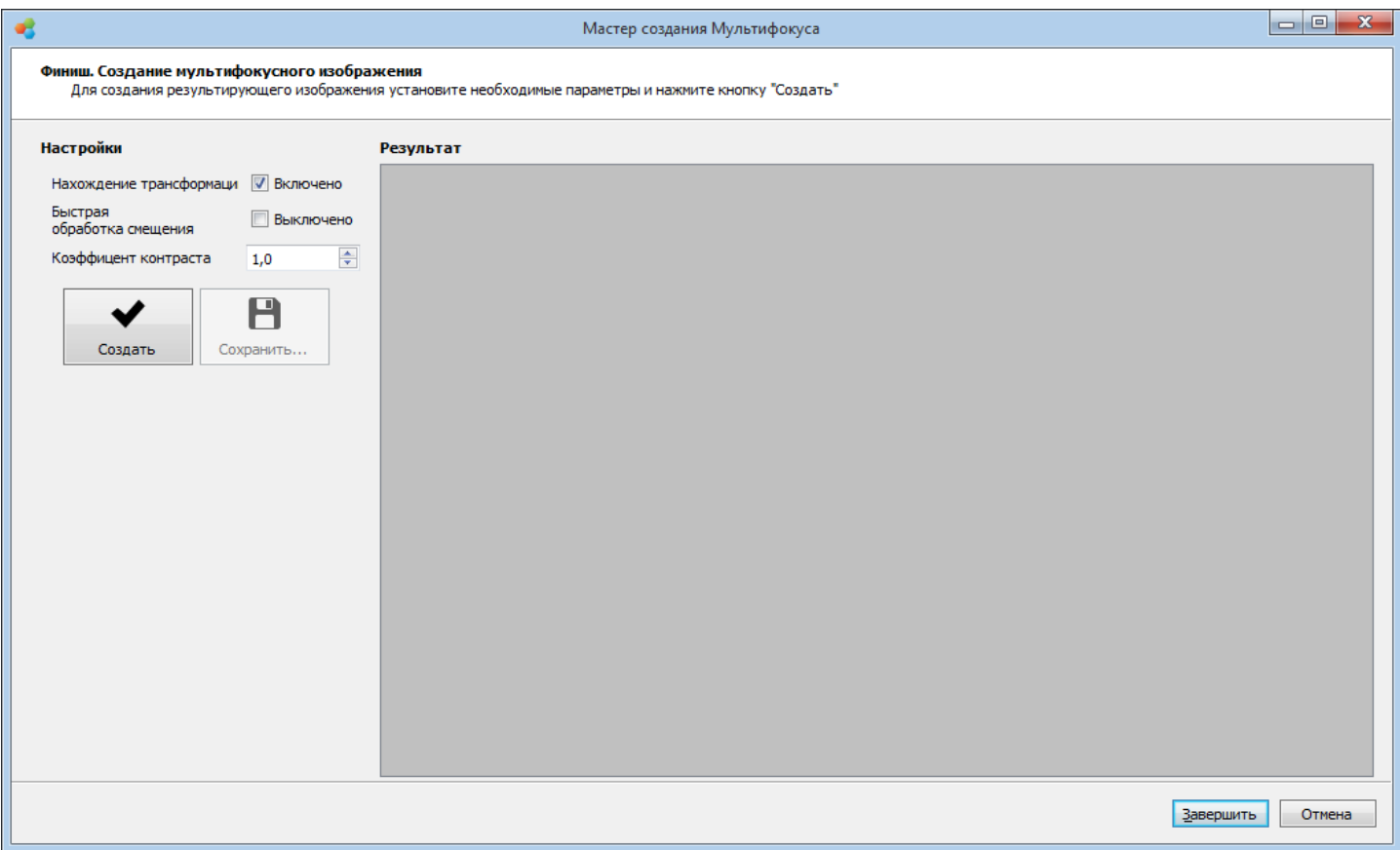

Для получения наиболее качественного результата установите значения настроек, как показано на рисунке.

**Обработка смещения** — если эта опция включена, то инструмент перед тем, как сшить стопку изображений в одно, будет искать трансформации (изменение положения) изображений друг относительно друга.

**Быстрый поиск трансформаций** — если эта опция включена, трансформации будут искаться на уменьшенных копиях изображений. Это позволяет увеличить скорость обработки с несущественной потерей качества. Опция работает только совместно с опцией Обработка смещения.

Данную опцию нужно выставлять в том случае, если исходные изображения слишком большие по размеру и обработка результирующего изображения занимает очень много времени.

**Коэффициент резкости** — позволяет увеличить контрастность изображения (отличие значения каждого пикселя от значения этого же пикселя на размытом изображении).при сшитии изображений иногда получается слегка размытое изображение.

Если значение равно 1.0 — изображение не изменяется. Если значение меньше 1.0 — итоговое изображение размывается. Если значение больше 1.0 — итоговое изображение становится более резким.

Финальный результат можно сохранить в файл, нажав кнопку **Сохранить...**

После завершения работы Мастера, исходные изображения и финальный результат

сохраняются на диске (по умолчанию в директории "../Documents/Altami documents/Multifocus/").

#### *Режим работы с готовыми изображениями*

**Шаг 1**

На первом шаге нужно выбрать пункт Указать путь к готовым изображениям.

*Примечание: изображения должны содержать один и тот же объект с разными точками фокуса, при этом сфокусированные области должны иметь зоны пересечения.*

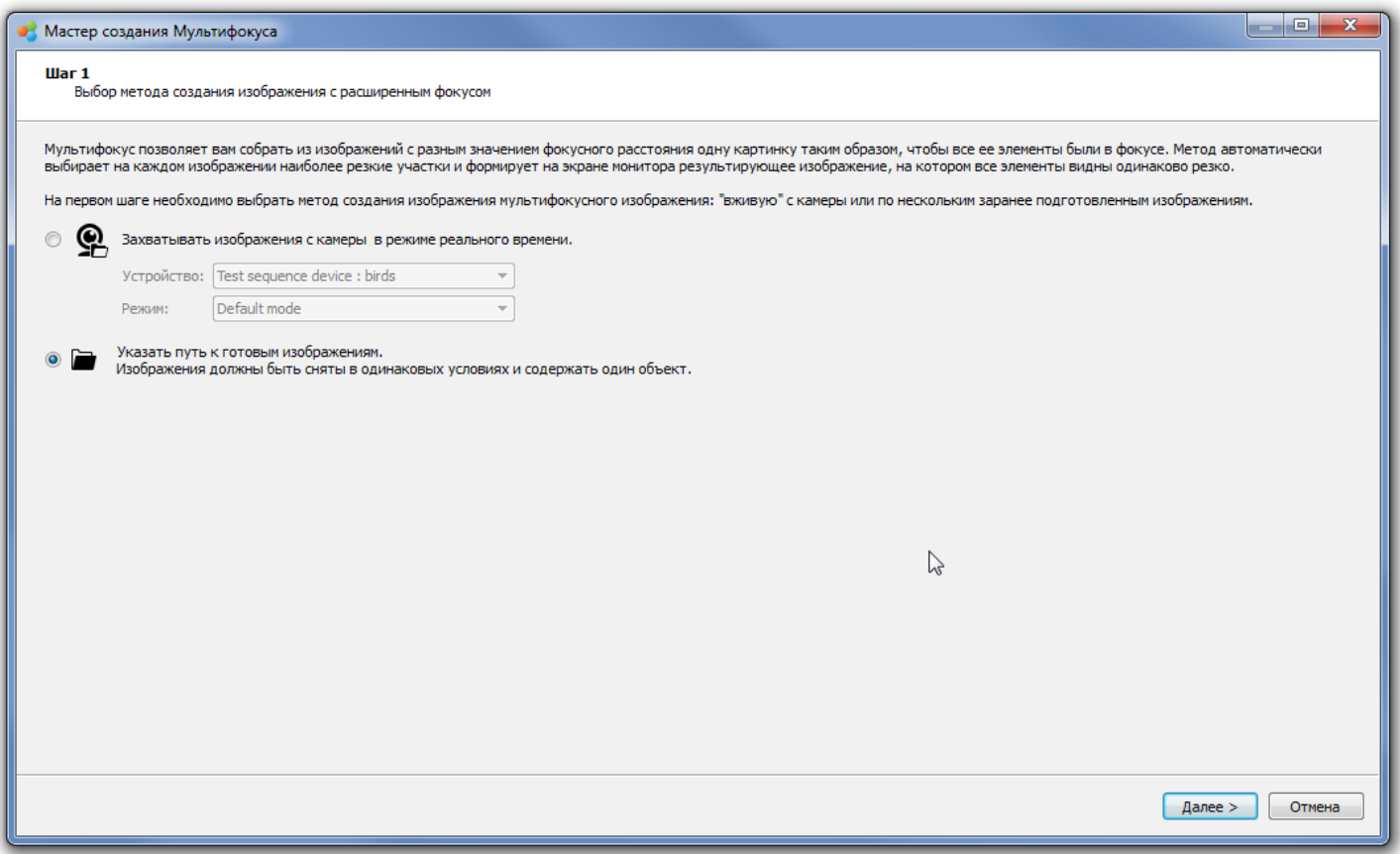

#### **Шаг 2**

На втором шаге необходимо добавить изображения, которые будут использованы для создания изображения с расширенным фокусом.

В левой части окна под названием **Список файлов** будут отображаться добавленные изображения.

В правой части окна **Предпросмотр** показывается увеличенное изображение, которое выбрано в данный момент. Выбрать изображение для просмотра или удаления можно, кликнув на нем левой клавишей мыши.

Для добавления изображений в Список файлов нажмите кнопку **Добавить...**

Для удаления лишних изображений из списка файлов — выберите его и нажмите кнопку **Удалить**.

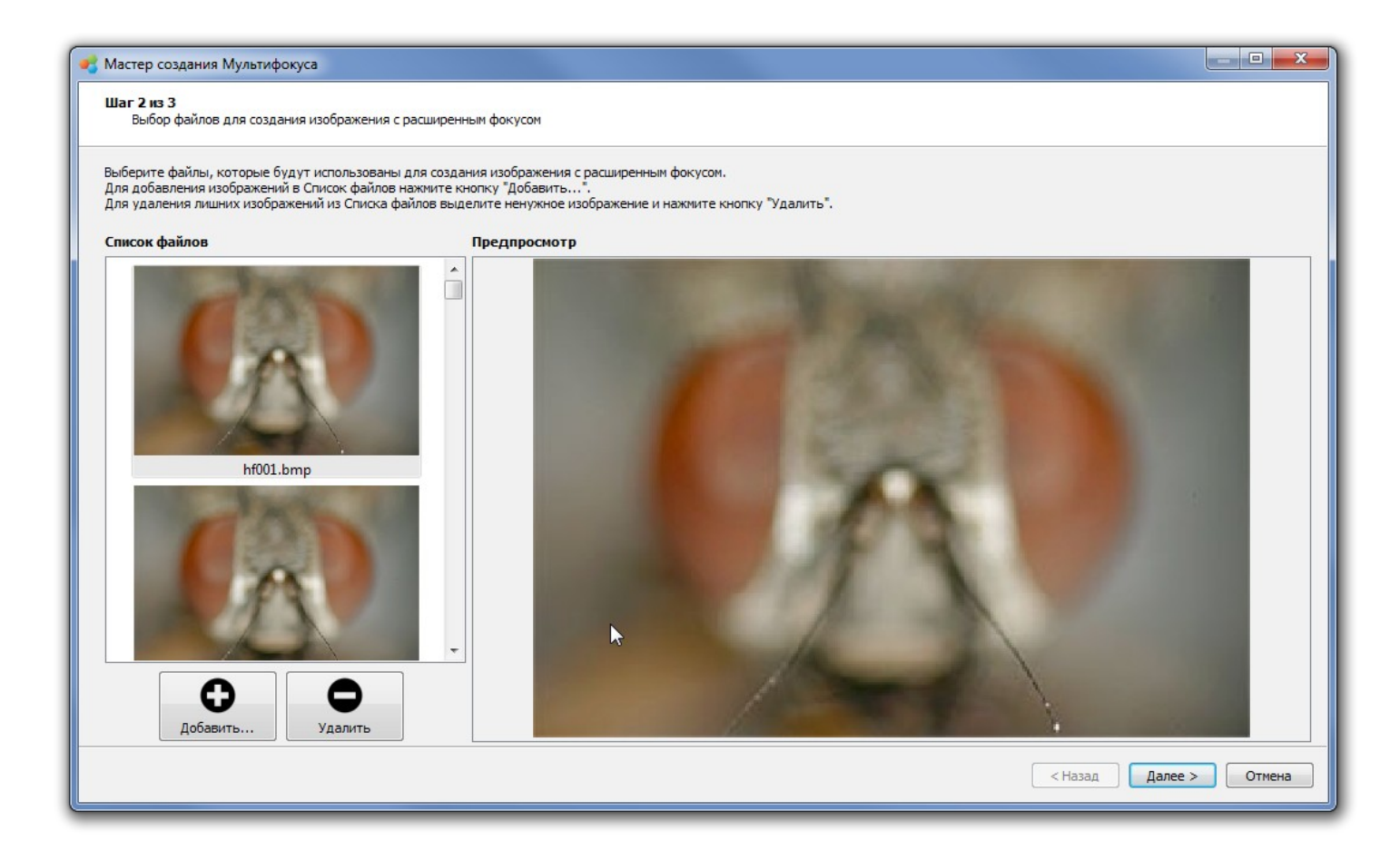

На финишном шаге производится сборка панорамного изображения.

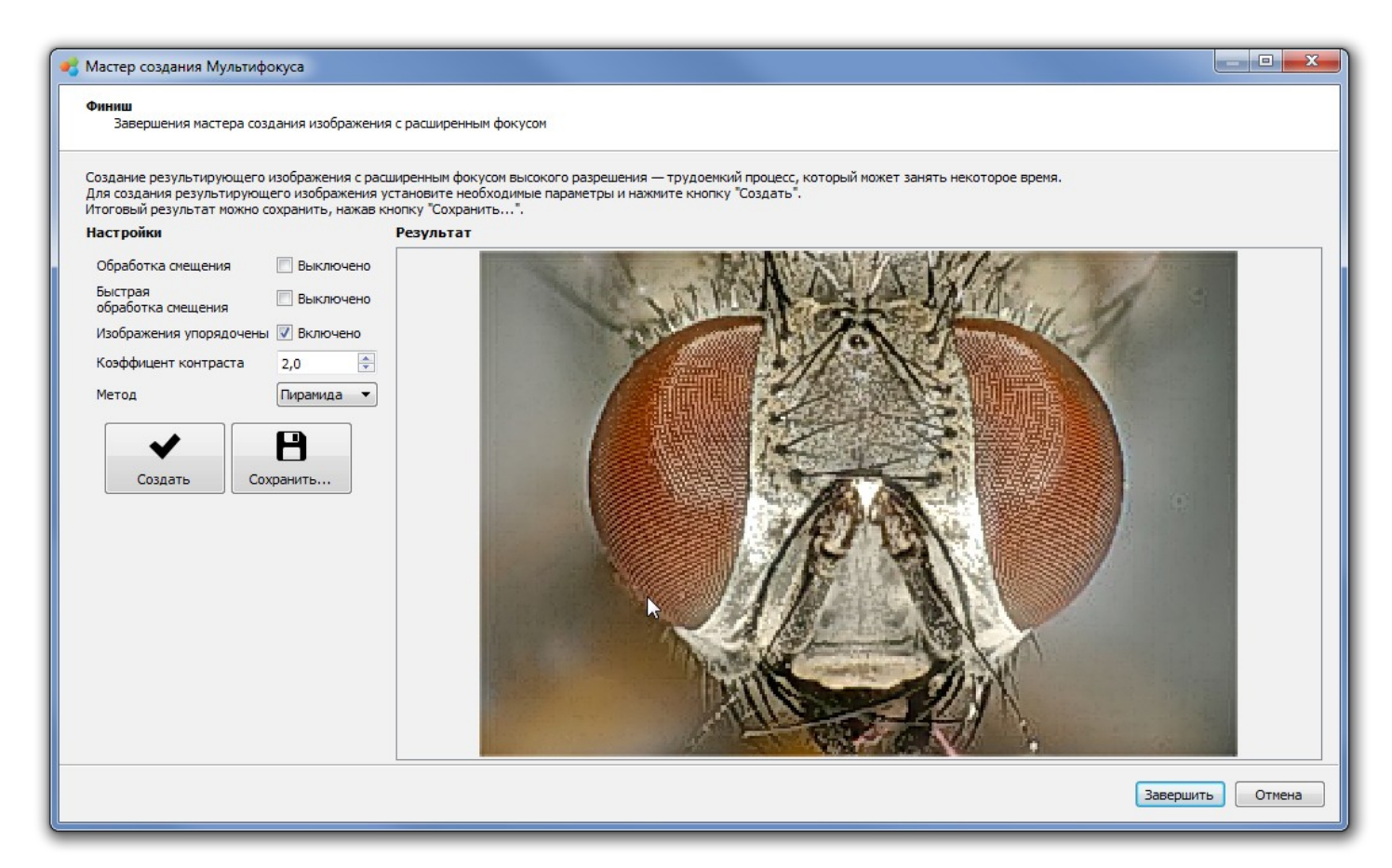

Для получения наиболее качественного результата поэкспериментируйте со значениями настроек.

**Доля ключевых точек** — минимальная доля ключевых точек от площади изображения.

Чем больше ключевых точек находится на изображении - тем точнее поиск трансформаций,

но при этом меньше скорость работы приложения;

**Быстрое нахождение трансформаций** — позволяет увеличить скорость обработки с несущественной потерей качества. Если эта опция включена, трансформация будет искаться на уменьшенных изображениях.

Данную опцию нужно выставлять в том случае, если изображения слишком большие и обработка панорманого изображения занимает достаточно много времени..

**Нахождение поворотов** — позволяет получить более качественное финальное изображение с некоторой потерей скорости. Если эта опция включена, будут более точно считаться углы поворота в трансформациях.

Финальный результат можно сохранить в файл, нажав кнопку **Сохранить...**

После завершения работы Мастера, исходные изображения и финальный результат сохраняются на диске (по умолчанию в директории "../Документы/Altami documents/Multifocus/").

*Примечание: при создании панорамы используется оперативная память компьютера. Чтобы не допустить переполнения оперативной памяти, финальный результат сжимается до разрешения не более 7000х7000 пикселей.*

# **Замедленное движение**

Инструмент Замедленное движение позволяет:

- записать видео быстропротекающего процесса с помощью высокоскоростной камеры без потери кадровой скорости;
- увеличить или уменьшить скорость визуализации процесса и сохранить полученный результат в виде видеофайла;
- изменить длительность визуализации процесса.

Для обработки может быть использован видеофайл созданный ранее или записанный в интерактивном режиме с помощью мастера Замедленное движение.

Инструмент Замедленное движение будет полезен при исследовании процесса, длительность которого является очень малой или наоборот очень большой, инструмент помогает увидеть труднодоступные во время обычного просмотра детали.

# *Вызов мастера*

Перед запуском подключите камеру или подготовьте записанный видеофайл.

*Внимание! Перед запуском Мастера закройте все документы, использующие камеры. Если в программе будет открыт документ с камерой, то при запуске Мастера используемая камера в списке выбора устройств на первом шаге будет не видна.*

Для того, чтобы запустить инструмент Замедленное движение, необходимо выбрать пункт меню **Инструменты** → **Замедленное движение.**

#### *Режимы работы инструмента Замедленное движение*

Существует два варианта получения видео для обработки: создание видеофайла с помощью цифровой видеокамеры или загрузка заранее подготовленного видеофайла.

*Примечание: в зависимости от выбранного варианта работы количество шагов и их содержимое будет различаться.*

# *Запись видео с помощью устройства*

# **Шаг 1**

На первом шаге нужно выбрать устройство и режим его работы (разрешение) из соответствующих выпадающих списков. После выбора устройства и режима нажмите кнопку **Далее***.*

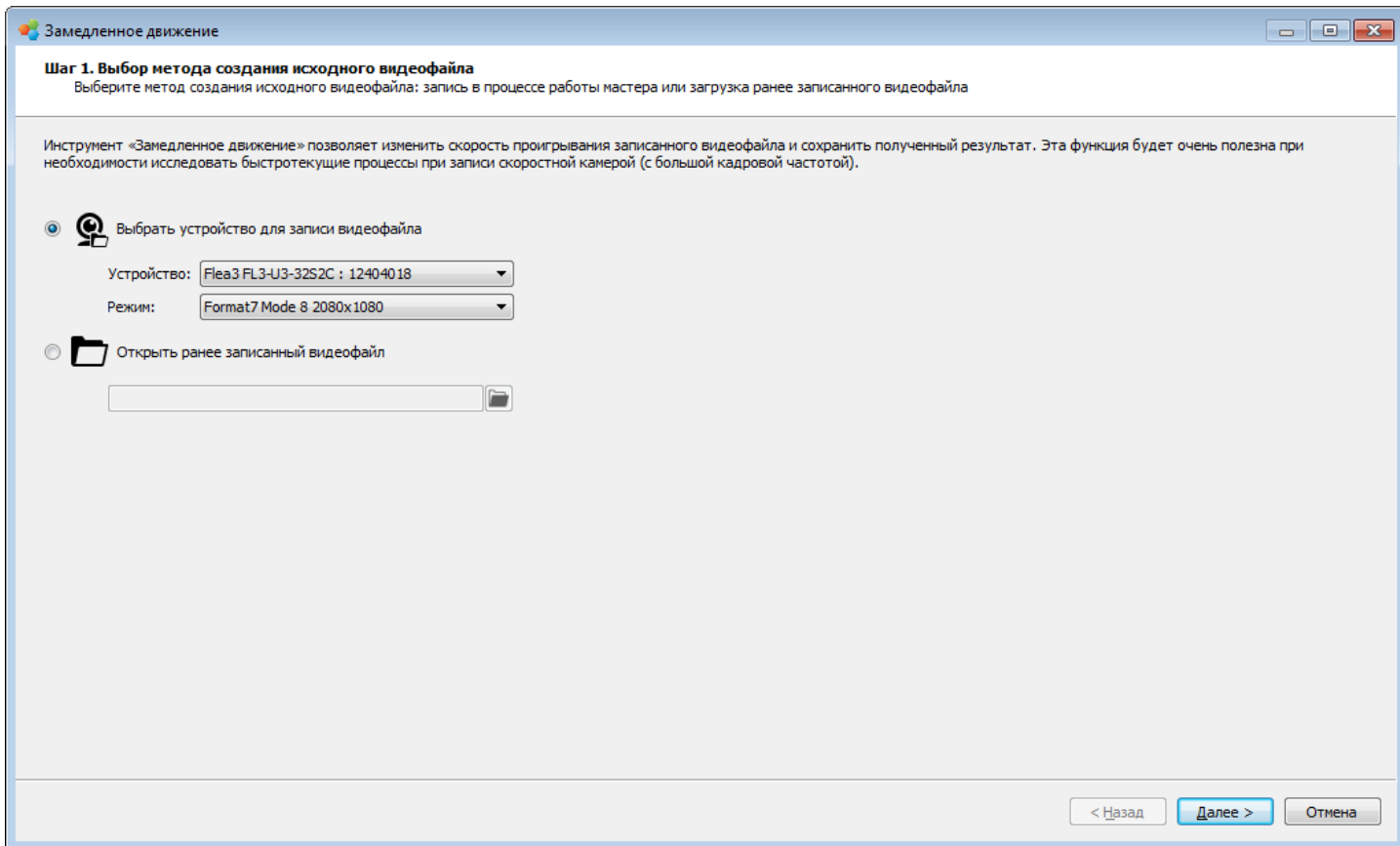

На втором шаге необходимо настроить устройство для получения качественного результата. После настройки устройства нажмите кнопку **Далее**.

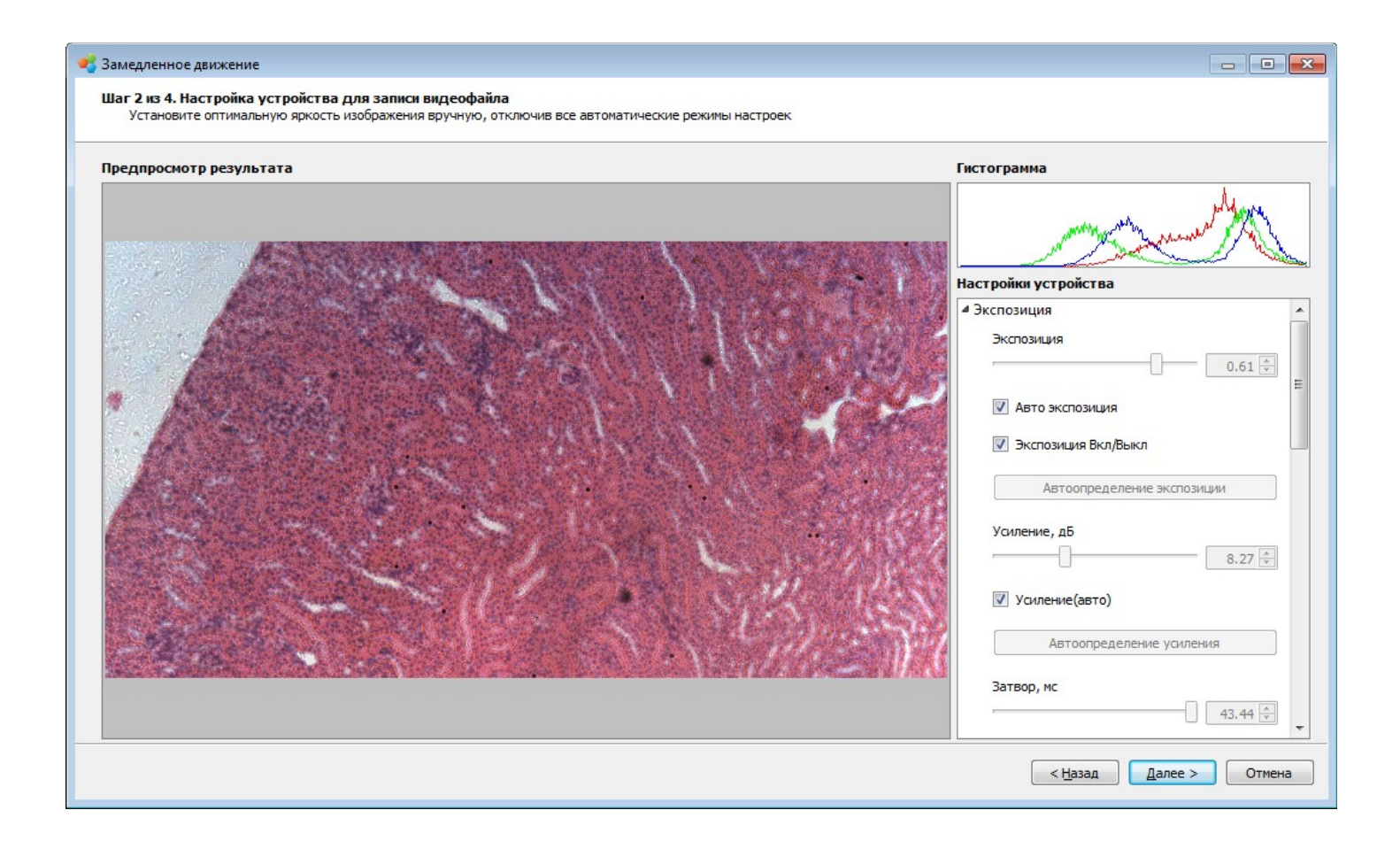

# **Шаг 3**

На третьем шаге производится запись видео с помощью видеоустройства. Перед началом записи необходимо выбрать:

- 1. **Кодек** алгоритм сжатия записываемых в видео кадров. Поддерживаются следующие кодеки — MJPEG, MPEG4, MS-MPEG4 v3, WMV.
- 2. **Качество** значение параметра обозначает битрейт записываемого видео в мегабитах в секунду. Если видео записывается с потерями в качестве, необходимо увеличить значение данного параметра.
- 3. **Режим записи**:
	- a. *В оперативную память* видеофайл будет записан без потерь в кадровой частоте, но длительность видео будет ограничена размером свободной оперативной памяти на момент записи. В данном режиме видеозапись будет остановлена и сохранена автоматически при достижении порога загрузки оперативной памяти в 95%.
	- b. *На жесткий диск* длительность видео будет ограничена свободным дисковым пространством, но при записи кадров с высоким разрешением возможно уменьшение кадровой частоты устройства.

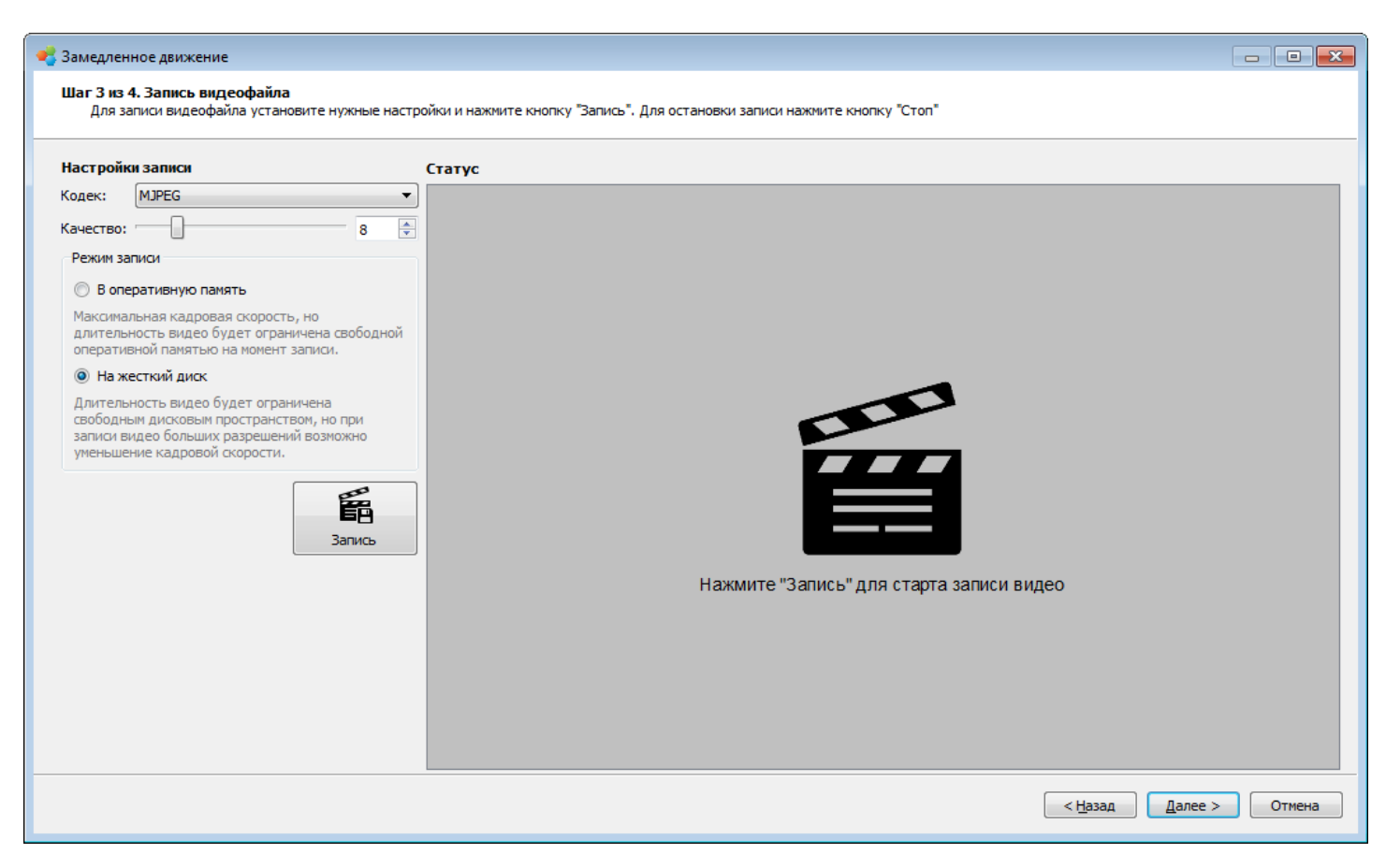

Для создания видеозаписи необходимо выполнить следующую последовательность шагов:

- 1. Нажмите кнопку **Запись**.
- 2. Дождитесь автоматического завершения записи (при выбранном режиме записи В оперативную память) или остановите запись вручную нажатием кнопки **Остановить**.

*Во время записи видео в нижней части окна мастера будет отображена статистика записи и информация об использовании оперативной памяти или места на жестком диске (в зависимости от выбранного режима записи).* 

Поля группы Статистика записи:

- 1. *Скорость записи, к/с* отображает реальную скорость, с которой записывается или будет записано видео.
- 2. *Длительность записи* отображает продолжительность видеозаписи.
- 3. *Размер записи* количество записанных кадров.

Поля группы Использование памяти:

- 1. *Размер физической памяти* при выбранном режиме записи В оперативную память отображает размер физической оперативной памяти установленный в системе, а при выбранном режиме записи На жесткий диск общий размер жесткого диска, на который производится запись.
- 2. *Доступная физическая память* при выбранном режиме записи В оперативную память отображает размер свободной физической оперативной памяти установленный в системе, а при выбранном режиме записи На жесткий диск общий размер свободного места на жестком диске, на который производится запись.

3. *Использование памяти* — отображает соотношение доступной памяти к общему размеру памяти. В режиме записи В оперативную память, при достижении данной величиной значения 95%, видеозапись останавливается.

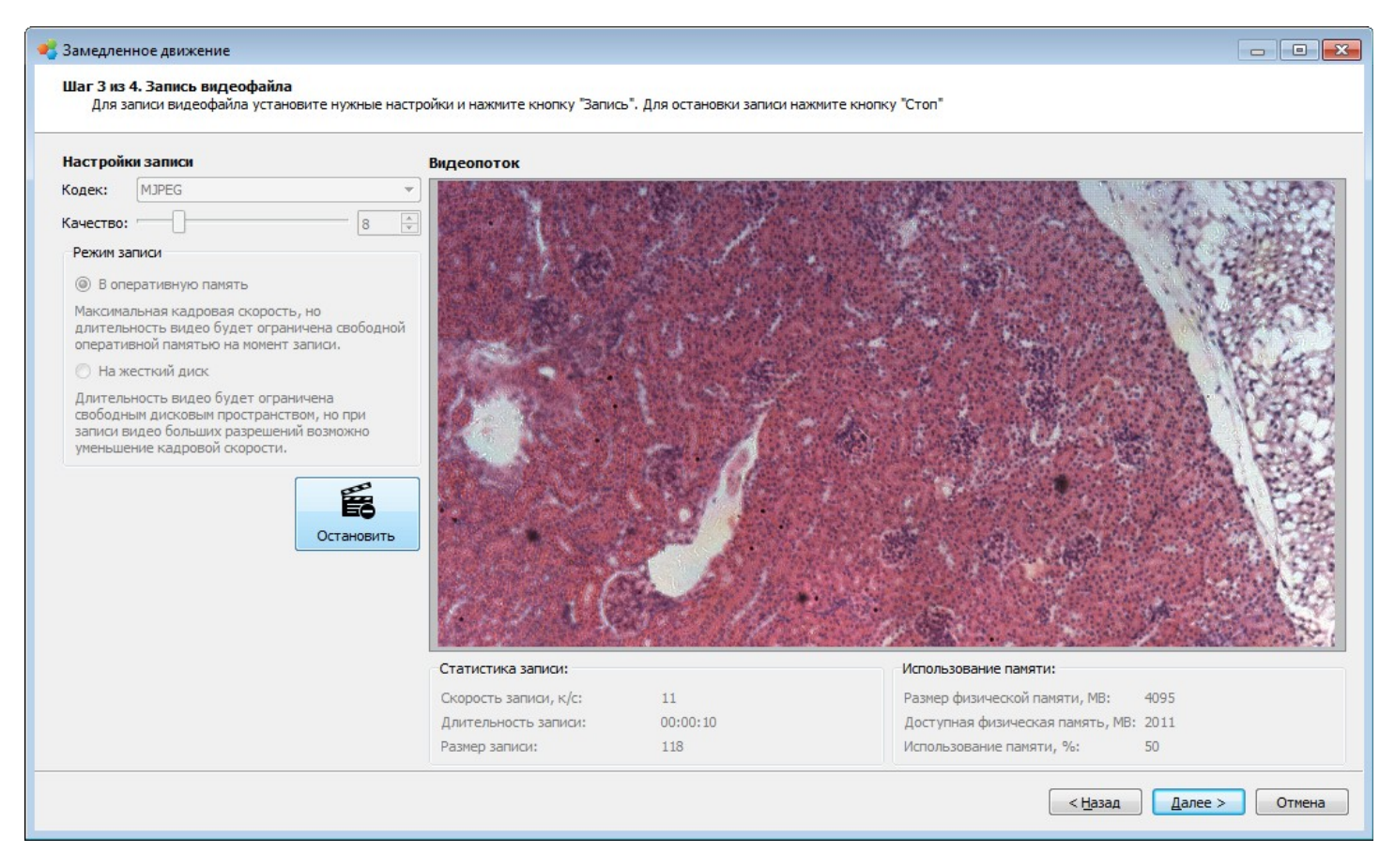

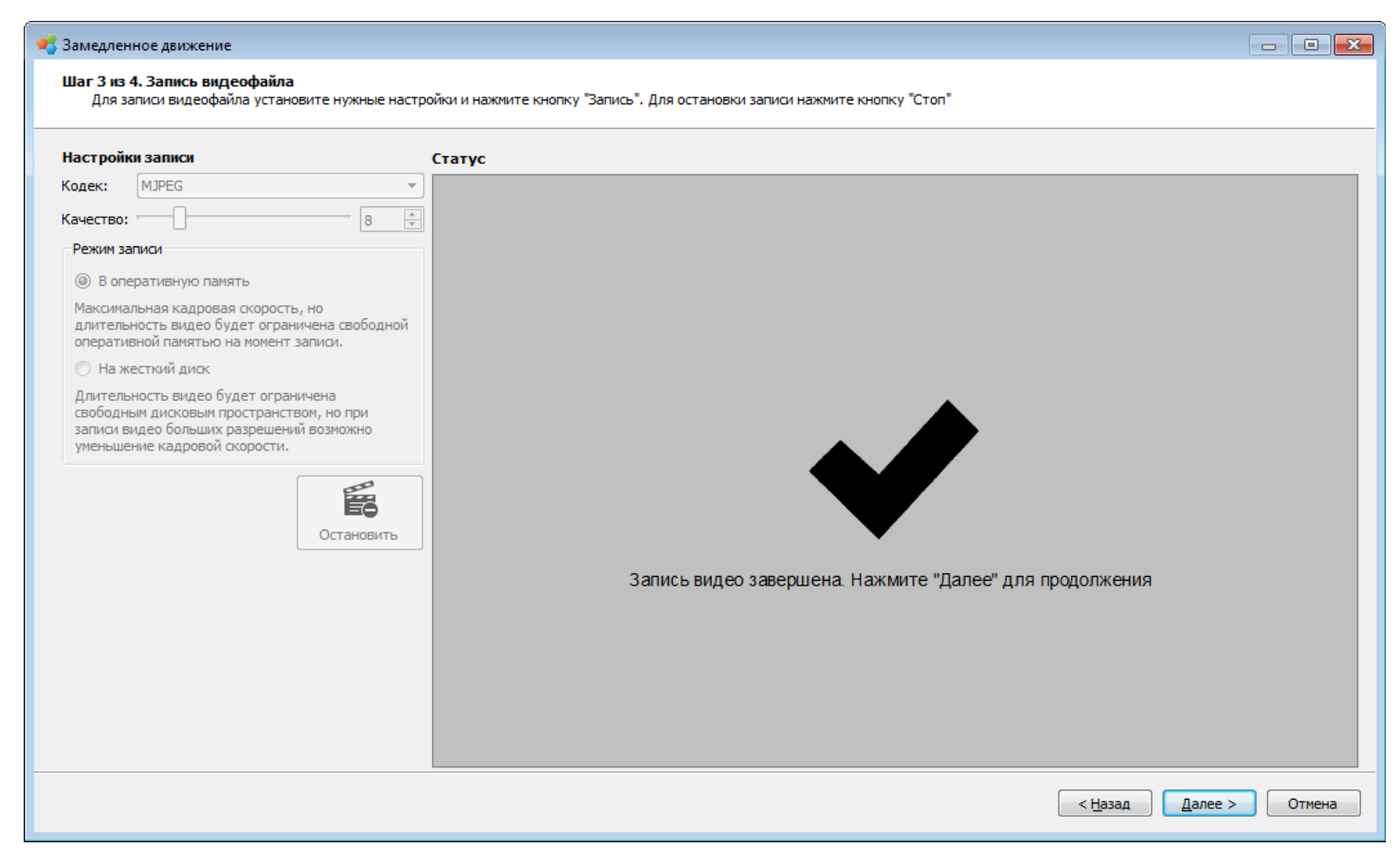

После завершения записи нажмите кнопку **Далее**.

### *Загрузка заранее подготовленного видеофайла*

Создание видеозаписи с измененной скоростью также возможно по заранее созданному видеофайлу.

Для того, чтобы выбрать видеофайл, необходимо выбрать переключатель Открыть ранее записанный видеофайл, нажать на кнопку **и выбрать видеофайл для загрузки в программу.** 

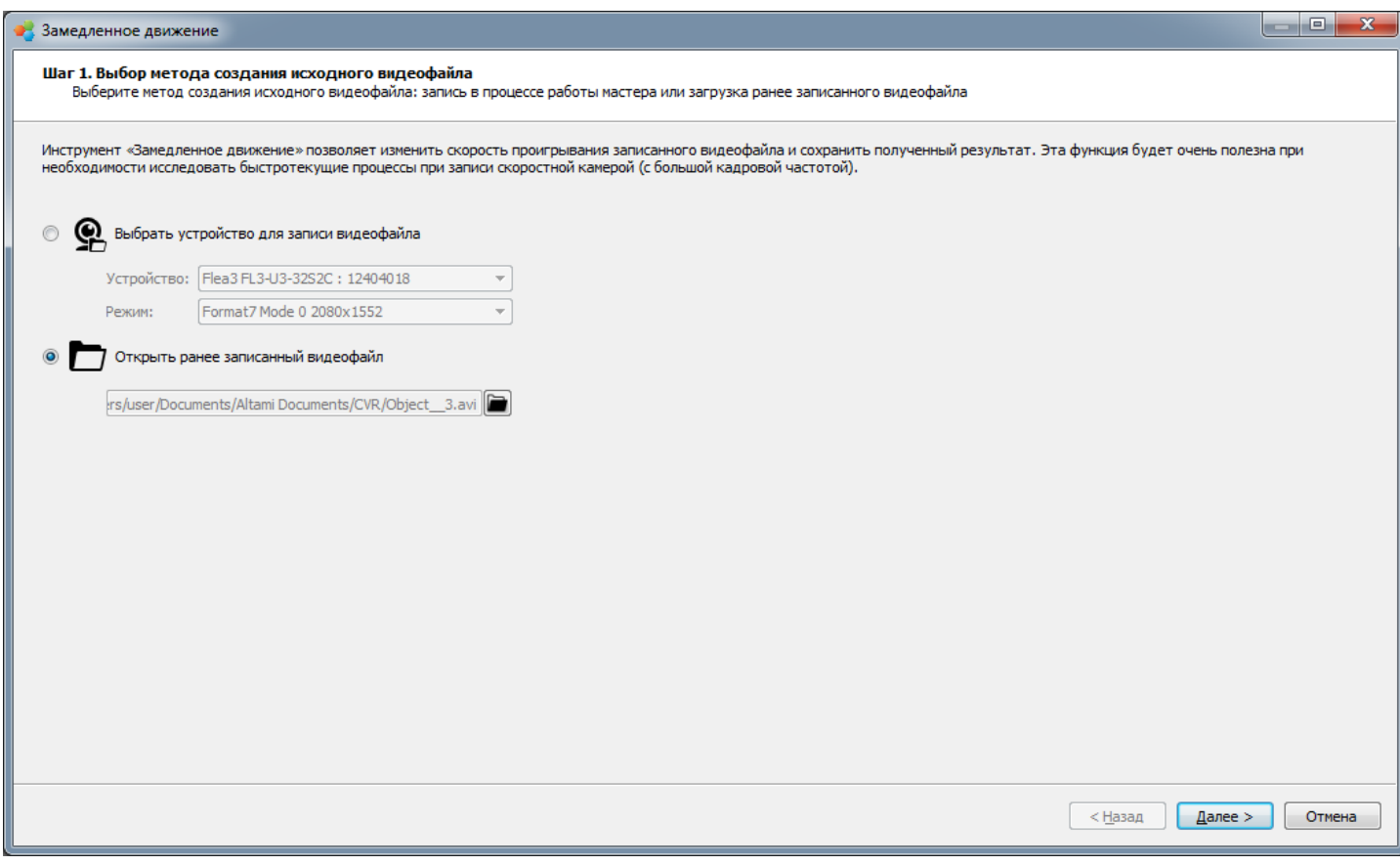

После того, как видеофайл был выбран, нажмите кнопку **Далее**.

# *Шаг обработки видеофайла*

На данном шаге мастера производится непосредственная обработка и сохранение видеозаписи.

Страница предоставляет следующие возможности работы с видео:

- проигрывание видео с заданной скоростью;
- изменение границ проигрываемого фрагмента видео;
- сохранение видеофайла с заданными параметрами начала, конца и скоростию

При переходе на эту страницу в зависимости от выбранного на первом шаге режима работы будет открыт либо предварительно записанный видеофайл , либо видеофайл, записанный с помощью камеры.

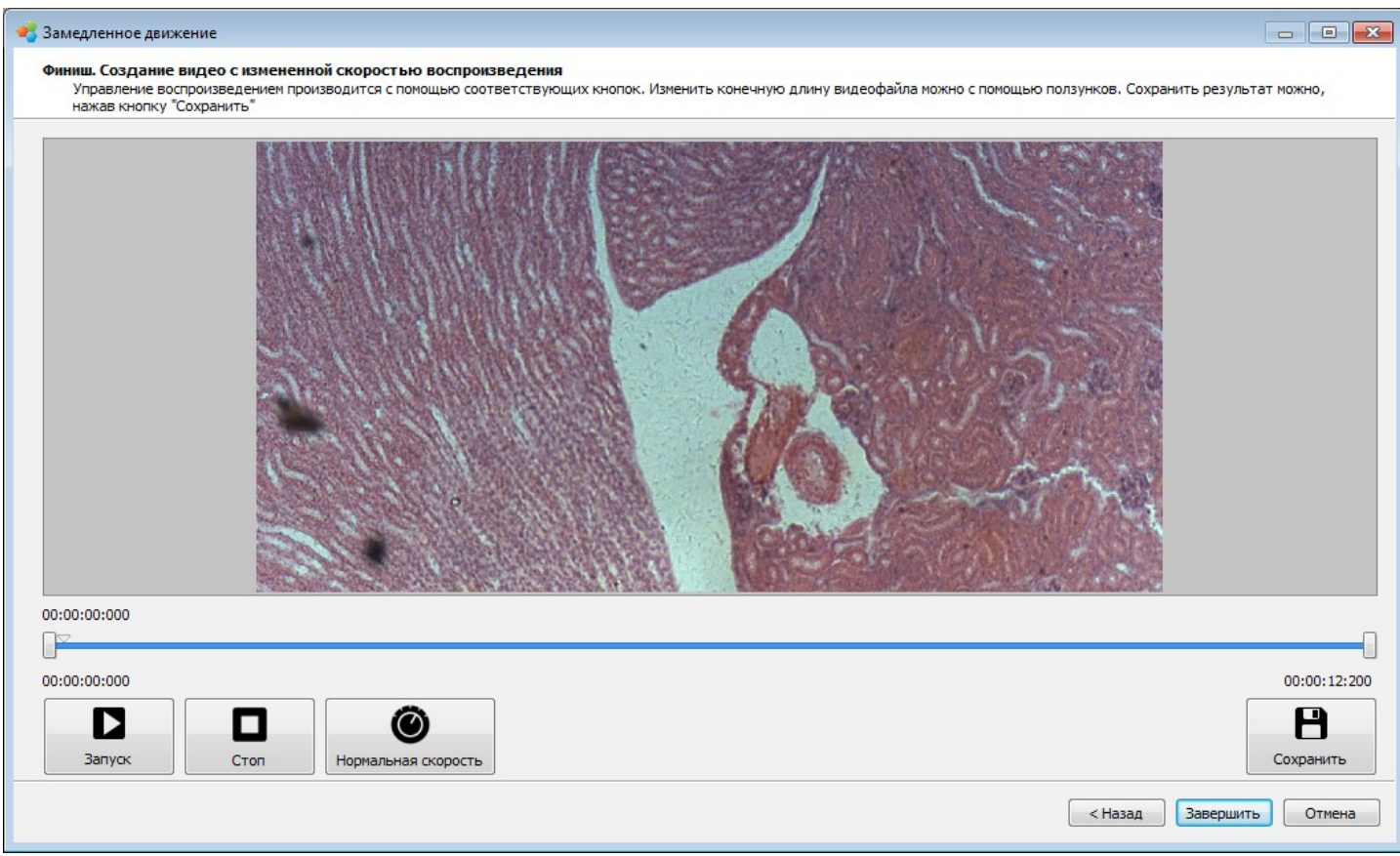

# **Проигрывание видео**

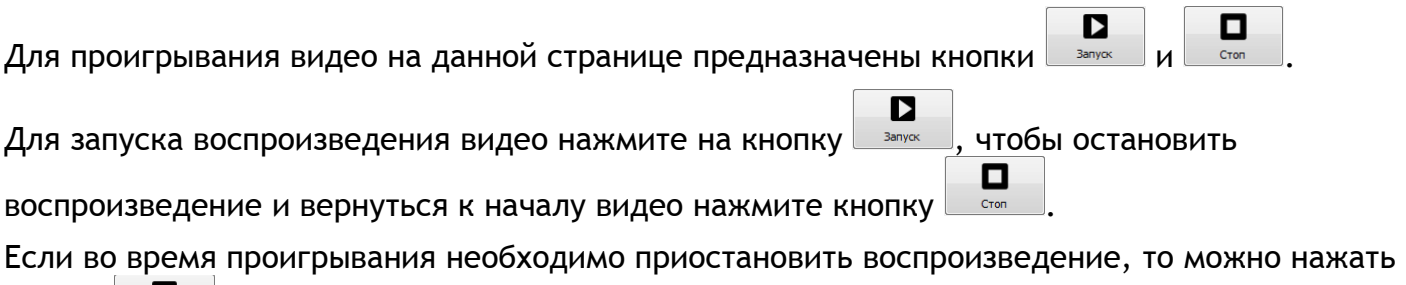

кнопку **провечение проигрывания после приостановки произойдет с того момента,** в который была нажата кнопку **Пауза**.

# **Изменение скорости воспроизведения и границ видеофрагмента, сохранение результата.**

- 1. Для изменения скорости проигрывания видеофайла нажмите на кнопку **Нормальная скорость**
- 2. В выпадающем меню выберите оптимальную скорость для проигрывания видео, например, **Медленнее Х2**.

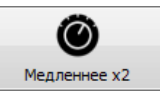

0

Выбранная скорость появится в названии кнопки регулировки скорости <u>имелленнее ха</u> Значения времени на ограничителях размера видеозаписи будут обновлены автоматически.

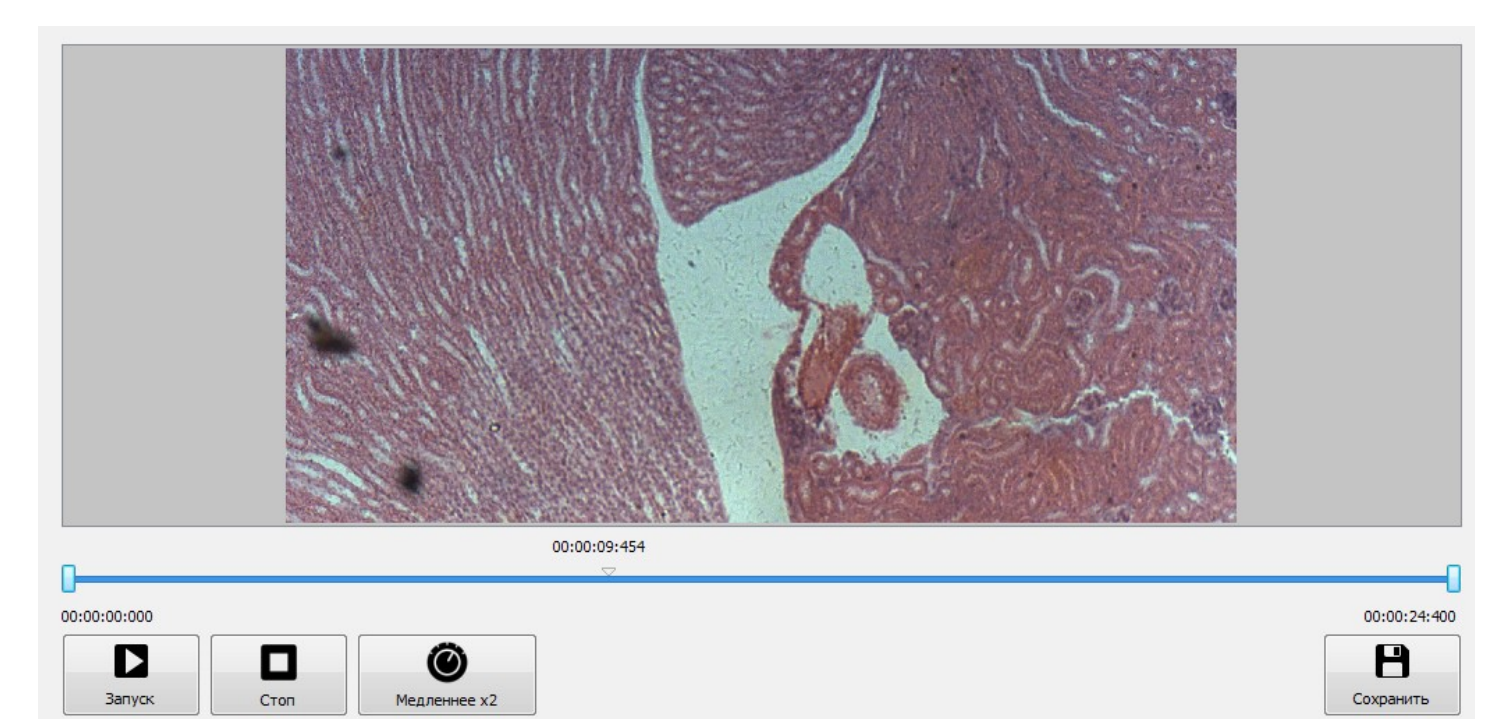

- 3. С помощью треугольного бегунка установите позицию начала видеозаписи.
- 4. С помощью левого ограничителя переместите позицию начала видеозаписи. Закрашенная синим цветом область обозначает проигрываемый фрагмент исходной видеозаписи.

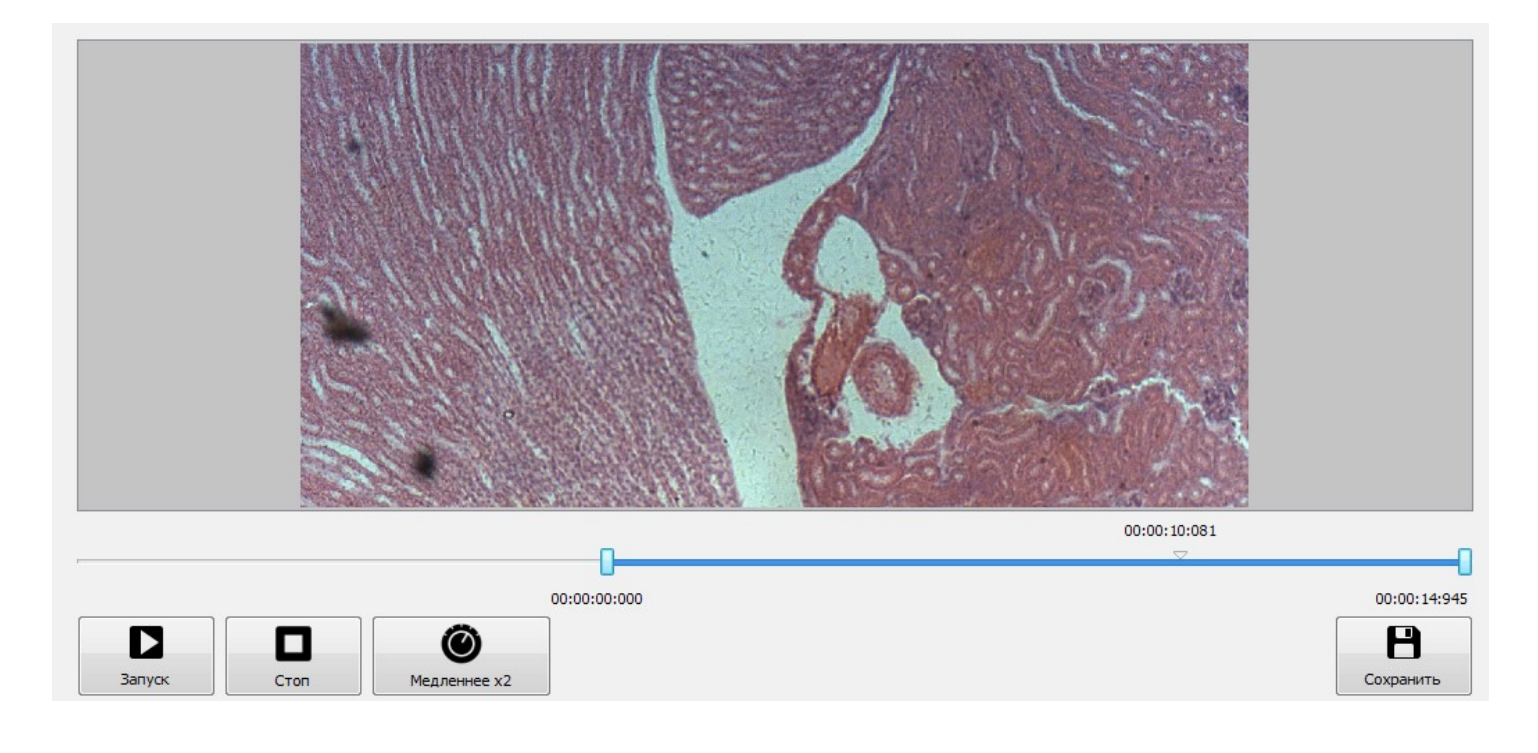

5. Переместите треугольный бегунок в позицию конца фрагмента.

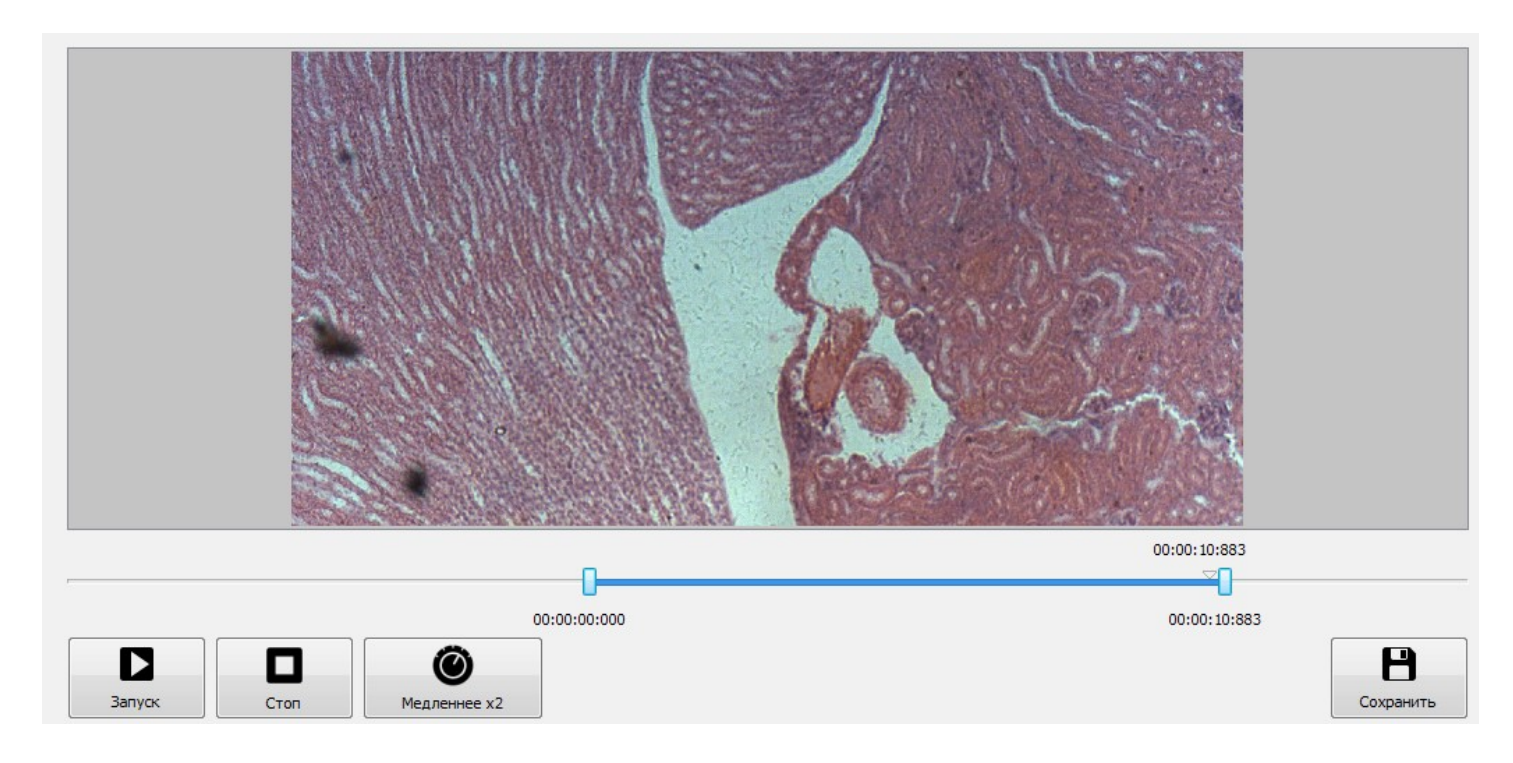

- 6. Переместите правый ограничитель к позиции треугольного бегунка.
- 7. Для сохранения полученной видеозаписи нажмите кнопку **В. Видеозапись будет** сохранена с параметрами обрабатываемой записи — такими же параметрами кодека и качества как у исходной видеозаписи.

# **Маркер**

Для выделения объектов имеющих схожую характеристику по цвету/оттенку/яркости в программе Altami Studio предназначен инструмент «Маркер». Результатом работы данного инструмента является список измерений соответствующий выделяемым объектам, который в последствии может быть использован для расчета статистики или другого анализа.

# *Вызов мастера*

Запуск инструмента производится через пункт меню **Инструменты → Маркер**. Если в приложении есть открытый документ, то изображение будет использовано из него. В случае если открытых документов нет, то будет произведен запрос на открытие существующего файла в популярном графическом формате или формате документа ADFX.

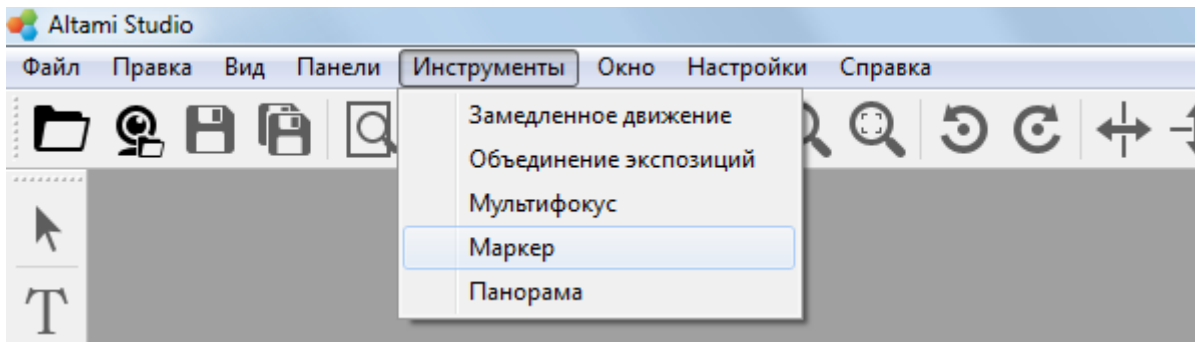

# *Шаг бинаризации изображения*

После выбора изображения, первым этапом является бинаризация. На данном шаге определяется какая часть изображение по цветовой/яркостной характеристике является объектом. Для бинаризации на данном шаге существуют 2 основных способа:

- бинаризация по цветовой системе Hue/Saturation/Lightness или сокращенно HSL
- бинаризация адаптивным порогом

# *Бинаризация по HSL*

Данный способ рекомендуется использовать в случае если выделяемый объект имеет оттенок или яркость отличную от фона. Для того чтобы определить диапазон

оттенка/яркости/насыщенности на шаге бинаризации предусмотрены гистограммы соответствующие каждому из компонентов HSL присутствующих в изображении. На данных гистограммах с помощью бегунков необходимо определить в каком диапазоне компонентов HSL находится объект. Например на представленном изображении видно что объект имеет среднюю яркость и данной яркости соответствует первый пик на гистограмме яркости .

 В случае если необходимо ввести точные значения ограничения, предусмотрен интерфейс точного ввода значений доступный по кнопке «Показать настройки».

Произведем ограничение области по яркости соответствующий объекту. На представленном изображении видно что после ограничения бегунками гистогамы яркости, черным цветом отмечены те области изображения которые попадают в диапазоны установленные бегунками по диапазонам HSL.

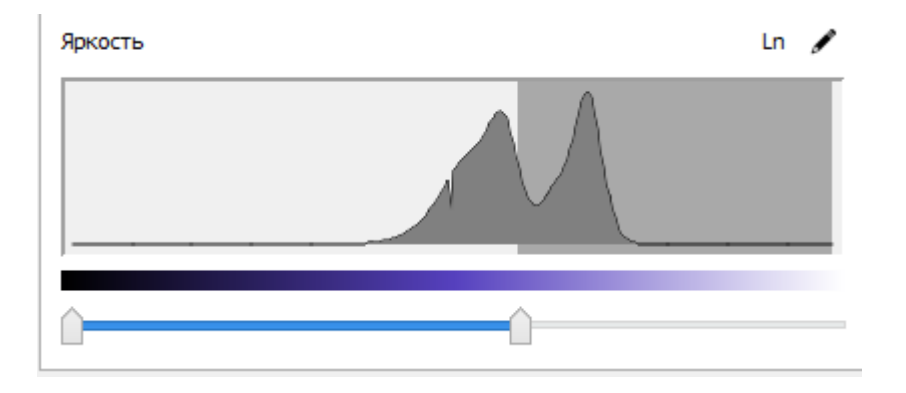

Точные значения HSL для объекта можно увидеть в подписи изображения, в правом нижем углу.

Для диапазонов «Оттенка» и «Насыщенности» производятся аналогичные действия.
### *Бинаризация адаптивным порогом*

Если требуется выделить объекты неравномерной окраски/яркости, или же отделяемый фон неравномерный, то в таких случаях используется адаптивный порог.

Для метода доступны два параметра:

- размер блока
- константа

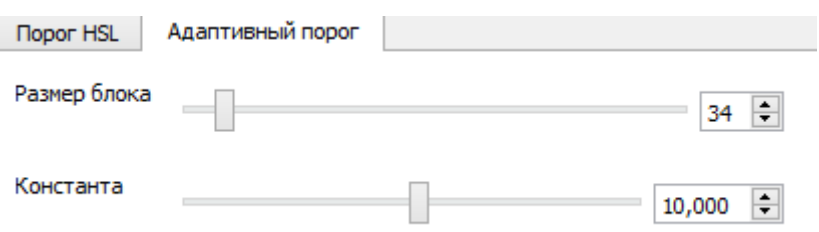

Метод адаптивного порога заключается в следующем: каждый пиксель изображения проверяется на то, на сколько он ярче/темнее средней яркости соседей в блоке заданного размера. При этом, если он отличается на константу или больше, то пиксель помечается как объект, в обратном случае, как фон.

### *Вспомогательные инструменты этапа бинаризации*

При выполнении бинаризации в некоторых случаях могут быть полезны следующие инструменты :

- 1. Размытие. Данный инструмент выполняет размытие изображение по Гауссу. Фильтр имеет настройку «Размер окна размытия».
- 2. Морфологическое размыкание. Инструмент может быть полезен для подавления объектов имеющих радиус меньше чем радиус окна размыкания. Фильтр имеет настройку «Размер блока размыкания»
- 3. Морфологическое замыкание. Фильтр имеет настройку «Размер блока замыкания».

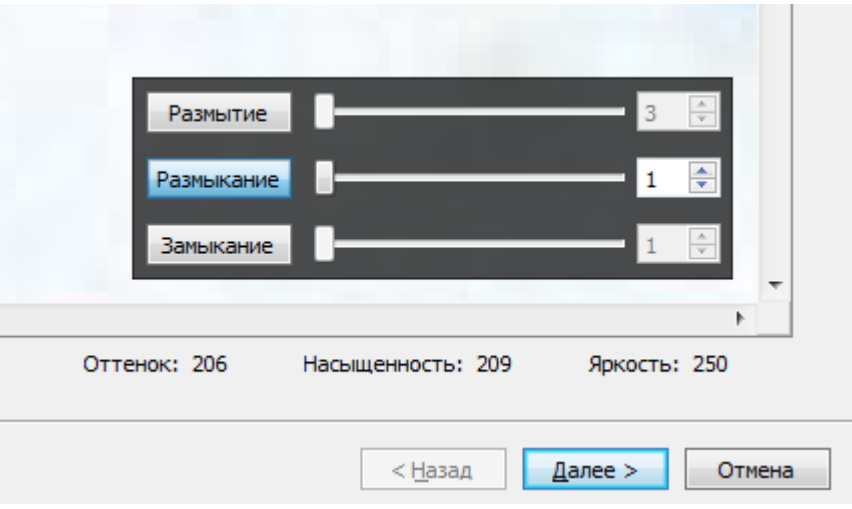

# *Панель настройки цвета*

Для смены цвета результата бинаризации в инструменте предусмотрена панель выбора цвета. Смена цвета осуществляется нажатием на одну из кнопок на панели цвета.

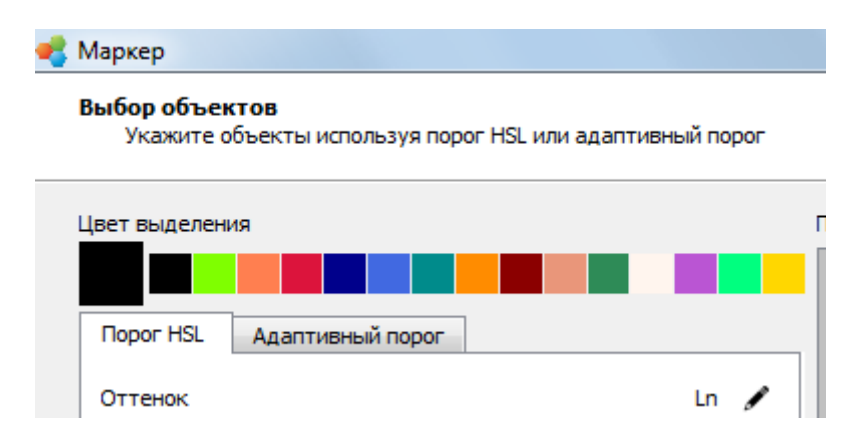

# *Шаг коррекции объектов*

После выполнения этапа бинаризации изображения и нажатия на кнопку «Далее» будет открыта страница настройки объектов. На данной странице производится «экстракция» объектов указанных при бинаризации, т. е. объекты отмеченные на предыдущем шаге будут преобразованы в формат измерений программы.

На данном шаге помимо экстракции измерений доступна возможность редактирования и коррекции извлеченных измерений.

Основные возможности предоставляемые страницой выделения объектов:

- 1. Коррекция измерений
- 2. Объединение измерений с помощью инструмента «Объединитель»
- 3. Разделение измерений с помощью инструмента «Разделитель»
- 4. Автоматическое разделение объектов методом «Водопад»
- 5. Отображение списка полученных измерений

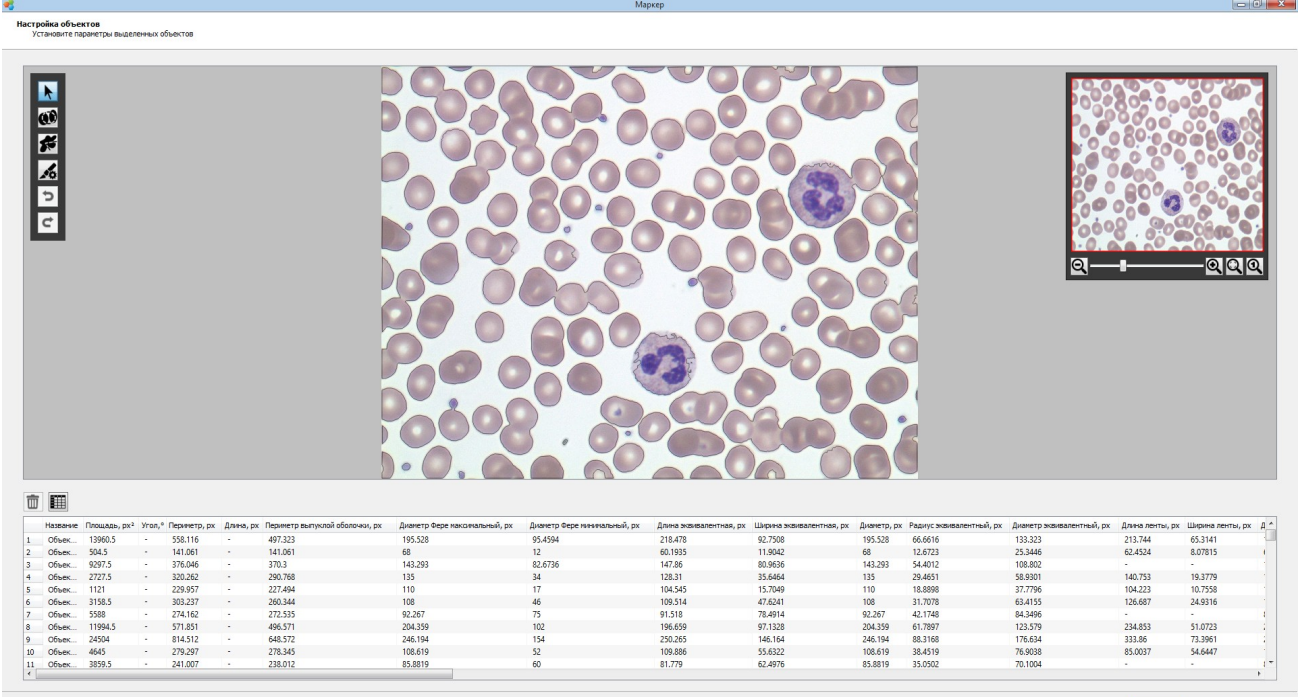

 $\left\vert \left\langle \frac{1}{2} \right\vert$  =  $\left\vert \frac{1}{2} \right\vert$  =  $\left\vert \frac{1}{2} \right\vert$  =  $\left\vert \frac{1}{2} \right\vert$  =  $\left\vert \frac{1}{2} \right\vert$  =  $\left\vert \frac{1}{2} \right\vert$  =  $\left\vert \frac{1}{2} \right\vert$  =  $\left\vert \frac{1}{2} \right\vert$  =  $\left\vert \frac{1}{2} \right\vert$  =  $\left\vert \frac{1}{2} \right\vert$  =  $\left\vert \frac{1}{2} \right\vert$ 

# *Коррекция измерений*

Для коррекции измерения нажмите на кнопку инструмента «Выбор» и выберите измерение в окне отображения измерений. После выбора измерения в окне отображения можно произвести его коррекцию с помощью перетаскивания хендлов редактирования измерения. Параметры измерения будут пересчитаны автоматически.

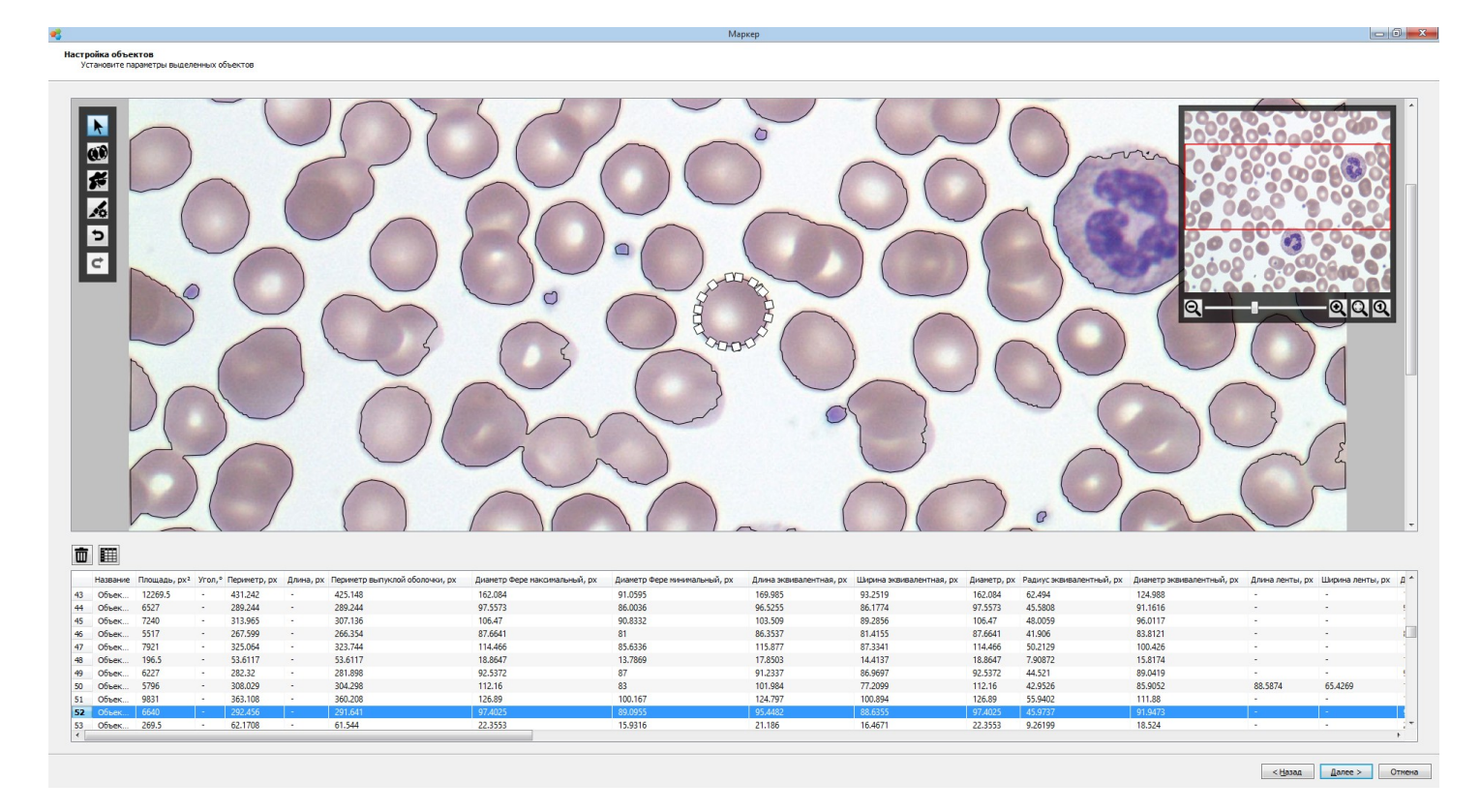

# *Объединение измерений*

В некоторых случаях может возникнуть необходимость произвести объединение одного объекта с другим объектом в одно измерение. Для данных случаев предназначен инструмент «Объединитель». Для того чтобы объединить два объекта:

- 1. выберите инструмент объединитель в панели фигур
- 2. щелкните левой кнопкой мыши на объекте который хотите объединить
- 3. разместите полигон который объединит два данных объекта

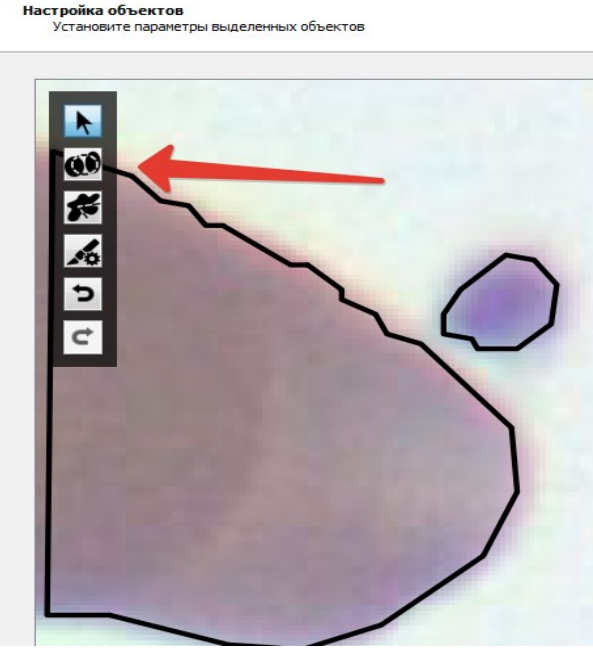

Результат работы «объединителя»:

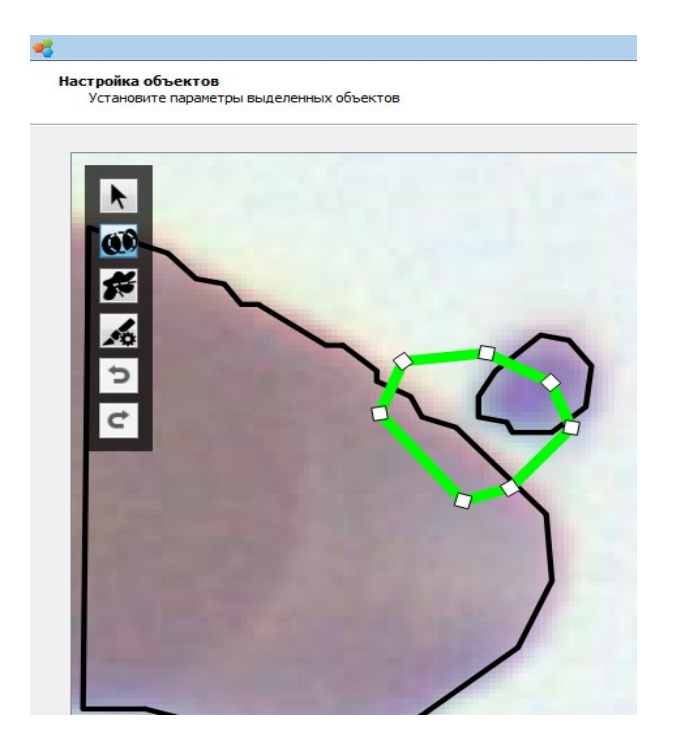

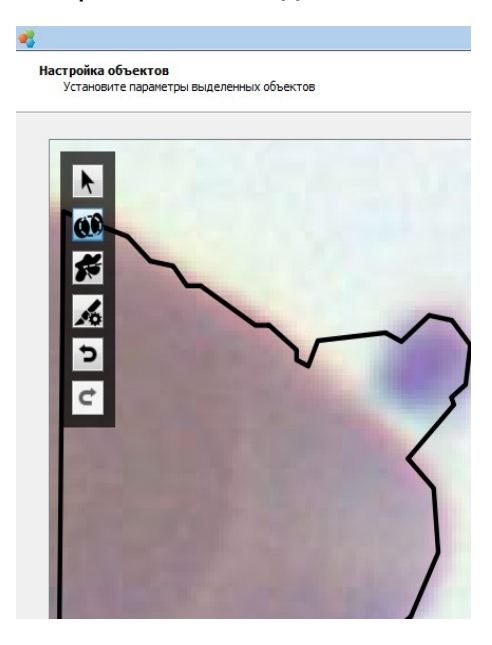

### *Разделение измерений*

Для случаев когда выделенные объекты необходимо разделить, на странице выделения измерений предусмотрено два способа для их разделения:

- Автоматический способ
- Ручной способ

### *Автоматический способ разделения*

Автоматический способ разделения наиболее оптимально работает когда между объектами разделения наблюдается возможная граница разделения — например когда область пересечения составляет четверть от ширины самого объекта.

Для использования автоматического разделения нажмите на кнопку «Авторазделение».

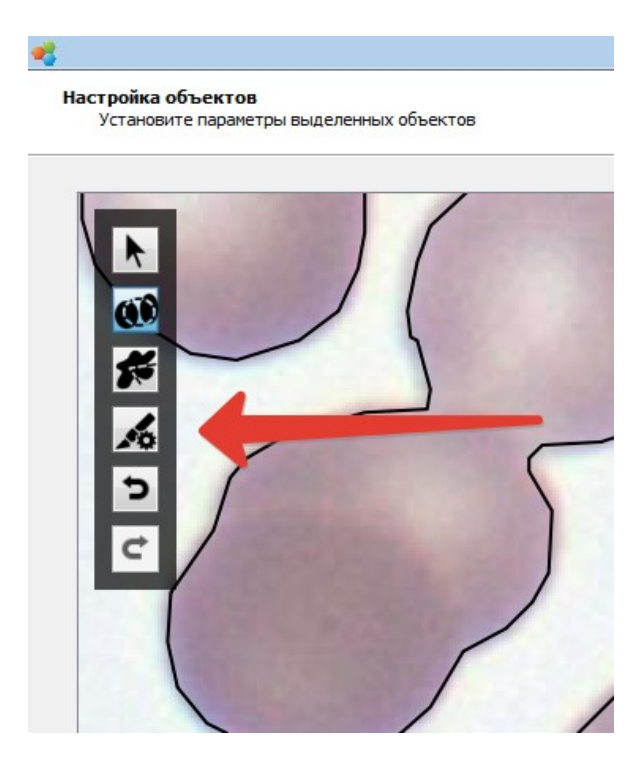

В случае чрезмерной сегментации или недостаточной сегментации используйте меньшее или большее значение «порога» в диалоге авторазделения.

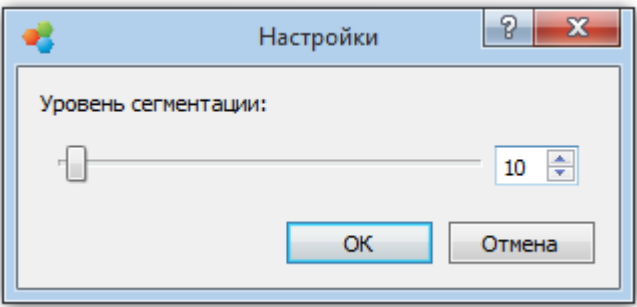

# *Ручной способ разделения*

Для случаев когда необходимо разделить объекты более точно чем это делается с помощью автоматического разделения или объекты имеют сложную геометрическую форму предусмотрен инструмент ручного разделения объектов. Для использования ручного разделения нажмите на кнопку разделитель и проведите «ломанную» определяющую границы между объектами.

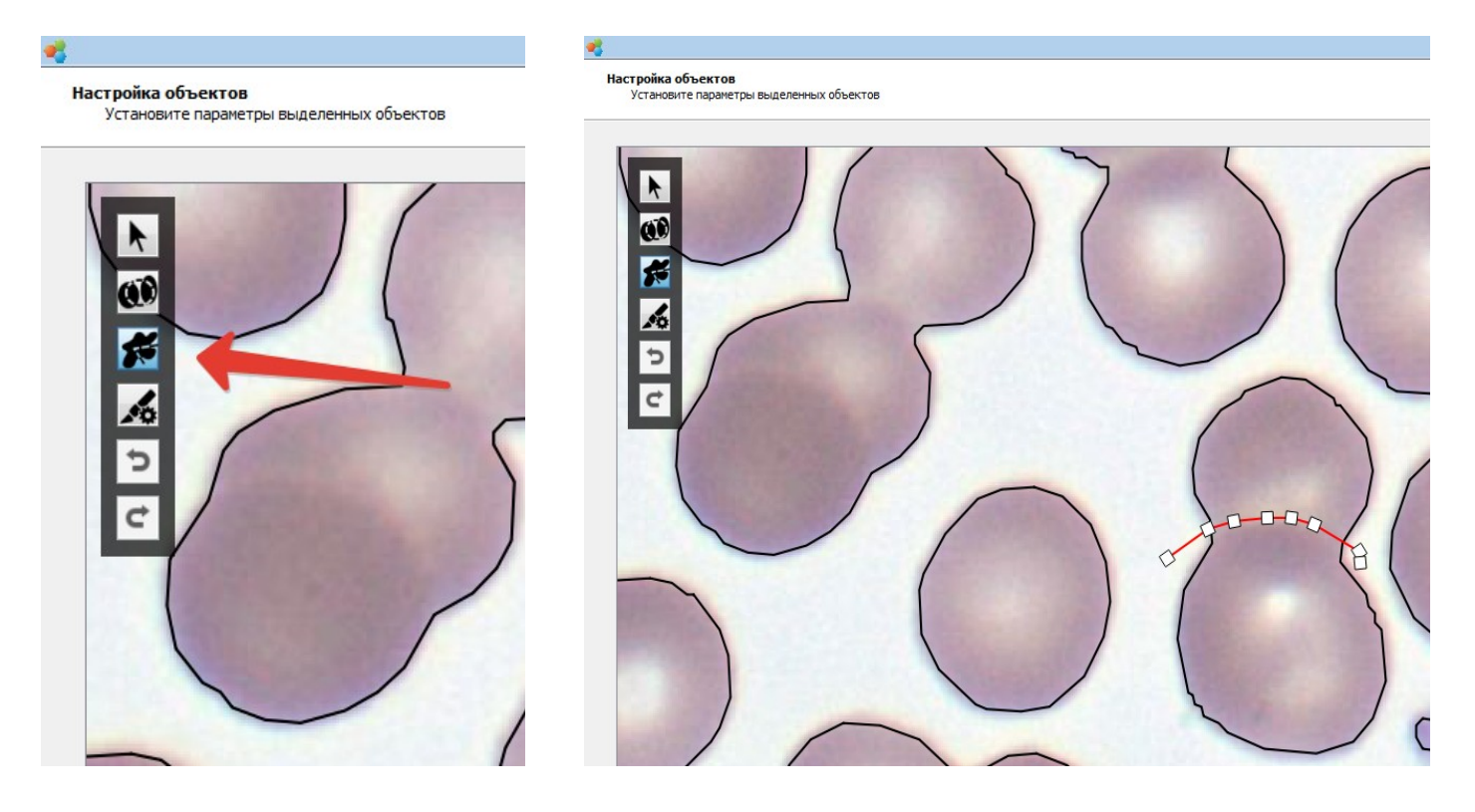

Результат разделения:

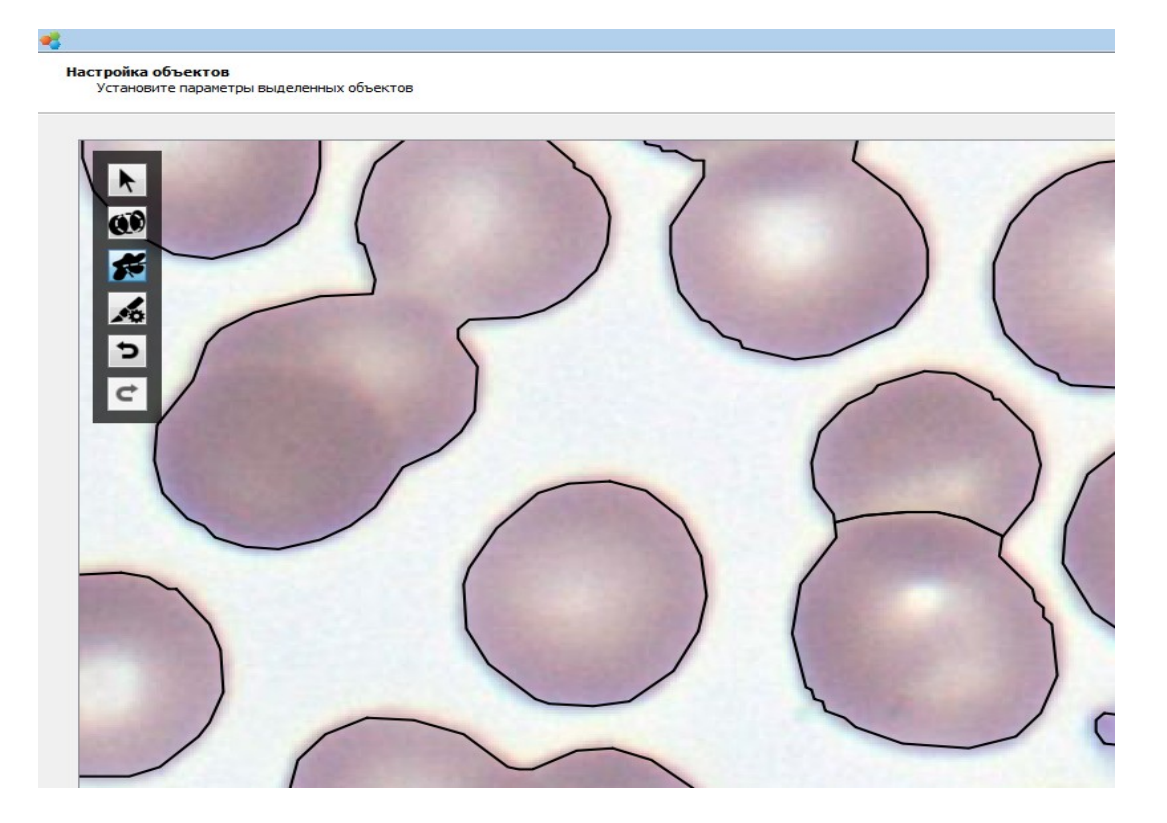

### *Шаг статистики измерений*

После выполнения настройки выделенных измерений и нажатия на кнопку «Далее» будет открыта страница статистики измерений. Работа со статистикой измерений на данной странице аналогична работе со статистикой в программе Altami Studio.

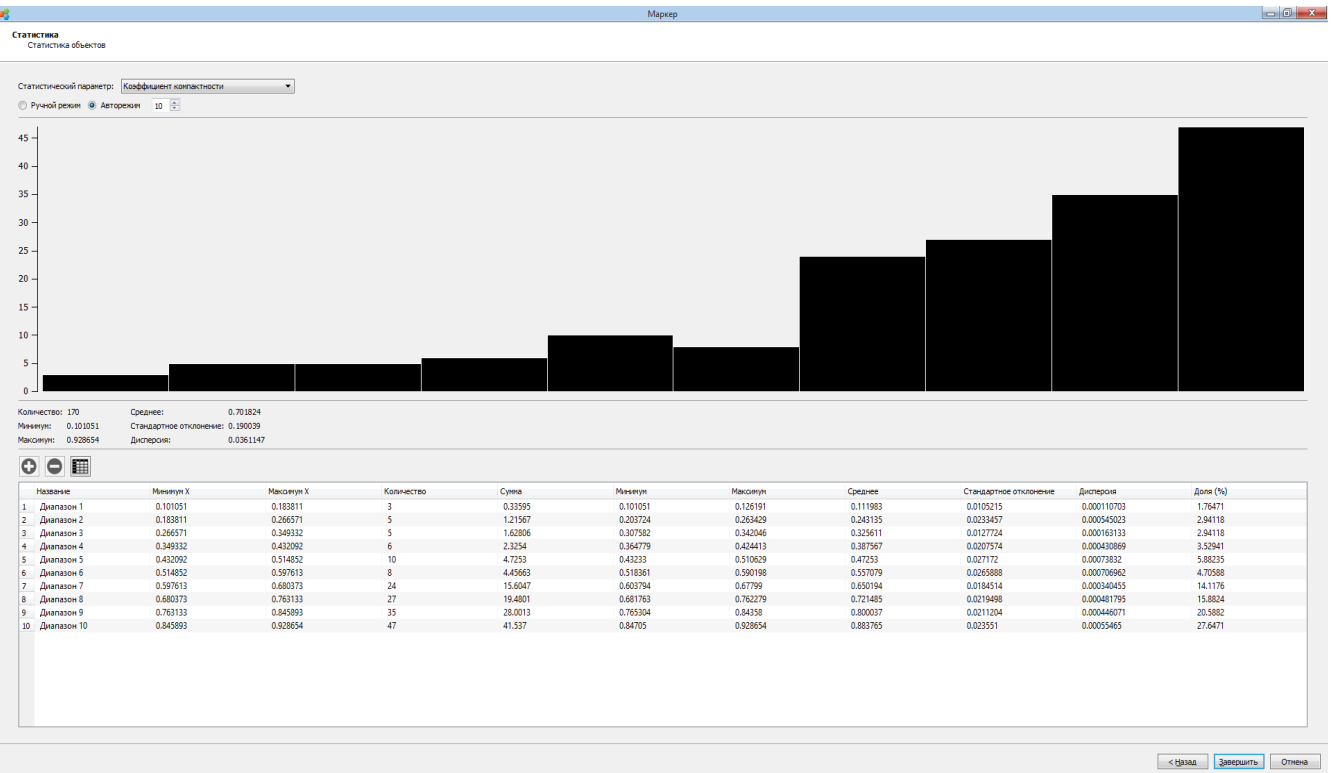

Для экспорта контуров в программу Altami Studio нажмите кнопку «Завершить» и потвердите экспорт документа.

Экспортированный документ будет открыт в программе с именем файла «Маркер».

# **Объединение экспозиций**

Инструмент предназначен для получения изображения объектов которые нелинейно пропускают или отражают свет, например ювелирных камней, элементов печатных плат или оптических поверхностей. Инструмент осуществляет съемку объекта на разных выдержках с заданным шагом и после съемки производит объединение снятых изображений в одно изображение.

Основные возможности расширения:

- выбор шага экспозиции
- выбор диапазона экспозиции
- сохранение изображения

### *Вызов мастера*

Запуск осуществляется нажатием на пункт меню **Инструменты→Объединение экспозиций**.

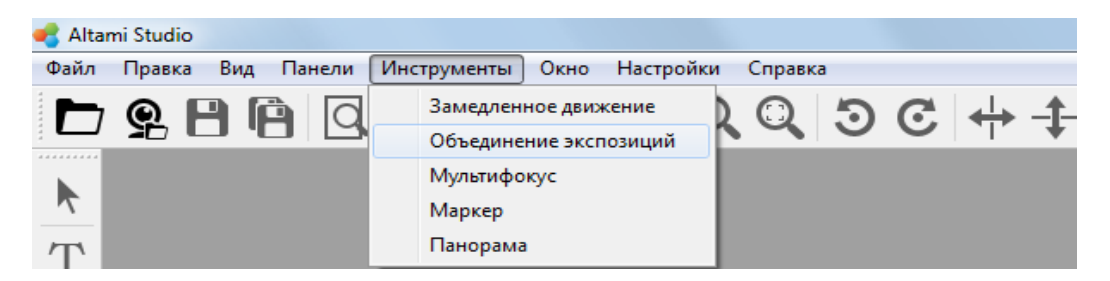

Для старта работы необходимо выбрать устройство и его режим работы.

После выбора устройства будет открыт интерфейс настройки камеры и параметров работы расширения.

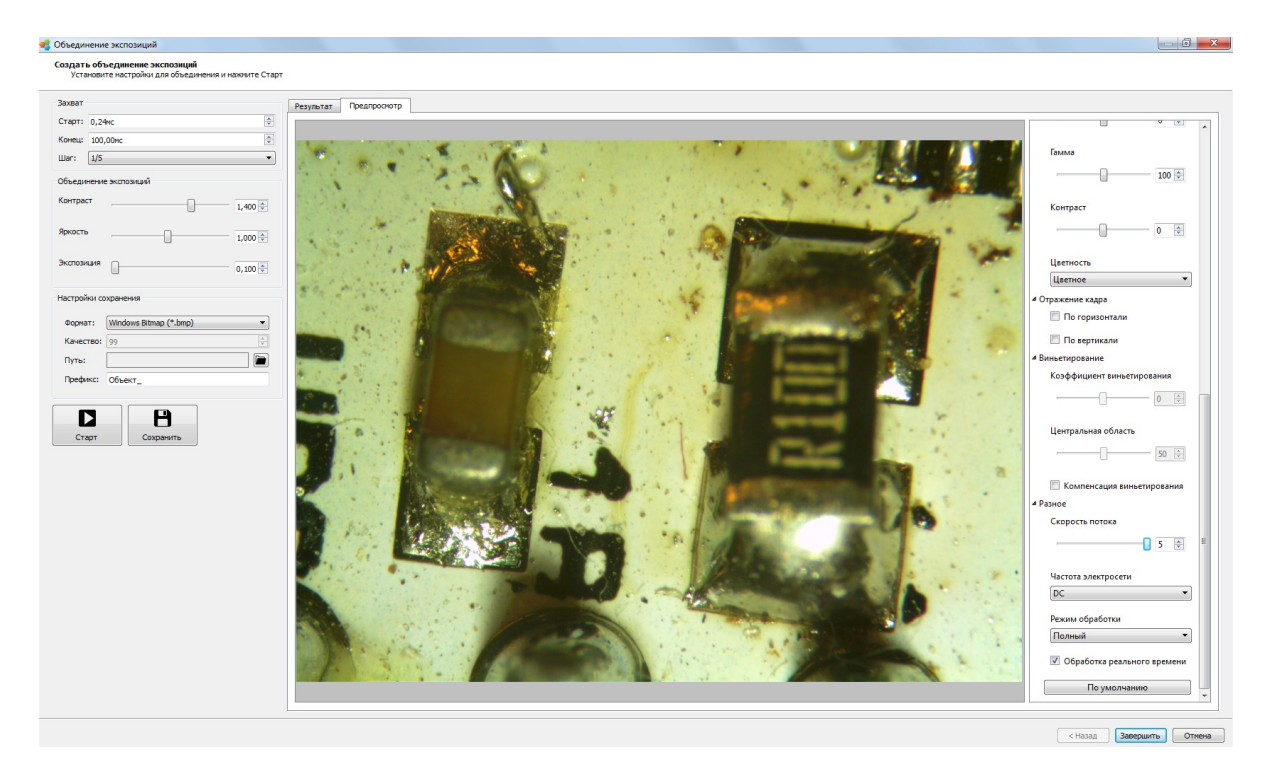

### *Основные параметры инструмента*

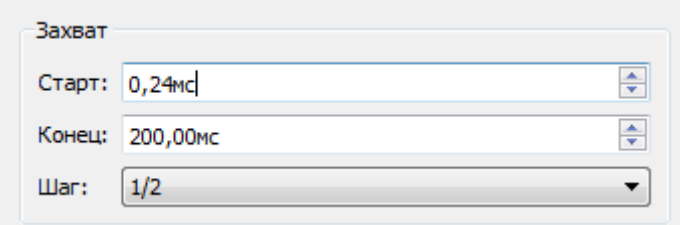

**Старт** — начальное время выдержки. Данное значение определяет время выдержки, при котором видны наиболее «засвеченные» детали.

**Конец** — конечное время выдержки. Чем больше данное значение, тем более ярким будет изображение. Оптимальное значение данного параметра — время выдержки при котором объект становится полностью «засвеченным».

**Шаг** — шаг экспозиции, определяет приращение времени выдержки. Чем меньше значение данного параметра, тем точнее будет конечный результат.

### *Параметры сохранения*

**Формат** — формат сохраняемого изображения.

**Качество** — качество сохраняемого изображения (доступно для формата JPEG)

**Путь** — каталог сохранения.

**Префикс** — префикс для имени сохраняемого файла. Может быть полезно в случае съемки нескольких объектов.

Сборка изображения

### *Сборка изображения*

После того как была произведена настройка камеры, оптического устройства (например микроскопа) и были определены оптимальные параметры сборки (старт,конец,шаг) необходимо нажать на кнопку «Старт».

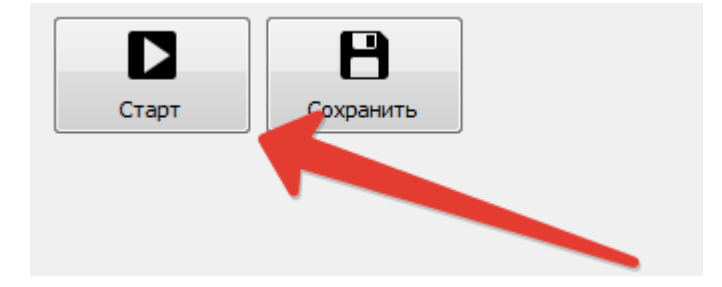

Окно приложения на время сборки изображения будет блокировано. После окончания сборки появится оповещение о завершении сборки.

### *Просмотр результата*

Для просмотра результата работы расширения необходимо переключиться на вкладку «Результат».

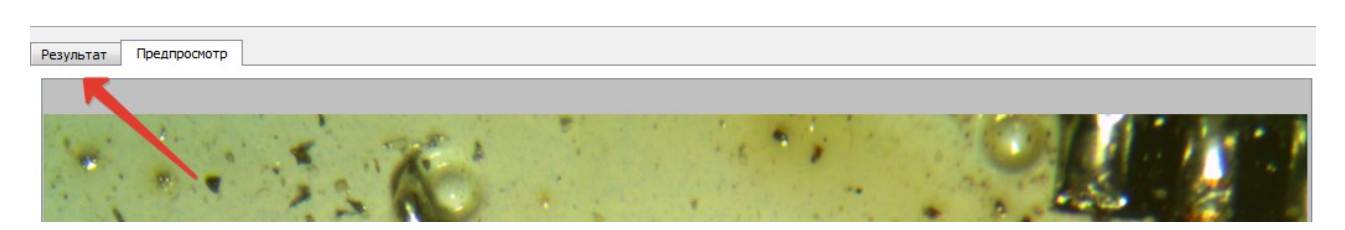

#### Результирующее изображение:

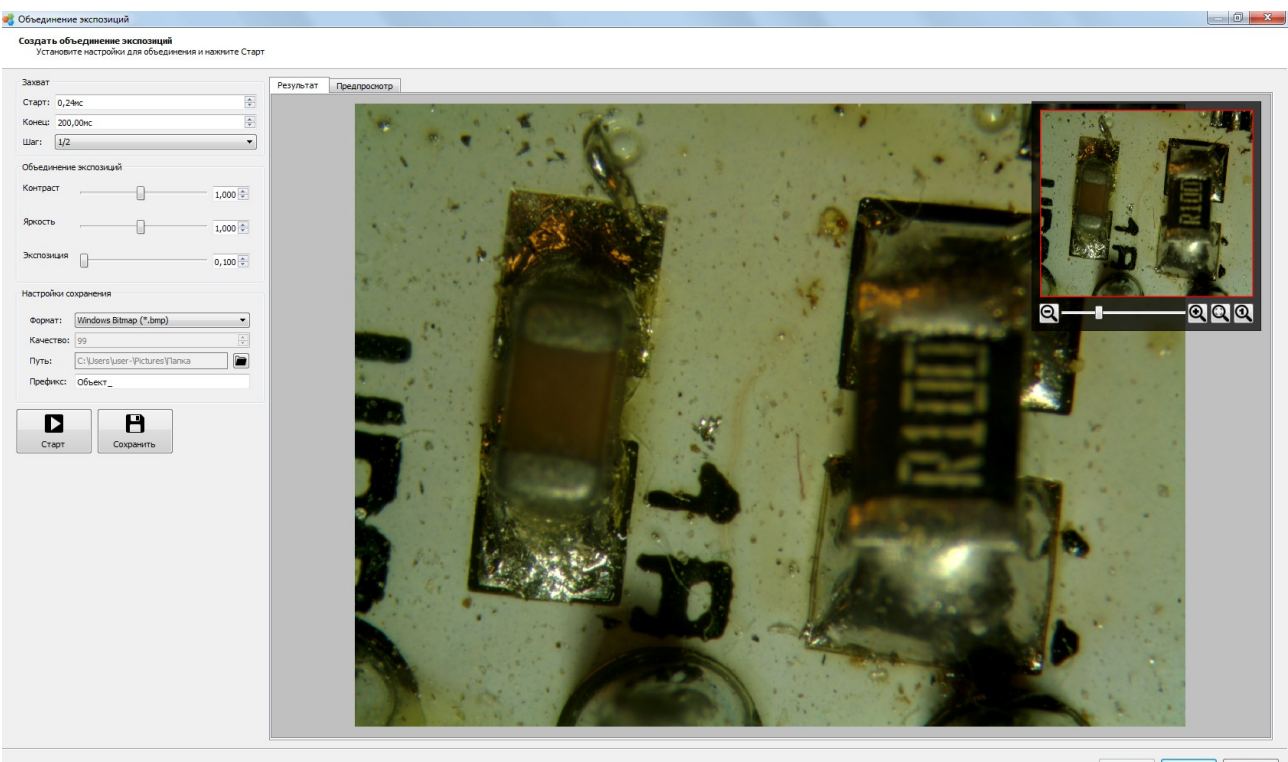

 $\left($  - Hasan  $\right)$  **Завершить** Отмена

# *Сохранение*

В инструменте предусмотрена возможность сохранения получаемых изображений.

Для сохранения файла нажмите на кнопку «Сохранить». Файл будет сохранен в каталог указанный параметром «Путь». В случае если параметр «Путь» не был указан раннее, то появится запрос на его установку.

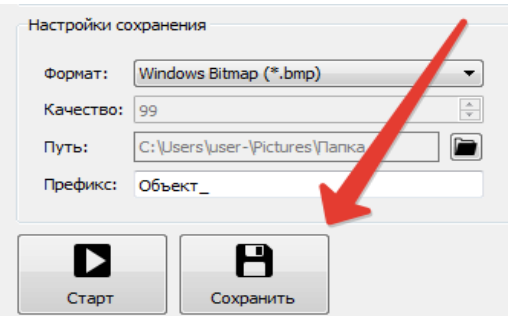

# Отчеты

Программный пакет предоставляет возможность подытожить работу, проведенную пользователем и вывести информацию о калибровке, измерениях и фильтрах. Отчет — это сводка данных документа, содержащая изображение, данные о калибровке, измерениях и фильтрах.

В программе вы можете создавать отчеты автоматически (**Быстрое создание отчета**), либо самостоятельно задавая параметры создания отчета (с помощью **Редактора отчета**).

Отчет генерируется, редактируется и сохраняется при помощи меню **Файл → Отчеты** программы. Генерация отчета для нескольких документов возможна через пункт меню **Редактор отчета.** Выбрать информацию, которая будет указываться в отчете, а также формат и папку сохранения можно в пункте меню **Настройки отчета**.

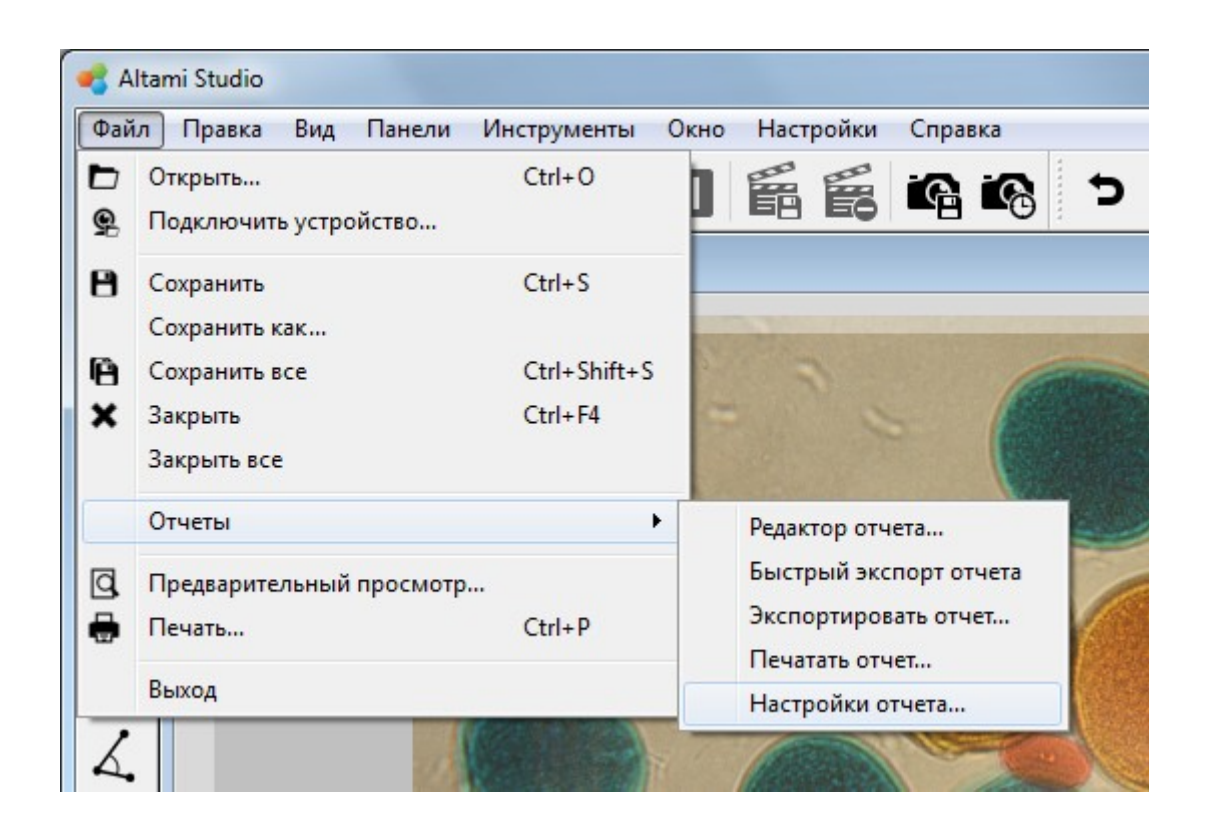

Меню **Отчет** предлагает следующие возможности по работе с отчетами:

**Печатать отчет** — генерирует отчет с параметрами, указанными для активного документа и печатает его. Данный пункт меню вызывает стандартный диалог печати, позволяющий выбрать принтер, количество копий, и так далее.

**Экспортировать отчет** — позволяет экспортировать отчет для активного документа в один из следующих форматов: .*html*, .*odt* или .*pdf*.

**Быстрый экспорт отчета** — экспортирует отчет в папку и в формате, указанных в **Настройках отчета.**

**Настройки отчета** — позволяет установить параметры отчета, такие как: размеры изображения в отчете, включаемая в отчет информация (фильтры, измерения, калибровка), а также формат и папка сохранения. Папку сохранения можно также указать в **Диалоге приветствия**.

**Редактор отчета** — это инструмент, позволяющий генерировать, редактировать, экспортировать и сохранять отчеты по одному или нескольким документам. Редактор отчетов вызывается пунктом меню Файл → Отчеты → Редактор отчета.

**Редактор отчетов** предоставляет более широкие возможности для формирования отчетов и позволяет вывести в отчет всю информацию, указанную пользователем в **Настройках отчета**, а также редактировать отчет. Редактор отчетов содержит следующие пункты меню:

• **Файл —** предоставляет стандартные возможности работы с файлом (**Генерировать**, **Открыть**, **Сохранить**, **Сохранить как**, **Экспорт**, **Печать**, **Предварительный просмотр**, **Выйти**). Пункт меню **Генерировать** открывает диалог, позволяющий выбрать документы, для которых следует формировать отчет. Существует также возможность предварительного просмотра документа (пункт меню **Предварительный просмотр**) в том виде как он будет отправлен на печать.

*Примечание: отличие между экспортом и сохранением состоит в том, что при экспорте невозможно будет открыть документ с помощью программы Altami Studio, так как программа открывает только отчеты в формате html.*

- **Правка** предоставляет возможность отменить последнее действие, повторить последнее действие после отмены, вырезать выбранный фрагмент, копировать выбранный фрагмент и вставить выбранный фрагмент.
- **Формат** позволяет форматировать шрифт в отчете (устанавливать полужирный, подчеркнутый или курсивный шрифты), а также выравнивать текст по левому краю, по центру, по правому краю и по ширине.

Большинство вышеуказанных действий продублированы на панели инструментов. Кроме того, в панель инструментов добавлены кнопки, позволяющие выбрать шрифт, управлять размером и цветом шрифта, а также типом заголовков.

### *Примечание для пользователей Microsoft Word*

*Скопировать отчет в редактор Microsoft Word можно одним из трех следующих способов: 1. Выделив все вручную, либо нажатием комбинации клавиш Ctrl+«A» → Копировать → Вставить в редакторе Word.*

*2. Путем экспорта в odt и открытия документа в редакторе Microsoft Word.*

*3. Путем экспорта в html и открытия документа в редакторе Microsoft Word. (Это наименее желательный способ, так как при открытии в Word возможны искажения стиля и структуры документа).*

#### **Пример автоматического отчета**

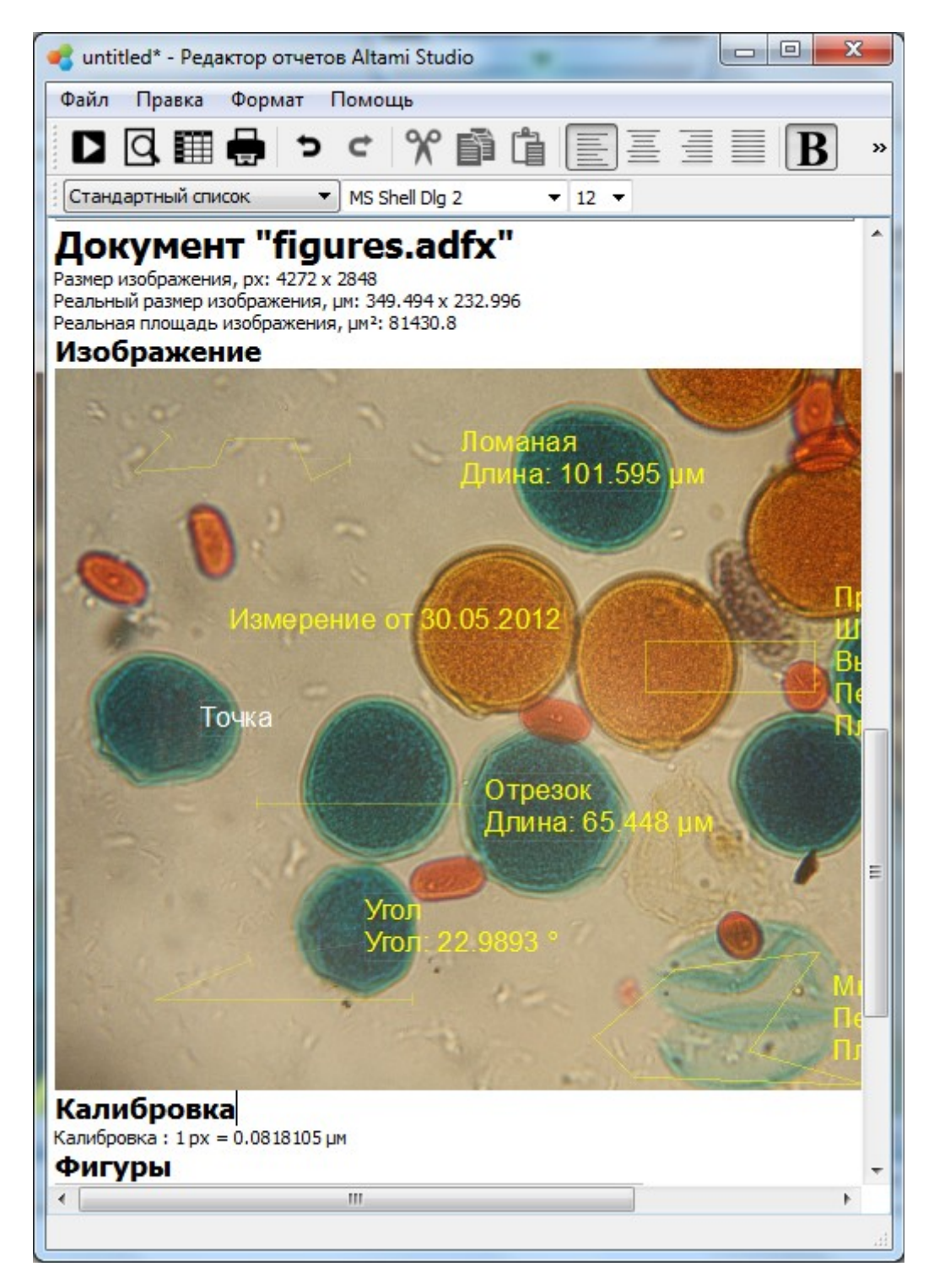

# Документ

Начиная с версии программы **Altami Studio 3.1.0**, изменён формат документа. Теперь сохранённый документ имеет меньший размер, так как он архивируется алгоритмом .*zip*.

Документ в данной программе представляет собой совокупность изображения (статичного или потока с камеры), его калибровки, настроек камеры, фильтров и проведенных измерений. При закрытии программы состояние всех открытых документов сохраняется и при следующем запуске загружается.

На диске документ может храниться только в формате .*adfx*. Только этот формат позволяет хранить перечисленную выше информацию.

Во время установки программы файлы формата .*adfx* ассоциируются с программой, что позволяет их открывать двойным щелчком.

Программа также работает с большинством распространенных графических форматов:

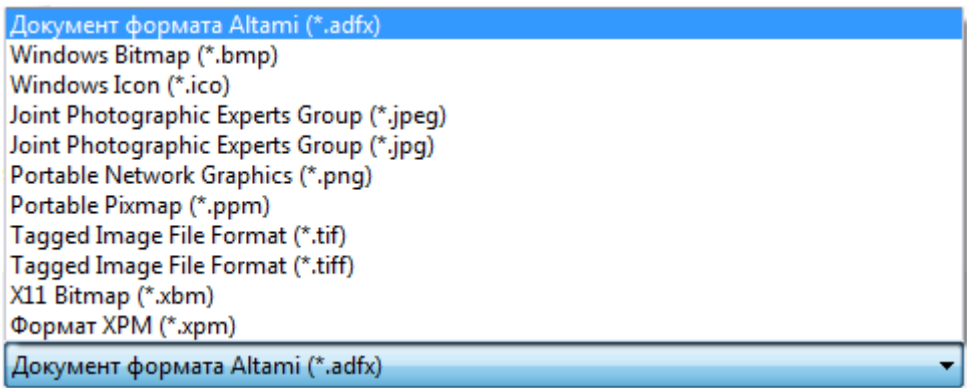

При открытии такого файла программа создает документ, который можно калибровать и проводить на нем измерения. При сохранении документов в форматы, отличные от .*adfx*, информация о калибровке теряется, а все размещенные фигуры «врисовываются» в растр, что делает невозможным последующее их редактирование.

#### **Отображение документа поверх остальных окон**

Иногда требуется, чтобы один или несколько документов отображались поверх всех остальных. Для этого щелкните правой клавишей мыши по заголовку окна. В открывшемся меню выберете пункт **Оставаться сверху**.

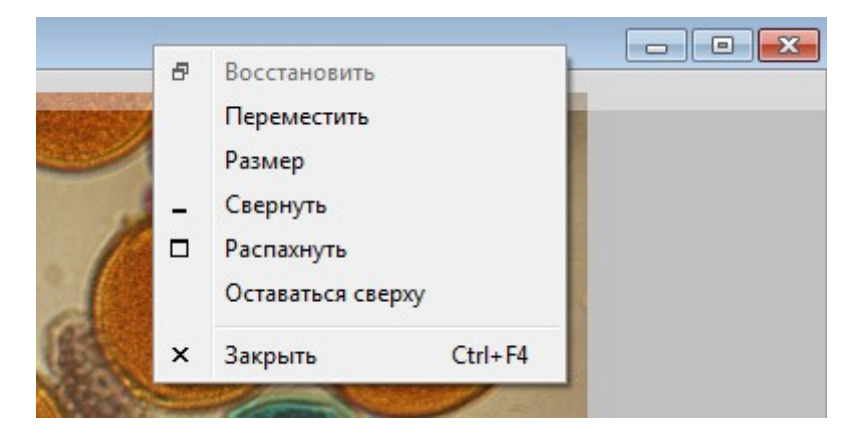

Если вы откроете это меню еще раз, то напротив **Оставаться сверху** будет отображаться галочка. Отключение отображения документа поверх остальных документов осуществляется аналогично.

# Панели

# **Таблица измерений**

В программе Altami Studio для просмотра сведений о проведенных измерениях создана панель с вычисляемыми параметрами измерений. В них входят: площадь, ширина, высота, диаметры Фере и другие параметры (полное описание приведено в конце руководства).

### *Активация инструмента*

Отобразить панель можно двумя способами — выбрав пункт меню «Панели/Таблица измерений» либо щелкнув правой кнопкой на любом тулбаре программы выбрав пункт «Таблица измерений».

В панели «Таблица измерений» отображаются измерения которые могут быть получены либо при ручном нанесении, либо при автоматическом с помощью инструмента «Маркер».

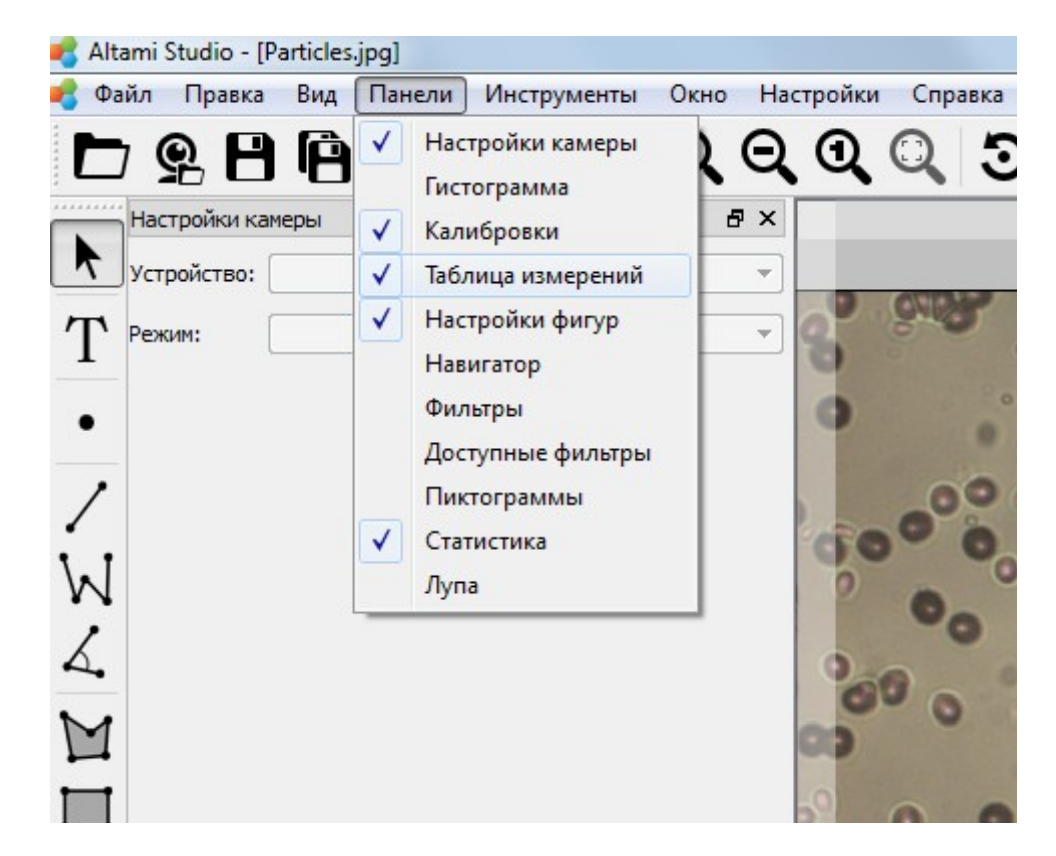

В инстументе «Таблица измерений» реализовано более 30 расчитываемых параметров для измерений. Для того чтобы отображать только необходимые при работе параметры нужно нажать правой кнопкой мыши на заголовок столбца с одним из параметров и выбрать в контекстном меню необходимые параметры отметив галочками. Также для быстрой настройки отображения необходимых параметров можно использовать действия «Скрыть все»/«Показать все».

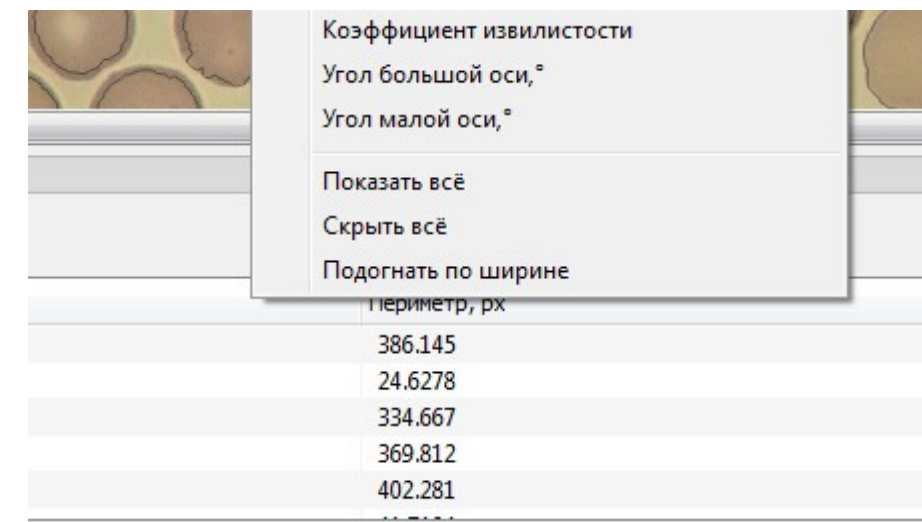

Для сортировки по возрастанию/убыванию значения расчитываемого параметра нажмите сортировать на заголовок стобца левой кнопкой мыши чтобы выбрать необходимый режим.

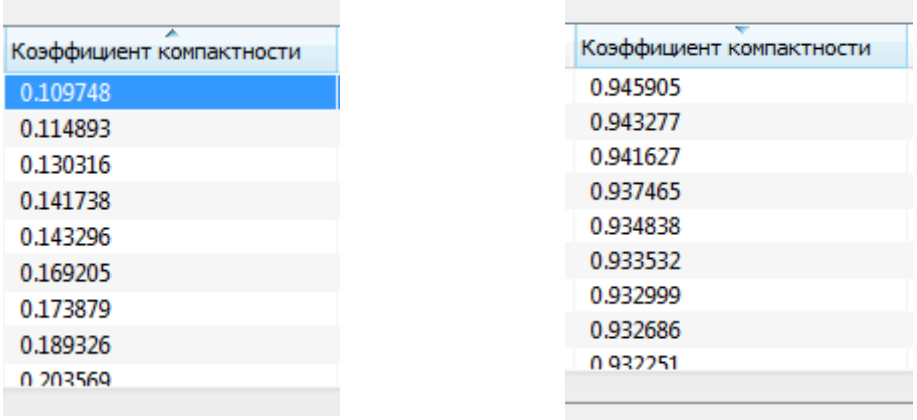

# *Выделение измерений*

В некоторых случаях при большом количестве измерений достаточно сложно определить принадлежность строки в списке измерений к реальному измерению на изображении. Для этих случаев в программе Altami Studio предусмотрена возможность «выбора» измерения при включенном инструменте «Выделить» панели фигур, для измерений которые выбираются в списке измерений отображется рамка редактирования позволяющая переносить/масштабировать/вращать измерение. Для того чтобы активировать показ рамки для выделенных измерений нажмите кнопку «Выделить» в панели фигур.

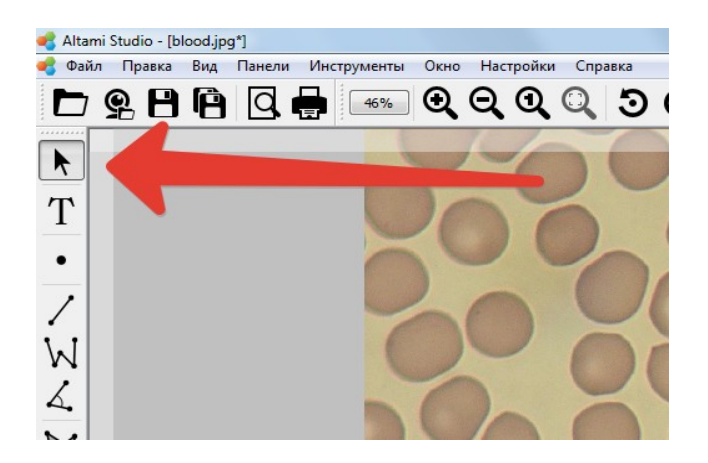

### *Экспорт измерений*

В инструменте предусмотрена возможность экспорта полного списка измерений и экспорта выбранных измерений. Для того чтобы произвести полный экспорт измерений необходимо нажать кнопку «Экспорт» и указать имя файла в который будет произведен экспорт. Параметры фигур будут экспортированы в значениях согласно текущей калибровке.

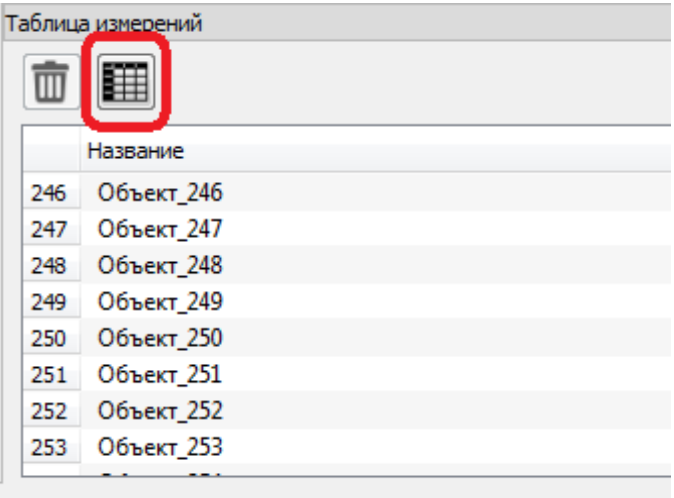

Для экспорта только выбранных измерений необходимо произвести выделение измерений и нажать кнопку экспорт. При нажатии на кнопку будет задан уточняющий вопрос о типе экспорта измерений — полном или только выделенных, и в данном случае необходимо выбрать пункт «Только выделенных».

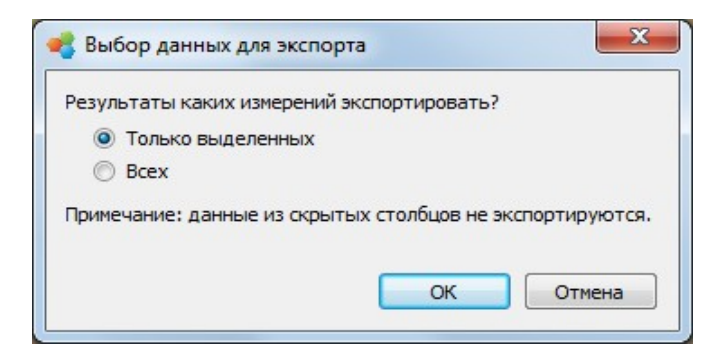

# **Статистика измерений**

Для расчета статистики по параметрам измерений в программе Altami Studio предусмотрен инструмент «Статистика измерений». Измерения для которых производится расчет статистики могут быть получены либо при ручном нанесении либо автоматической разметке в инструменте «Маркер».

Основные возможности инструмента:

- Расчет статистики по всем доступным параметрам измерений (более 30)
- Автоматический расчет статистики в заданном диапазоне
- Возможность настройки количества диапазонов расчета
- Возможность настройки границ диапазонов расчета
- Расчет основных статистических параметров минимум, максимум, сумма, количество, среднее, стандартное отклонение, дисперсия
- Экспорт статистики в CSV.

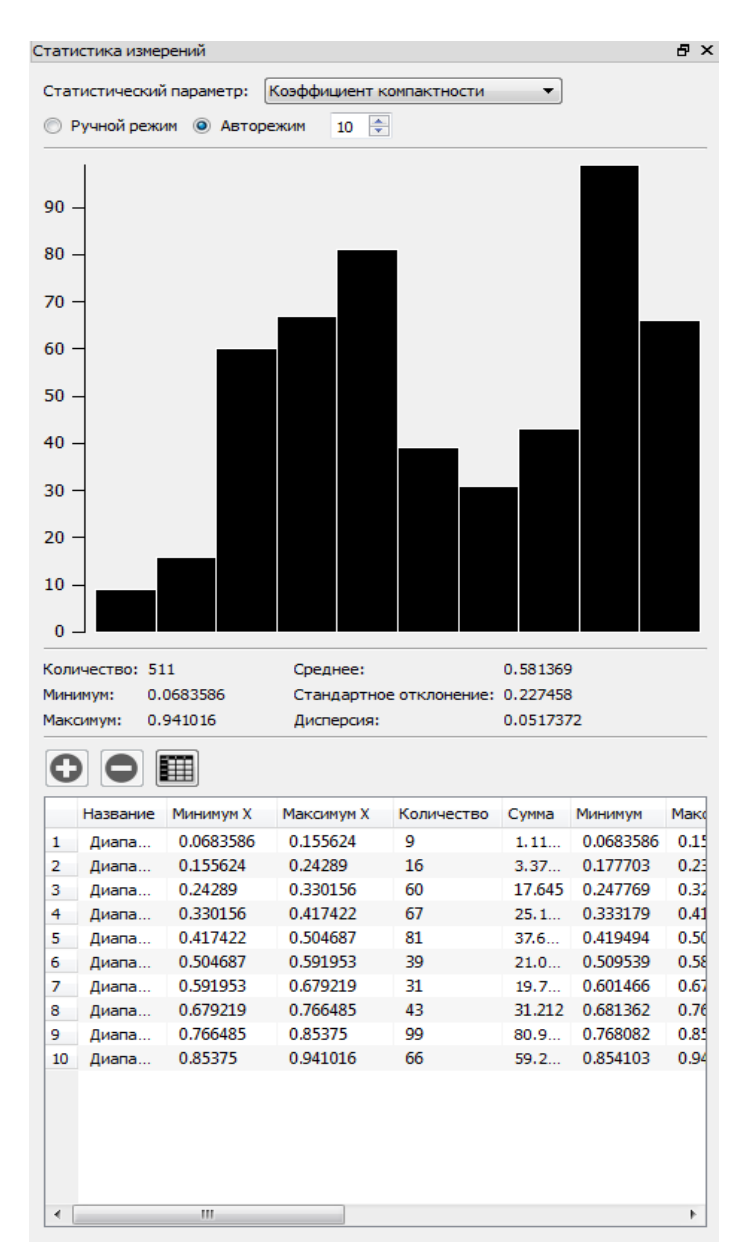

### *Активация инструмента*

Инструмент «Статистика измерений» может быть открыт двумя способами — с помощью пункта меню «Панели/Статистика измерений» либо щелчком на любом тулбаре и выбором пункта «Статистика измерений».

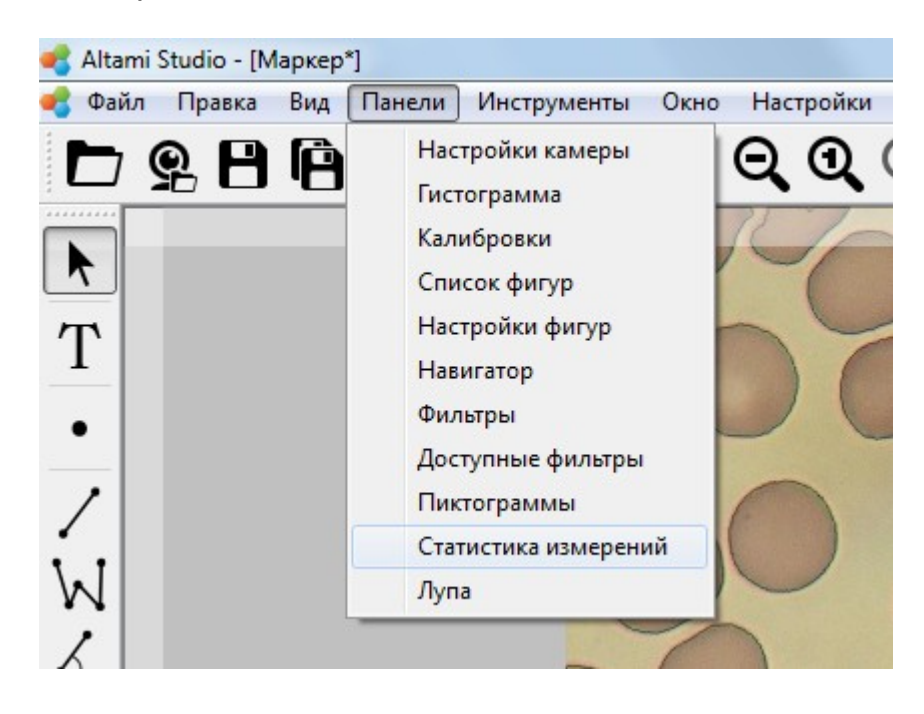

# *Выбор параметра и режима работы*

В инструменте статистика предусмотрено два режима работы – автоматический режим и ручной. Отличаются данные режимы способом задания границ диапазонов. В автоматическом режиме производится определение минимального и максимального значения параметра (по которому строится статистика) и диапазон между минимальным и максимальным значением разбивается на равные под-диапазоны согласно значению параметра «Количество диапазонов».

По умолчанию для всех создаваемых документов активен «Автоматический» режим работы статистики. Ручной режим работы инструмента может быть полезен при необходимости ручного задания границ диапазонов. Для того чтобы переключиться в ручной режим необходимо нажать на радио-кнопку «Ручной режим». Настройка диапазонов в ручном режиме описана в секции таблицы

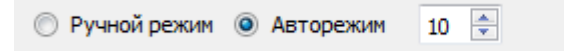

Возможность изменения количества диапазонов может быть полезна при необходимости получить более (или менее) подробное распределение по количеству элементов в диапазоне без ручного задания диапазонов.

Для изменения параметра по которому производится расчет статистики необходимо щелкнуть на выпадающий список и выбрать интересующий параметр.

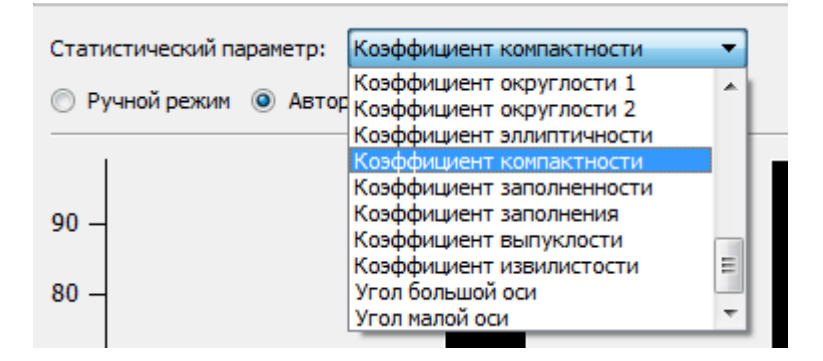

### *График статистики*

Для наглядного отображения статистики измерений в инструменте предусмотрен график зависимости количества измерений от диапазона значений параметра. Для каждого из столбцов графика доступна общая сводка статистики в виде всплывающего окна.

В общей сводке статистики для каждого из диапазонов доступны следующие параметры:

- Название
- Нижняя граница
- Верхняя граница
- Количество элементов
- Сумма элементов
- Минимальное значение элемента в диапазоне
- Максимальное значение элемента в диапазоне
- Среднее значение
- Стандартное отклонение
- Дисперсия
- Процент от общего количества элементов

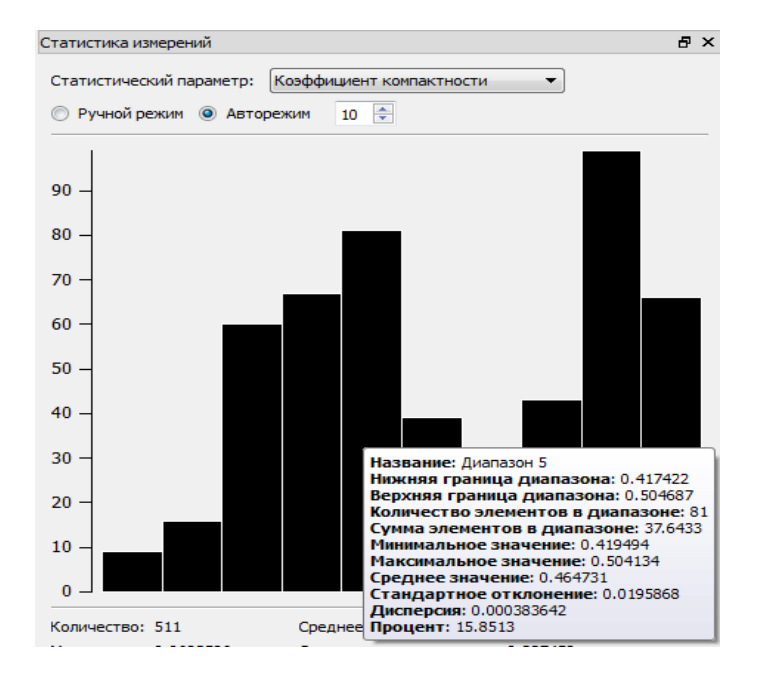

Чтобы отобразить общую сводку наведите указатель мыши на интересующий столбец статистики.

Для отображения соответствия строки статистики и столбца предусмотрена возможность выбора столбца таблицы левой кнопкой мыши. При выборе столбца будет подсвечена соответствующая строка таблицы измерений.

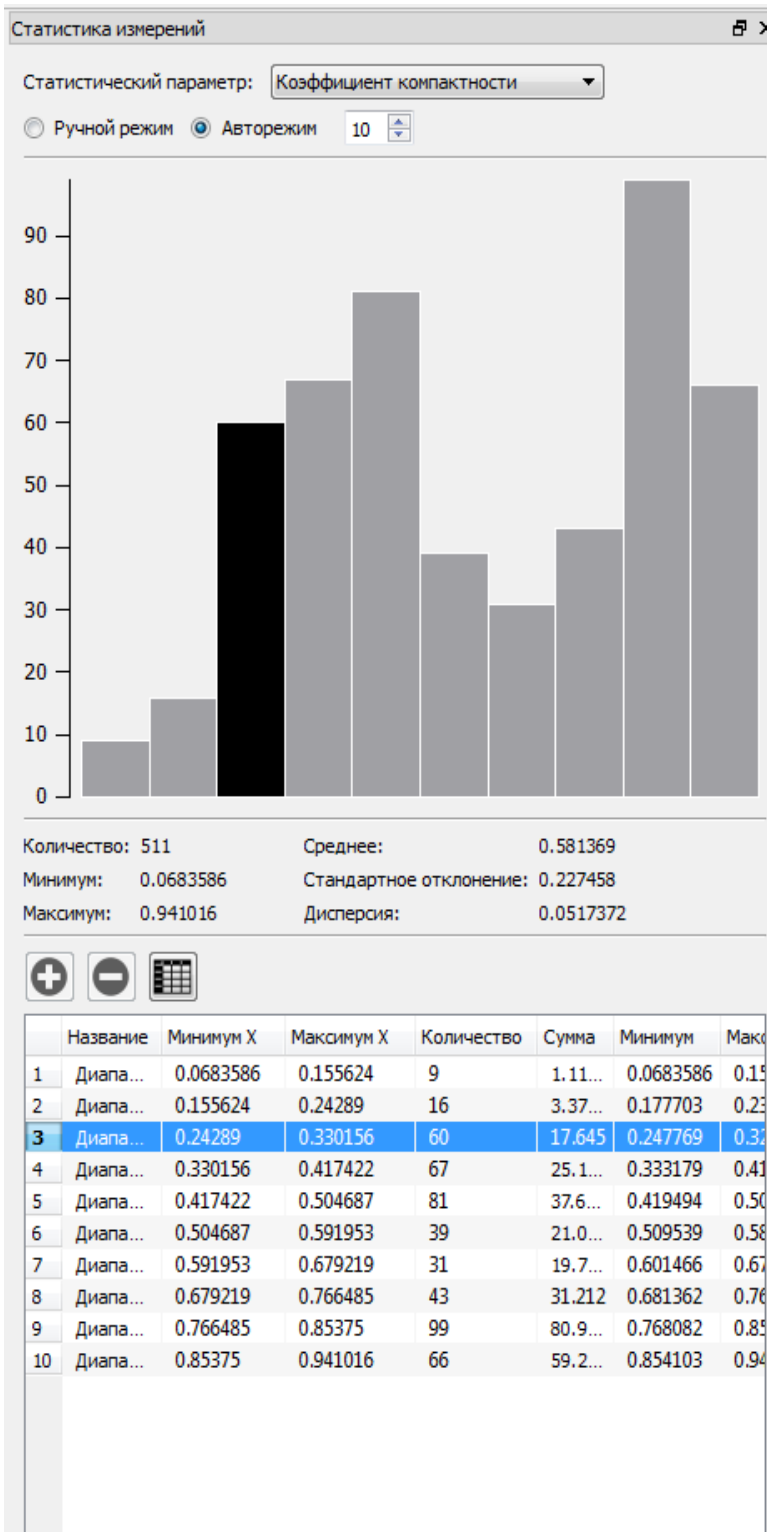

### *Общая статистистика*

Общая статистика измерений расположена под графическим отображением статистики.

В инструменте для просмотра общей статистики по всем измерениям предназначены следующие параметры:

- количество общее количество элементов
- минимум нижняя граница статистики измерений
- максимум верхняя граница статистики измерений
- среднее среднее значение элементов в общем диапазоне
- стандартное отклонение
- дисперсия

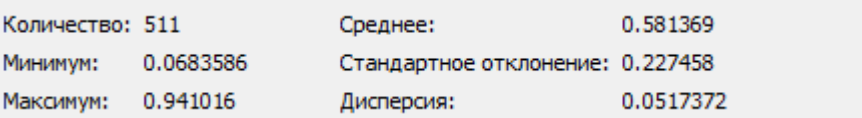

# *Таблица статистики*

В инструменте «Статистика измерений» для просмотра подробной статистики по диапазонам измерений можно использовать таблицу статистики измерений.

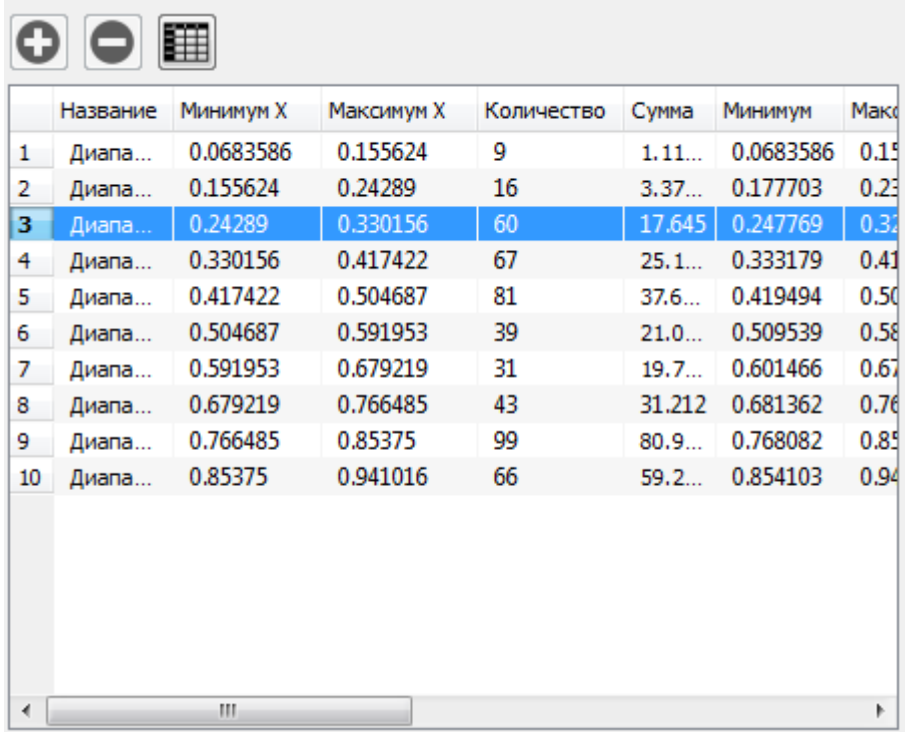

В данной таблице для каждого из диапазонов представлены следующие параметры:

- минимум X нижняя граница диапазона
- максимум X верхняя граница диапазона
- количество количество элементов в диапазоне
- сумма сумма значений элементов в диапазоне
- минимум минимальное значение элемента в диапазоне
- максимум максимальное значение элемента в диапазоне
- среднее среднее значение элементов в диапазоне
- доля процент элементов в данном диапазоне от общего количества элементов
- стандартное отклонение
- дисперсия

### *Установка имени диапазона*

Для каждого из диапазонов статистики можно установить название которому соответствует данный диапазон. Для того чтобы установить название диапазона необходимо щелкнуть двойным щелчком на ячейку «Название» и ввести новое значение.

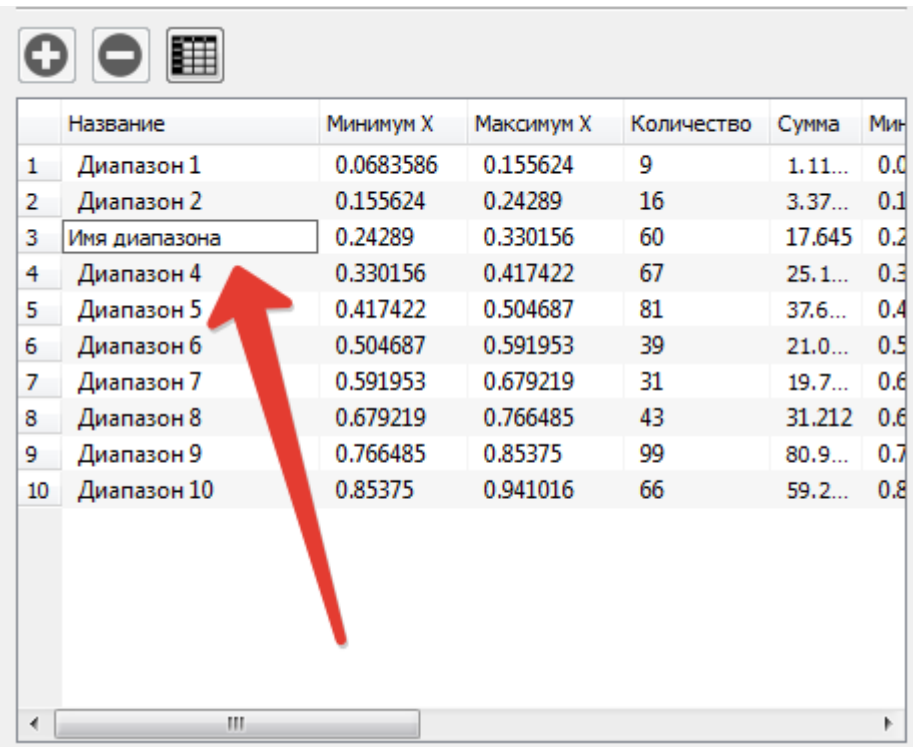

#### *Возможности работы в ручном режиме*

В ручном режиме работы инструмента, с помощью таблицы статистики дополнительно могут быть произведены следующие операции:

- добавление диапазона
- удаление диапазона
- редактирование границ диапазона

Для добавления нового диапазона в таблицу статистики выберите строку после которой необходимо добавить диапазон и нажмите кнопку «Добавить». После нажатия кнопки будет добавлен «пустой» диапазон (с совпадающими началом и концом). Для того чтобы установить новое значение начала или конца диапазона щелкните на значение «Минимум X» или «Максимум X» и введите новое значение начала или конца диапазона. Значения граничных диапазонов могут быть смещены если новое значение начала или конца пересекает граничные значения соседних диапазонов.

#### Для удаления диапазона из статистики необходимо нажать кнопку «Удалить».

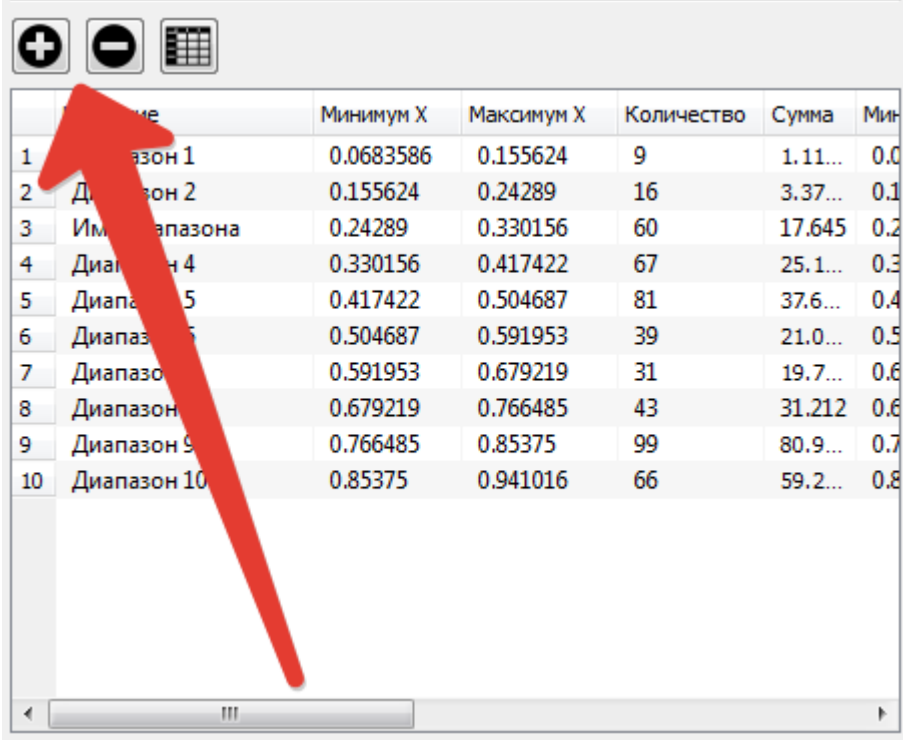

### *Экспорт статистики*

Для экспорта статистики отображаемой таблицы нажмите кнопку «Экспорт» и выберите имя файла в который будет произведен экспорт статистики.

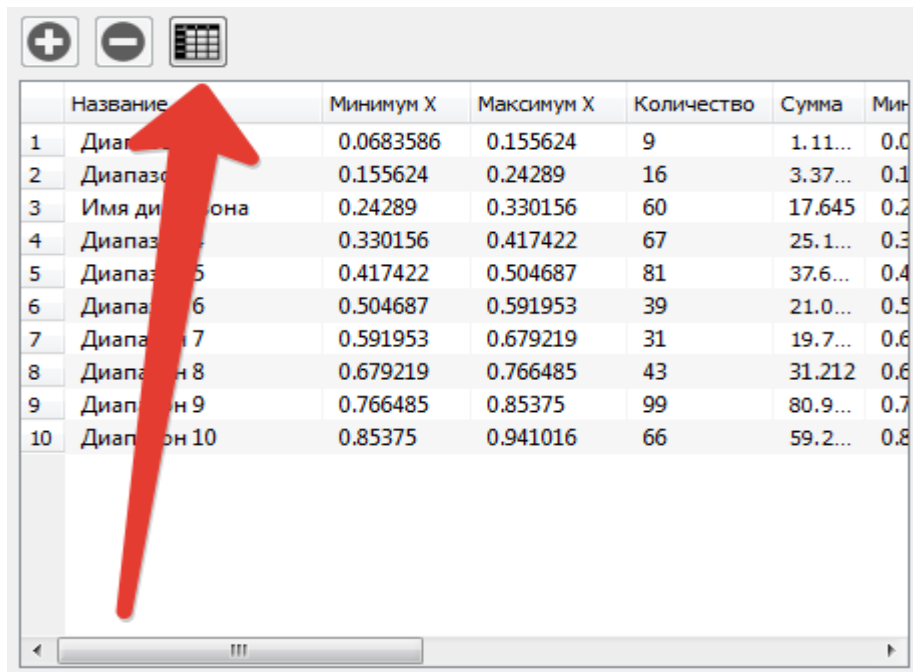

# **Гистограмма**

Гистограмма — это отображение распределения тонов на микрофотографии. В физическом представлении, это график, у которого по горизонтали откладывается значение яркости, а по вертикали — количество пикселей, имеющих данную яркость.

### *Задачи и возможности*

В программе **Altami Studio** гистограмма нужна при работе с фотографией и при настройке баланса белого, когда вы работаете непосредственно с камерой.

С помощью гистограммы вы можете оценить и отредактировать фотографию по яркости (цветовому насыщению) и контрасту.

#### *Вызов панели*

Вызов гистограммы можно осуществить: через меню **Панели → Гистограмма**, либо кликнув правой кнопкой мыши на панели программы и отметив в выпавшем списке пункт **Гистограмма**.

### *Описание панели*

Вы можете работать с гистограммой, перемещая прямую преобразований (прямая, расположенная непосредственно на гистограмме), а также используя ползунки **Яркость** и **Контраст** на панели гистограммы. Оба метода взаимозаменяемы и дублируют друг друга. Вы можете заметить, как при увеличении значения **Яркость**, прямая преобразования движется параллельно первоначальному положению вверх. При уменьшении значения — вниз. При увеличении значения **Контраст** происходит поворот прямой преобразования против часовой стрелки, при уменьшении — по часовой стрелке.

Значения на шкалах **Яркость** и **Контраст** меняются от 0 до 255 единиц. Параметр яркости в нуле означает неяркое изображение, черный цвет; в 255 — яркое изображение, белый цвет. Параметр контраста в 0 означает серое изображение, малоконтрастное; параметр 255 задает большую потерю деталей, но сильный контраст, при котором обрезаются света и тени.

Гистограмма может отображать, как количество цвета во всех каналах — красный, синий, зеленый, так и в каждом канале по отдельности. Если мало цвета, то темный; если много  $$ светлый. Для отображения определенного цвета вы можете нажать кнопку **Включить визуализацию компонента**. Если вы хотите отобразить яркость пикселов, нажмите кнопку **Включить визуализацию компонента Яркость**.

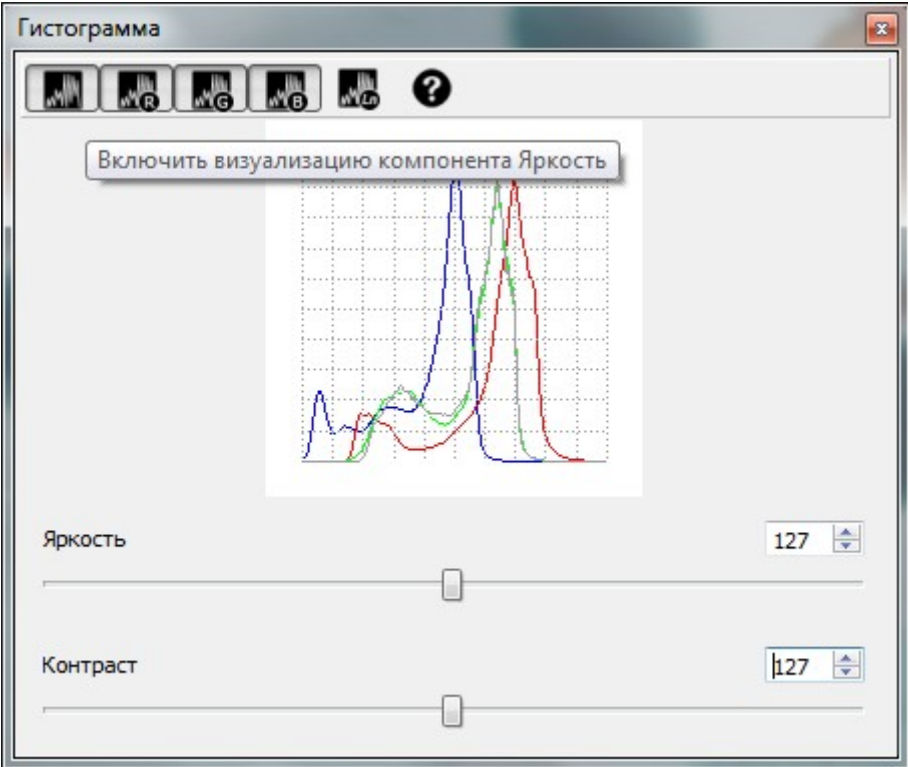

По вертикали отображаются значения количества пикселей относительного максимального. Гистограмма может быть недостаточно показательна, когда на ней имеются слишком высокие пики яркости по сравнению с общими значениями количества пикселей. В этом случае вы можете прологарифмировать значение количества пикселов. Для этого нажмите кнопку **Включить логарифмический режим гистограммы**.

\*получения инверсии цветов (негатива изображения) можно добиться только перемещением концов прямой преобразования или с использованием фильтра **Негатив**.

## *Оценка фотографии*

Если гистограмма распределена по горизонтальной оси, то изображение на фотографии достаточно яркое и контрастное. Если кривые цветов, показанные на гистограмме, имеют пики и сосредоточены на каком-то одном участке горизонтали (например, в середине), изображение на фотографии нуждается в редактировании.

Если гистограмма смещена влево, то перед нами темное малоконтрастное изображение. Если гистограмма смещена вправо, то это светлое и малоконтрастное изображение. Гистограмма с пиком в центре означает, что изображение имеет недостаточный контраст, и основное количество пикселей имеет среднюю яркость. Если гистограмма имеет пики слева (в темной области) и справа (в светлой области), и малое количество посередине (в средних тонах), то перед нами контрастное изображение.

# *Редактирование фотографии*

Если изображение на фотографии является недостаточно насыщенным по цветам и четким, вы можете изменить параметры **Яркости** и **Контраста**, как указано в пункте **Описание панели «Гистограмма»**. (Например, для понижения контраста, вы можете осветлить темные и затемнить светлые области на гистограмме).

Также вы можете перемещать кривую преобразования, вызвав ее пунктом **Элементы управления гистограммой → Кривые** (щелкните правой кнопкой мыши в области гистограммы для появления контекстного меню). После выбора пункта на графике гистограммы появляются кривые преобразования для каждого цветового канала, перемещая которые можно изменять гистограмму для определенного цвета, не внося изменения в гистограммы других цветов.

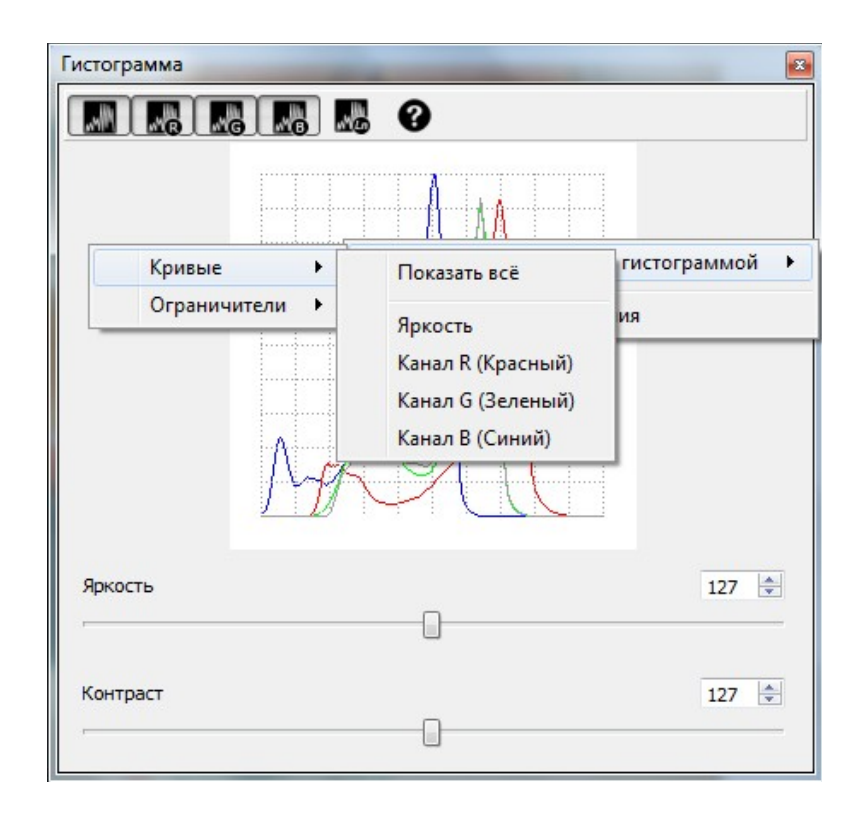

Внося изменения яркости и контраста в график гистограммы, вы можете в любой момент сбросить примененные значения. Для этого щелкните на правой кнопке мыши, и нажмите на появившуюся при этом иконку **Отменить все изменения**.

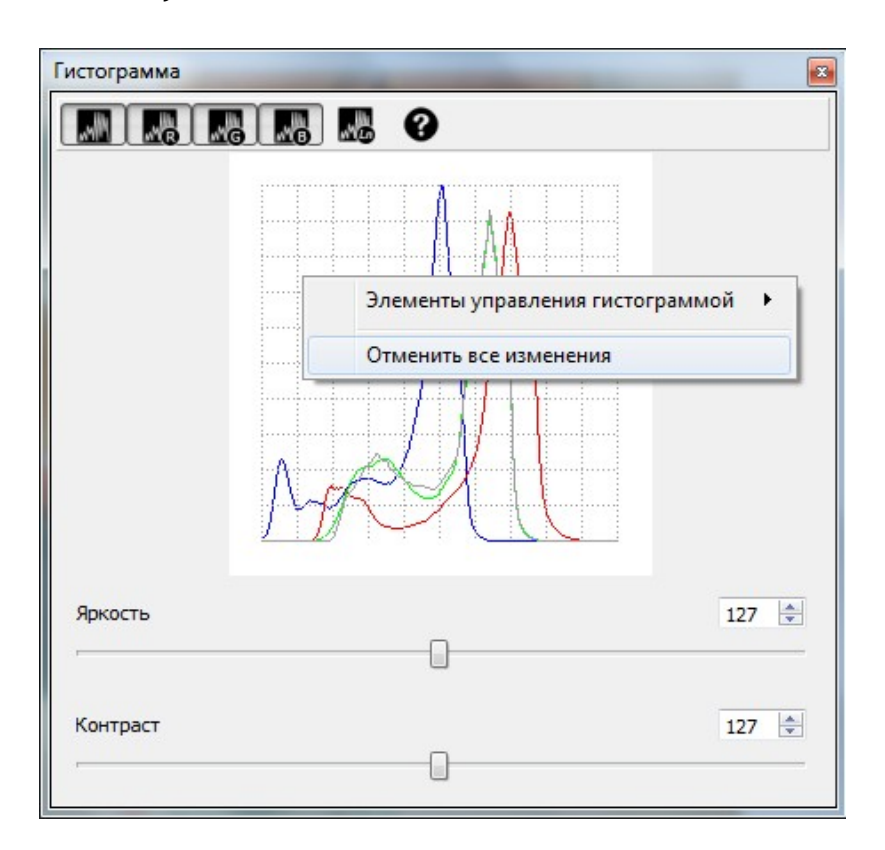

Кроме пункта **Кривые** в контекстном меню **Элементы управления гистограммой** есть пункт **Ограничители**. Он включает на гистограмме ограничители в виде треугольных ползунков перемещая их вдоль оси, возможно ограничивать график гистограммы справа и слева. Таким образом отсекаются пиксели с наибольшими и наименьшими значениями яркости и/или

#### компонент.

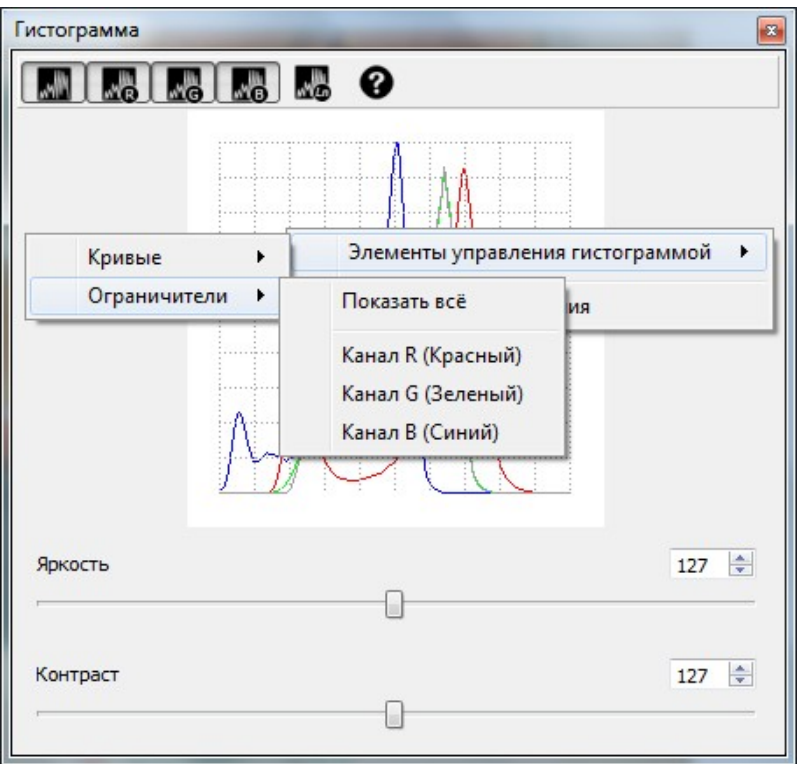

### *Построение гистрограммы*

Построим гистограмму для нашего примера.

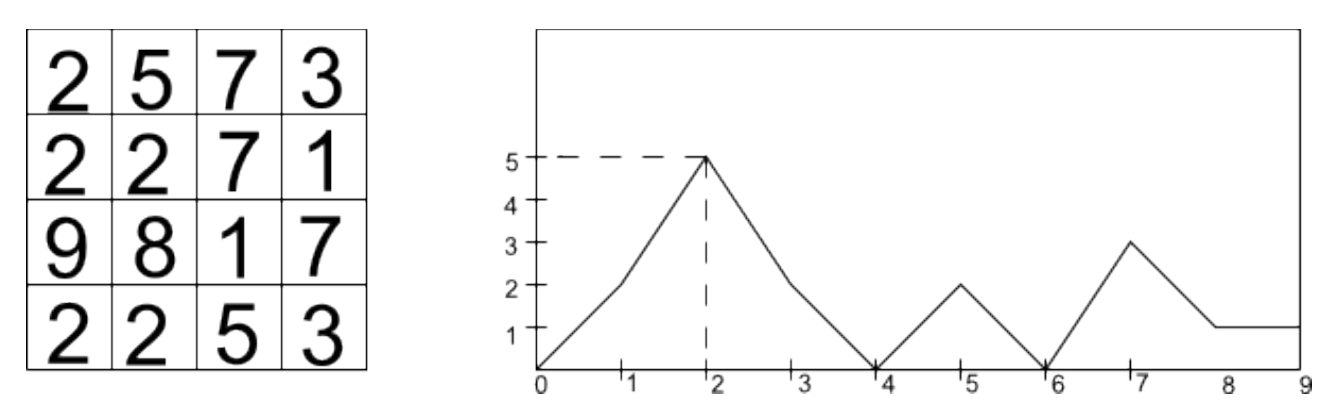

В клетках матрицы 4х4 пикселов записаны значения яркости каждого из пикселов. В данном случае значения яркости лежат в диапазоне от 0 до 9.

В матрице имеется 2 пиксела с яркостью, равной 1; 5 пикселов с яркостью, равной 2 и т.д. Откладываем по горизонтали значения яркости, а по вертикали — количество пикселов, имеющих данную яркость. Соединяем получившиеся точки и получаем гистограмму.

### *Пример*

Изображение на фотографии по умолчанию достаточно яркое и контрастное. Показатели **Яркость** и **Контраст** в данном случае имеют средние параметры, т.е. 127 единиц.

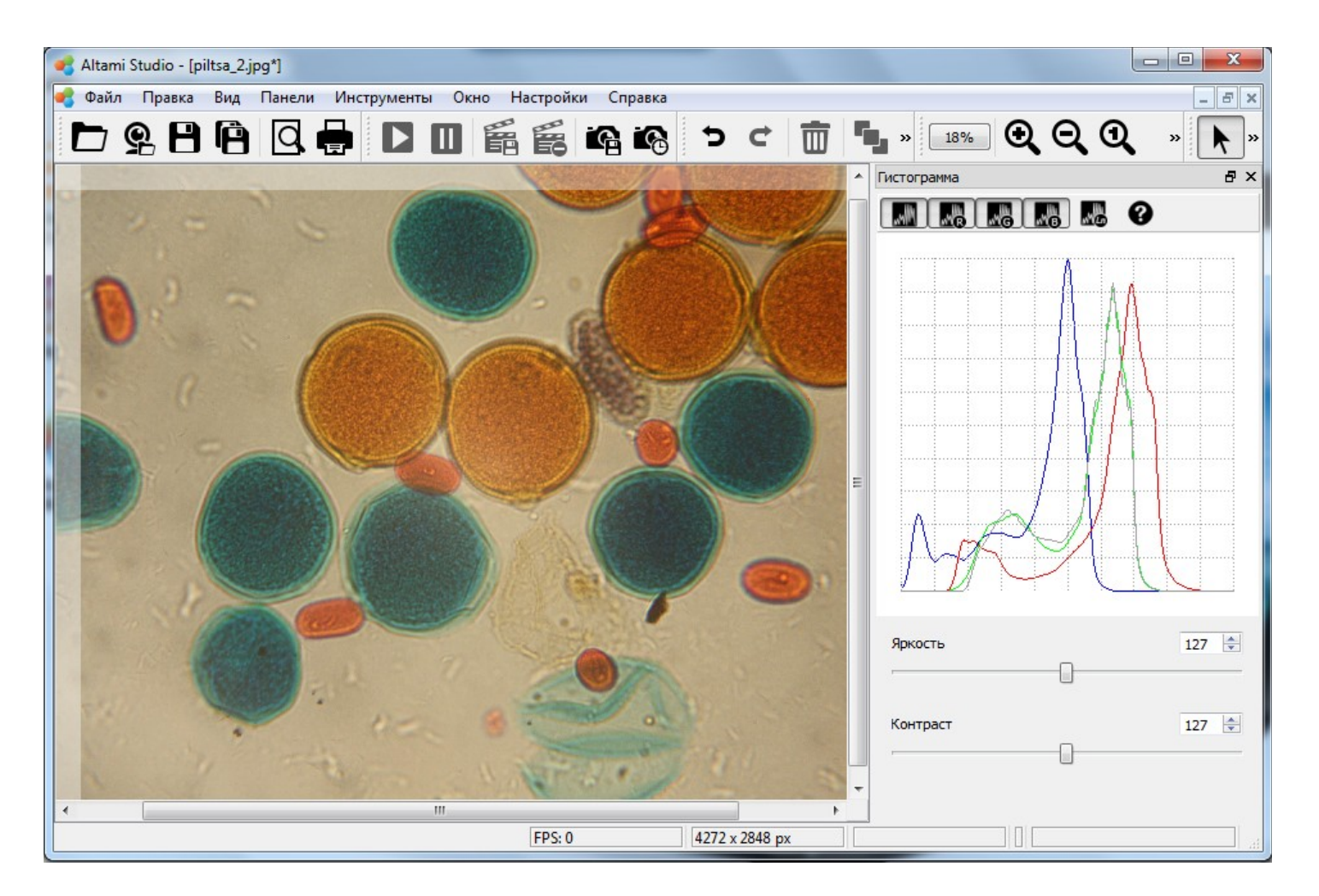

Попробуем изменить изображение на фотографии, увеличив значение яркости, например, до 178 единиц.

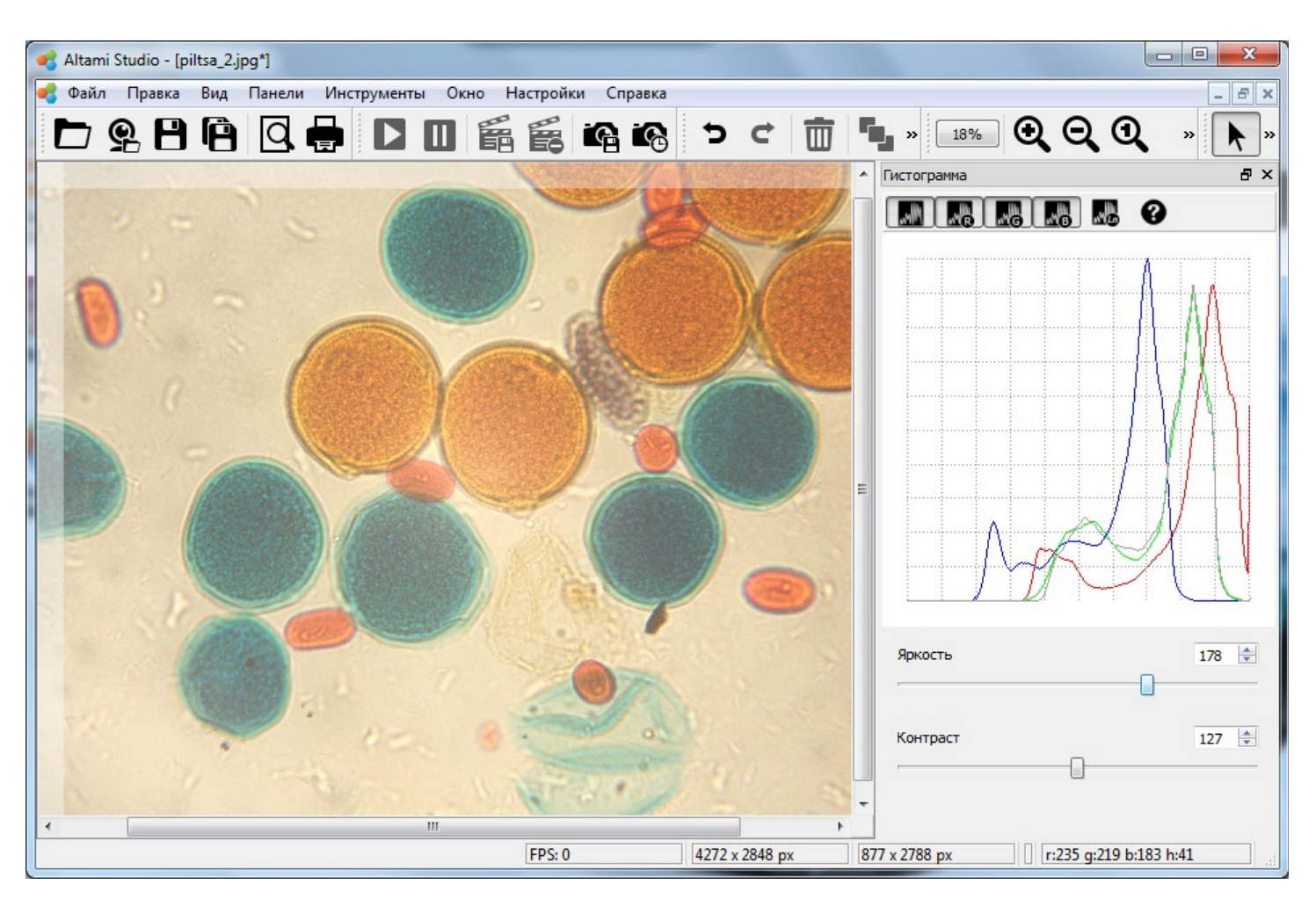

Изображение на фотографии в данном случае получается засветленным.

Изменяя параметр **Яркость** в большую или меньшую сторону, мы сдвигаем гистограмму вправо или влево соответственно.

Теперь сбросим настройки выравнивания, и изменим контрастность, выбрав значение параметра **Контраст**, равным, например, 78 единицам. Фотография, получившаяся после редактирования, малоконтрастна. То есть в теневых областях рисунка мало темных точек, а в областях насыщенного света — светлых.

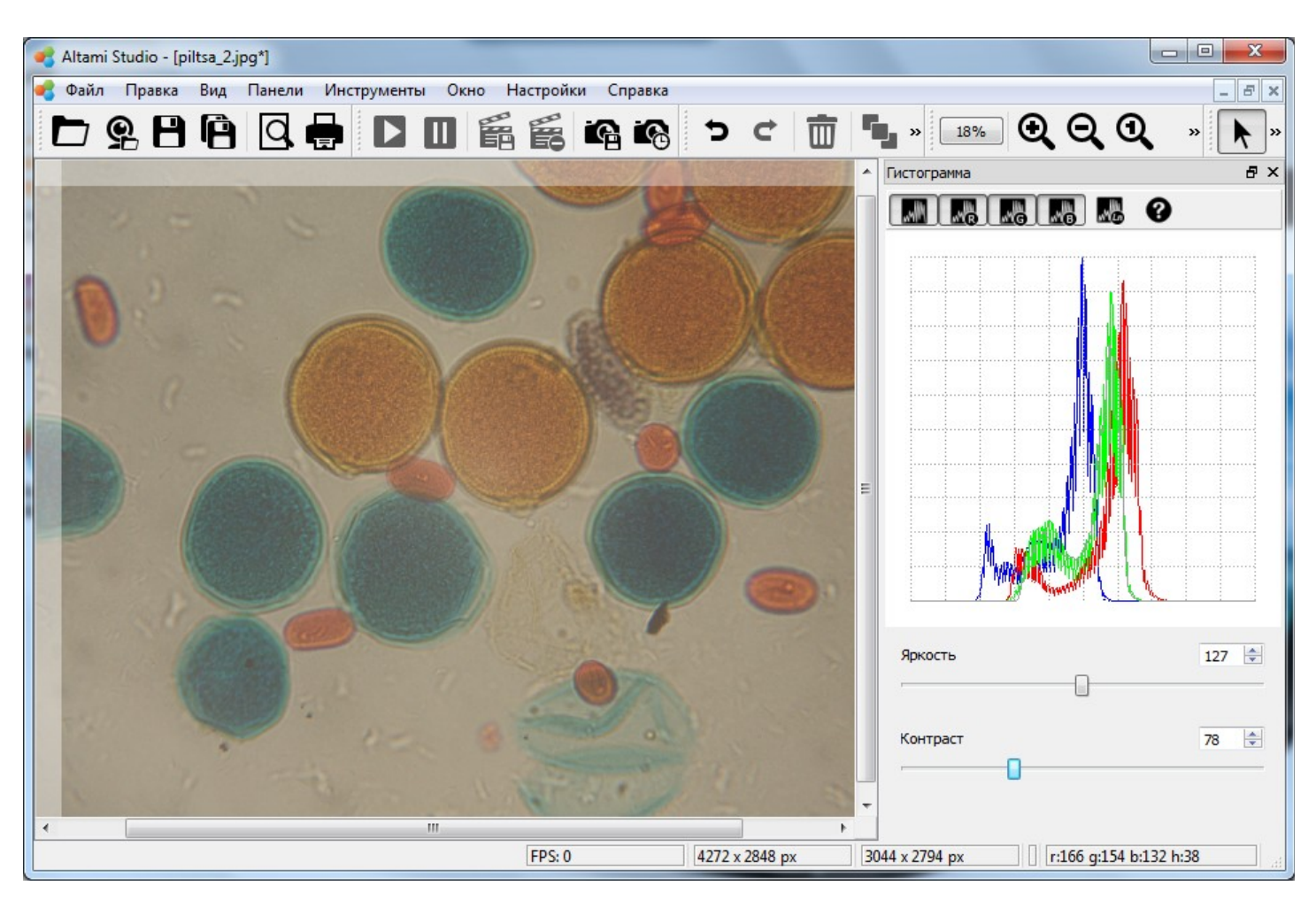

Изменяя параметр **Контраст**, мы обрезаем уровни яркости (справа белый и слева черный). В первом случае мы делаем изображение более контрастным, при этом смягчая тени (затемненное изображение), во втором — наоборот (засветленное изображение).

# **Лупа**

С помощью инструмента **Лупа** возможно исследовать пиксели, наводя курсор на интересующую область изображения.

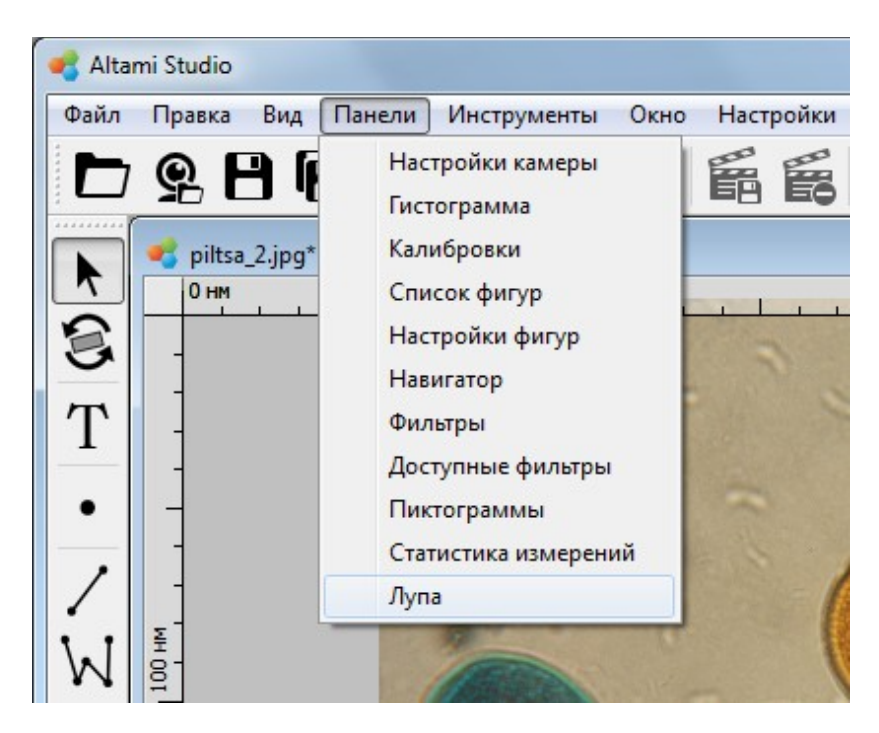

В верхней половине панели **Лупа** расположено изображение наблюдаемых пикселей, в нижней - значения пикселей. Окно можно растягивать, а также изменять по желанию размеры верхней и нижней половины панели.

Инструмент **Лупа** имеет 2 параметра: **Радиус** и **Канал**. По умолчанию радиус рассматриваемой области равен 10. Это максимальное значение. Минимальное значение параметра радиус равно 1.

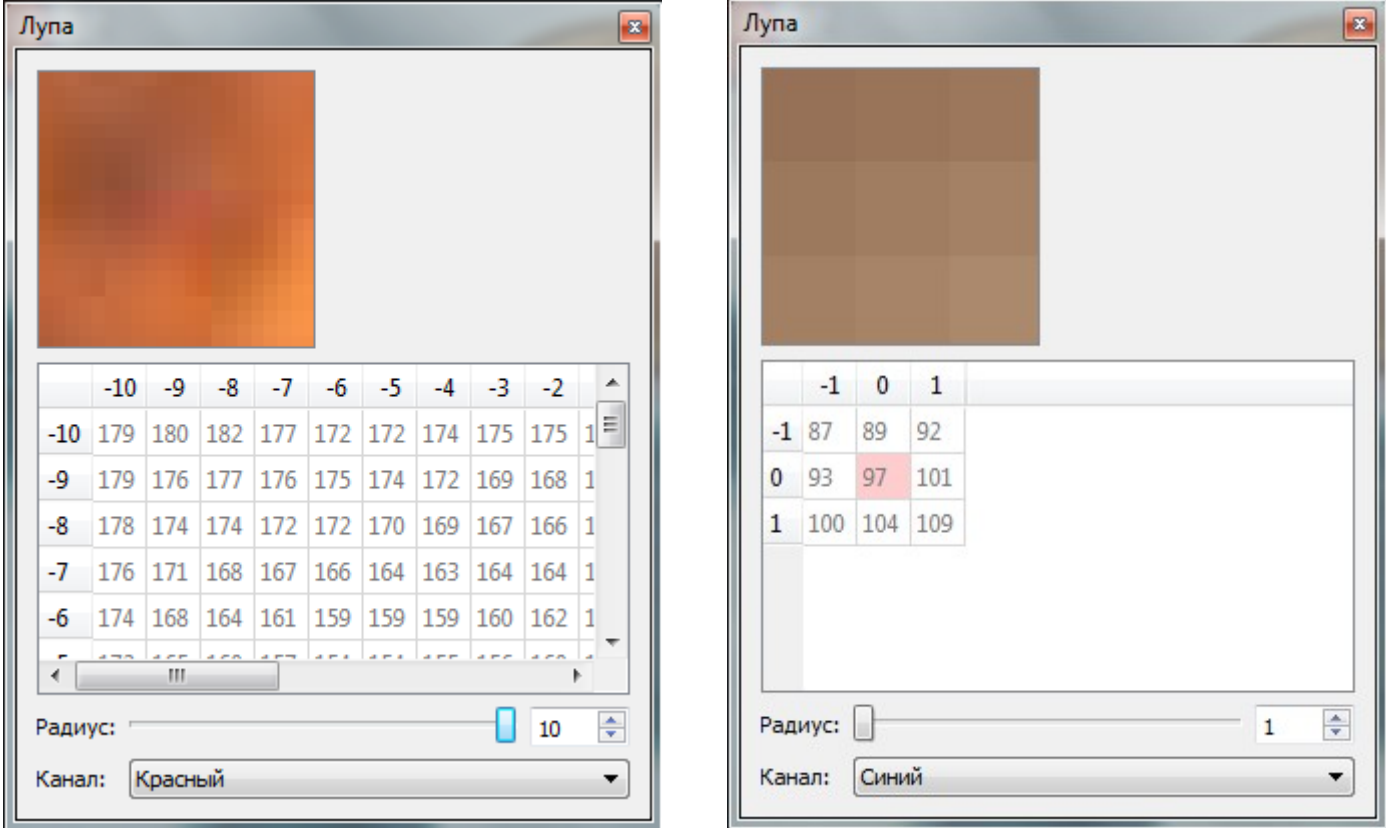

Параметр **Канал** инструмента **Лупа** позволяет получать значения яркости пикселов в заданном радиусе, а также видеть их составляющую красного, синего, зеленого цветов или оттенка.

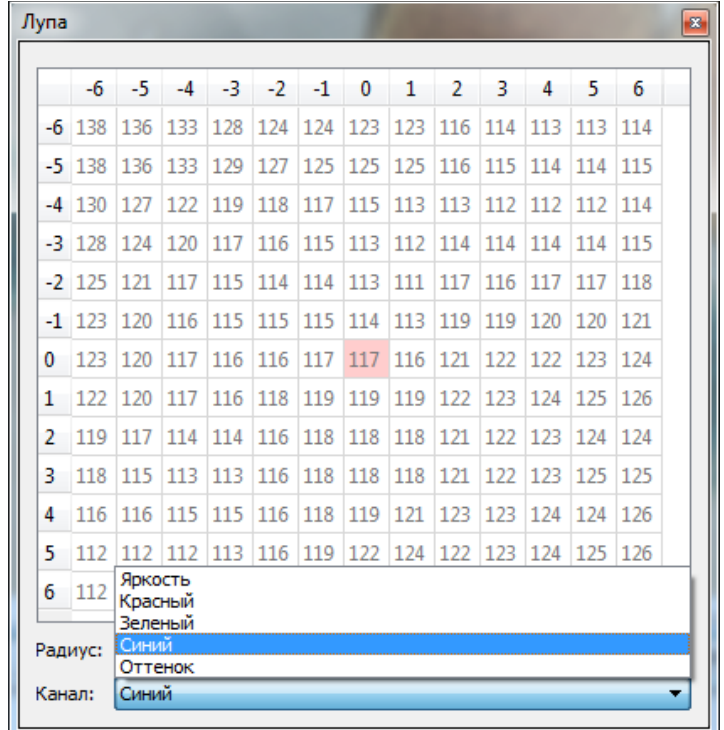

# **Пиктограммы**

Панель **Пиктограммы** позволяет работать с пиктограммами изображений. Эта возможность предоставит быстрый доступ к вновь созданным изображениям, а также к изображениям, помеченных пользователем как избранные.

Данная панель содержит следующие пункты меню:

**Последние** — отображает пиктограммы документов, которые обрабатывались последними.

**Избранные** — отображает пиктограммы документов, помеченных пользователем как избранные. Для того чтобы добавить документ в избранное, сохраните открытый документ и выберите пункт **Избранное** щелкнув по рабочей области документа.

Ползунок **Размер** позволяет менять размер изображений.

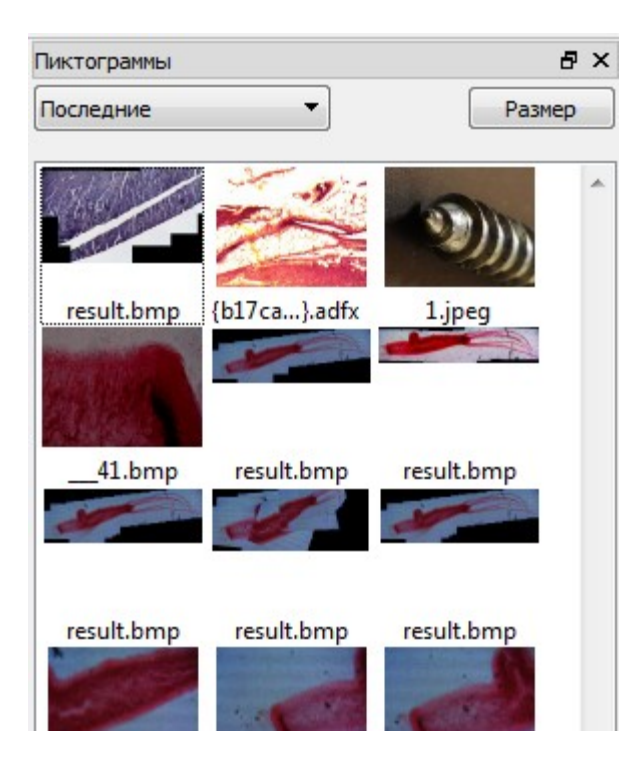

# **Навигатор**

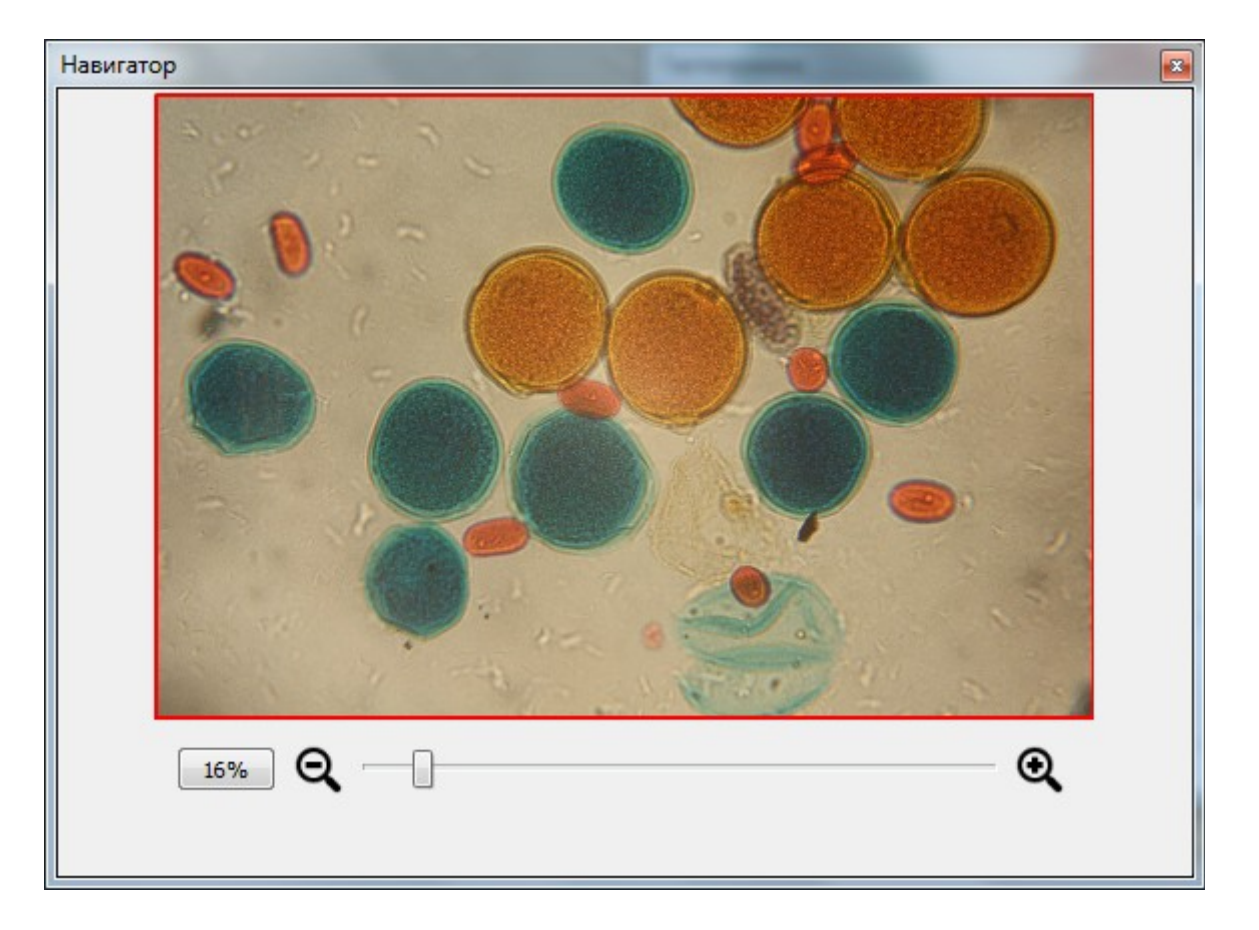

На панели **Навигатор** отображается все изображение. При этом видимая часть выделена красным прямоугольником. При перемещении прямоугольника в окне панели **Навигатор** в окне изображения будет выводиться выбранный фрагмент изображения. Перемещение прямоугольника осуществляется при помощи мыши при зажатой левой клавише.

Кнопка с процентами позволяет выбрать значение масштаба в процентах из предложенных вариантов или ввести нужный масштаб в процентах.

Перемещая ползунок масштаб изменяется плавно.

Кнопка **Ф** приближает изображение на один шаг, а кнопка  $\mathbb Q$  отдаляет изображение на один шаг.

# **Строка состояния (статус-бар)**

Строка состояния — это панель, представляющая пользователю информацию о текущем статусе документа. Строка является нижней панелью окна приложения.

В левой части строки состояния можно видеть всплывающую подсказку при выборе определенного инструмента. Правая часть строки состояния содержит следующую информацию:

**FPS (Frames per Second)** — Обозначает количество кадров, получаемых при работе с камерой, в секунду.

**Размер изображения** — Обозначает размеры активного изображения документа.

**Позиция курсора на изображении** — Обозначает позицию курсора на активном изображении относительно левого верхнего угла документа.

**Информацию о текущей калибровке**, а именно: название калибровки, единицы измерения (например, миллиметры) и масштаб (соответствие одного пикселя определенному количеству единиц измерения, например, 1 пиксель соответствует 0,0611073 мм).

Размер изображения и позиция курсора изображения могут отображаться в пикселях либо, при проведении измерений с помощью калибровки, в величинах, рассчитанных на основании соответствующей калибровки.

Так, если 1 пиксель соответствует 0,0611073 мм, то размеры изображение 2136 x 1602 пикселя при пересчете будут отображаться как 130,525 x 97,894 мм

Позиция курсора 793 x 747 пикселя при пересчете будет отображаться как 47,9693 x 45,8305 мм.

Для того чтобы выбрать необходимый вариант представления размеров изображения и позиции курсора, щелкните правой кнопкой мыши по строке состояния, и затем нажмите на нужный пункт меню: **Использовать пиксели** или **Использовать калибровку**.

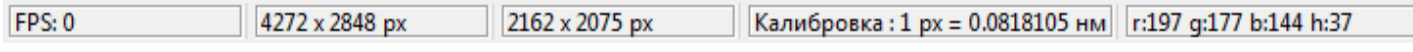

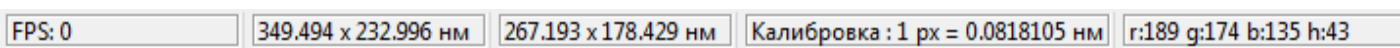

# **Предварительный просмотр**

В панели **Предварительный просмотр** вы можете выводить на показ последние изображения, с которыми вы работали, избранные, изображения быстрой и автосъемки, а также изображения из определенной директории. С помощью ползунка **Размер**, вы можете варьировать размер изображений, выводимых на панели.

Описание параметров измерений
# Описание параметров измерений

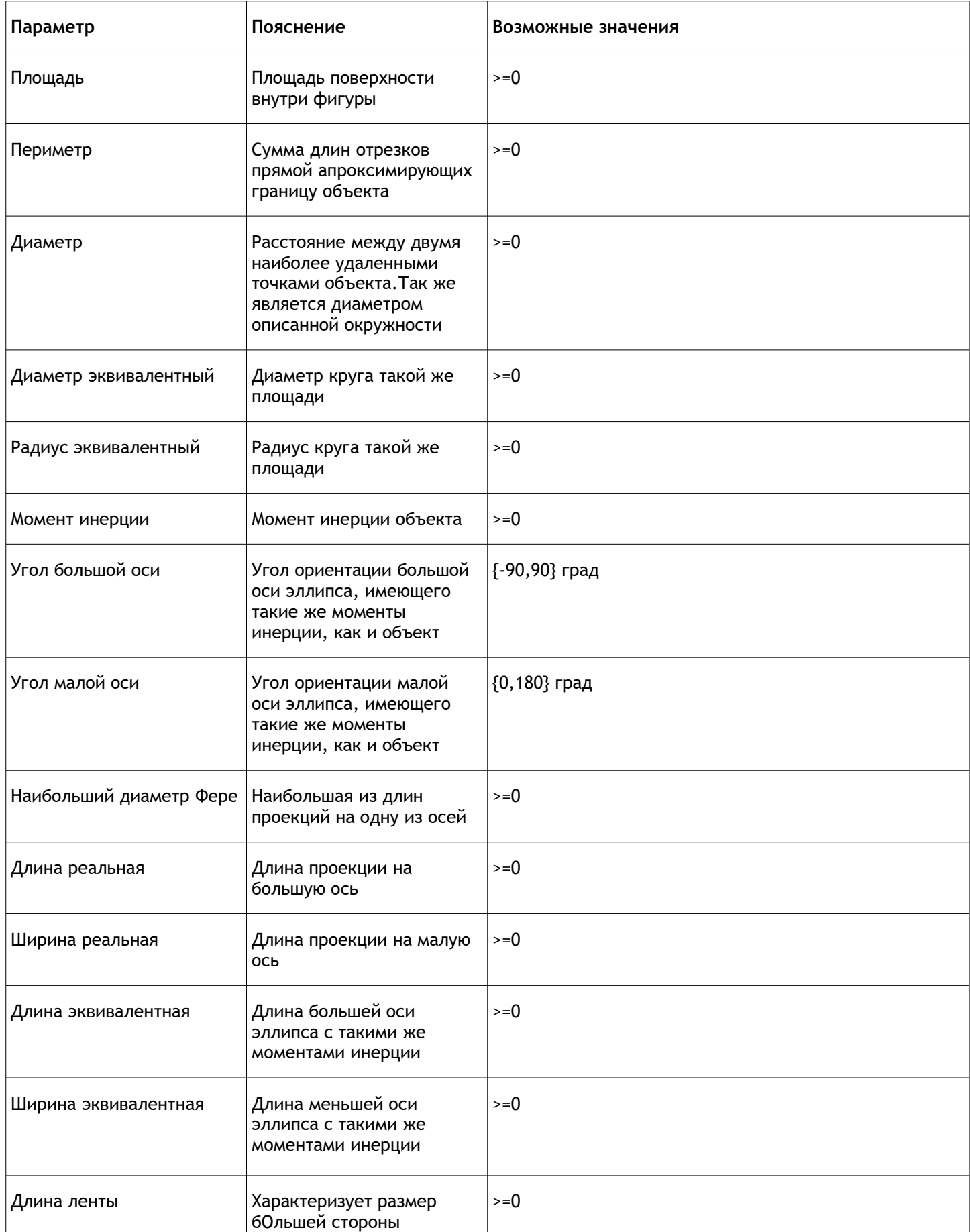

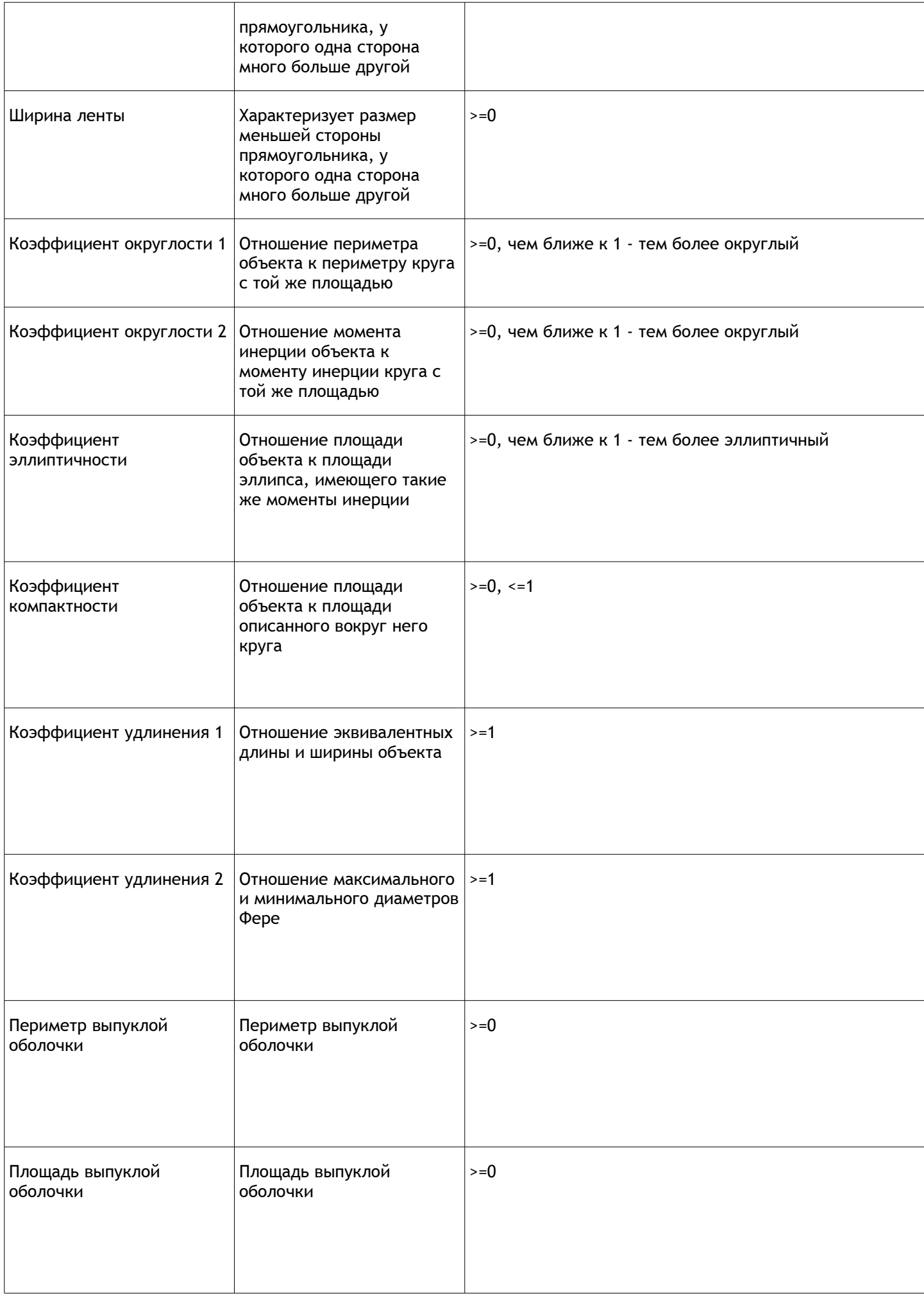

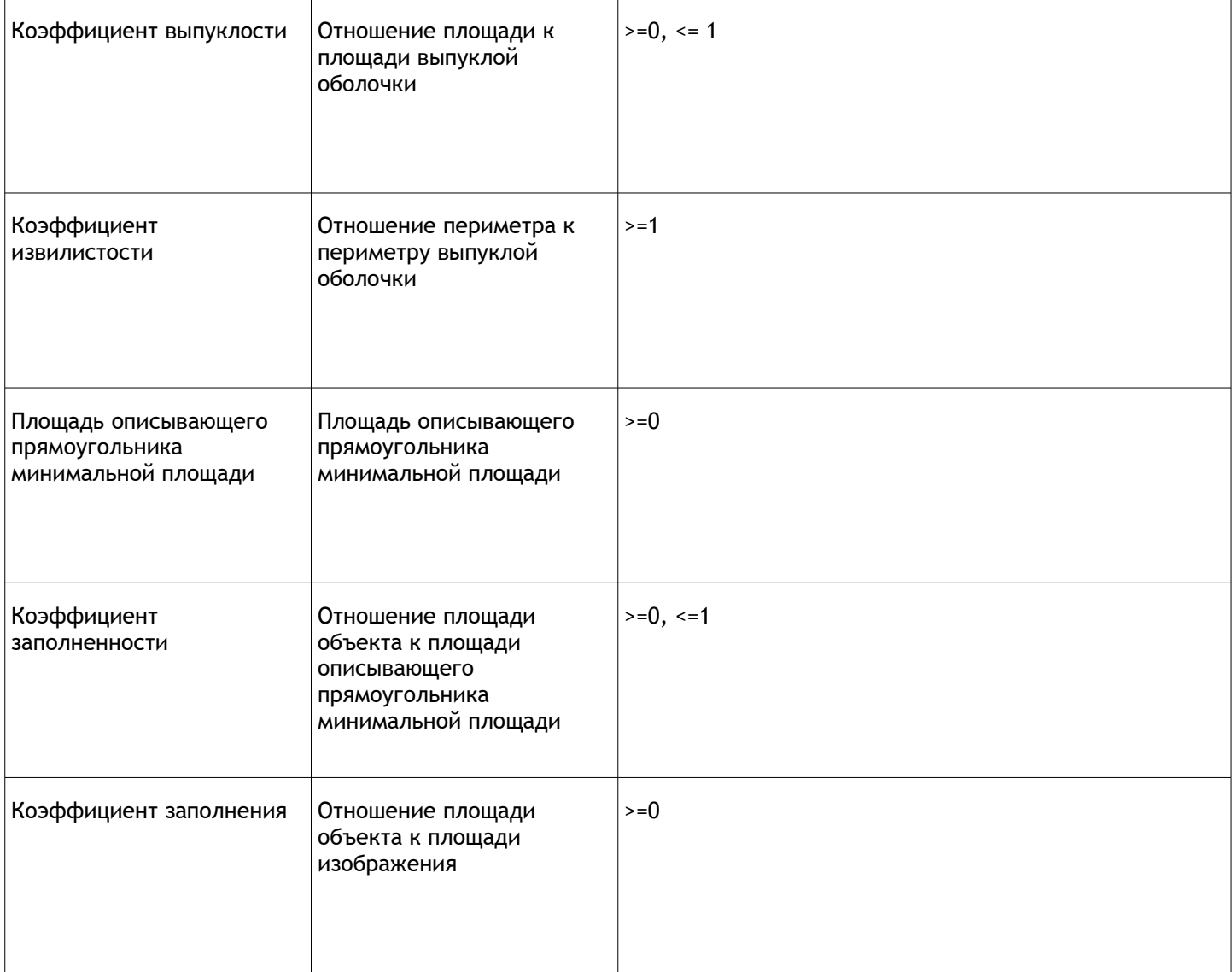

# Описание пунктов главного меню

### *Файл*

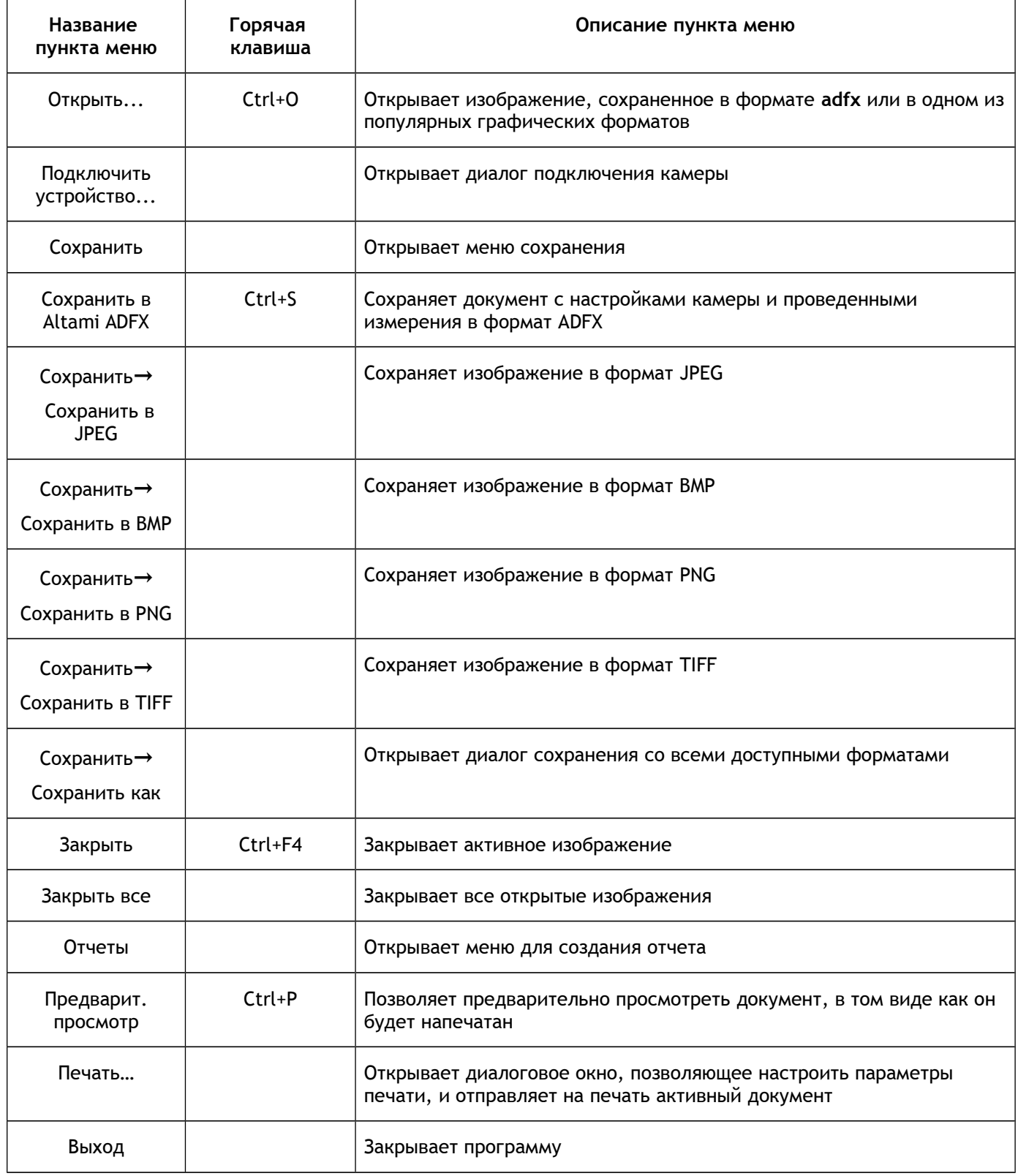

### *Правка*

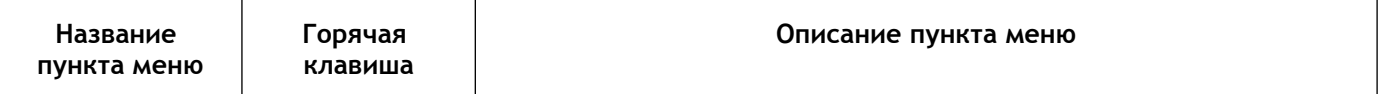

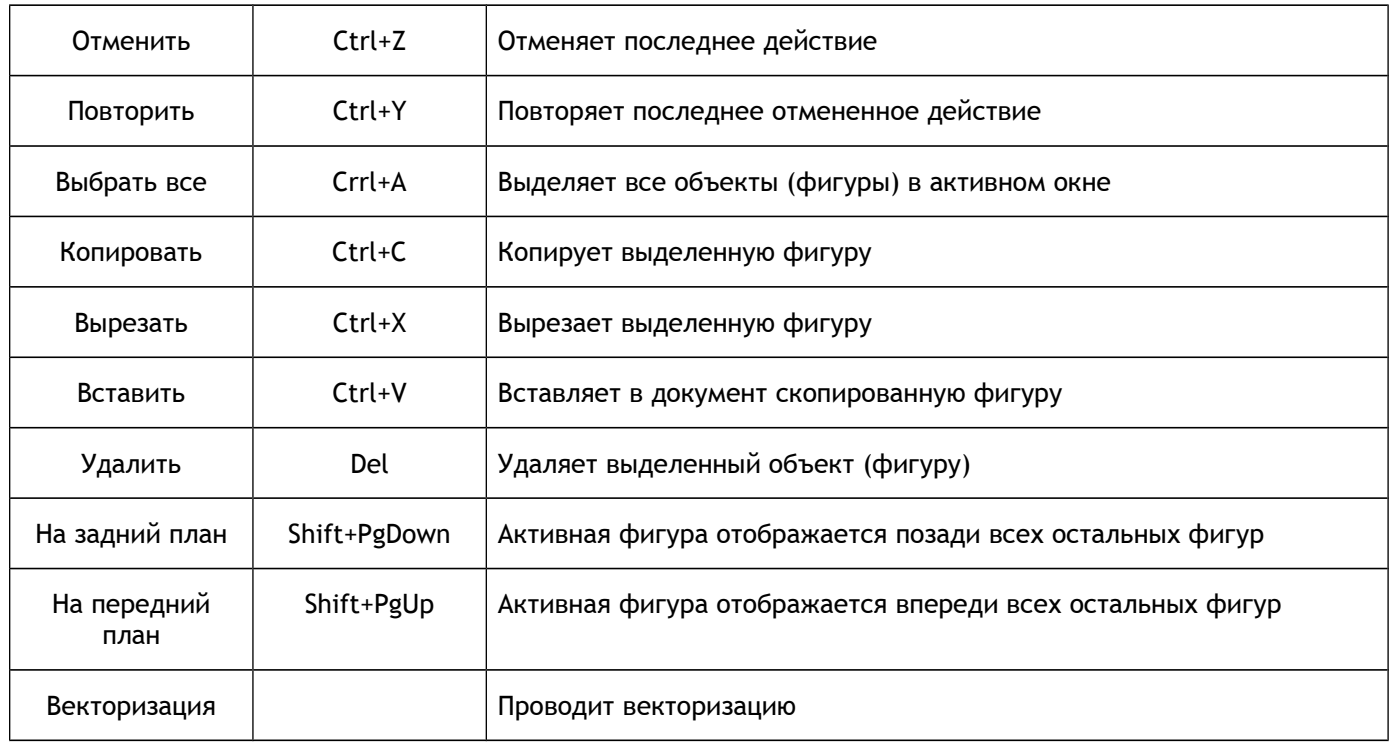

### *Вид*

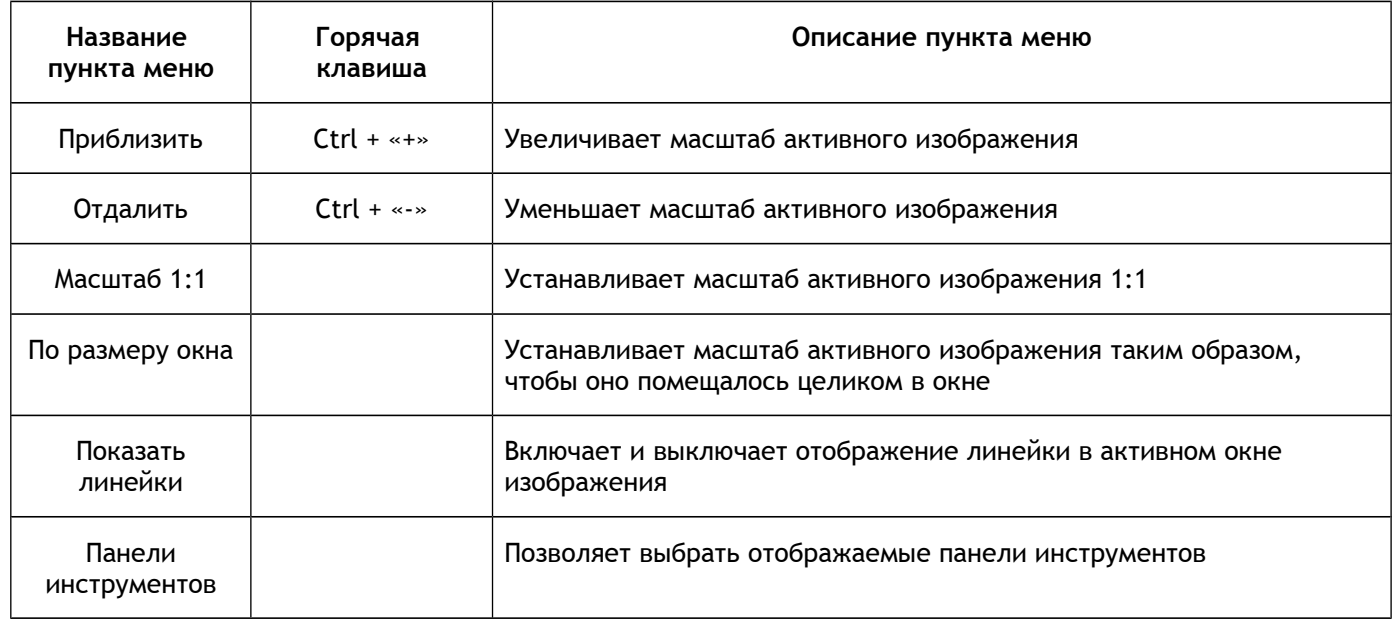

### *Панели*

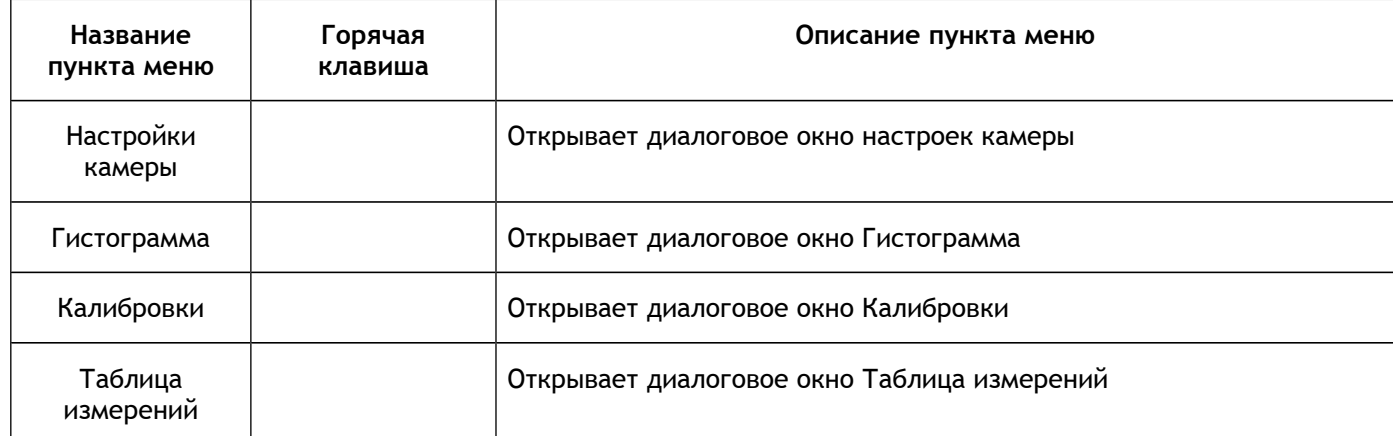

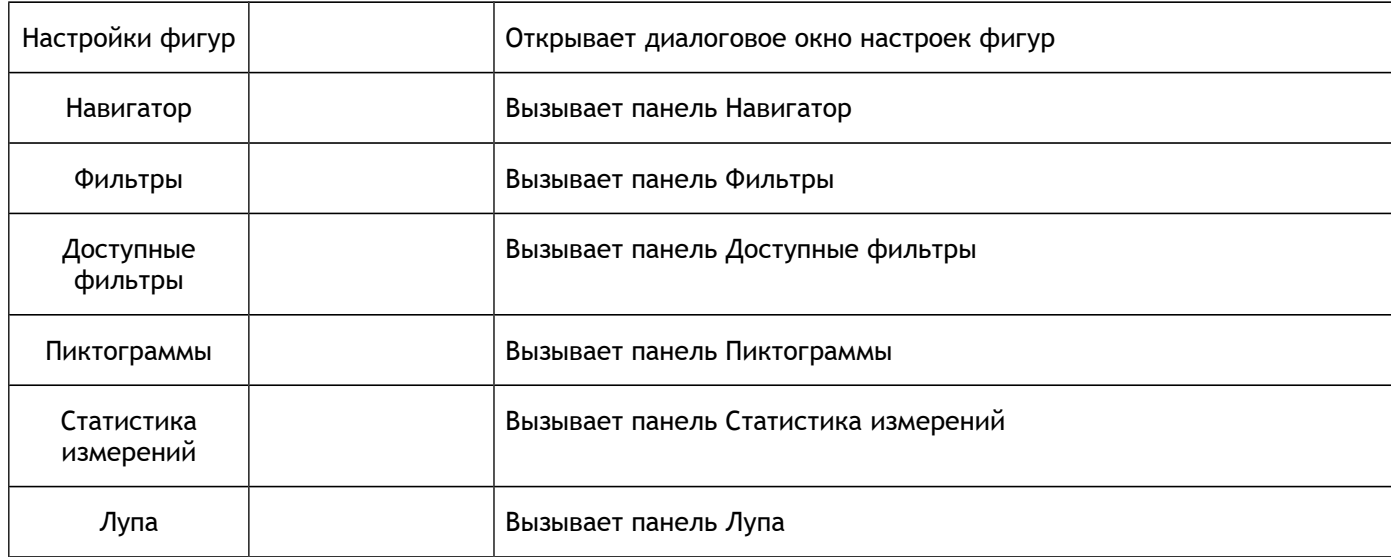

## *Инструменты*

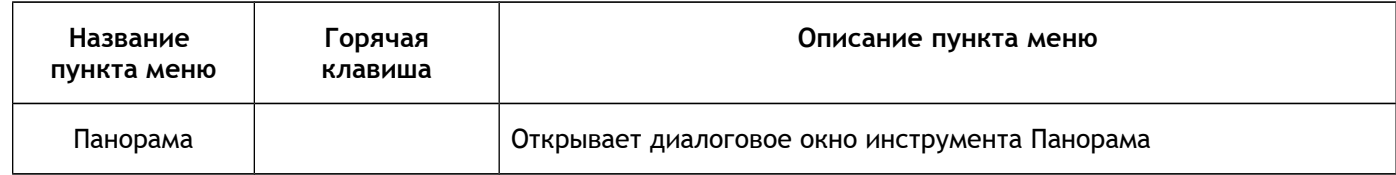

#### *Окно*

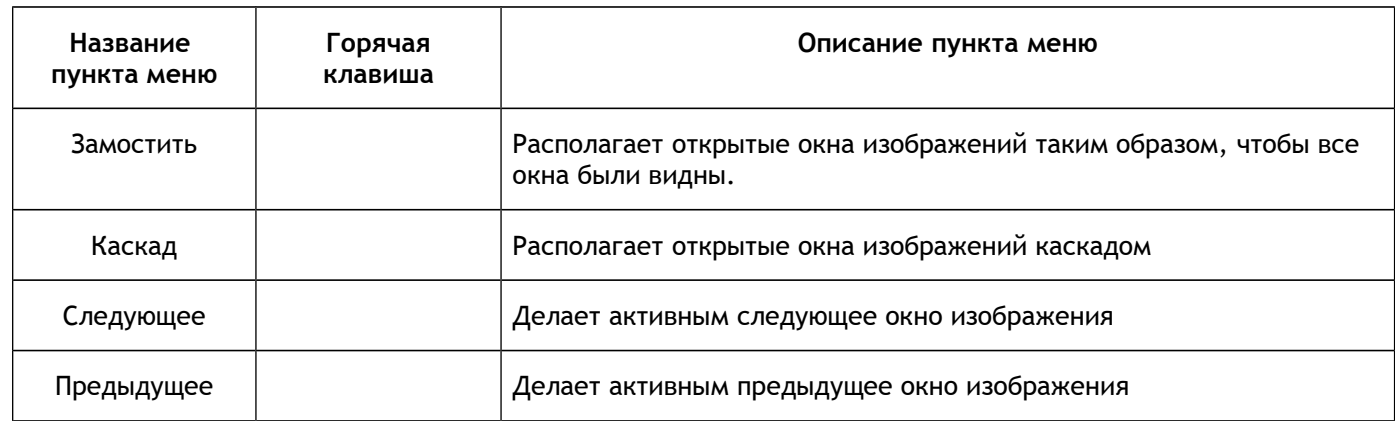

## *Настройки*

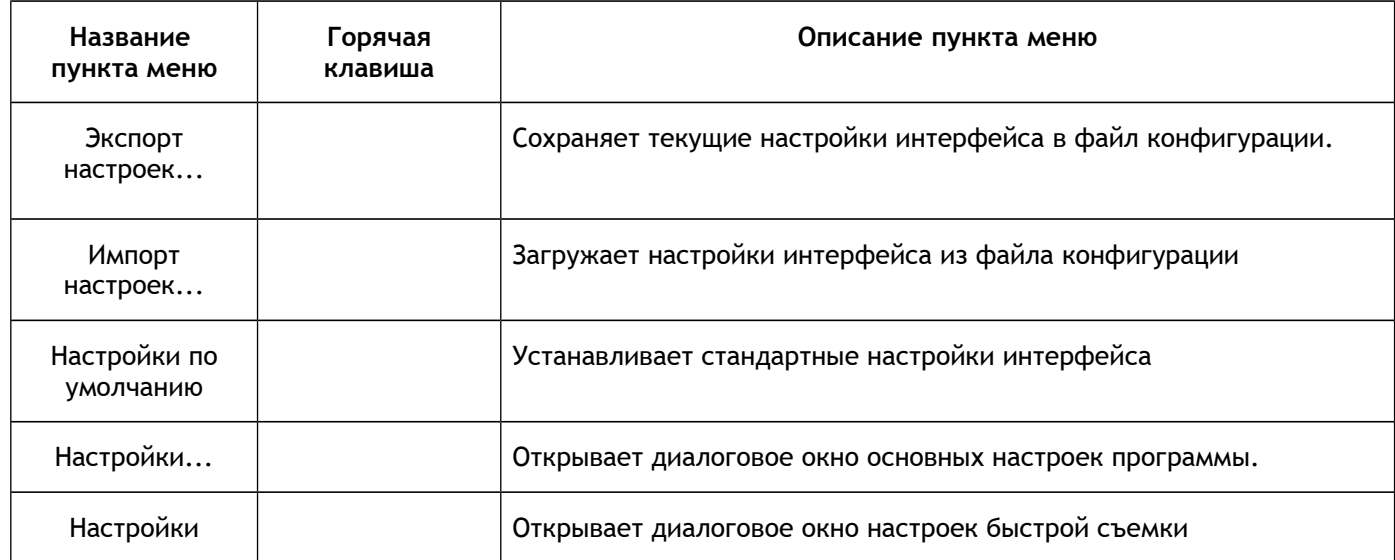

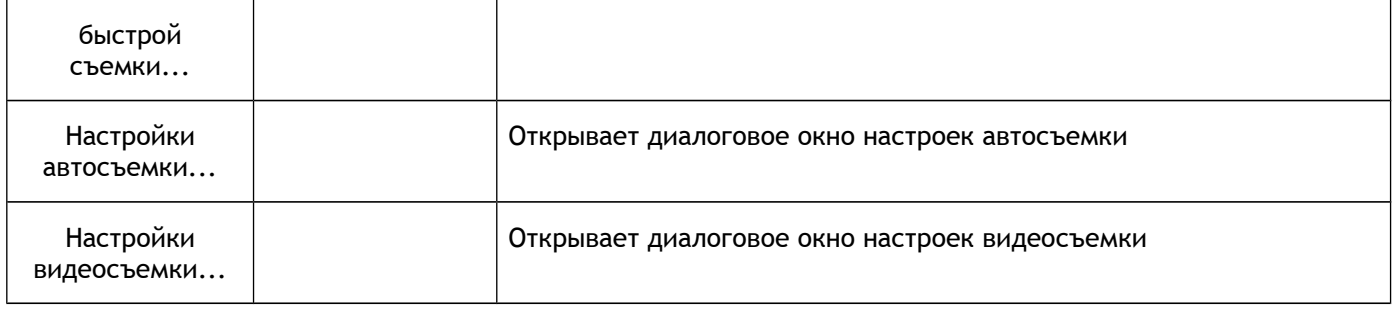

## *Справка*

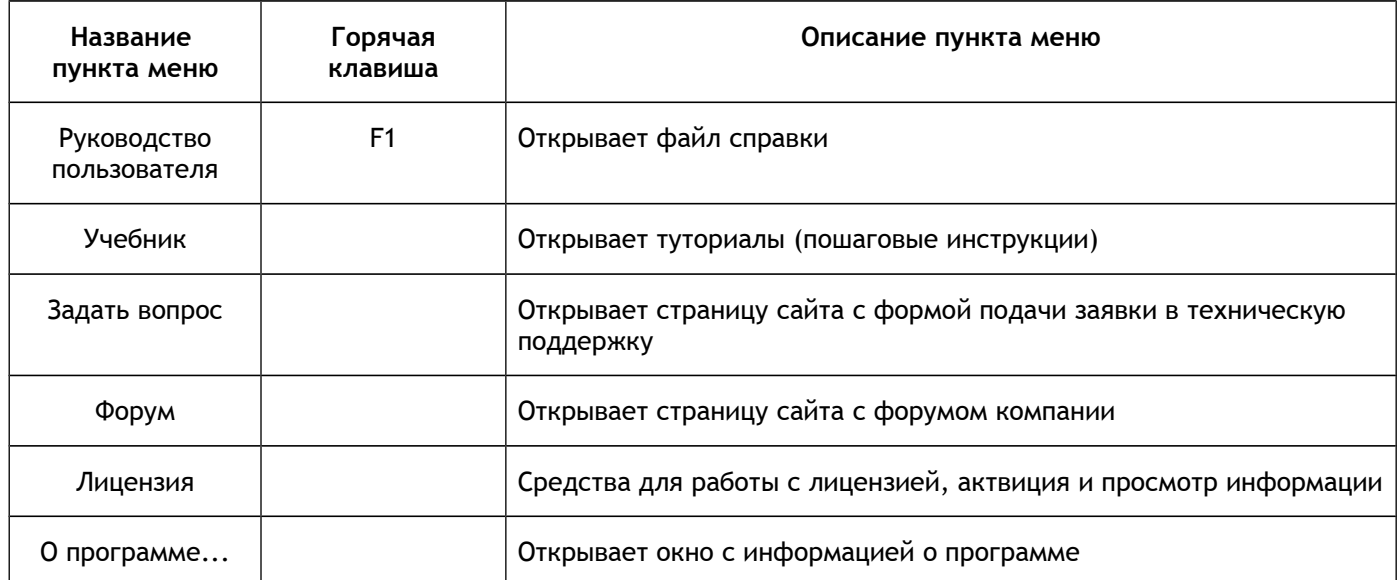

# Панели инструментов

### *Панель Файл*

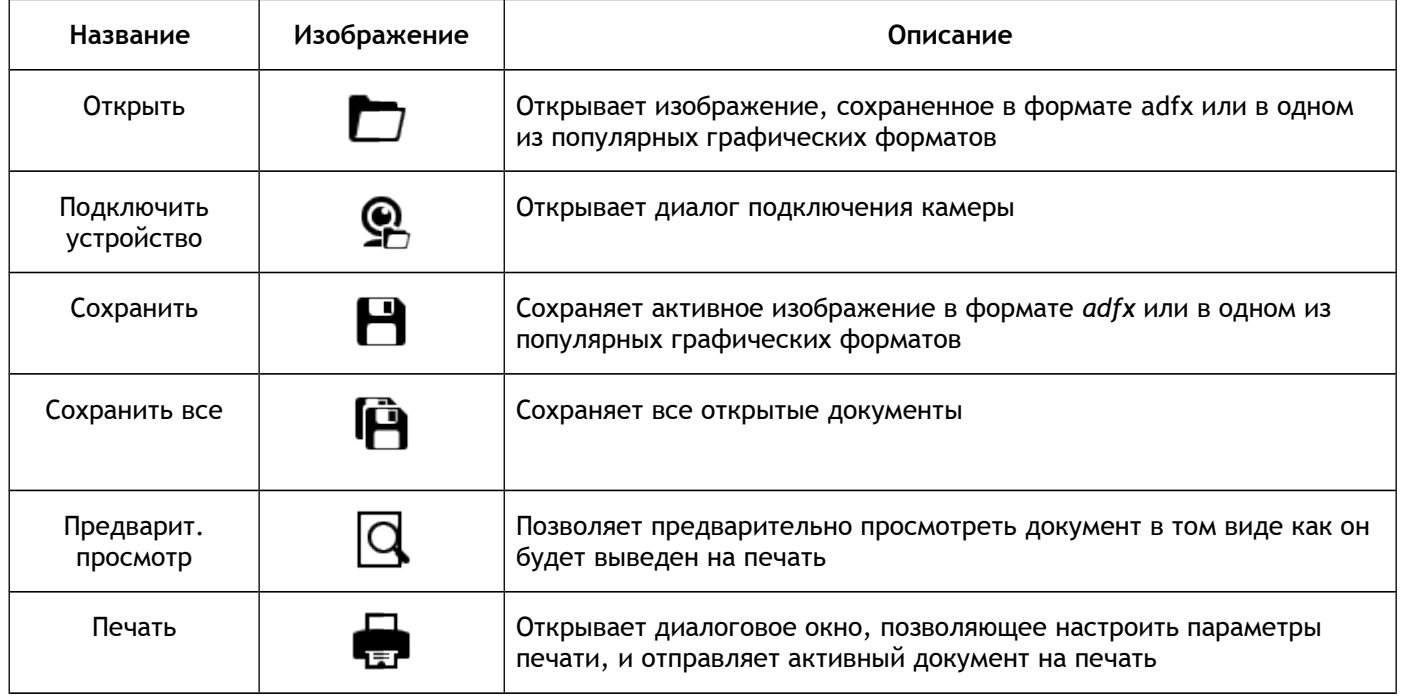

### *Панель Вид*

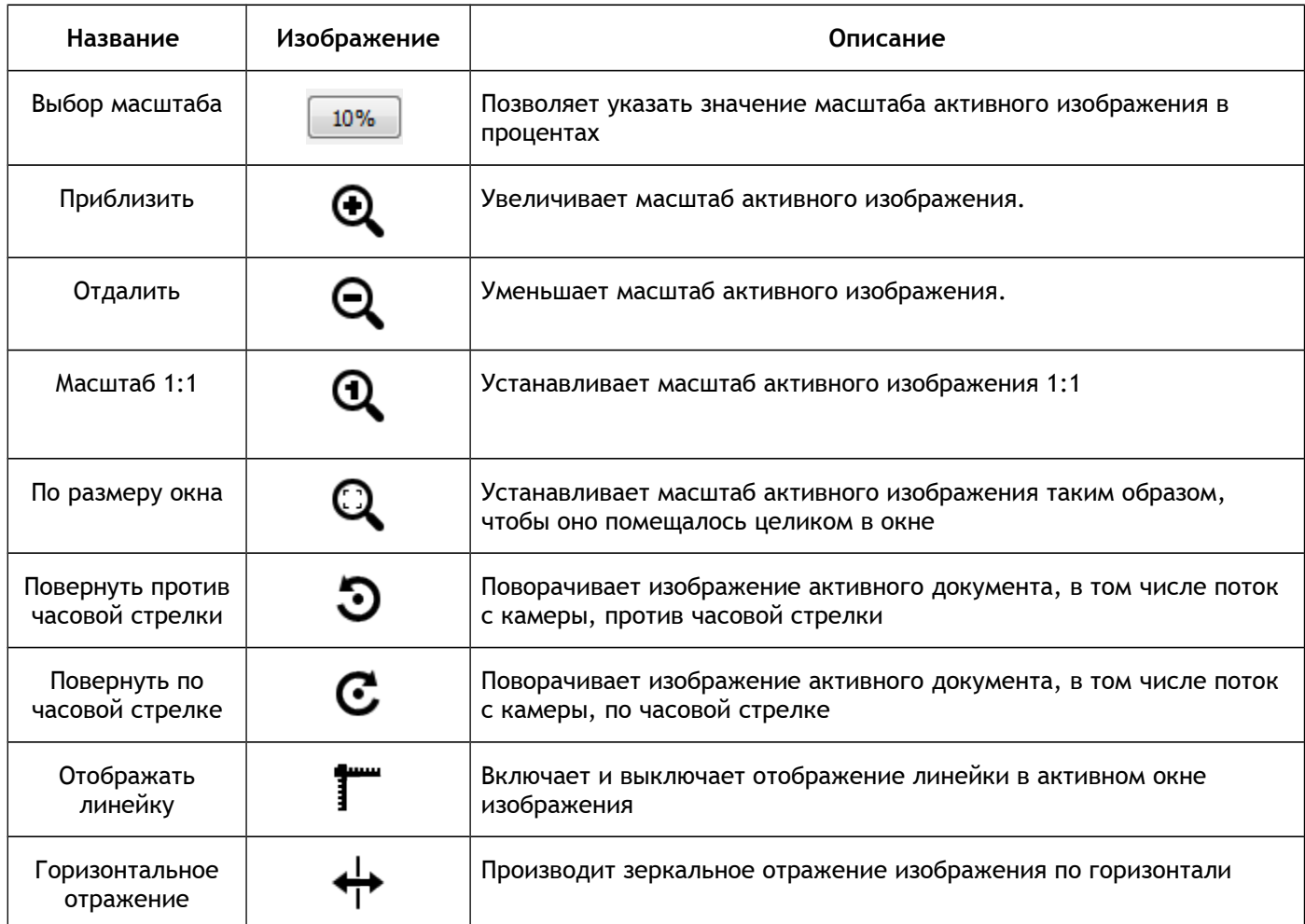

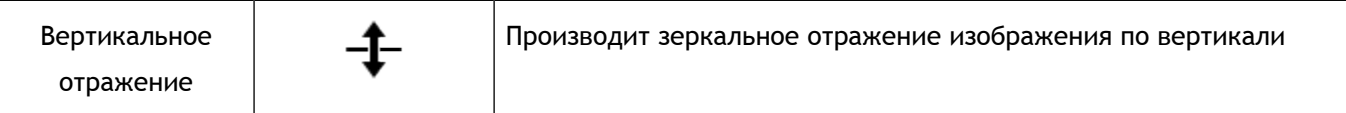

### *Панель Съемка*

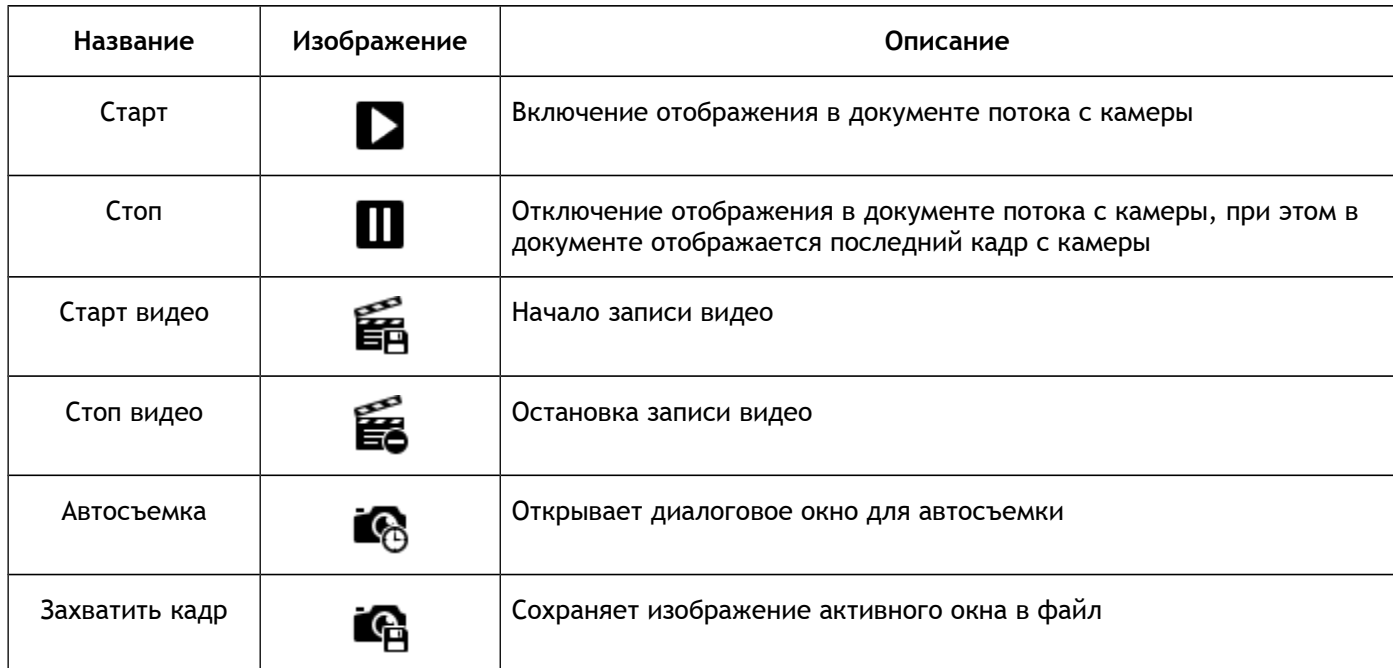

## *Панель Правка*

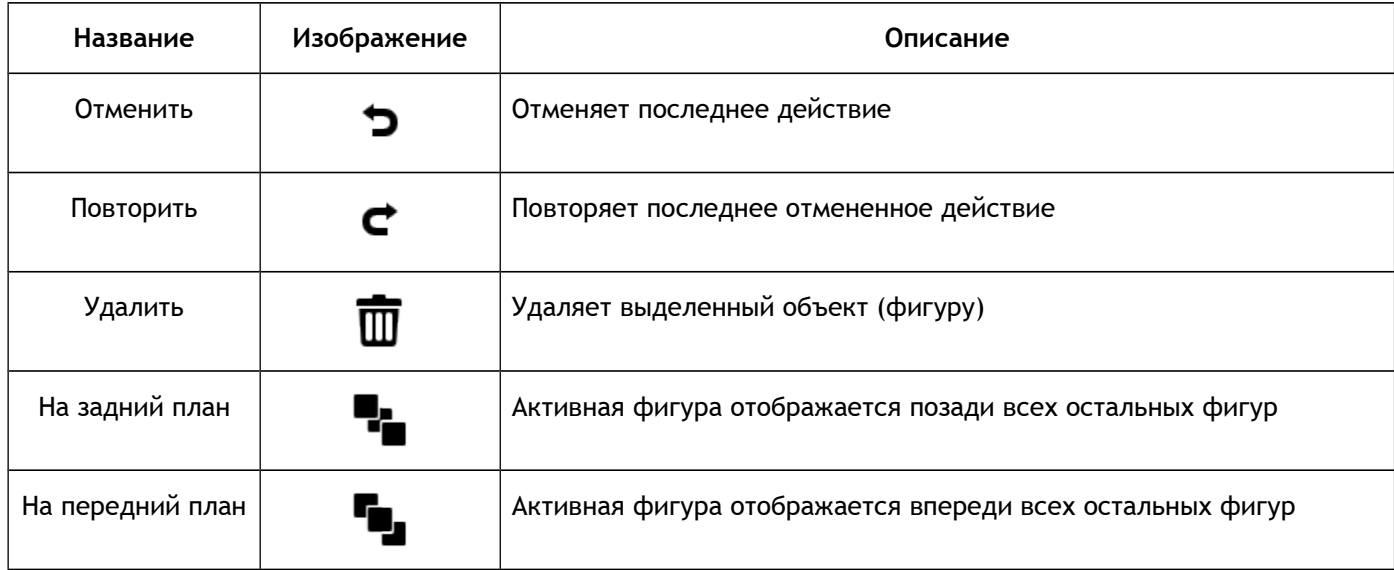

## *Панель Фигуры*

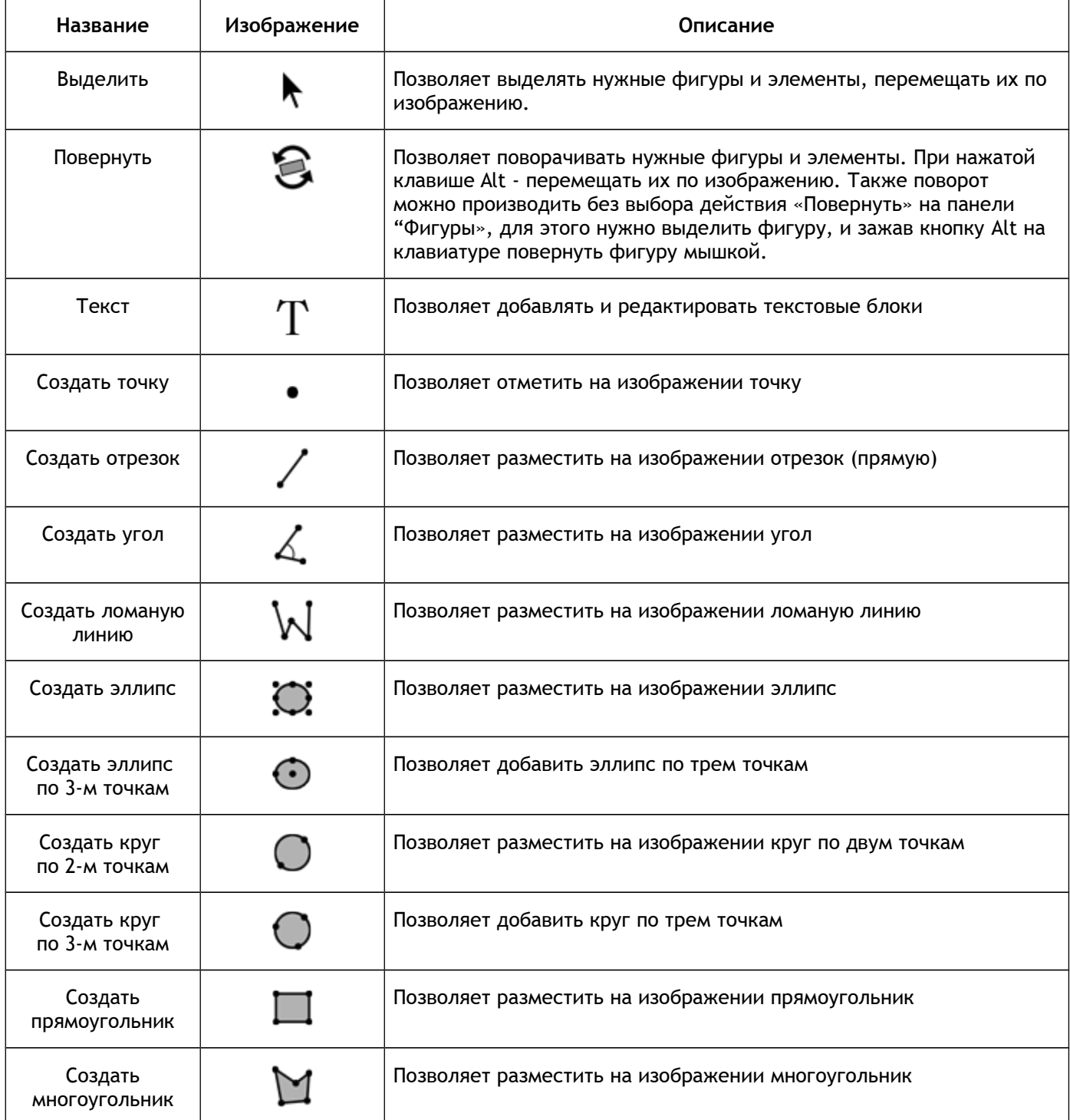

## Техническая поддержка

- Мы осуществляем техническую поддержку зарегистрированных пользователей в течение периода, который оговаривается при покупке программного обеспечения.
- Вам необходимо активировать доступ к технической поддержке в течение одного месяца с момента покупки программы.

Вы можете активировать поддержку, заполнив форму на сайте компании или отправив письмо с заявкой по почте.

#### **Задать вопрос**

Если у вас возникли затруднения при работе с программой, то вы можете обратиться в техническую поддержку по электронной почте или через сайт нашей компании.

#### **Подача заявки на сайте**

Выберете пункт меню **Справка → Задать вопрос.** В окне вашего браузера откроется форма подачи заявки в службу поддержки. Заполните все необходимые поля и максимально подробно объясните вашу проблему или вопрос.

#### **По электронной почте**

Вы можете обратиться за помощью по электронной почте [support@altami.ru](mailto:support@altami.ru)

Мы также будем рады услышать ваши отзывы о программе и предложения по улучшению. Посетите наши веб-сайты [http://altamisoft.ru](http://altamisoft.ru/) и [http://altami.ru,](http://altami.ru/) а также наш форум [http://altami.ru/forum.](http://altami.ru/forum)